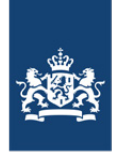

Rijkswaterstaat Ministerie van Infrastructuur en Waterstaat

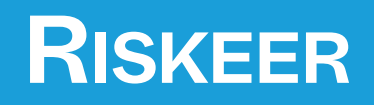

**Software voor de veiligheidsanalyse van primaire waterkeringen**

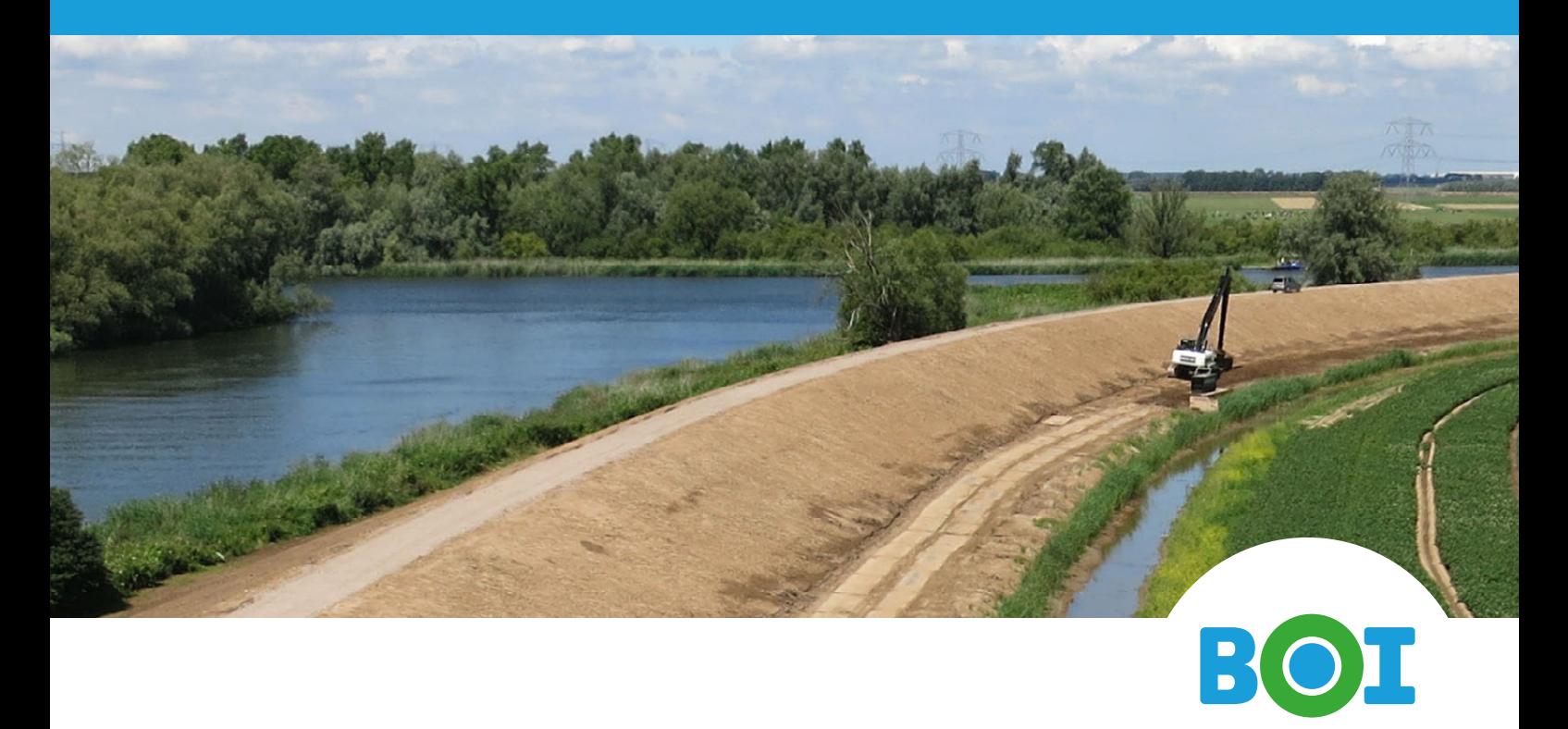

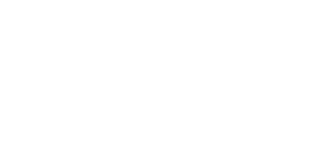

**Gebruikershandleiding**

## **Riskeer**

**Gebruikershandleiding**

**Beoordelings- en OntwerpInstrumentarium (BOI)**

Versie: 22.1.1 SVN Revisie: 00

26 april 2022

#### **Riskeer, Gebruikershandleiding**

#### **Gepubliceerd en gedrukt door:**

Deltares Boussinesqweg 1 2629 HV Delft Postbus 177 2600 MH Delft Nederland

#### **Contact:**

Informatiepunt Leefomgeving Rijkswaterstaat WVL Postbus 2232 3500 GE Utrecht Nederland

telefoon: +31 88 335 82 73 fax: +31 88 335 85 82 e-mail: info@deltares.nl www: https://www.deltares.nl

telefoon: +31 88 797 0790 www: https://iplo.nl

Copyright © 2022 Deltares

Alle rechten voorbehouden. Niets uit deze uitgave mag worden verveelvoudigd in enige vorm door middel van druk, fotokopie, microfilm of op welke andere wijze dan ook, zonder voorafgaande schriftelijke toestemming van de uitgever: Deltares.

## **Inhoudsopgave**

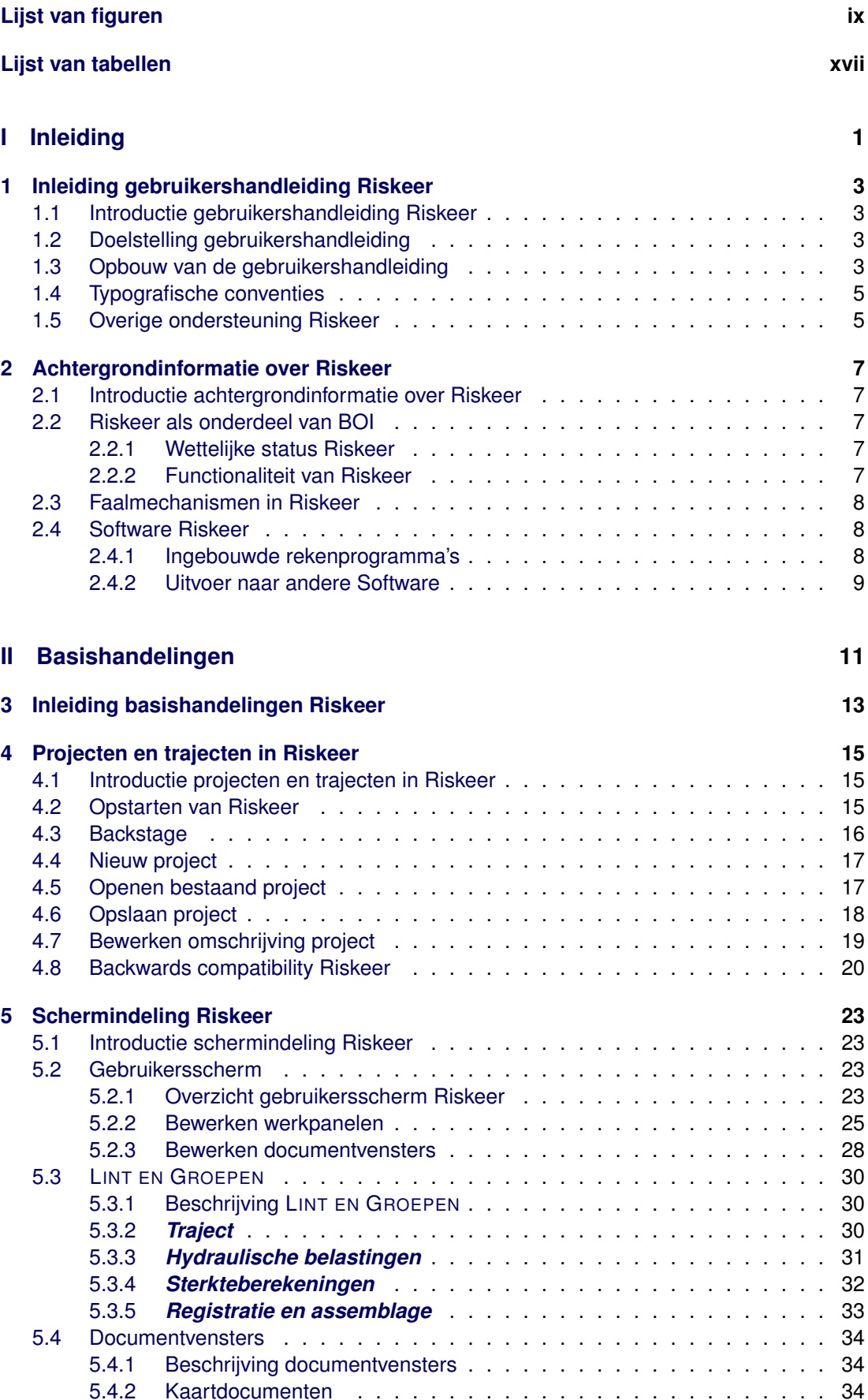

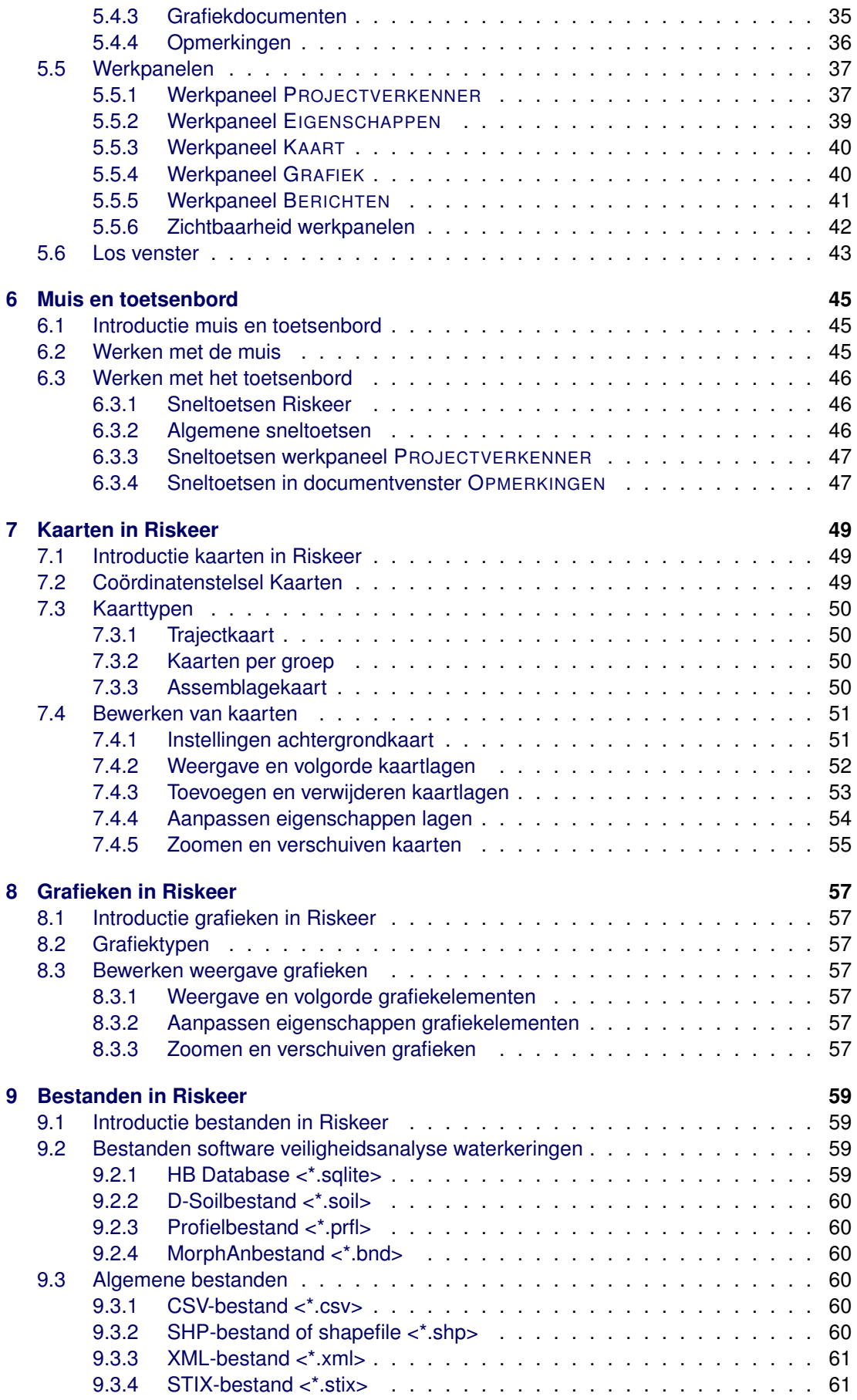

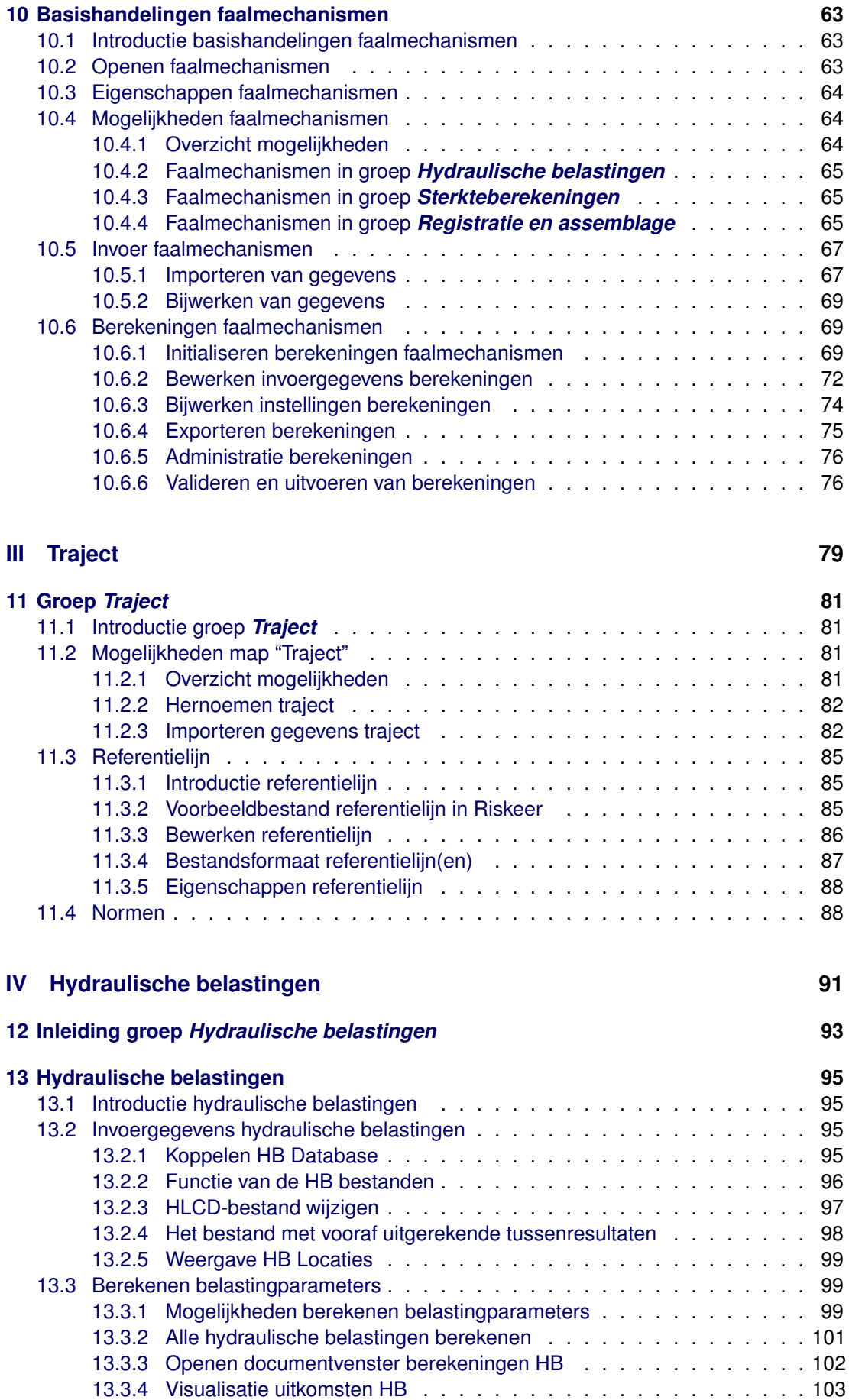

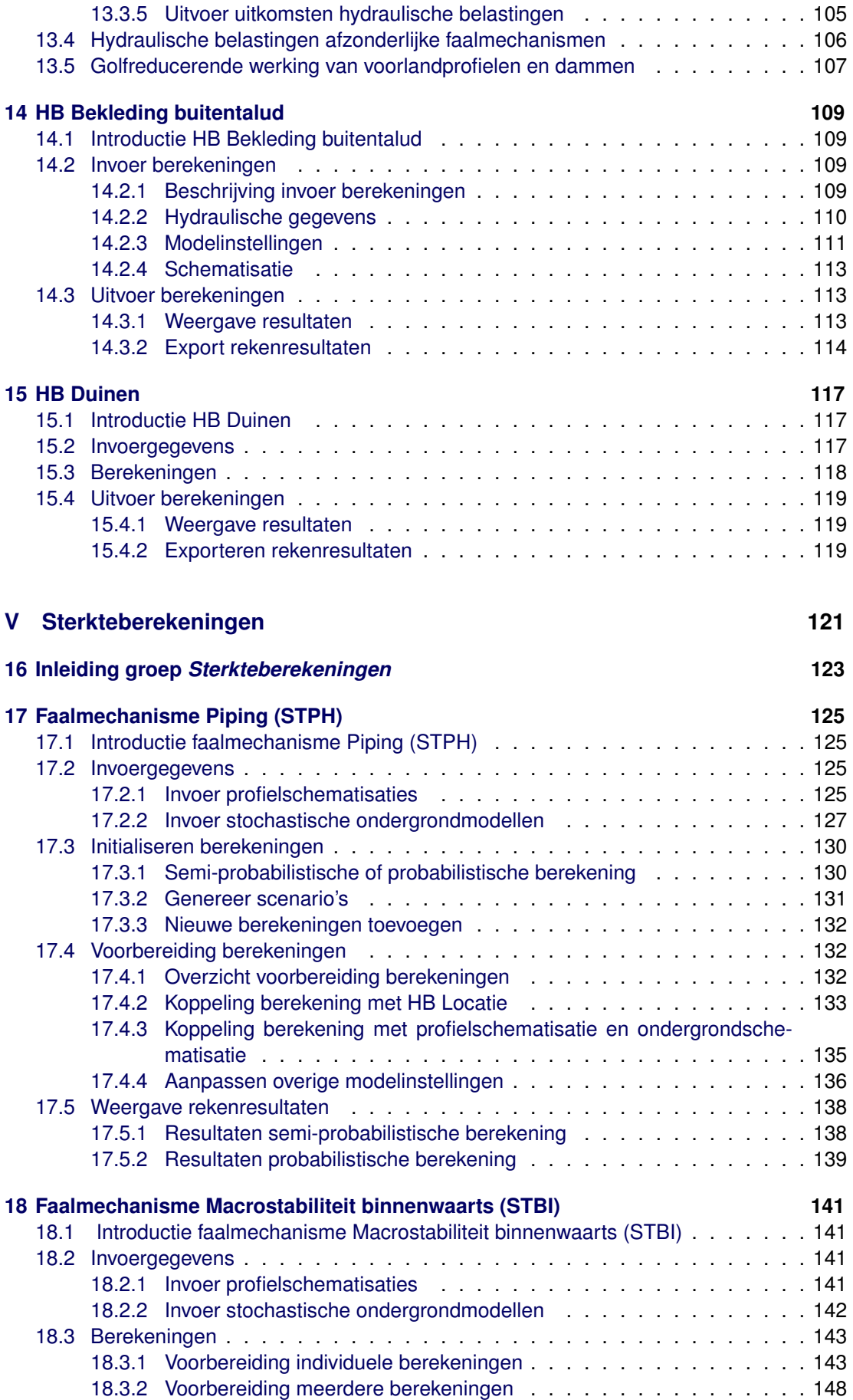

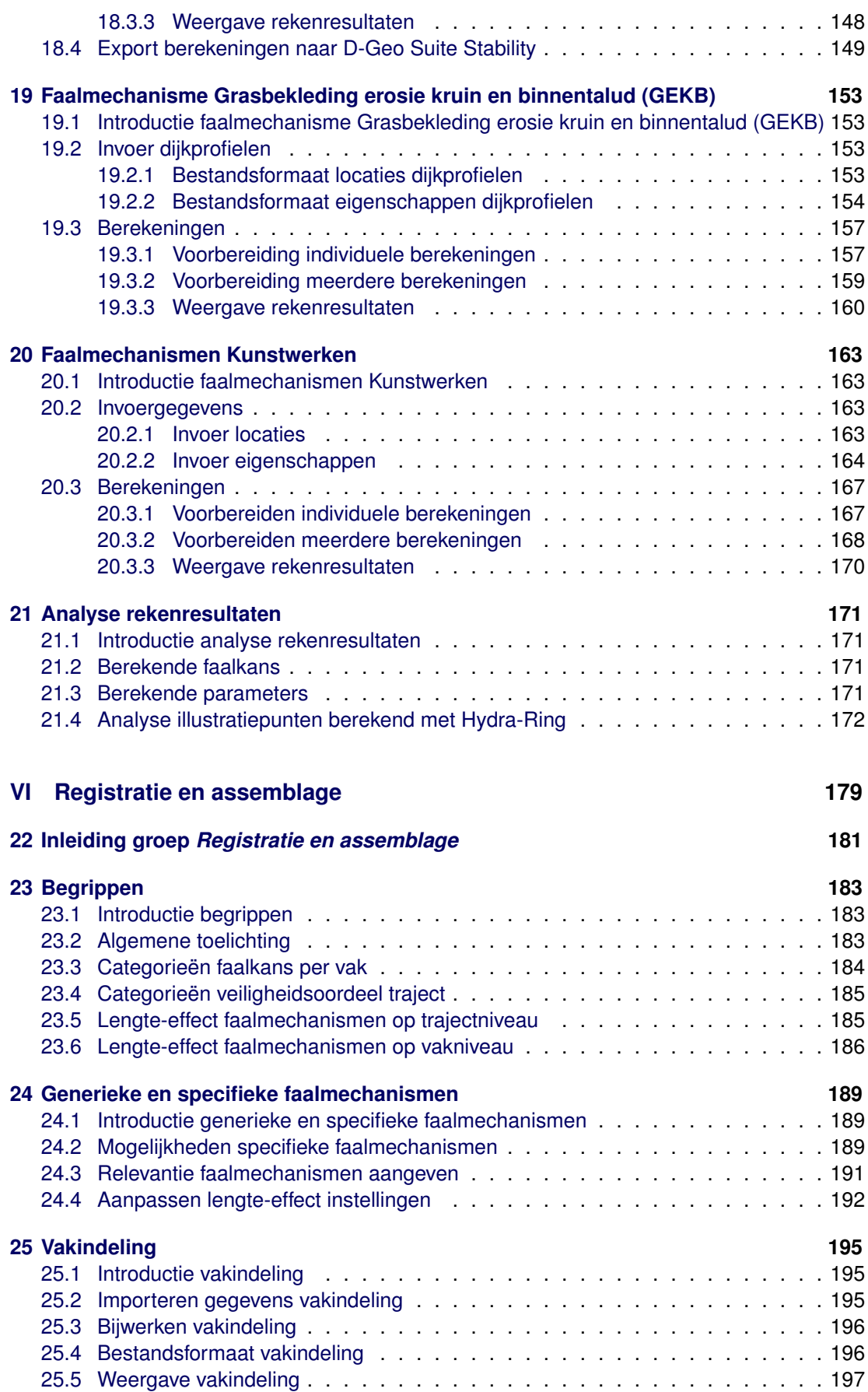

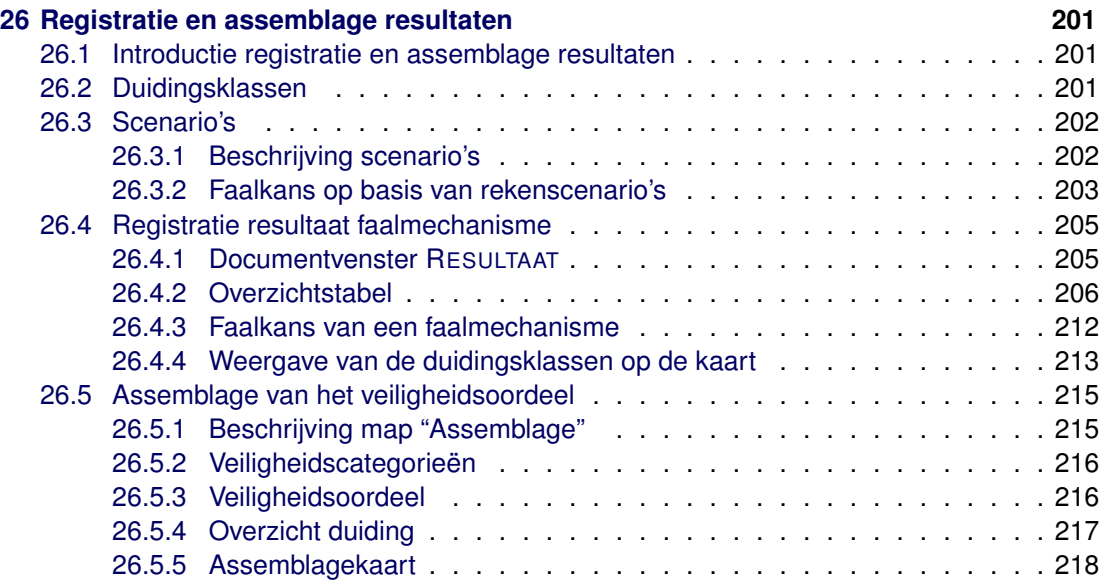

## <span id="page-10-0"></span>**Lijst van figuren**

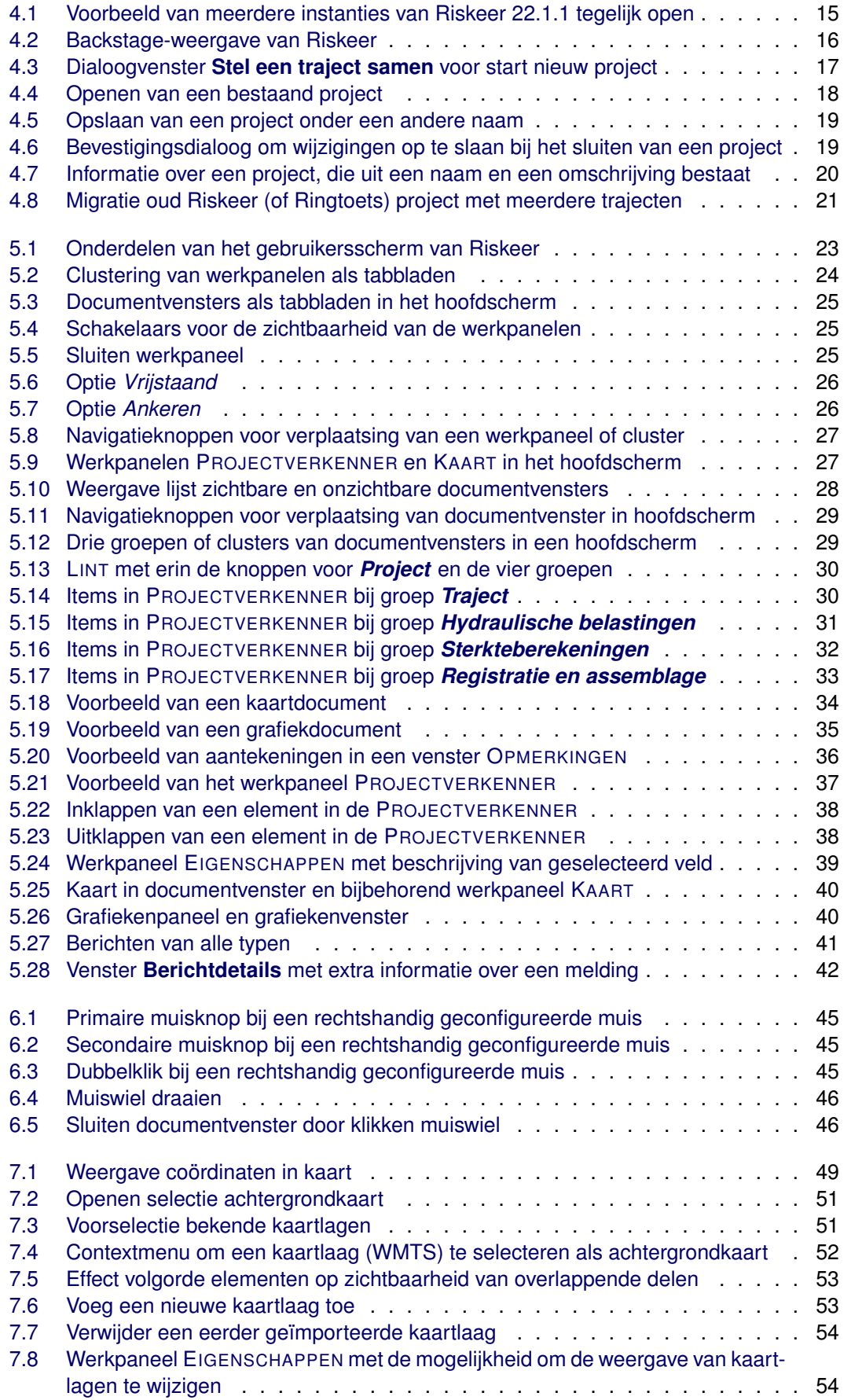

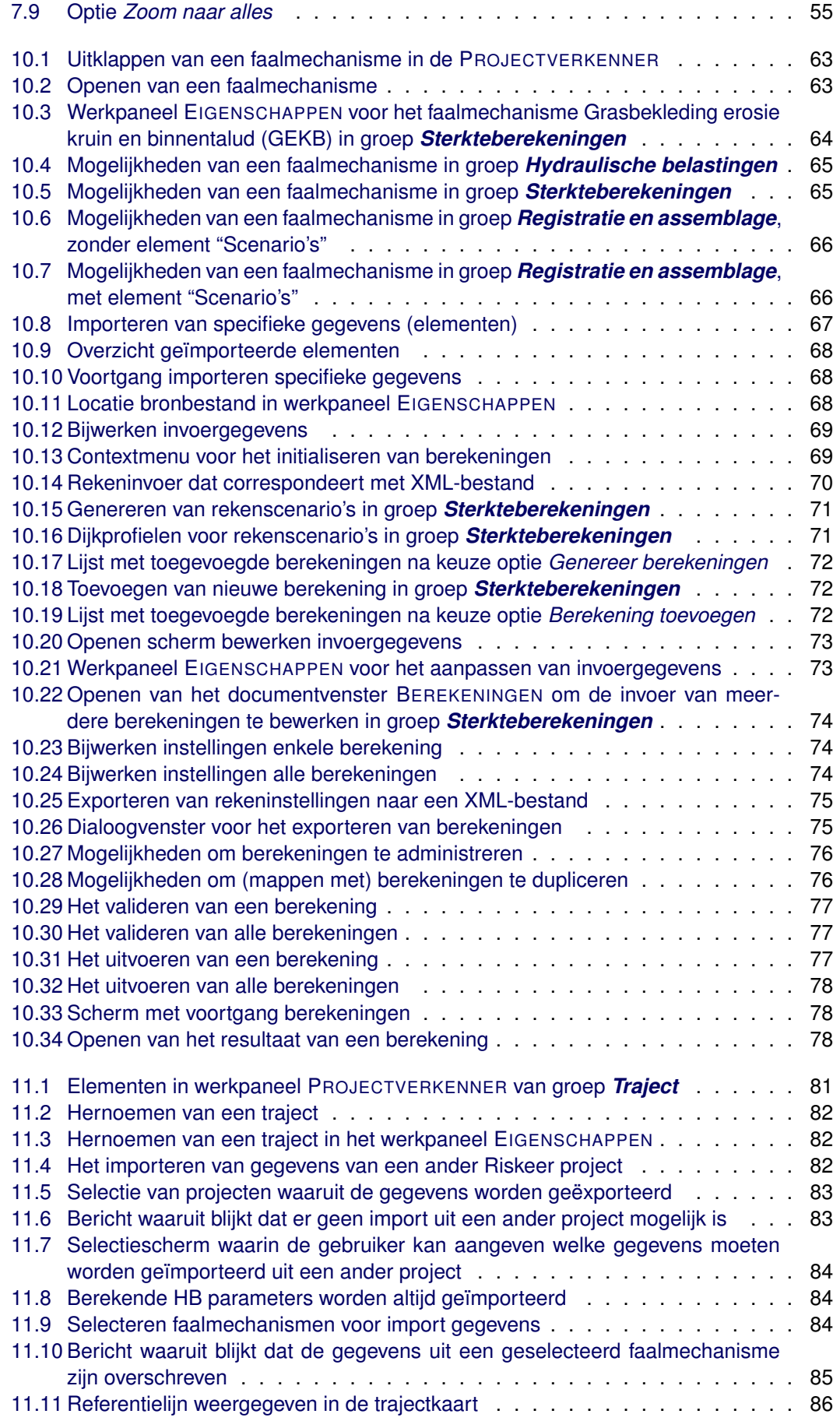

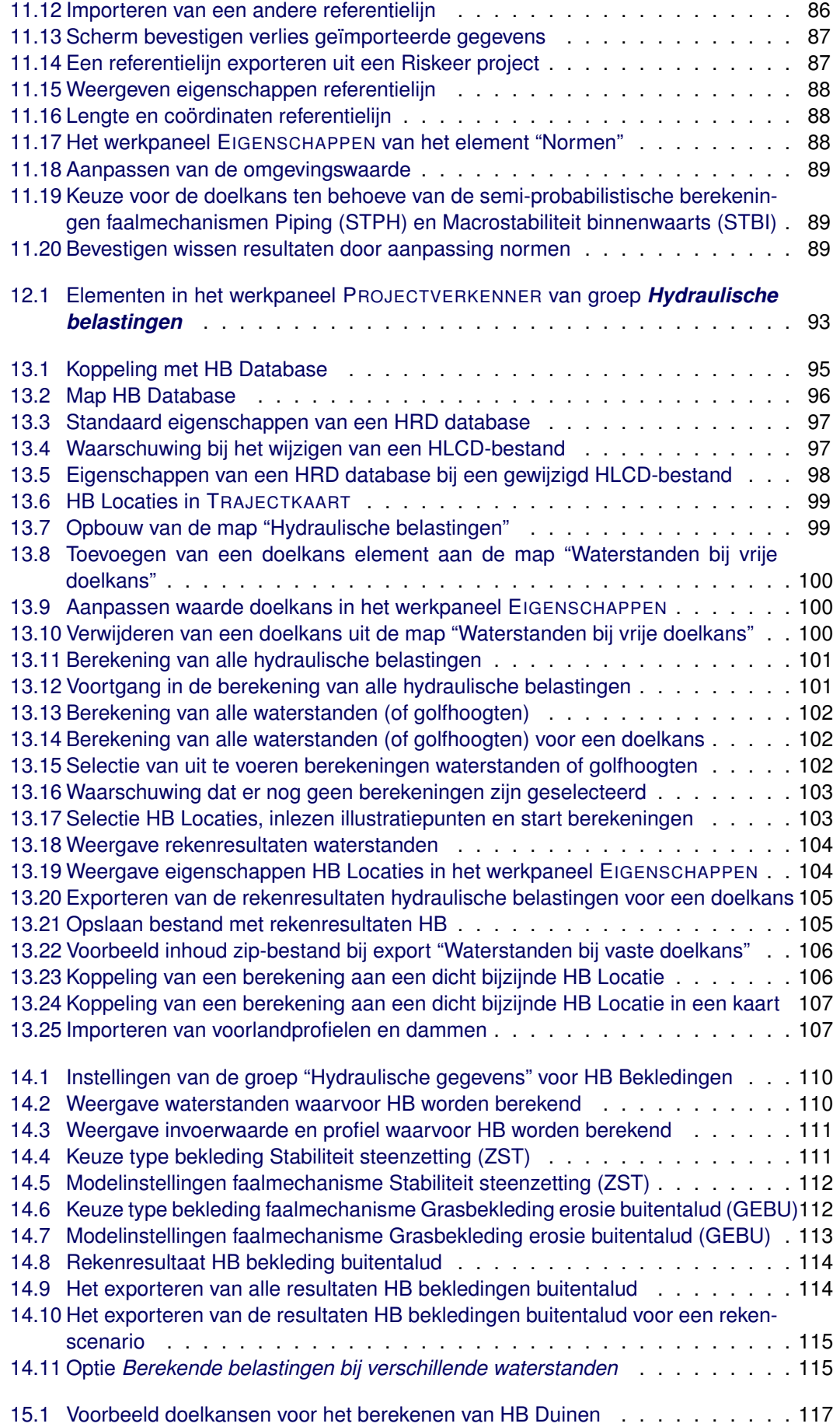

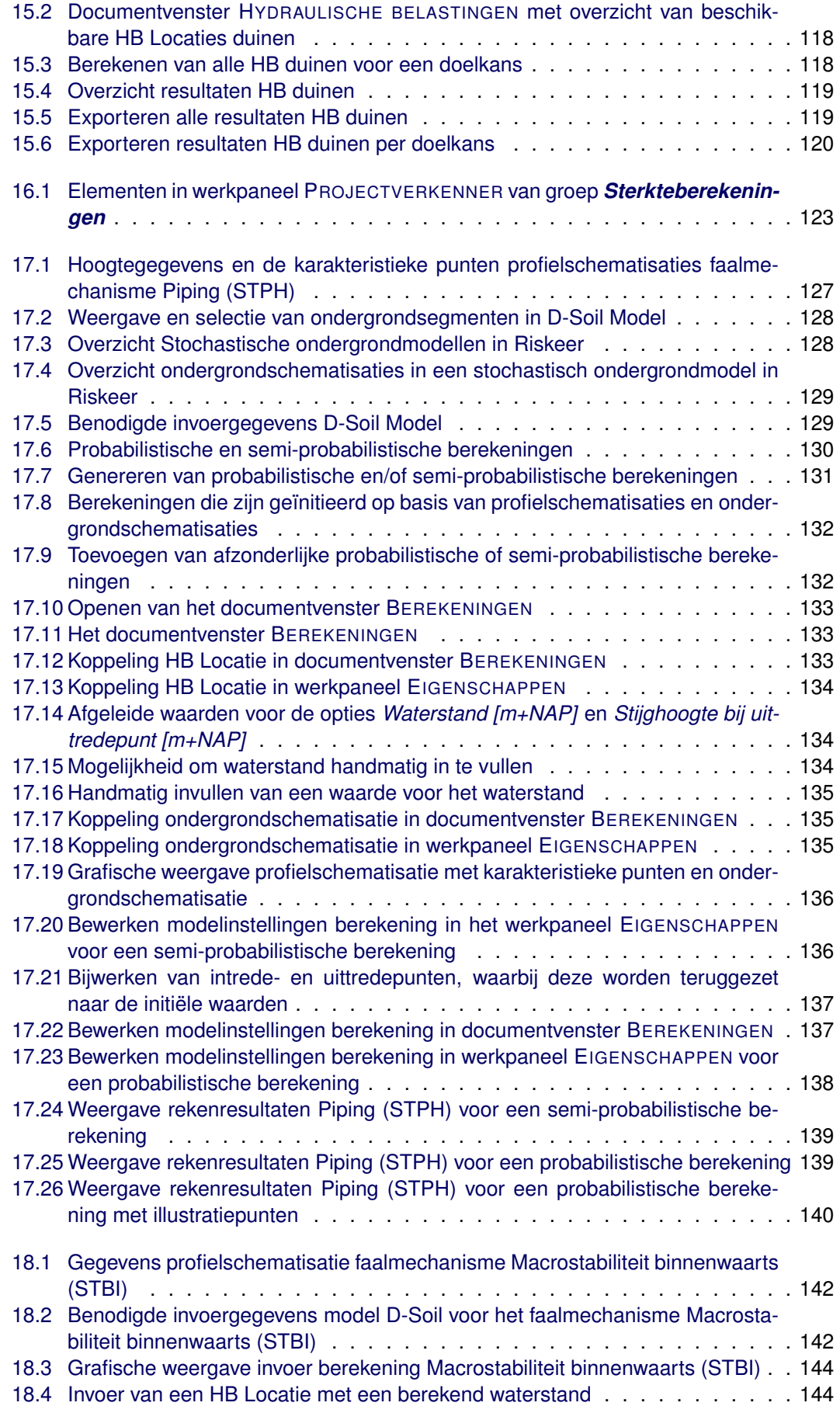

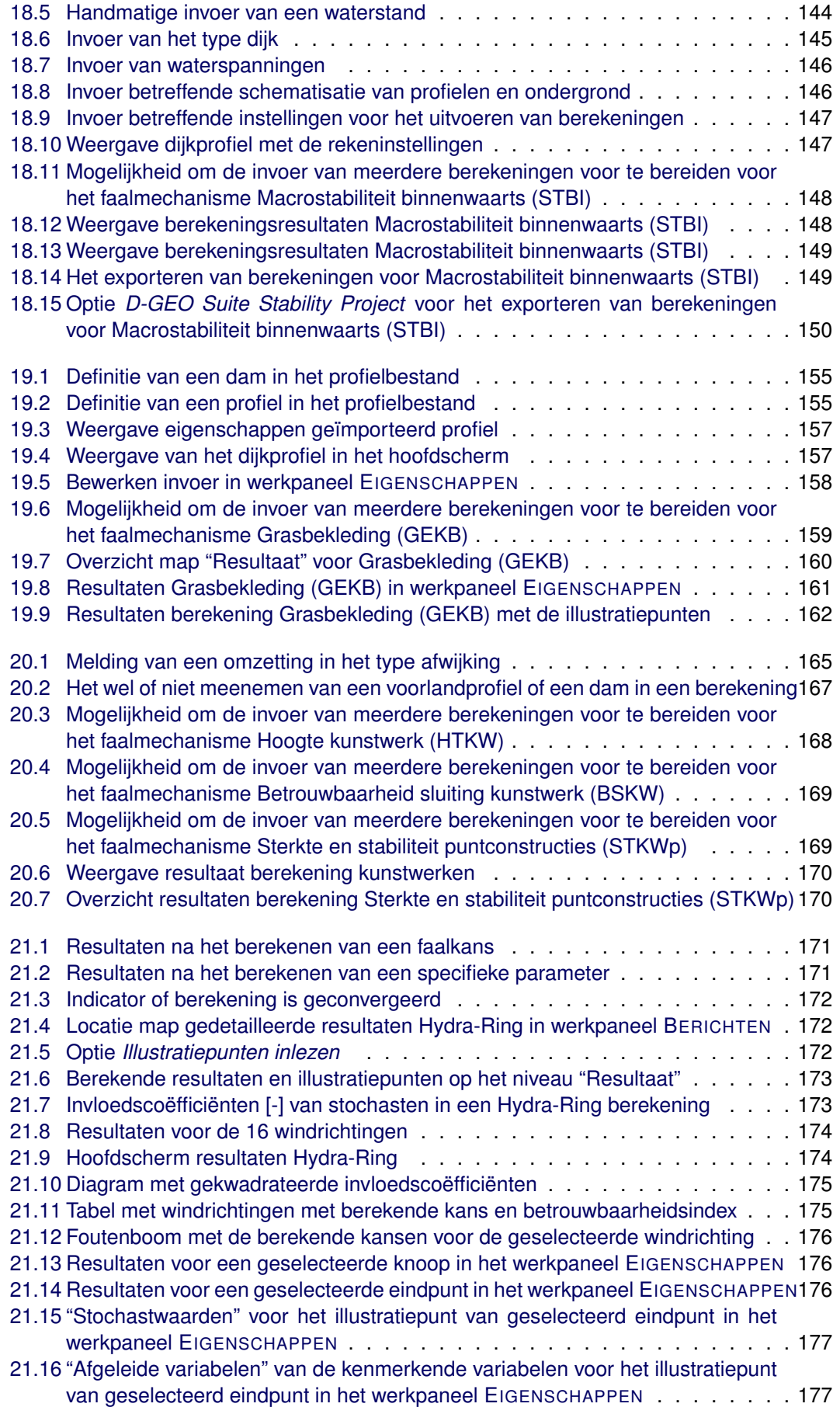

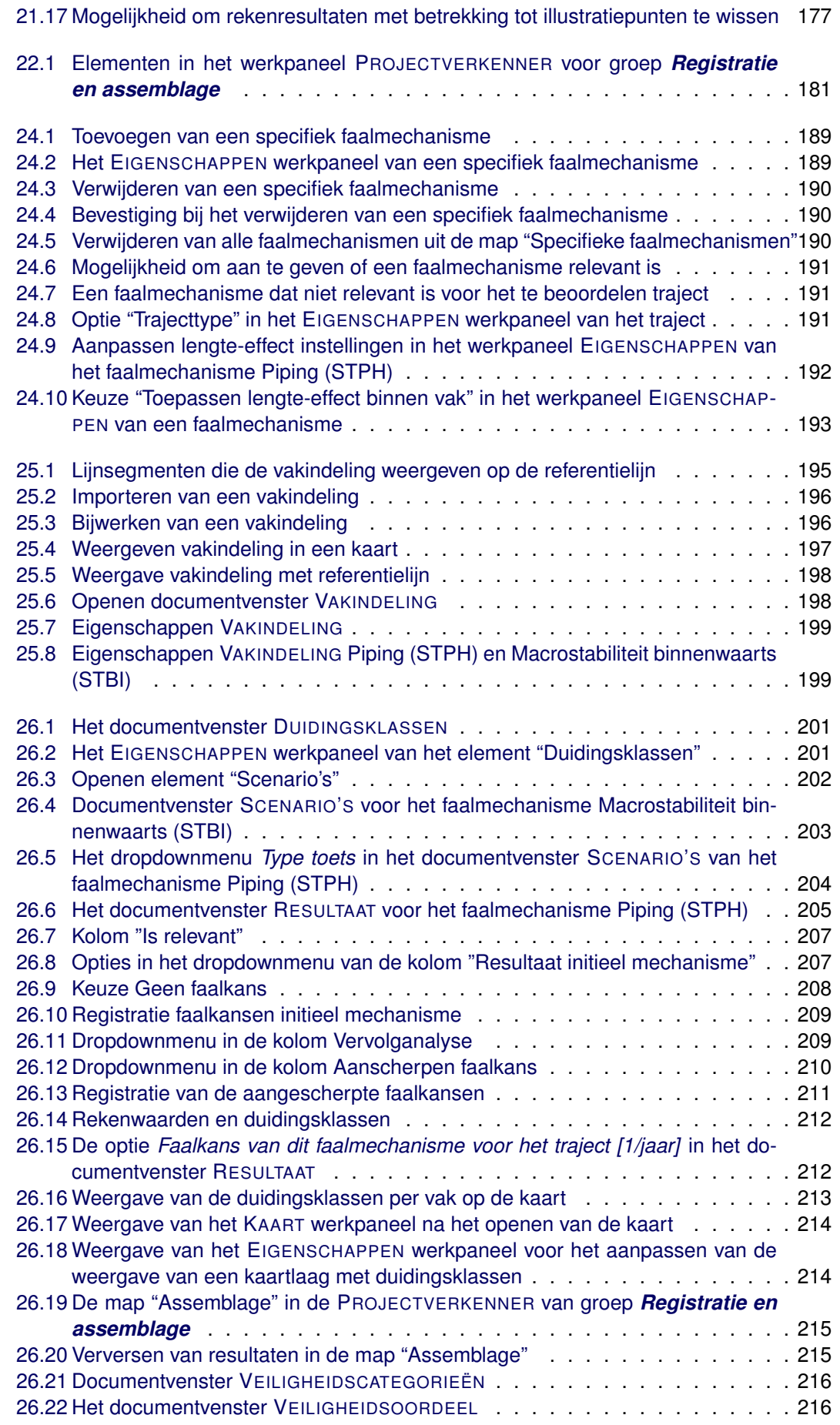

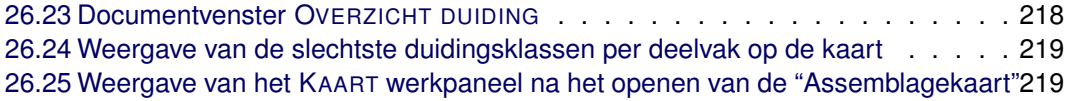

## <span id="page-18-0"></span>**Lijst van tabellen**

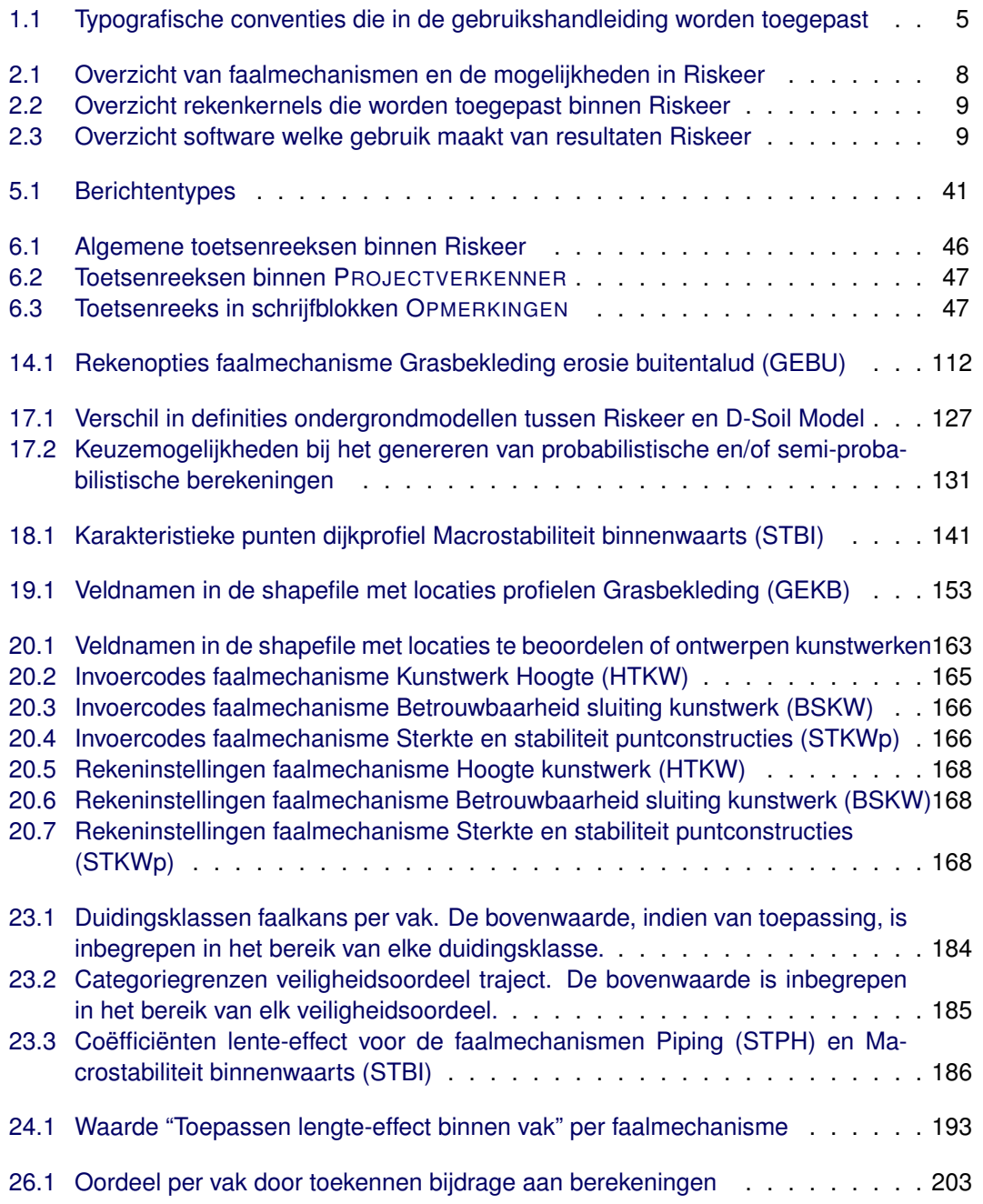

# <span id="page-20-0"></span>**Inleiding**

## <span id="page-22-1"></span><span id="page-22-0"></span>**1 Inleiding gebruikershandleiding Riskeer**

#### **1.1 Introductie gebruikershandleiding Riskeer**

Dit hoofdstuk bevat een toelichting op de gebruikershandleiding van Riskeer. In dit hoofdstuk komen de volgende onderdelen aan bod:

- [Paragraaf 1.2](#page-22-2) geeft de doelstelling van de gebruikershandleiding weer.
- $\Diamond$  [Paragraaf 1.3](#page-22-3) beschrijft de opbouw van de gebruikershandleiding.
- [Paragraaf 1.4](#page-24-0) beschrijft de typografische conventies die in de gebruikershandleiding worden gehanteerd.
- <span id="page-22-2"></span> $\diamond$  [Paragraaf 1.5](#page-24-1) geeft alternatieve mogelijkheden om ondersteuning te krijgen over het softwareprogramma Riskeer.

#### **1.2 Doelstelling gebruikershandleiding**

Deze gebruikershandleiding is geschreven met als uitgangspunt Riskeer 22.1.1. De gebruikershandleiding is bedoeld om gebruikers te ondersteunen bij het werken met Riskeer voor het uitvoeren van een veiligheidsanalyse van primaire waterkeringen als onderdeel van het beoordelings- of ontwerpproces. De gebruikershandleiding is niet bedoeld ter ondersteuning van andere onderdelen van het beoordelings- en ontwerpproces, zoals bijvoorbeeld het schematiseren van invoergegevens. Voor informatie en ondersteuning bij het toepassen van de voorschriften voor het beoordelen en ontwerpen of het schematiseren van de waterkering, kan de gebruiker terecht bij [https://iplo.nl/thema/water/waterveiligheid/](https://iplo.nl/thema/water/waterveiligheid/primaire-waterkeringen/) [primaire-waterkeringen/](https://iplo.nl/thema/water/waterveiligheid/primaire-waterkeringen/).

#### <span id="page-22-3"></span>**1.3 Opbouw van de gebruikershandleiding**

De gebruikershandleiding is samengesteld uit zes delen. Elk deel is vervolgens weer opgebouwd uit een aantal hoofdstukken.

- $\Diamond$  [Deel I](#page-20-0) betreft een algemene inleiding op de gebruikershandleiding en het softwareprogramma Riskeer. Dit deel bevat de volgende hoofdstukken:
	- [Hoofdstuk 1](#page-22-0) (dit hoofdstuk) geeft een inleiding op de gebruikershandleiding.
	- □ [Hoofdstuk 2](#page-26-0) geeft nuttige achtergrondinformatie over het softwareprogramma Riskeer.
- $\Diamond$  [Deel II](#page-30-0) geeft inzicht in de basishandelingen die de gebruiker nodig heeft om met Riskeer te kunnen werken. Dit deel bevat de volgende hoofdstukken:
	- □ [Hoofdstuk 3](#page-32-0) betreft een inleidend hoofdstuk op de basishandelingen.
	- □ [Hoofdstuk 4](#page-34-0) beschrijft het werken met projecten in Riskeer.
	- [Hoofdstuk 5](#page-42-0) geeft een beschrijving van de schermindeling van Riskeer en hoe de gebruiker hiermee kan werken.
	- [Hoofdstuk 6](#page-64-0) beschrijft het gebruik van muis en toetsenbord.
	- [Hoofdstuk 7](#page-68-0) beschrijft het werken met kaarten in Riskeer.
	- [Hoofdstuk 8](#page-76-0) beschrijft het werken met grafieken in Riskeer.
	- □ [Hoofdstuk 9](#page-78-0) beschrijft de bestanden die in Riskeer worden toegepast.
	- [Hoofdstuk 10](#page-82-0) is een inleidend hoofdstuk voor het rekenen aan faalmechanismen binnen Riskeer.
- [Deel III](#page-98-0) bevat [hoofdstuk 11,](#page-100-0) dat de groep *Traject* beschrijft.
- [Deel IV](#page-110-0) beschrijft de groep *Hydraulische belastingen*, waarin de gebruiker hydraulische belastingen kan afleiden. Dit deel bevat de volgende hoofdstukken:
	- [Hoofdstuk 12](#page-112-0) betreft een inleidend hoofdstuk op deze groep van Riskeer.
	- [Hoofdstuk 13](#page-114-0) betreft het werken met de hydraulische belastingen in Riskeer.
- [Hoofdstuk 14](#page-128-0) beschrijft hoe hydraulische belastingen kunnen worden afgeleid voor een drietal faalmechanismen gerelateerd aan de bekleding van het buitentalud:
	- Stabiliteit steenzetting (ZST)
	- Golfklappen op asfaltbekleding (AGK)
	- Grasbekleding erosie buitentalud (GEBU)
- [Hoofdstuk 15](#page-136-0) beschrijft hoe hydraulische belastingen kunnen worden afgeleid voor het faalmechanisme Duinafslag (DA).
- [Deel V](#page-140-0) beschrijft de groep *Sterkteberekeningen*, waarin de gebruiker faalkansberekeningen voor enkele faalmechanismen kan uitvoeren. Dit deel bevat de volgende hoofdstukken:
	- [Hoofdstuk 16](#page-142-0) betreft een inleidend hoofdstuk op deze groep van Riskeer.
	- [Hoofdstuk 17](#page-144-0) beschrijft het faalmechanisme Piping (STPH).
	- [Hoofdstuk 18](#page-160-0) beschrijft het faalmechanisme Macrostabiliteit binnenwaarts (STBI).
	- [Hoofdstuk 19](#page-172-0) beschrijft het faalmechanisme Grasbekleding erosie kruin en binnentalud (GEKB).
	- [Hoofdstuk 20](#page-182-0) beschrijft een drietal faalmechanismen met betrekking tot kunstwerken:
		- Hoogte kunstwerk (HTKW)
		- Betrouwbaarheid sluiting kunstwerk (BSKW)
		- Sterkte en stabiliteit puntconstructies (STKWp)
	- [Hoofdstuk 21](#page-190-0) beschrijft analyse van de resultaten van de faalkansberekeningen.
- [Deel VI](#page-198-0) beschrijft de groep *Registratie en assemblage*, waarin de gebruiker met behulp van Riskeer tot een oordeel kan komen over de veiligheid van een dijktraject. Dit deel bevat de volgende hoofdstukken:
	- [Hoofdstuk 22](#page-200-0) betreft een inleidend hoofdstuk op deze groep van Riskeer.
	- [Hoofdstuk 23](#page-202-0) geeft een algemene toelichting met een aantal begrippen die relevant zijn voor het registreren en assembleren van beoordelingsresultaten van een dijktraject in Riskeer.
	- □ [Hoofdstuk 24](#page-208-0) beschrijft de generieke en specifieke faalmechanismen.
	- [Hoofdstuk 25](#page-214-0) beschrijft hoe de gebruiken een vakindeling kan importeren en bijwerken.
	- [Hoofdstuk 26](#page-220-0) beschrijft de registratie en de assemblage van het oordeel.

#### **1.4 Typografische conventies**

<span id="page-24-0"></span>In de gebruikershandleiding wordt een aantal typografische conventies gebruikt om de verschillende elementen, panelen, handelingen en knoppen aan te duiden [\[Tabel 1.1\]](#page-24-2).

<span id="page-24-2"></span>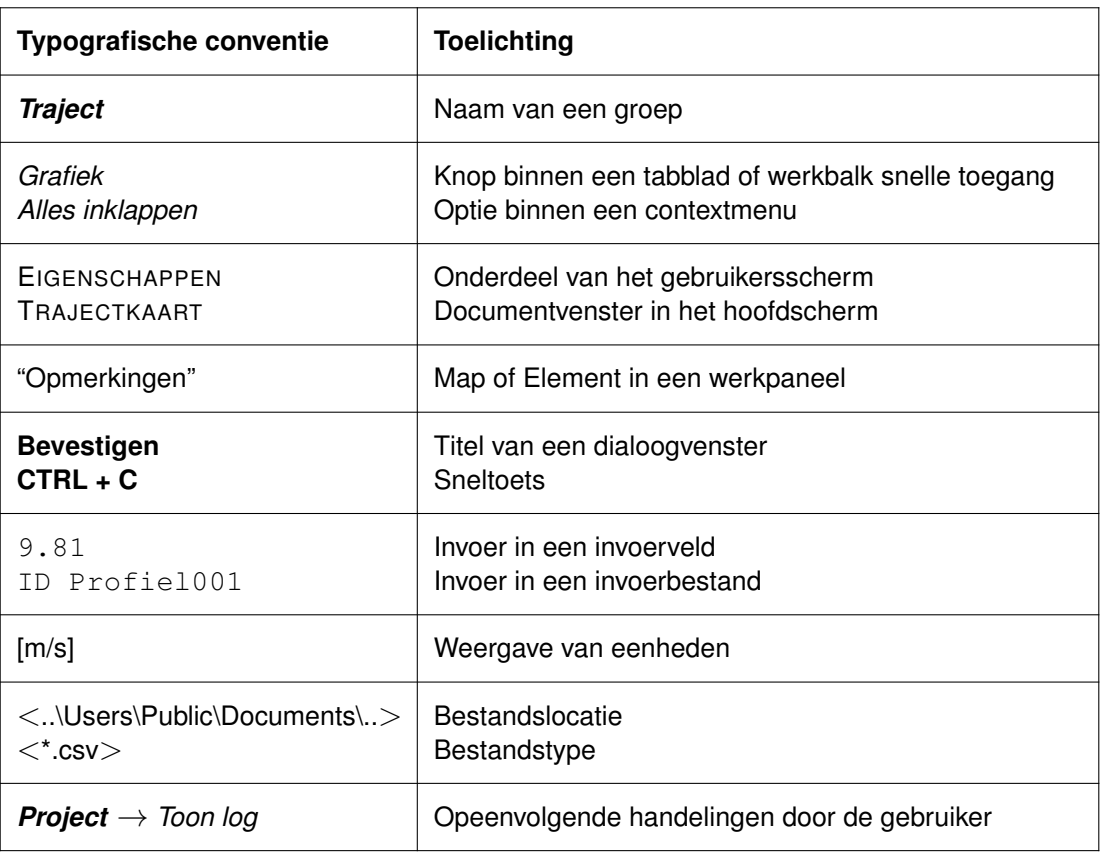

<span id="page-24-1"></span>*Tabel 1.1: Typografische conventies die in de gebruikshandleiding worden toegepast*

#### **1.5 Overige ondersteuning Riskeer**

Behalve de gebruikershandleiding zijn er alternatieve vormen van ondersteuning bij het gebruik van Riskeer:

- Wanneer de gebruikershandleiding geen uitsluitsel geeft kan er contact worden opgenomen met <https://iplo.nl/contact/>.
- Tijdens de installatie van Riskeer 22.1.1 wordt er op de computer van de gebruiker een map aangemaakt onder "Public Documents" <..\Users \Public \Documents \BOI \Riskeer 22.1.1 \..>. Hierin bevindt zich onder andere de volgende informatie die zinvol kan zijn voor de gebruiker:
	- XML Schema Definities (<.xsd>-bestanden) in de map <..\Berekeningen importeren of exporteren - xsd \..>. Deze bestanden geven informatie over de inhoud en opbouw van de XML-bestanden [\[deelparagraaf 9.3.3\]](#page-79-6) waarmee in bulk berekeningsinvoer (configuraties) kan worden geïmporteerd. Hierdoor heeft de gebruiker de mogelijkheid om schematisaties voor berekeningen te importeren of exporteren [\[deelparagraaf 10.6.1\]](#page-88-1). In genoemde map bevindt zich een bestand met de naam <Readme.rtf> waarin meer informatie kan worden gevonden.
	- $\Box$  In de map  $\lt$ .. \Installatie verificatie \.. > bevinden zich bestanden die nodig zijn tijdens het uitvoeren van een installatie verificatie test (zie de installatiehandleiding).
	- De map <.. \NBPW \..> bevat een voorbeeldbestand voor het nationaal bestand primaire waterkeringen [\[paragraaf 11.3\]](#page-104-0).
	- Voorbeelden van schematisaties voor diverse faalmechanismen in diverse trajecten

bevinden zich in de map <.. \Voorbeelden \..>. Elk voorbeeld is opgeslagen in een aparte map.

## <span id="page-26-1"></span><span id="page-26-0"></span>**2 Achtergrondinformatie over Riskeer**

#### **2.1 Introductie achtergrondinformatie over Riskeer**

Dit hoofdstuk geeft de volgende achtergrondinformatie over het programma Riskeer:

- [Paragraaf 2.2](#page-26-2) beschrijft Riskeer als onderdeel van BOI.
- $\diamond$  [Paragraaf 2.3](#page-26-5) beschrijft de faalmechanismen die door Riskeer worden ondersteund.
- <span id="page-26-2"></span> $\Diamond$  [Paragraaf 2.4](#page-27-0) geeft een beschrijving van de rekenkernels waar Riskeer gebruik van maakt en van de software die afhankelijk is van de resultaten uit Riskeer.

#### <span id="page-26-3"></span>**2.2 Riskeer als onderdeel van BOI**

#### **2.2.1 Wettelijke status Riskeer**

Waterkeringbeheerders zijn wettelijk verplicht om periodiek te beoordelen of hun primaire waterkeringen nog voldoen aan de wettelijke norm. Voor het uitvoeren van de wettelijke beoordeling wordt door de overheid wettelijk beoordelingsinstrumentarium (WBI) als onderdeel van het beoordelings- en ontwerpinstrumentarium (BOI) geactualiseerd en ter beschikking gesteld. Hierin worden het beoordelingsproces, bepaling van de hydraulische belastingen en andere middelen ter ondersteuning van het bepalen van een overstromingskans aangeboden. Op 1 januari 2023 start de tweede Landelijke Beoordeling op basis van Overstromingskansen (LBO-2). Het WBI2023 beschrijft de te volgen procedure om tot een inschatting van de overstromingskans te komen.

In het kader van het WBI2023 en BOI wordt het software instrumentarium dat is aangeboden als onderdeel van het WBI2017 doorontwikkeld. Dit instrumentarium bevat verschillende softwareapplicaties waarmee schematisaties kunnen worden gemaakt, inhoudelijke berekeningen kunnen worden uitgevoerd en/of de onderbouwde kansen per doorsnede en per faalmechanisme kunnen worden geassembleerd tot een inschatting van de overstromingskans van het traject. Een van deze applicaties is Riskeer. Het softwareprogramma Riskeer 22.1.1 ondersteunt de gebruiker bij het beoordelen en ontwerpen van primaire waterkeringen.

#### <span id="page-26-4"></span>**2.2.2 Functionaliteit van Riskeer**

Het softwareprogramma Riskeer bevat de volgende functionaliteit:

- $\diamond$  Riskeer ontsluit wettelijke informatie zoals de veiligheidsnorm en ligging van dijktrajecten.
- $\diamond$  Riskeer ontsluit Hydraulische Belasting Databases (HB Databases) ten behoeve van de beoordeling en het ontwerp van primaire waterkeringen.
- Riskeer maakt het mogelijk om eigen schematisatiegegevens van een waterkering te importeren. Het betreft hierbij bijvoorbeeld referentielijnen, vakindeling, profielen, ondergrondschematisaties en kunstwerken.
- $\Diamond$  Riskeer berekent relevante belastingparameters, zoals waterstanden, golfhoogten en golfperioden, en exporteert de resultaten ten behoeve van verdere analyse van specifieke faalmechanismen.
- Riskeer berekent de faalkans op doorsnedeniveau (of vakniveau) voor een aantal faalmechanismen.
- $\diamond$  Riskeer helpt om per faalmechanisme een oordeel te registeren op dijkvakniveau.
- <span id="page-26-5"></span> $\diamond$  Riskeer helpt om een geassembleerd oordeel samen te stellen voor dijkvakken en dijktrajecten en geeft deze weer op een kaart.

#### **2.3 Faalmechanismen in Riskeer**

Het programma Riskeer wordt door het Rijk beschikbaar gesteld aan waterkeringbeheerders voor de veiligheidsanalyse van primaire waterkeringen waarmee het mogelijk is om een beoordeling of ontwerp uit te voeren. De veiligheidsanalyse van een traject wordt voor (relevante) faalmechanismen uitgevoerd.

In dat kader biedt Riskeer de volgende mogelijkheden:

- $\diamond$  Voor een aantal faalmechanismen biedt Riskeer de mogelijkheid om de hydraulische belastingen (HB) te bepalen.
- Voor een aantal faalmechanismen biedt Riskeer de mogelijkheid om een faalkansberekening uit te voeren.
- Voor een aantal faalmechanismen biedt Riskeer de mogelijkheid om een oordeel te registreren (dat zijn de zogenaamde generieke faalmechanismen).
- $\diamond$  Riskeer geeft de mogelijkheid om (locatie)specifieke faalmechanismen op te nemen en een oordeel over deze faalmechanismen te registreren.

[Tabel 2.1](#page-27-2) geeft een overzicht van de faalmechanismen die in Riskeer zijn geïmplementeerd. Tevens is per faalmechanisme aangegeven of er faalkansberekeningen (Faalkans) mogelijk zijn, of er HB kunnen worden afgeleid en of het mogelijk is om het oordeel te registreren en te assembleren (Reg. / Ass.).

<span id="page-27-2"></span>

| <b>Faalmechanisme</b>                     |         | HB | <b>Faalkans</b> | Reg. / Ass. |
|-------------------------------------------|---------|----|-----------------|-------------|
| Piping                                    | (STPH)  |    |                 |             |
| Grasbekleding erosie kruin en binnentalud | (GEKB)  |    |                 |             |
| Macrostabiliteit binnenwaarts             | (STBI)  |    |                 |             |
| Microstabiliteit                          | 'STMI)  |    |                 |             |
| Stabiliteit steenzetting                  | (ZST)   | ✓  |                 |             |
| Golfklappen op asfaltbekleding            | (AGK)   |    |                 |             |
| Wateroverdruk bij asfaltbekleding         | (AWO)   |    |                 |             |
| Grasbekleding erosie buitentalud          | (GEBU)  | ✓  |                 |             |
| Grasbekleding afschuiving buitentalud     | (GABU)  |    |                 |             |
| Grasbekleding afschuiving binnentalud     | (GABI)  |    |                 |             |
| Hoogte kunstwerk                          | (HTKW)  | ✓  |                 |             |
| Betrouwbaarheid sluiting kunstwerk        | (BSKW   |    |                 |             |
| Piping bij kunstwerk                      | (PKW)   |    |                 |             |
| Sterkte en stabiliteit puntconstructies   | (STKWp) |    |                 |             |
| Duinafslag                                | (DA)    |    |                 |             |
| (Locatie) specifieke faalmechanismen      |         |    |                 |             |

*Tabel 2.1: Overzicht van faalmechanismen en de mogelijkheden in Riskeer*

#### <span id="page-27-1"></span><span id="page-27-0"></span>**2.4 Software Riskeer**

#### **2.4.1 Ingebouwde rekenprogramma's**

Riskeer maakt op een aantal plaatsen gebruik van een aantal losstaande rekenkernels (rekenprogramma's). Ook deze rekenprogramma's zijn aan ontwikkeling onderhevig.

Nieuwe versies van de rekenprogramma's kunnen ervoor zorgen dat de rekenresultaten worden verbeterd. Bij het opleveren van een nieuwe versie van Riskeer kan dit mogelijk leiden tot andere rekenresultaten ten opzichte van eerdere versies van Riskeer. Daarom worden rekenresultaten in projecten die zijn aangemaakt met eerdere versies van Riskeer niet geïmporteerd wanneer er een update heeft plaatsgevonden van de rekenkernels [\[paragraaf 4.8\]](#page-39-0).

In [Tabel 2.2](#page-28-1) wordt een overzicht gegeven van de gebruikte rekenprogramma's samen met de gebruikte versie en de functionaliteit van deze rekenkernels binnen Riskeer.

<span id="page-28-1"></span>

| Rekenkernel         | <b>Versie</b> | <b>Functionaliteit</b>                           |
|---------------------|---------------|--------------------------------------------------|
| Hydra-Ring          | 22.1.1        | Hydraulische belastingen                         |
|                     |               | Piping (STPH) - probabilistisch                  |
|                     |               | Grasbekleding erosie kruin en binnentalud (GEKB) |
|                     |               | Hoogte kunstwerk (HTKW)                          |
|                     |               | Betrouwbaarheid sluiting kunstwerk (BSKW)        |
|                     |               | Sterkte en stabiliteit puntconstructies (STKWp)  |
| <b>DikesPiping</b>  | 16.2.1        | Piping (STPH) - semi-probabilistisch             |
| DikesMacrostability | 22.1.1        | Macrostabiliteit binnenwaarts (STBI)             |
| Assemblage          | 22.1.1        | Assemblage beoordelingsresultaten                |

*Tabel 2.2: Overzicht rekenkernels die worden toegepast binnen Riskeer*

#### <span id="page-28-0"></span>**2.4.2 Uitvoer naar andere Software**

Voor de faalmechanismen waarvoor Riskeer alleen hydraulische belastingen berekent is afzonderlijke software beschikbaar om een oordeel te verkrijgen. [Tabel 2.3](#page-28-2) geeft een overzicht van deze software.

<span id="page-28-2"></span>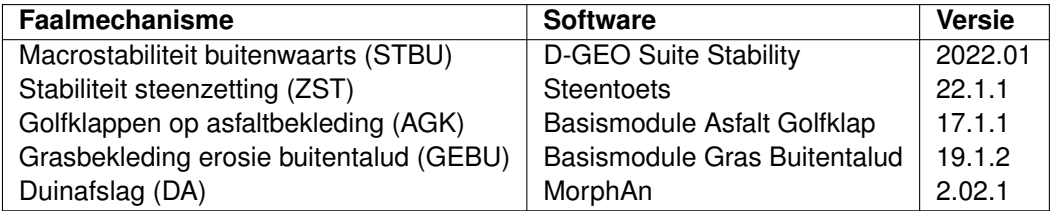

*Tabel 2.3: Overzicht software welke gebruik maakt van resultaten Riskeer*

## <span id="page-30-0"></span>**Basishandelingen**

## <span id="page-32-0"></span>**3 Inleiding basishandelingen Riskeer**

Voor het werken met Riskeer past de gebruiker een aantal basishandelingen toe om tot het gewenste resultaat te komen.

Riskeer werkt met zogenaamde projecten waarbij eerst informatie wordt ingelezen, vervolgens berekeningen worden uitgevoerd en resultaten worden geregistreerd. Tot slot kan het resultaat van de beoordeling van een dijktraject worden opgemaakt in de assemblagetool. Een project kan worden opgeslagen en opnieuw geopend. Het werken met projecten en trajecten komt aan bod in [hoofdstuk 4.](#page-34-0)

Riskeer is een programma dat gebruik maakt van verschillende vensters waarin verschillende vormen van informatie worden getoond. [Hoofdstuk 5](#page-42-0) geeft een uitgebreide beschrijving van de schermindeling zoals die zichtbaar wordt na het openen van Riskeer.

[Hoofdstuk 6](#page-64-0) beschrijft hoe Riskeer met muis en toetsenbord kan worden aangestuurd.

In een aantal gevallen wordt er gebruik gemaakt van kaarten en grafieken. Dit komt aan bod in [hoofdstuk 7](#page-68-0) en [hoofdstuk 8.](#page-76-0)

Voor het werken met Riskeer wordt gebruik gemaakt van verschillende bestandstypen. Deze komen aan bod in [hoofdstuk 9.](#page-78-0)

Tot slot heeft [hoofdstuk 10](#page-82-0) een algemene inleiding tot het werken met faalmechanismen in Riskeer.

## <span id="page-34-1"></span><span id="page-34-0"></span>**4 Projecten en trajecten in Riskeer**

#### **4.1 Introductie projecten en trajecten in Riskeer**

Wanneer de gebruiker aan de slag gaat met Riskeer, dan vindt dit plaats in een zogenaamd project waarin alle bewerkingen worden opgeslagen. Elk project bevat alle gegevens van één traject. Als Riskeer opgestart wordt, bevat de omgeving nog geen project. De gebruiker kan dan een nieuw project aanmaken of het bestand van een reeds bestaand project openen. De gebruiker kan vervolgens het project bewerken en opslaan. Het openen van projecten opgeslagen in eerdere versies van de applicaties is ook mogelijk. In dit hoofdstuk worden de volgende mogelijkheden benoemd om te kunnen werken met projecten:

- $\Diamond$  Het opstarten van Riskeer [\[paragraaf 4.2\]](#page-34-2).
- $\Diamond$  De Backstage-weergave van Riskeer [\[paragraaf 4.3\]](#page-35-0).
- $\Diamond$  Het starten van een nieuw project [\[paragraaf 4.4\]](#page-36-0).
- $\Diamond$  Het openen van een bestaand project [\[paragraaf 4.5\]](#page-36-1).
- $\Diamond$  Het opslaan van een project [\[paragraaf 4.6\]](#page-37-0).
- $\Diamond$  Het bewerken van de eigenschappen van een project [\[paragraaf 4.7\]](#page-38-0).
- <span id="page-34-2"></span> Het omgaan met projecten opgeslagen in eerdere versies van Riskeer (*backwards compatibility*) [\[paragraaf 4.8\]](#page-39-0).

#### **4.2 Opstarten van Riskeer**

Het werken met Riskeer begint met het starten van het programma. Na de start is er nog geen project in het programma aanwezig: de functionaliteit is nog beperkt. De gebruiker kan dan een nieuw project aanmaken of een reeds opgeslagen project openen. De gebruiker kan ook algemene informatie over de applicatie of de handleiding raadplegen. Al deze functionaliteit is bereikbaar, aanvankelijk en op elk ander moment via de backstage. Deze is te zien door op de *Project* knop te drukken.

<span id="page-34-3"></span>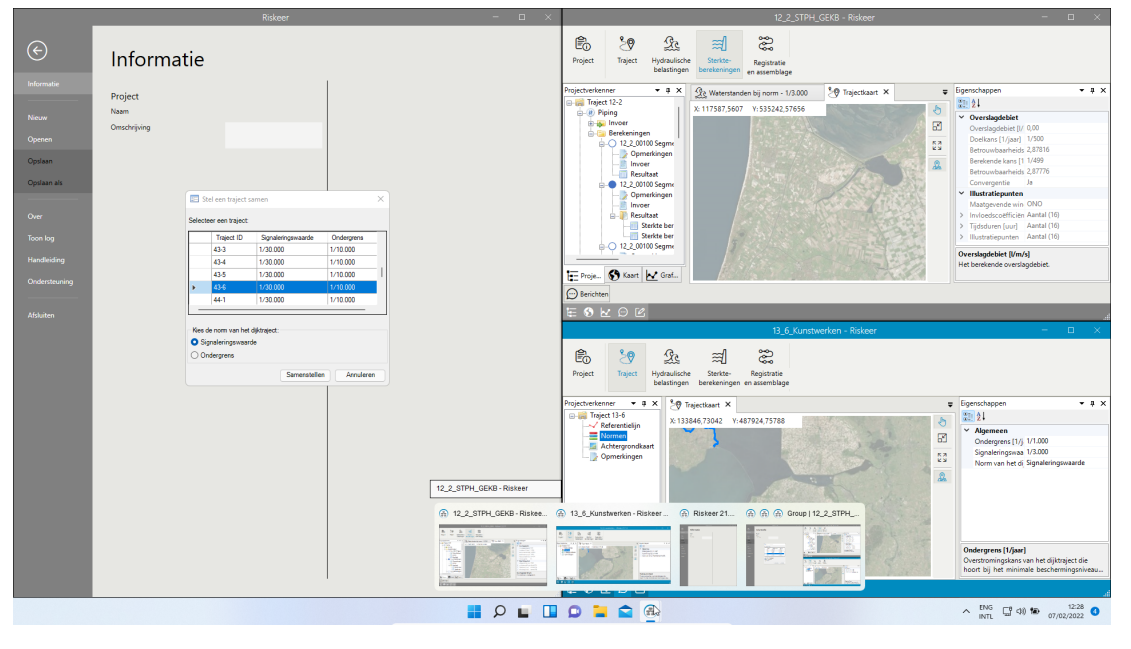

*Figuur 4.1: Voorbeeld van meerdere instanties van Riskeer 22.1.1 tegelijk open*

#### **Opmerking:**

 $\Diamond$  Een oudere versie van Riskeer hoeft niet gedeïnstalleerd te worden om Riskeer 22.1.1 te

 $\blacktriangleright$ 

installeren.

 $\diamond$  Het is mogelijk om meerdere keren Riskeer 22.1.1 tegelijkertijd open te hebben staan. Elk van deze applicaties is een afzonderlijke *instantie* waarmee de gebruiker een ander Riskeerproject kan bewerken [\[Figuur 4.1\]](#page-34-3). Het is ook toegestaan om meerdere keren één project in afzonderlijke instanties van Riskeer 22.1.1 te hebben open staan.

#### <span id="page-35-0"></span>**4.3 Backstage**

<span id="page-35-1"></span>De Backstage-weergave bevat informatie over de applicatie, het huidige project, en verschillende opties voor bestanden [\[Figuur 4.2\]](#page-35-1).

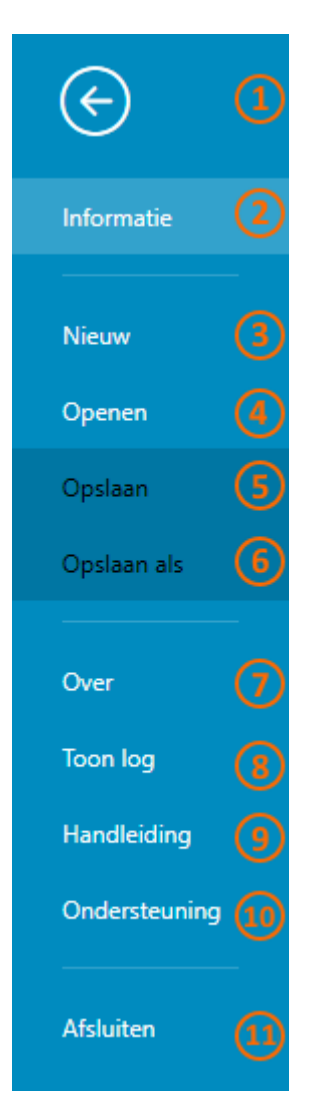

*Figuur 4.2: Backstage-weergave van Riskeer*

- **1** De backstage verlaten en naar het normale overzicht van Riskeer teruggaan.
- **2** Informatie over het huidige project tonen. Leeg als er geen project openstaat in de applicatie.
- **3** Nieuw project aanmaken.
- **4** Bestand met Riskeerproject openen.
- **5** Huidig project opslaan (deze optie is alleen te gebruiken wanneer er een project bestaat in de applicatie).
- **6** Huidig project opslaan met een nieuwe bestandsnaam (deze optie is beschikbaar als er een project bestaat in de applicatie).
- **7** Algemene informatie over Riskeer en het systeem waarin de applicatie draait.
- **8** Deze optie opent het logbestand waarin alle acties van de huidige sessie van Riskeer opgeschreven staan. Dit betreft alle berichten sinds de applicatie opstartte.
- **9** Dit document (handleiding van Riskeer) wordt opengemaakt door gebruik te maken van deze optie.
- **10** Contactinformatie om ondersteuning over de applicatie te krijgen.
- <span id="page-36-2"></span>**11** Deze applicatie afsluiten.

#### **4.4 Nieuw project**

De gebruiker kan een nieuw project opstarten door *Project* → *Nieuw* in de backstage te selecteren, of door **CTRL + N** te klikken. Er verschijnt dan een dialoogvenster **Stel een traject samen** waarmee de gebruiker het traject van het nieuwe project selecteert [\[Figuur 4.3\]](#page-36-0). In het scherm kiest de gebruiker ook de doelkans (signaleringsparameter of omgevingswaarde) gebruikt in de semi-probabilistische toets voor de faalmechanismen Piping (STPH) en Macrostabiliteit binnenwaarts (STBI). De gebruiker kan eventueel later de gekozen doelkans aanpassen [\[paragraaf 11.4\]](#page-107-0).

<span id="page-36-0"></span>

|   | <b>Traject ID</b> | Signaleringsparameter | Omgevingswa |   |
|---|-------------------|-----------------------|-------------|---|
|   | $1-1$             | 1/1,000               | 1/1,000     |   |
|   | $1-2$             | 1/1,000               | 1/1,000     |   |
|   | $2 - 1$           | 1/1,000               | 1/300       |   |
|   | $2 - 2$           | 1/1.000               | 1/1.000     |   |
|   | $3-1$             | 1/3,000               | 1/3,000     |   |
| € |                   |                       |             | ⋗ |

*Figuur 4.3: Dialoogvenster Stel een traject samen voor start nieuw project*

## <span id="page-36-1"></span>**4.5 Openen bestaand project**

Een eerder opgeslagen project kan worden geopend door *Project* → *Openen* te selecteren, of door **CTRL + O** te klikken.

<span id="page-37-0"></span>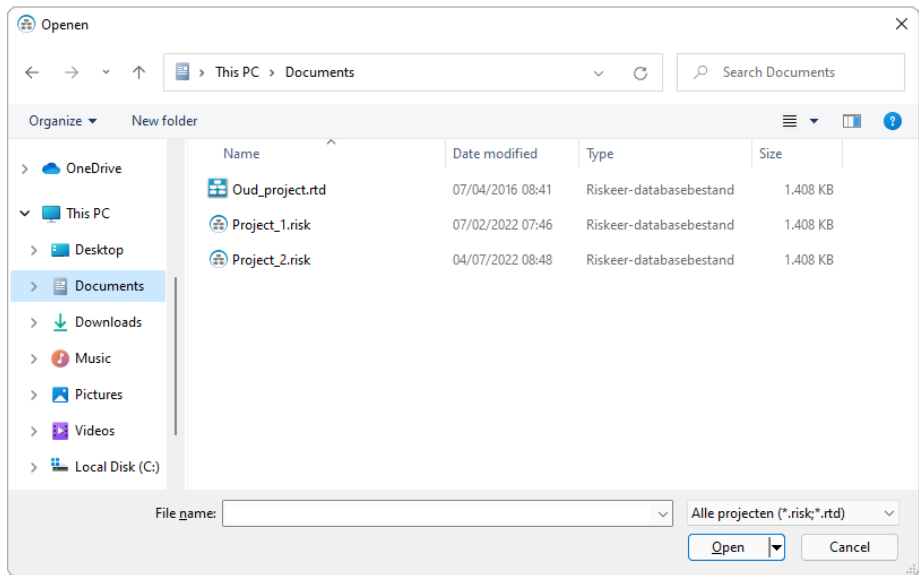

*Figuur 4.4: Openen van een bestaand project*

Met behulp van het dialoogvenster **Openen** kan het gewenste opgeslagen project gevonden worden [\[Figuur 4.4\]](#page-37-0). Riskeerprojecten zijn herkenbaar aan de <\*.risk> extensie. Deze extensie wijkt af van de <\*.rtd> extensie die in het verleden werd gebruikt voor Ringtoetsprojecten [\[deelparagraaf 2.2.1\]](#page-26-0). In dit dialoogvenster worden ook projecten getoond die zijn opgeslagen met een vorige versie van Ringtoets. Wanneer een project opgeslagen met een eerdere versie van Riskeer of met Ringtoets wordt geopend, vindt er een migratie plaats zoals beschreven in [paragraaf 4.8.](#page-39-0)

## **4.6 Opslaan project**

Het opslaan van een project vindt plaats door te drukken op **CTRL** + **S** of door met de muis te klikken op *Project* → *Opslaan*. Hiermee worden alle gegevens die eerder in het bestand bewaard waren overschreven. Het is ook mogelijk om een project onder een andere naam op te slaan, bijvoorbeeld met de sneltoetscombinatie **CTRL** + **SHIFT** + **S** of via *Project* → *Opslaan Als* [\[Figuur 4.5\]](#page-38-0).

<span id="page-38-0"></span>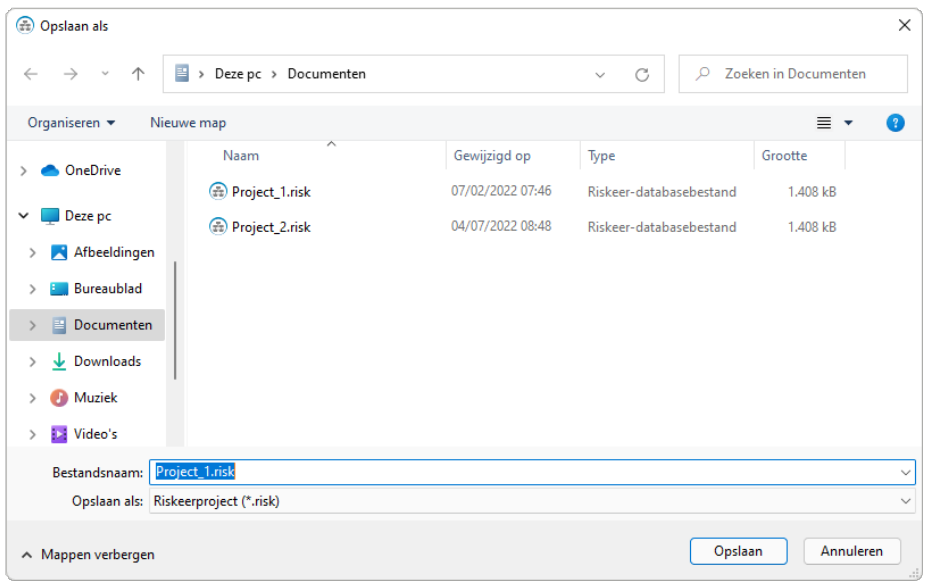

*Figuur 4.5: Opslaan van een project onder een andere naam*

<span id="page-38-1"></span>Wanneer de gebruiker bewerkingen heeft uitgevoerd in Riskeer die nog niet zijn opgeslagen in een projectbestand, en deze bewerkingen dreigen verloren te gaan vanwege het sluiten van Riskeer dan verschijnt het dialoogvenster **Project afsluiten** [\[Figuur 4.6\]](#page-38-1).

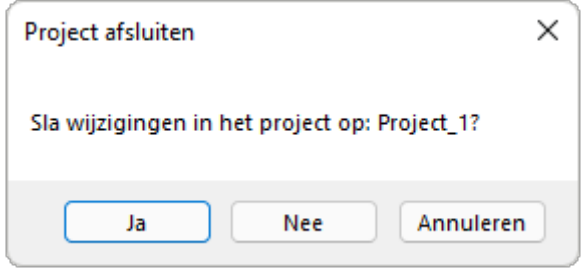

*Figuur 4.6: Bevestigingsdialoog om wijzigingen op te slaan bij het sluiten van een project*

#### **4.7 Bewerken omschrijving project**

De omschrijving van een project wordt zichtbaar wanneer de gebruiker op *Project* → *Informatie* klikt. De gebruiker heeft de mogelijkheid om hier een korte omschrijving van het project op te nemen [\[Figuur 4.7\]](#page-39-1). Het is niet mogelijk om in dit werkpaneel de naam van het project te bewerken. Wanneer het project nog niet is opgeslagen is de "Naam" gelijk aan *Project*. Wanneer het project wel is opgeslagen wordt de "Naam" gelijk aan de naam van het projectbestand zonder de extensie <.risk>.

<span id="page-39-1"></span>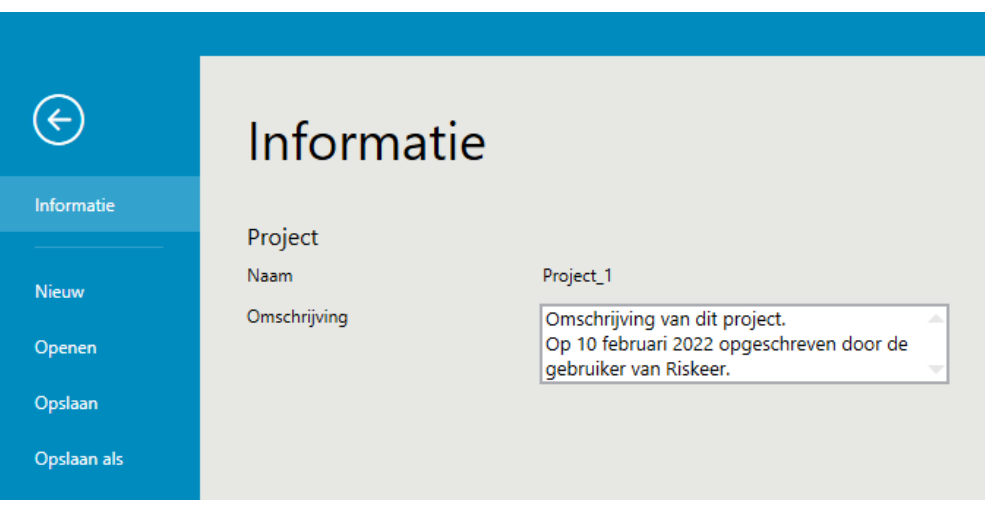

<span id="page-39-0"></span>*Figuur 4.7: Informatie over een project, die uit een naam en een omschrijving bestaat*

# **4.8 Backwards compatibility Riskeer**

Riskeer kan opgeslagen projecten openen die zijn aangemaakt met eerdere versies van Ringtoets of Riskeer. Dit is mogelijk vanaf Ringtoets versie 16.4.3. Het projectbestand wordt dan geconvergeerd (ofwel *gemigreerd*) zodat het bruikbaar is voor de huidige versie van Riskeer. Nadat het geconvergeerde bestand is opgeslagen kan dit niet meer worden ingelezen in de eerdere Riskeer versies.

Voor uitkomsten uit berekeningen geldt dat deze alleen worden overgenomen wanneer de rekenkernel waarmee deze uitkomsten zijn verkregen niet is gewijzigd tussen de voorgaande versie en de versie waarmee het project wordt geopend [\[deelparagraaf 2.4.1\]](#page-27-0).

Vanaf Riskeer 22.1.1 is het niet meer toegestaan om binnen een project meerdere trajecten te hebben (een project bevat sinds deze versie maximaal één traject). Bij de migratie van een ouder Riskeer (of Ringtoets) project met meerdere trajecten naar Riskeer 22.1.1 is het eerst noodzakelijk om het oude project te splitsten in meerdere projecten (in de bijbehorende versie van Riskeer of Ringtoets waarmee zij opgeslagen zijn) zodat elk project maximaal één traject bevat. Vervolgens is het mogelijk om deze opgesplitste projecten naar de nieuwe versie van Riskeer te migreren. Deze procedure wordt in [Figuur 4.8](#page-40-0) toegelicht.

<span id="page-40-0"></span>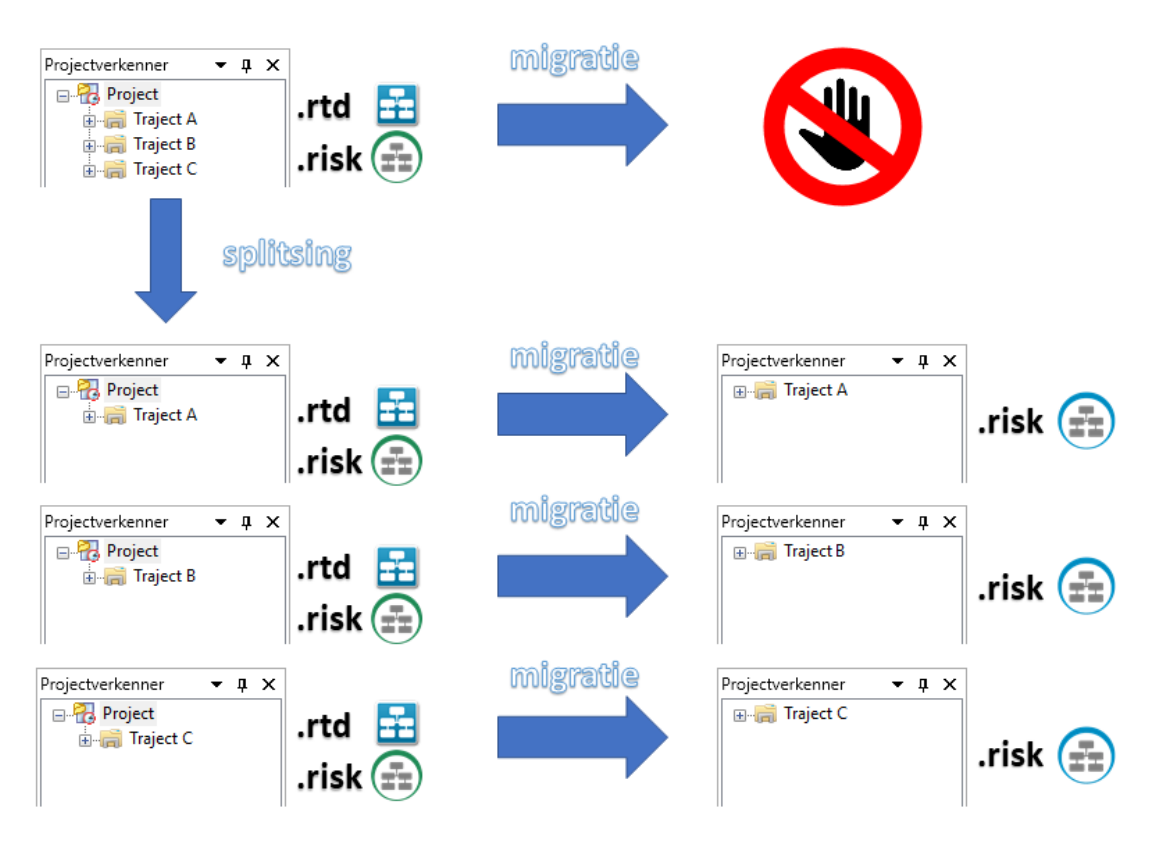

*Figuur 4.8: Migratie oud Riskeer (of Ringtoets) project met meerdere trajecten*

# **5 Schermindeling Riskeer**

## **5.1 Introductie schermindeling Riskeer**

Dit hoofdstuk beschrijft de schermindeling van Riskeer zoals de gebruiker deze tijdens het beoordelen of ontwerpen van een dijktraject op het beeldscherm te zien kan krijgen. Achtereenvolgens wordt er aandacht geschonken aan de volgende onderdelen:

- [Paragraaf 5.2](#page-42-0) beschrijft het gebruikersscherm van Riskeer.
- [Paragraaf 5.3](#page-48-0) beschrijft de verschillende elementen in het LINT.
- [Paragraaf 5.4](#page-53-0) beschrijft de verscheidene types DOCUMENTVENSTERS.
- $\Diamond$  [Paragraaf 5.5](#page-56-0) beschrijft de verschillende werkpanelen die in het gebruikersscherm aanwezig kunnen zijn.
- <span id="page-42-0"></span> $\Diamond$  [Paragraaf 5.6](#page-61-0) beschrijft de mogelijkheid van losse vensters op het gebruikersscherm.

#### **5.2 Gebruikersscherm**

#### **5.2.1 Overzicht gebruikersscherm Riskeer**

Het gebruikersscherm is het volledige scherm van Riskeer dat zichtbaar is tijdens het werken met de applicatie. Een voorbeeld van het standaard gebruikersscherm is weergegeven in [Figuur 5.1.](#page-42-1) Hierin is een aantal nummers geplaatst die duiden op een specifiek onderdeel. De grootte van de groepen van onderdelen kunnen aangepast worden door met de muis de randen aan te passen.

<span id="page-42-1"></span>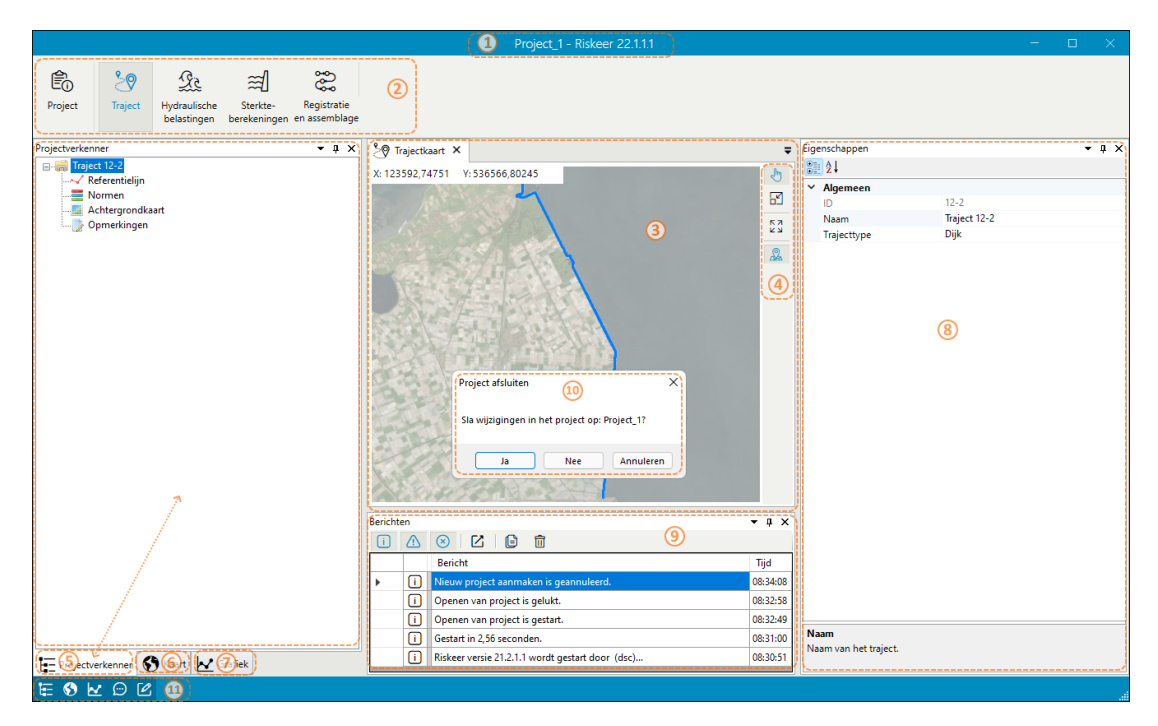

*Figuur 5.1: Onderdelen van het gebruikersscherm van Riskeer*

Bovenin het gebruikersscherm bevinden zich de TITELBALK en het LINT:

**1** TITELBALK met de naam van het huidige project en het versienummer van Riskeer.

**2** LINT MET GROEPSKNOPPEN [\[paragraaf 5.3\]](#page-48-0).

Centraal in Riskeer staat het hoofdscherm dat soms handige knoppen kan bevatten:

- **3** HOOFDSCHERM. Alle documentvensters die de gebruiker opent, zijn in het hoofdscherm te vinden. Deze vensters kunnen gegevens van verschillende types bevatten (tabellen, kaarten, grafieken, notities,...). Zij kunnen op verschillende manieren in groepen georganiseerd worden. Werkpanelen mogen ook gesleept worden naar dit gebied.
- **4** KNOPPEN MET TOOLS VOOR HET HOOFDSCHERM. Indien het hoofdscherm een kaart of een grafiek bevat, zijn er aan de rechter kant van dit scherm enkele knoppen om het zicht in het scherm aan te passen.

Werkpanelen geven op een overzichtelijke en beknopte manier de elementen weer die aanwezig zijn in een Riskeerproject [\[paragraaf 5.5\]](#page-56-0). Werkpanelen kunnen door de gebruiker worden gesloten of geopend. In Riskeer zijn de volgende werkpanelen beschikbaar:

- **5** PROJECTVERKENNER [\[deelparagraaf 5.5.1\]](#page-56-0).
- **6** KAART [\[deelparagraaf 5.5.3\]](#page-58-0). Dit werkpaneel bevindt zich standaard als een tabblad onder het werkpaneel PROJECTVERKENNER.
- **7** GRAFIEK [\[deelparagraaf 5.5.4\]](#page-59-0). Dit werkpaneel bevindt zich standaard als een tabblad onder het werkpaneel PROJECTVERKENNER.
- **8** EIGENSCHAPPEN [\[deelparagraaf 5.5.2\]](#page-57-0). Dit werkpaneel bevindt zich standaard rechts van het HOOFDSCHERM.
- **9** BERICHTEN [\[deelparagraaf 5.5.5\]](#page-60-0). Dit werkpaneel bevindt zich standaard onder het HOOFDSCHERM.

Er kan bij het verrichten van een bepaalde activiteit door de gebruiker een apart venster verschijnen. Dit wordt aangeduid als:

**<sup>10</sup>** LOS VENSTER [\[Paragraaf 5.6\]](#page-61-0).

Tot slot kan de zichtbaarheid van de werkpanelen worden bewerkt door gebruik te maken van de schakelaars in:

**<sup>11</sup>** ZICHTBAARHEID WERKPANELEN [\[deelparagraaf 5.2.2\]](#page-44-0).

Om ruimte te besparen kan er binnen Riskeer gebruik worden gemaakt van tabbladen waarin werkpanelen en documentvensters achter elkaar worden geplaatst. Er komen twee soorten tabbladen voor:

<span id="page-43-0"></span> $\Diamond$  Tabbladen van werkpanelen: Hierin wordt een aantal werkpanelen achter elkaar geplaatst waardoor er een cluster ontstaat. De betreffende werkpanelen zijn zichtbaar aan de onderkant van het cluster. Door met de muis op de naam van het werkpaneel te klikken wordt het betreffende werkpaneel zichtbaar [\[Figuur 5.2\]](#page-43-0). Het bewerken van werkpanelen wordt verder beschreven in [deelparagraaf 5.2.2.](#page-44-0)

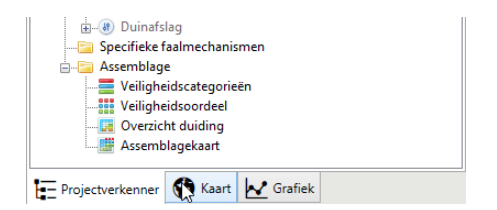

*Figuur 5.2: Clustering van werkpanelen als tabbladen*

 Tabbladen in het hoofdscherm: Wanneer er meerdere documentvensters zijn geopend in het hoofdscherm, worden deze standaard achter elkaar geplaatst. De aanwezige documentvensters zijn zichtbaar aan de bovenkant van het hoofdscherm [\[Figuur 5.3\]](#page-44-1). Het tabblad van elk venster bevat een pictogram dat aangeeft bij welke groep dat document(scherm) hoort en zijn naam. Het bewerken van documentvensters in het hoofdscherm komt grotendeels overeen met dat van de werkpanelen en wordt daardoor met name beschreven in [deelparagraaf 5.2.2.](#page-44-0) De verschillen ten opzichte van het bewerken van werkpanelen zijn in [deelparagraaf 5.2.3](#page-47-0) beschreven.

<span id="page-44-1"></span>

| 89 Trajectkaart |                      | Macrostabiliteit binnenwaarts X                  |                                 | Stabiliteit steenzetting |                                  | $\sum_{n=1}^{\infty}$ Scenario's $\times$ | . .       |
|-----------------|----------------------|--------------------------------------------------|---------------------------------|--------------------------|----------------------------------|-------------------------------------------|-----------|
| Type toets:     | Semi-probabilistisch |                                                  |                                 |                          |                                  |                                           |           |
| Vak             |                      | Berekeningen voor geselecteerd vak en type toets |                                 |                          |                                  |                                           |           |
|                 |                      | In oordeel                                       | Bijdrage aan<br>scenario<br>[%] | Naam                     | Kans op<br>opbarsten<br>[1/jaar] | Kans op<br>heave<br>[1/jaar]              | terugschr |

*Figuur 5.3: Documentvensters als tabbladen in het hoofdscherm*

#### <span id="page-44-0"></span>**5.2.2 Bewerken werkpanelen**

De indeling van de werkpanelen kan eenvoudig aangepast worden aan de persoonlijke voorkeuren van de gebruiker. In deze paragraaf worden de beschikbare mogelijkheden beschreven.

**Zichtbaarheid werkpanelen**: Wanneer de gebruiker Riskeer opstart, zijn alle werkpanelen geopend. De zichtbaarheid van de werkpanelen kan vervolgens, op elk moment bediend worden door gebruik te maken van de schakelaars die rechts onder aan de applicatie aanwezig zijn.

Bij het klikken op één van deze knoppen wordt de zichtbaarheid van het bijhorende werkpanelen omgedraaid. De zichtbare werkpanelen worden aangeduid met een donker ingekleurde schakelaar, terwijl de onzichtbaar werkpanelen worden aangeduid met een licht ingekleurde schakelaar.

| Projectverkenner V Grafiek |  |                      |  |
|----------------------------|--|----------------------|--|
|                            |  | $-$ 69 $\sim$ $\sim$ |  |

*Figuur 5.4: Schakelaars voor de zichtbaarheid van de werkpanelen*

<span id="page-44-2"></span>De gebruiker heeft tevens de mogelijkheid om werkpanelen te sluiten door in een werkpaneel op het kruisje te klikken. [\[Figuur 5.5\]](#page-44-2).

| Kaart                                                                       |  |         |
|-----------------------------------------------------------------------------|--|---------|
| □ v F Trajectkaart<br>Mydraulische belastingen<br><b>MAX</b> Referentielijn |  | Sluiten |

*Figuur 5.5: Sluiten werkpaneel*

**Vrijstaand/verankerd**: Een werkpaneel of cluster kan vrijstaand worden gepositioneerd ten opzichte van het gebruikersscherm. Hierdoor is het bijvoorbeeld mogelijk om gebruik te maken van een tweede monitor die aan de computer is verbonden. Het vrijstaand maken kan op de volgende manieren:

 De gebruiker opent de optie *Vensterpositie* in de tab van het werkpaneel en kiest vervolgens voor de optie *Vrijstaand* [\[Figuur 5.6\]](#page-45-0).

<span id="page-45-0"></span>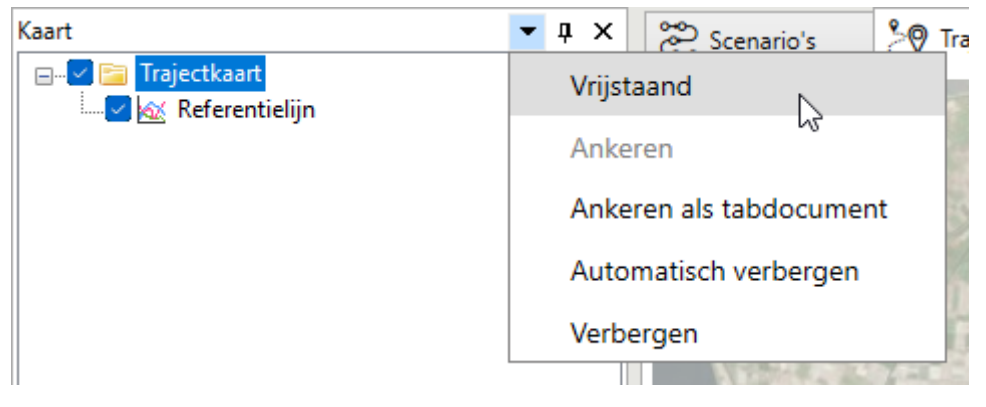

*Figuur 5.6: Optie Vrijstaand*

 $\diamond$  De gebruiker houdt de primaire muisknop ingedrukt op de bovenste regel van het werkpaneel of het cluster en sleept dit vervolgens naar een locatie waar zich geen navigatieknoppen bevinden.

Een werkpaneel kan weer worden verankerd naar de eerdere positie door eerst te klikken op de optie *Vensterpositie* in de tab van het werkpaneel vervolgens in het contextmenu te klikken op de optie *Ankeren* [\[Figuur 5.7\]](#page-45-1).

<span id="page-45-1"></span>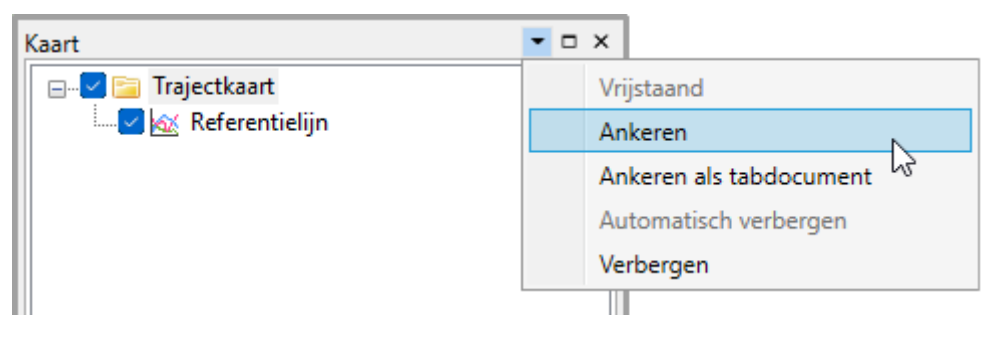

*Figuur 5.7: Optie Ankeren*

**Verplaatsen binnen gebruikersscherm**: Het is mogelijk om een werkpaneel of cluster op een andere locatie binnen het gebruikersscherm te verplaatsen:

- $\Diamond$  Het werkpaneel of cluster wordt versleept naar de navigatielcoaties  $(1)$ ,  $(2)$ ,  $(3)$  en  $(4)$  [\[Fi](#page-46-0)[guur 5.8\]](#page-46-0). In dat geval wordt het werkpaneel of het cluster gepositioneerd boven, rechts, onder of links van alle werkpanelen en het hoofdscherm.
- ◇ Het werkpaneel of cluster wordt versleept naar de navigatieknoppen ⑤, ⑥, ⑦ en ⑧ [\[Fi](#page-46-0)[guur 5.8\]](#page-46-0). In dat geval wordt het werkpaneel of het cluster gepositioneerd boven, rechts, onder of links van het werkpaneel of het hoofdscherm waarin de muisindicator zich bevindt.

<span id="page-46-0"></span>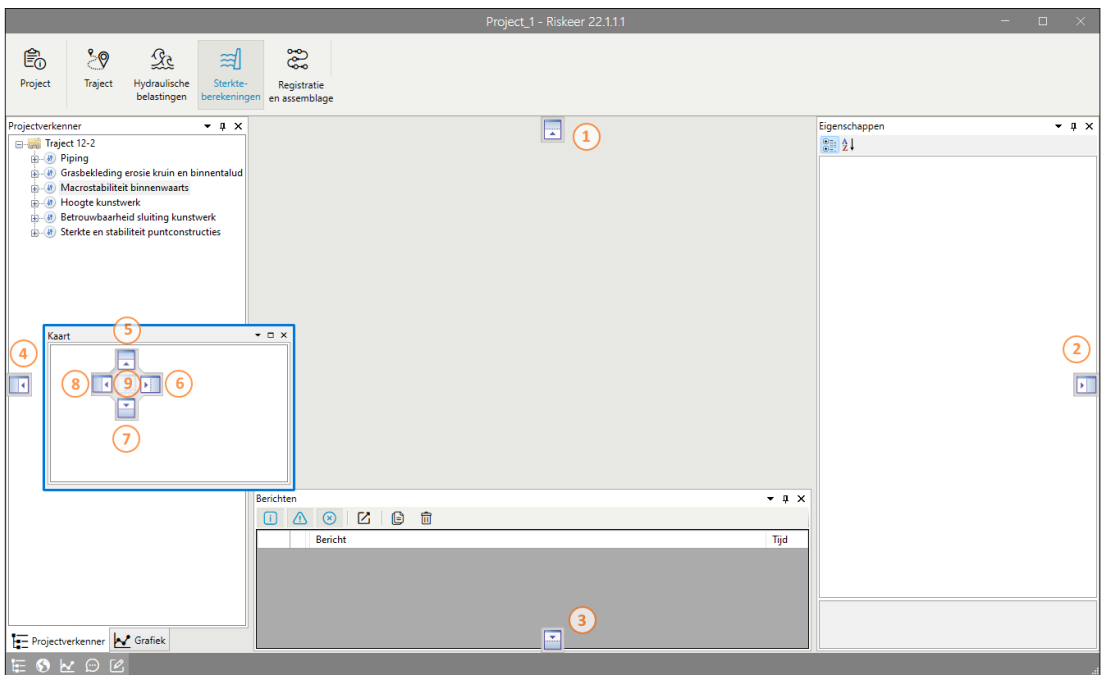

*Figuur 5.8: Navigatieknoppen voor verplaatsing van een werkpaneel of cluster*

**Clusteren / losmaken**: Een werkpaneel kan ook worden samengevoegd met een ander werkpaneel tot een cluster. Hiervoor sleept de gebruiker het ene werkpaneel naar het andere. Vervolgens wordt de muis losgelaten op navigatieknop **9** [\[Figuur 5.8\]](#page-46-0).

Een werkpaneel kan ook worden versleept naar het hoofdscherm. Wanneer de muis wordt losgelaten op navigatieknop **9** in het hoofdscherm [\[Figuur 5.8\]](#page-46-0) wordt het werkpaneel in het hoofdscherm weergegeven als een documentvenster [\[Figuur 5.9\]](#page-46-1).

<span id="page-46-1"></span>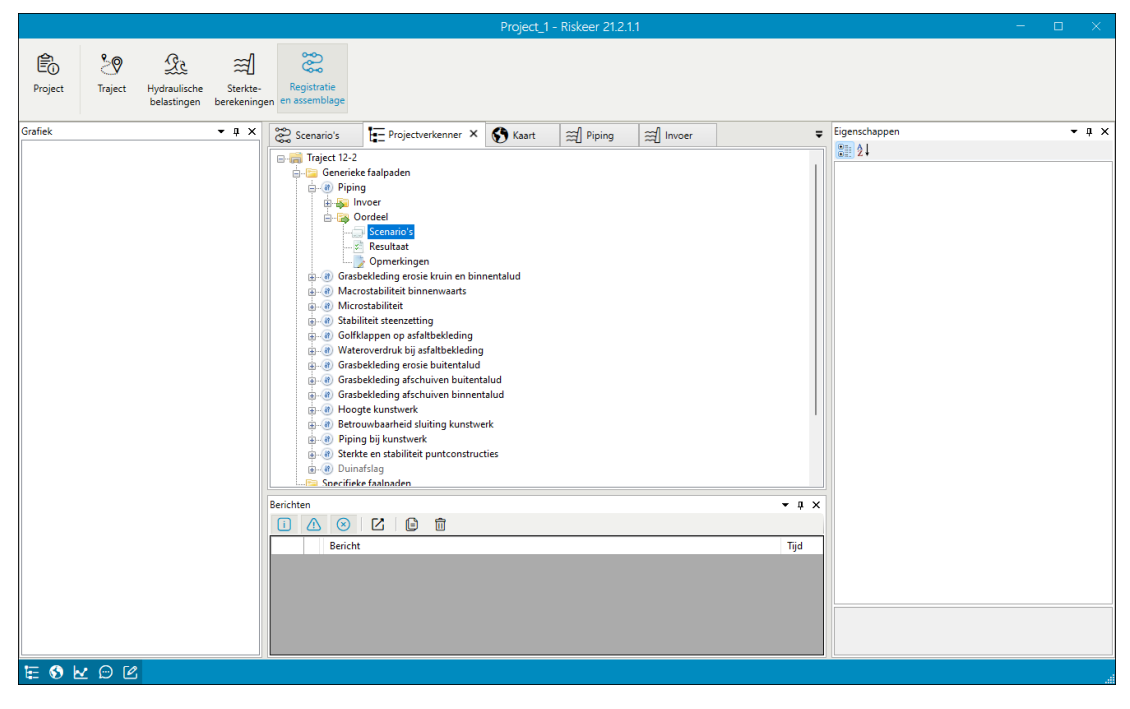

*Figuur 5.9: Werkpanelen* PROJECTVERKENNER *en* KAART *in het hoofdscherm*

<span id="page-47-0"></span>Een werkpaneel kan worden losgemaakt uit een cluster of uit het hoofdscherm door de primaire muisknop in te drukken op de tab van het werkvenster en dit vervolgens te verslepen.

#### **5.2.3 Bewerken documentvensters**

Het bewerken van documentvenster komt in veel gevallen overeen met het bewerken van de werkpanelen zoals beschreven in [deelparagraaf 5.2.2.](#page-44-0) Toch is er een aantal verschillen dat in deze paragraaf wordt beschreven.

**Sluiten / openen documentvenster**: Naast het sluiten van een documentvenster door op het kruisje in de tab van het documentvenster te klikken, is het ook mogelijk om door in de tab van het documentvenster te klikken op de middelste muisknop [\[paragraaf 6.2\]](#page-64-0). Met behulp van het werkpaneel PROJECTVERKENNER is het mogelijk om documentvensters te (her)openen.

**Selecteren documentvenster**: Een documentvenster kan worden geselecteerd en zichtbaar gemaakt door te klikken op de tab van het betreffende documentvenster. Het kan voorkomen dat het aantal geopende documentvensters te groot is om deze allemaal weer te geven op de bovenste regel van het hoofdscherm. In dat geval biedt het "drop-down" symbool  $\left( \right)$ uitkomst. Door hier op te klikken worden alle geopende documentvensters zichtbaar in een lijst [\[Figuur 5.10\]](#page-47-1).

<span id="page-47-1"></span>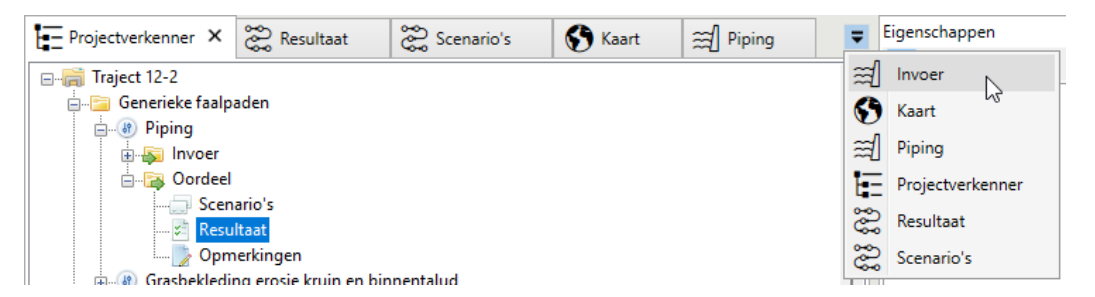

*Figuur 5.10: Weergave lijst zichtbare en onzichtbare documentvensters*

**Losmaken / splitsen / samenvoegen**: Voor een documentvenster in een hoofdscherm is het, naast de reeds beschreven mogelijkheden voor werkpanelen, ook mogelijk om een hoofdscherm te splitsen waardoor meerdere documentvensters in het gebruikersscherm zichtbaar zijn. Daarvoor is het nodig dat de gebruiker met de muis een documentvenster sleept naar de navigatieknoppen (1), (2), (3) en (4) [\[Figuur 5.11\]](#page-48-1). Wanneer de muisknop wordt losgelaten dan wordt het betreffende documentvenster zichtbaar boven, rechts, onder of links van de andere geopende documentvensters.

Wanneer een documentvenster naar navigatieknop 5 [\[Figuur 5.11\]](#page-48-1) wordt versleept, dan wordt dit documentvenster weer als een tab toegevoegd aan een cluster van documentvensters. Op deze manier kunnen er meerdere clusters ontstaan [\[Figuur 5.12\]](#page-48-2).

<span id="page-48-1"></span>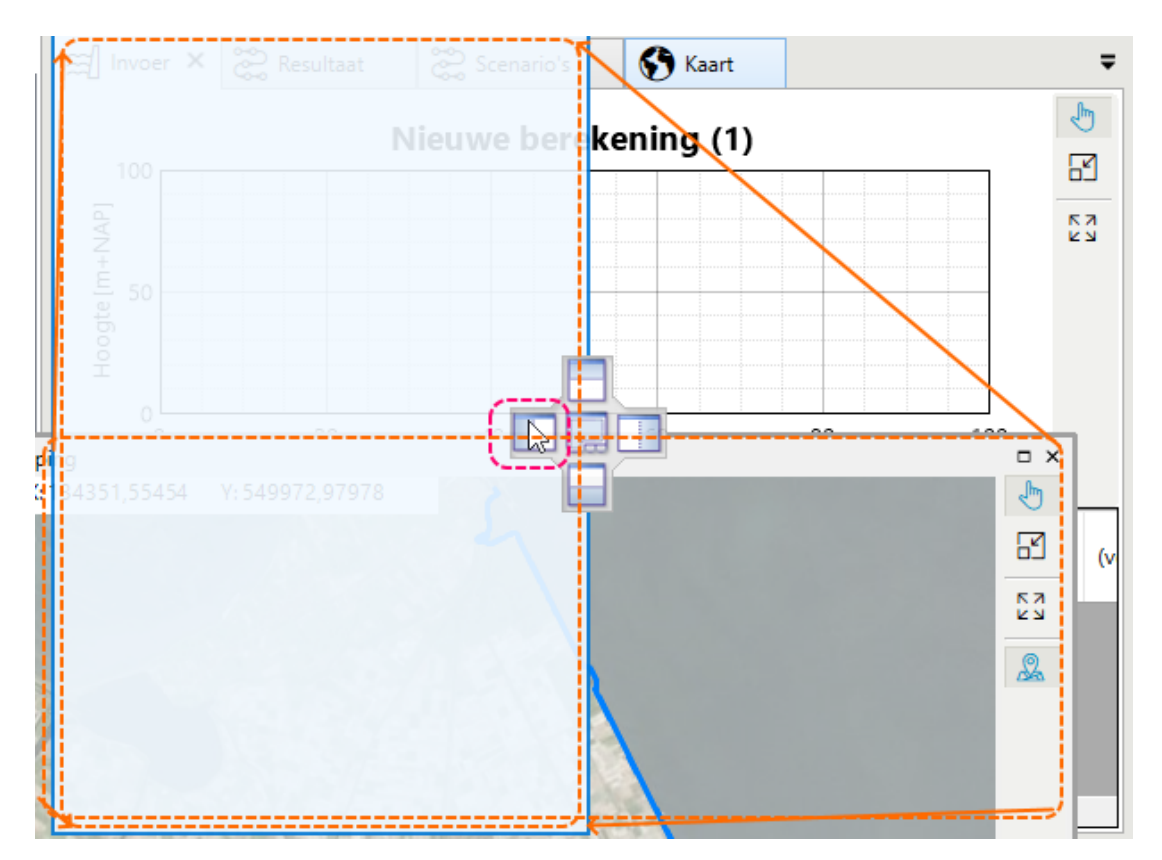

*Figuur 5.11: Navigatieknoppen voor verplaatsing van documentvenster in hoofdscherm*

<span id="page-48-2"></span>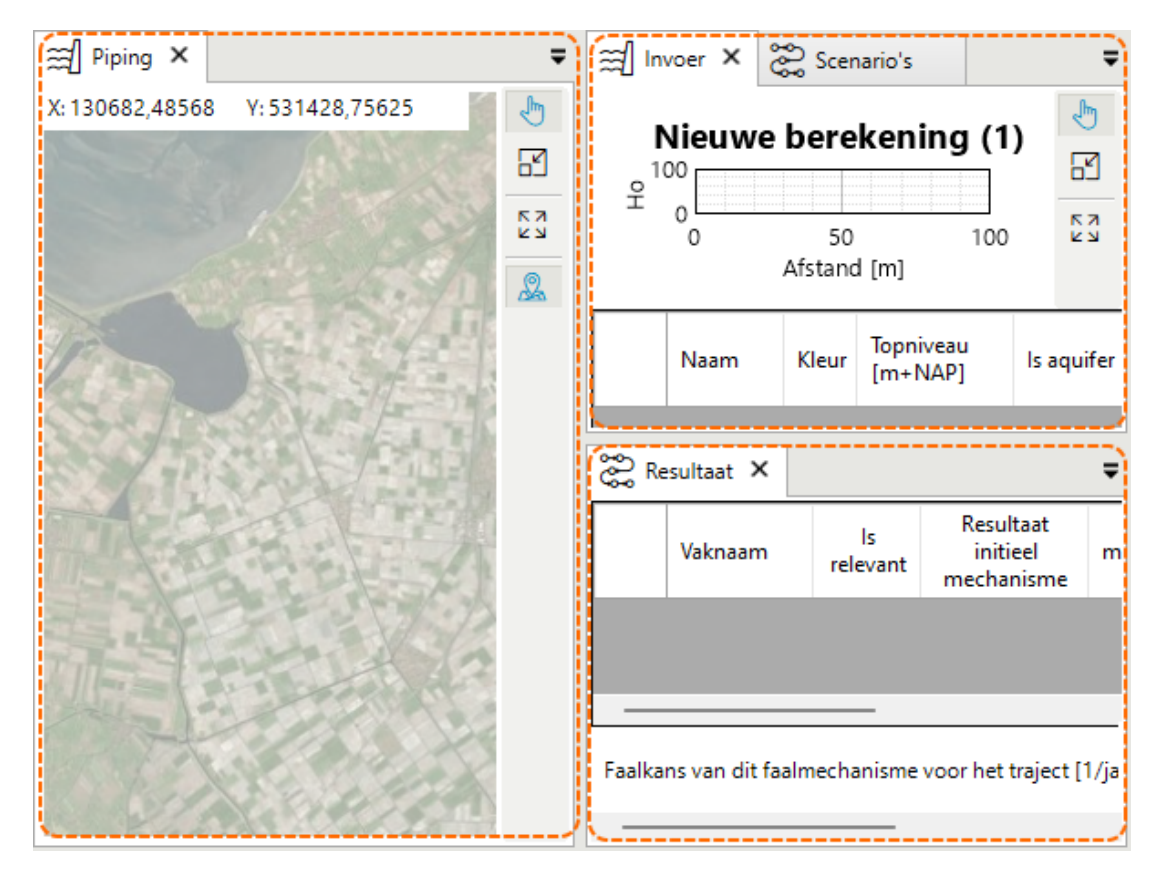

<span id="page-48-0"></span>*Figuur 5.12: Drie groepen of clusters van documentvensters in een hoofdscherm*

# **5.3 LINT EN GROEPEN**

#### **5.3.1 Beschrijving LINT EN GROEPEN**

Aan de bovenkant van het gebruikersscherm bevindt zich het LINT. Het LINT van Riskeer bevat de volgende knoppen:

- **1** *Project*: opent de backstageweergave, reeds beschreven in [\[paragraaf 4.3\]](#page-35-0).
- **2** *Traject* [\[deelparagraaf 5.3.2\]](#page-49-0).
- **3** *Hydraulische belastingen* [\[deelparagraaf 5.3.3\]](#page-49-1).
- **4** *Sterkteberekeningen* [\[deelparagraaf 5.3.4\]](#page-51-0).
- **5** *Registratie en assemblage* [\[deelparagraaf 5.3.5\]](#page-52-0).

De knoppen **2** – **5** geven de zogenaamde "groepen" van Riskeer.

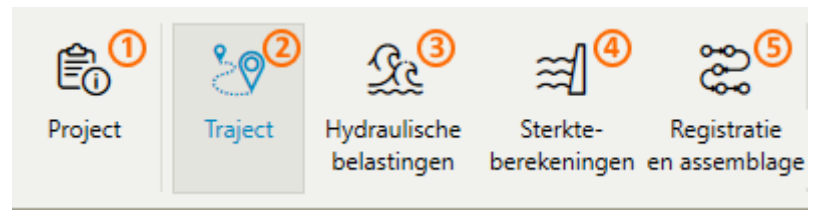

*Figuur 5.13:* LINT *met erin de knoppen voor Project en de vier groepen*

## <span id="page-49-0"></span>**5.3.2** *Traject*

<span id="page-49-2"></span>Als de groep *Traject* geselecteerd is, zijn de nodes die betrekking hebben op het traject als een geheel te zien in de PROJECTVERKENNER [\[Figuur 5.14\]](#page-49-2). Verdere informatie hierover kan gevonden worden in [hoofdstuk 11.](#page-100-0)

| ₿<br>Project     | Traject                  | Hydraulische<br>belastingen | ≊<br>Sterkte-<br>berekeningen | Registratie<br>en assemblage |  |  |  |
|------------------|--------------------------|-----------------------------|-------------------------------|------------------------------|--|--|--|
| Projectverkenner |                          |                             |                               | ×                            |  |  |  |
| e-a              | Traject                  |                             |                               |                              |  |  |  |
|                  | Referentielijn<br>Normen |                             |                               |                              |  |  |  |
| Achtergrondkaart |                          |                             |                               |                              |  |  |  |
|                  | Opmerkingen              |                             |                               |                              |  |  |  |

<span id="page-49-1"></span>*Figuur 5.14: Items in* PROJECTVERKENNER *bij groep Traject*

# **5.3.3** *Hydraulische belastingen*

In de groep *Hydraulische belastingen* kan de gebruiker de hydraulische belastingen voor enkele faalmechanismen afleiden [\[Figuur 5.15\]](#page-50-0). Verdere informatie hierover kan gevonden worden in [deelparagraaf 10.4.2](#page-83-0) en [Deel IV](#page-110-0) van dit document.

<span id="page-50-0"></span>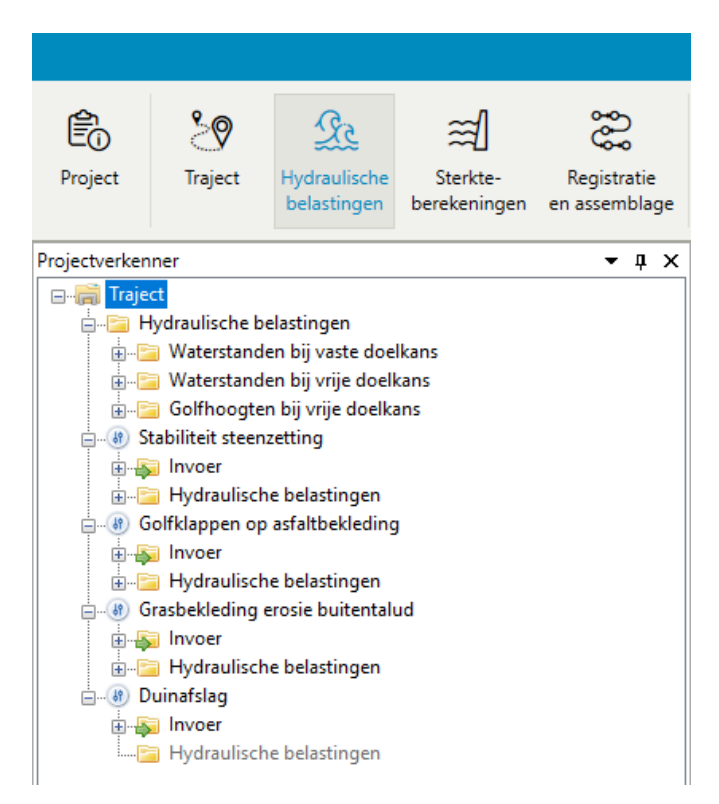

*Figuur 5.15: Items in* PROJECTVERKENNER *bij groep Hydraulische belastingen*

## **5.3.4** *Sterkteberekeningen*

<span id="page-51-1"></span><span id="page-51-0"></span>In de groep STERKTEBEREKENINGEN kan de gebruiker faalkansberekeningen uitvoeren voor enkele faalmechanismen [\[Figuur 5.16\]](#page-51-1). Meer informatie over dit onderwerp kan gevonden worden in [deelparagraaf 10.4.3](#page-84-0) en [Deel V](#page-140-0) van dit document.

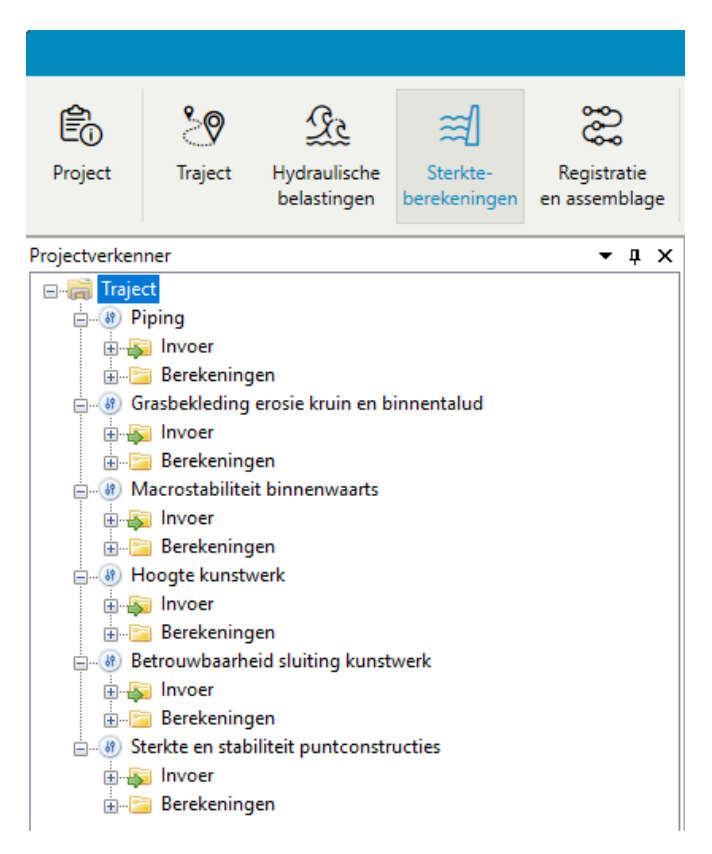

*Figuur 5.16: Items in* PROJECTVERKENNER *bij groep Sterkteberekeningen*

# **5.3.5** *Registratie en assemblage*

<span id="page-52-1"></span><span id="page-52-0"></span>Als de gebruiker de resultaten wilt registeren en assembleren moet er gebruik gemaakt worden van de groep *Registratie en assemblage* [\[Figuur 5.17\]](#page-52-1). Verdere informatie over deze groep kan gevonden worden in [deelparagraaf 10.4.4](#page-84-1) en [Deel VI](#page-198-0) van dit document.

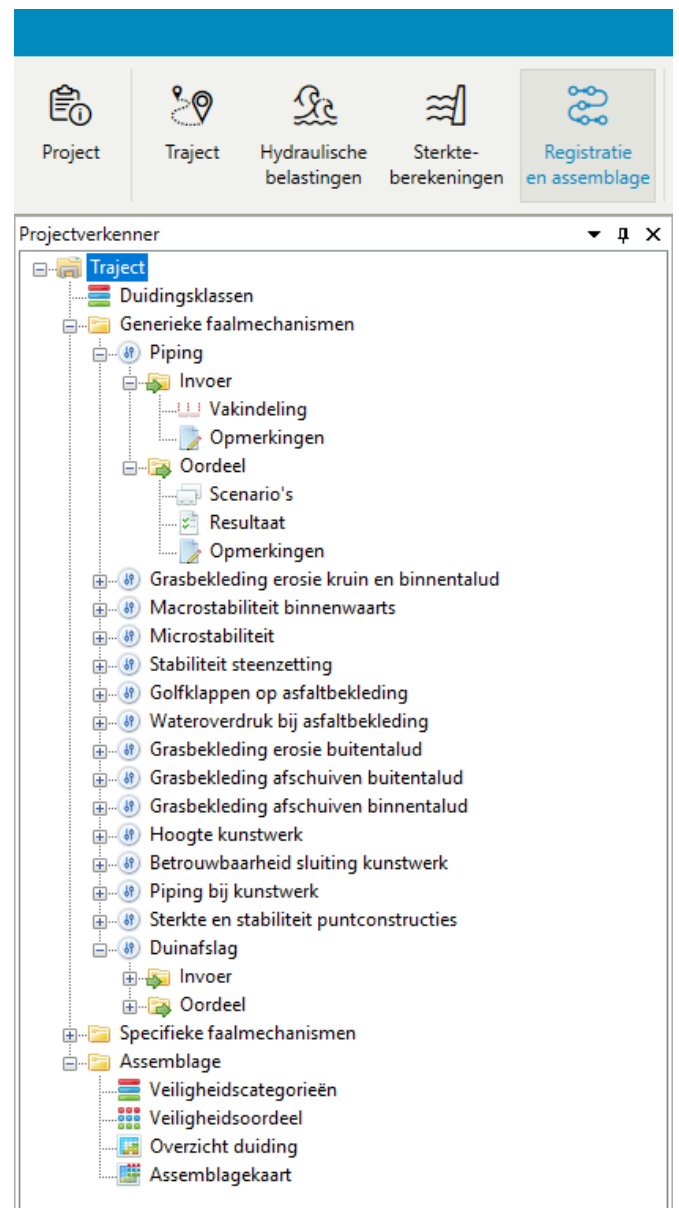

*Figuur 5.17: Items in* PROJECTVERKENNER *bij groep Registratie en assemblage*

## <span id="page-53-0"></span>**5.4 Documentvensters**

#### **5.4.1 Beschrijving documentvensters**

De documentvensters geven de informatie die hoort bij een bepaald item van een project voor een gegeven groep weer. De volgende typen documentvensters in Riskeer worden hieronder beschreven:

- $\Diamond$  Kaartdocumenten [\[deelparagraaf 5.4.2\]](#page-53-1).
- $\Diamond$  Grafiekdocumenten [\[deelparagraaf 5.4.3\]](#page-54-0).
- <span id="page-53-1"></span> $\diamond$  Opmerkingen [\[deelparagraaf 5.4.4\]](#page-55-0).

## **5.4.2 Kaartdocumenten**

Als een documentvenster een kaart bevat, zijn er aan de rechter kant vier knoppen te vinden. De actieve knoppen worden gekenmerkt door blauwe lijnen en hebben een achtergrond die donkerder is dan de niet actieve knoppen [Figuur 5.18.](#page-53-2)

<span id="page-53-2"></span>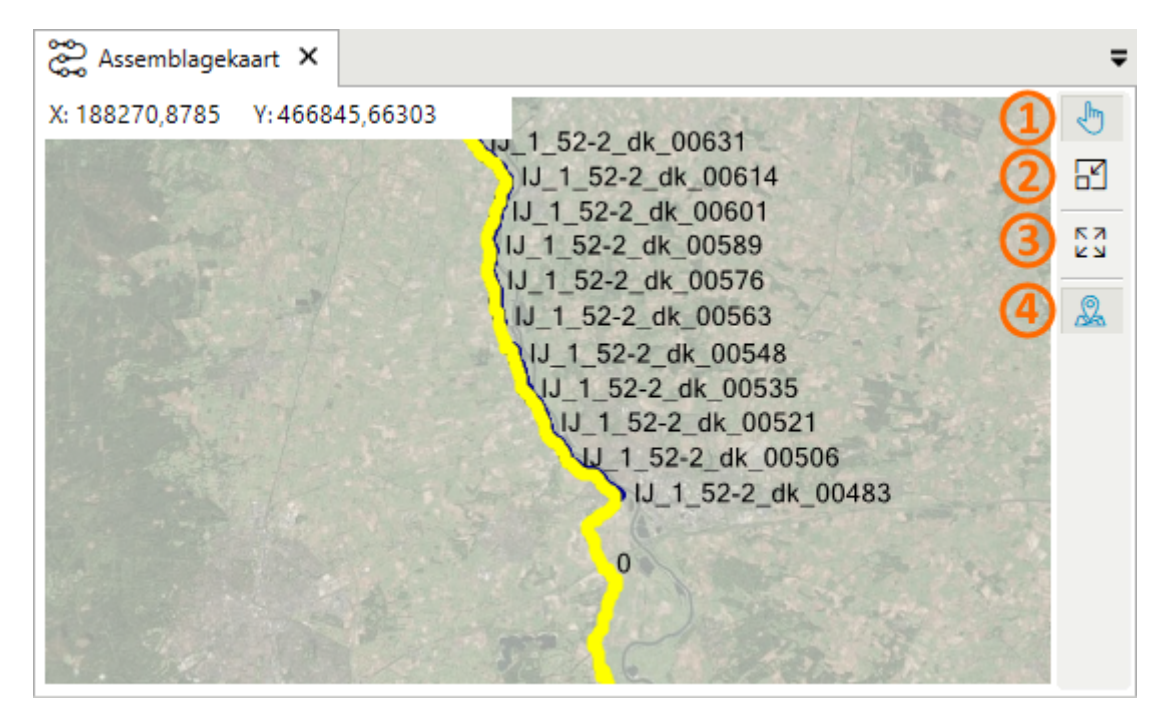

*Figuur 5.18: Voorbeeld van een kaartdocument*

De functionaliteit van de knoppen van een kaartdocument wordt hieronder uitgelegd:

- **1** *Verschuiven*: laat de kaart verplaatsen in welke richting dan ook, waardoor het zichtbare gedeelte van de kaart geselecteerd kan worden.
- **2** De optie *Zoom door rechthoek* biedt de gebruiker de mogelijkheid een deel van het gebied met meer detail weer te geven.
- **3** Met de optie *Zoom naar alles* kan de gebruiker juist alle kaartlagen volledig in de kaart weergeven.
- **4** Als deze optie actief is, dan worden de coördinaten van de cursor op de kaart weergegeven in de hoek boven links op de kaart.

Het werkpaneel KAART geeft de lagen van een kaartdocument weer als dit kaartdocumentvenster de focus van de applicatie heeft.

# **5.4.3 Grafiekdocumenten**

<span id="page-54-0"></span>Enkele documentvensters bieden de informatie aan met behulp van een twee dimensionale grafiek.

<span id="page-54-1"></span>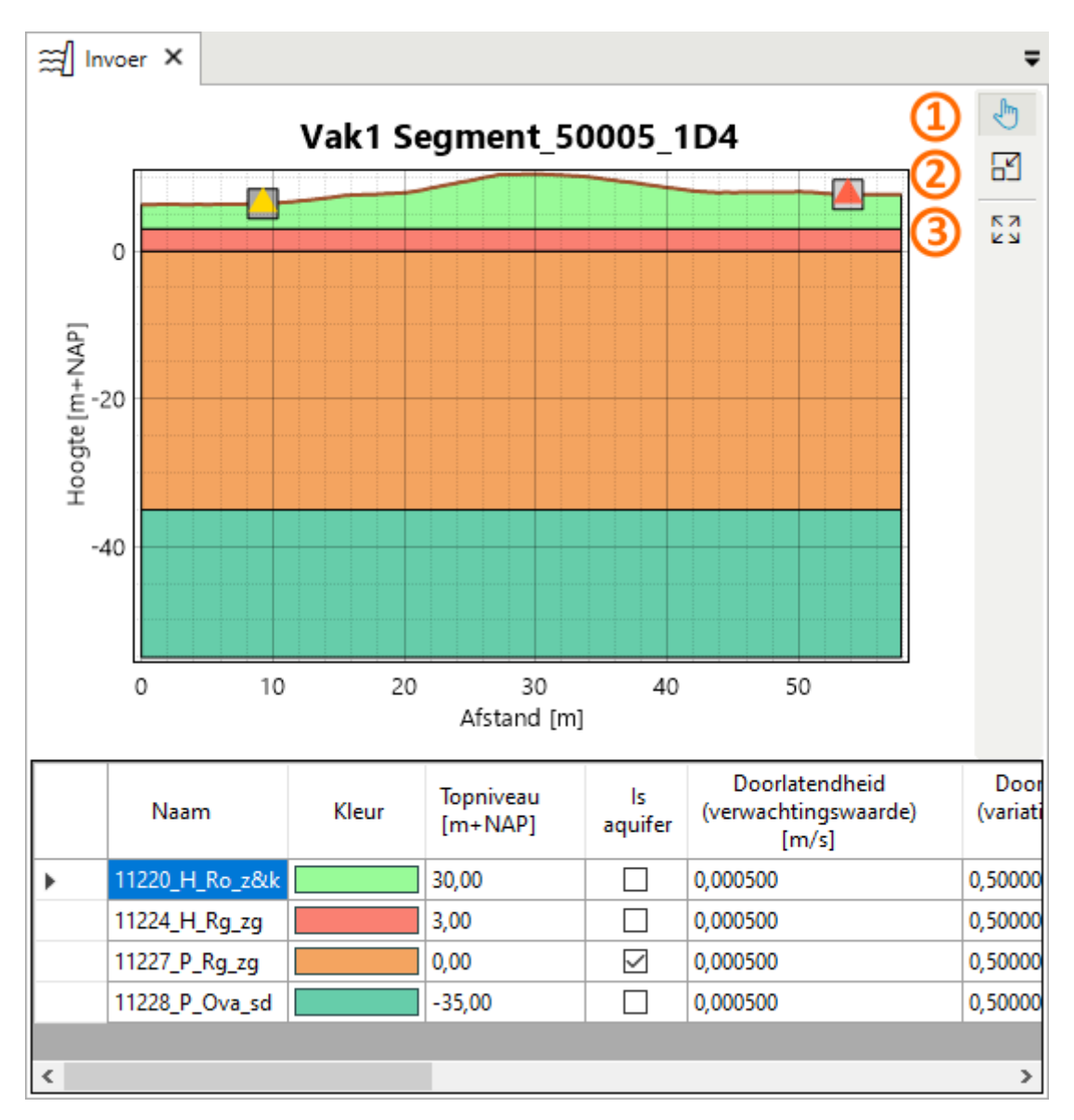

*Figuur 5.19: Voorbeeld van een grafiekdocument*

De functionaliteit van de knoppen van een grafiekdocument, zoals weergegeven in [Figuur 5.19](#page-54-1) wordt hieronder beschreven:

- **1** *Verschuiven*: laat de grafiek verplaatsen in welke richting dan ook, waardoor het zichtbare gedeelte van de grafiek geselecteerd kan worden.
- **2** De optie *Zoom door rechthoek* biedt de gebruiker de mogelijkheid een deel van het diagram met meer detail weer te geven.
- **3** Met de optie *Zoom naar alles* kan de gebruiker juist alle kaartlagen volledig in de grafiek weergeven.

Het werkpaneel GRAFIEK wordt actief op het moment dat een documentvenster waarop een grafiek staat de focus krijgt.

#### **5.4.4 Opmerkingen**

<span id="page-55-0"></span>Riskeer biedt de mogelijkheid aan om binnen een project notities te maken met betrekking tot het doorlopen beoordelings- en ontwerpproces in het documentvenster OPMERKINGEN [\[Figuur 5.20\]](#page-55-1). Het betreft bijvoorbeeld de bron van de gebruikte gegevens, de reden waarom bepaalde keuzes zijn gemaakt, of verwijzingen naar invoer- of uitvoerbestanden. Het venster OPMERKINGEN maakt gebruik van het bestandsformaat RTF (*Richt Text Format*, [https://](https://nl.wikipedia.org/wiki/Rich_Text_Format) [nl.wikipedia.org/wiki/Rich\\_Text\\_Format](https://nl.wikipedia.org/wiki/Rich_Text_Format)), waarbij het mogelijk is om gebruik te maken van de volgende opmaakkenmerken:

- Lijsten met verschillende uitlijningen
- $\diamond$  Tabellen
- Lettereigenschappen (grootte, vet, cursief, onderstrepen enz.)
- $\Diamond$  Formules
- $\diamond$  Afbeeldingen

<span id="page-55-1"></span>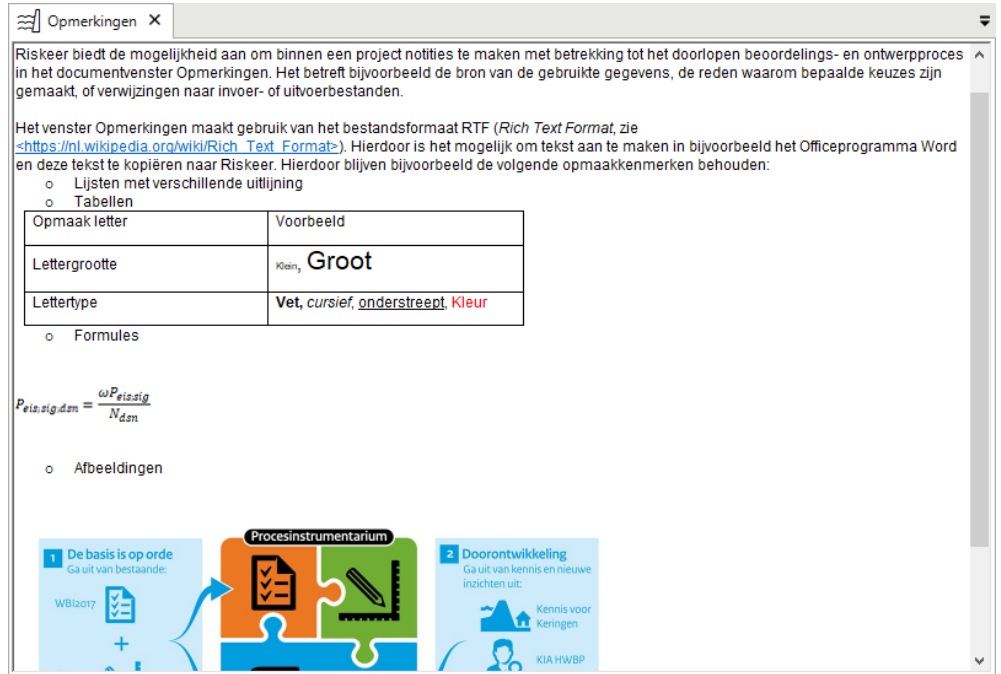

*Figuur 5.20: Voorbeeld van aantekeningen in een venster* OPMERKINGEN

# <span id="page-56-0"></span>**5.5 Werkpanelen**

## **5.5.1 Werkpaneel PROJECTVERKENNER**

<span id="page-56-1"></span>Het belangrijkste paneel voor de navigatie langs de projectgegevens is de PROJECTVERKEN-NER. In dit werkpaneel zijn alle elementen van de huidige groep van een project te zien in een boomstructuur [\[Figuur 5.21\]](#page-56-1).

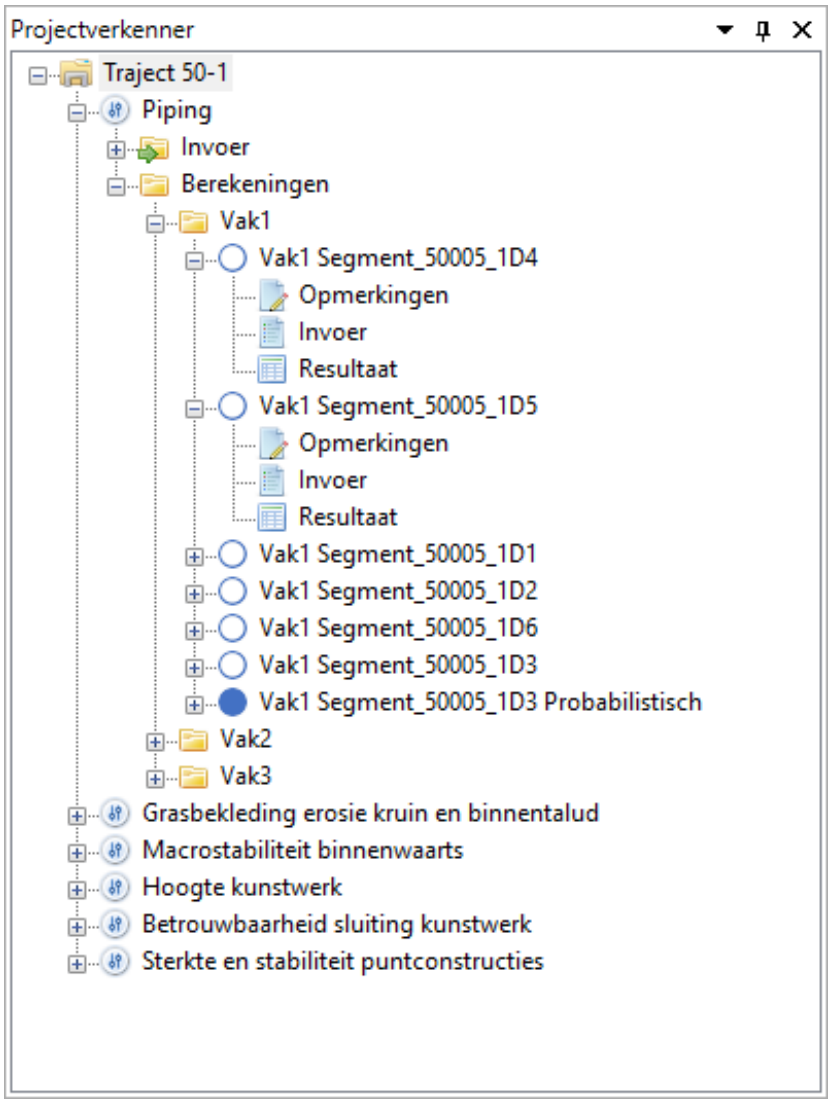

*Figuur 5.21: Voorbeeld van het werkpaneel* PROJECTVERKENNER

Veel elementen kunnen geanalyseerd worden in het bijbehorende documentvenster. Dit venster wordt in het hoofdvenster van het gebruikersscherm geopend door op het element in de PROJECTVERKENNER dubbel te klikken of met de secundaire muisknop op het element te klikken en in het contextmenu te kiezen voor *Openen*.

De boomstructuur in de PROJECTVERKENNER kan worden ingeklapt of uitgeklapt. Het inklappen van de boomstructuur kan worden uitgevoerd op de volgende manieren:

- $\Diamond$  De gebruiker klikt met de muis op het symbool ( $\Box$ ).
- De gebruiker drukt op het toetsenbord op ← of **CTRL** + **SHIFT** + ← [\[deelparagraaf 6.3.3\]](#page-65-0).

 $\diamond$  De gebruiker klikt met de secundaire muisknop het in te klappen element en klikt vervolgens op de optie *Alles inklappen* [\[Figuur 5.22\]](#page-57-1).

<span id="page-57-1"></span>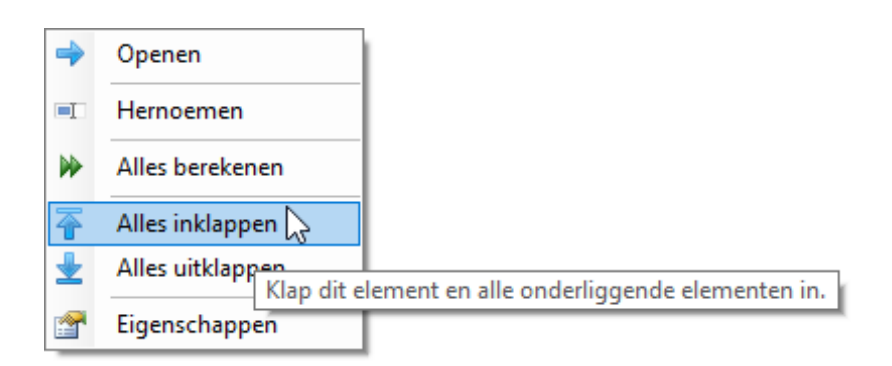

*Figuur 5.22: Inklappen van een element in de* PROJECTVERKENNER

Riskeer onthoudt de boomstructuur zoals die was voor het inklappen van het element. Om terug te gaan naar deze boomstructuur kan de gebruiker de volgende handelingen verrichten:

- $\Diamond$  De gebruiker klikt met de muis op het symbool ( $\Box$ ).
- $\Diamond$  De gebruiker drukt op het toetsenbord op  $\rightarrow$ .

De gebruiker kan ook de volledige boomstructuur uitklappen:

- De gebruiker drukt op het toetsenbord op **CTRL** + **SHIFT** + →.
- De gebruiker klikt met de secundaire muisknop het in te klappen element en klikt vervolgens op de optie *Alles uitklappen* [\[Figuur 5.23\]](#page-57-2).

<span id="page-57-2"></span>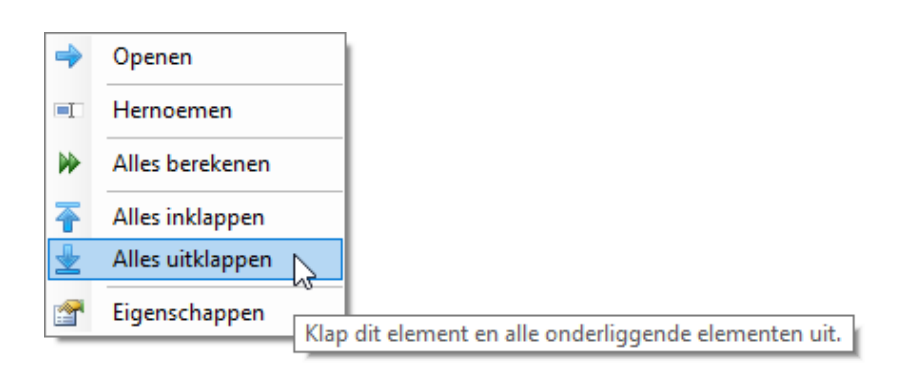

<span id="page-57-0"></span>*Figuur 5.23: Uitklappen van een element in de* PROJECTVERKENNER

# **5.5.2 Werkpaneel EIGENSCHAPPEN**

<span id="page-58-1"></span>Wanneer een element in het gebruikersscherm is geselecteerd (bijvoorbeeld in de PROJECT-VERKENNER) worden de eigenschappen van dit element weergegeven in het werkpaneel EI-GENSCHAPPEN [\[Figuur 5.24\]](#page-58-1).

| 4 Hydraulische gegevens           |                                      |  |
|-----------------------------------|--------------------------------------|--|
| Hydraulische belastingenlocatie   | YM_2_12-2_dk_00072 (388 m)           |  |
| 4 Schematisatie                   |                                      |  |
| Dijkprofiel                       | Profiel 5                            |  |
| Locatie (RD) [m]                  | (136307, 540435)                     |  |
| Oriëntatie <sup>[°</sup> ]        | 62.00                                |  |
| $\triangleright$ Dam              |                                      |  |
| Voorlandgeometrie                 |                                      |  |
| Dijkgeometrie                     |                                      |  |
| Dijkhoogte [m+NAP]                | 4.21                                 |  |
| 4 Toetseisen                      |                                      |  |
| 4 Kritiek overslagdebiet [m3/s/m] | 0.0040 (Standaardafwijking = 0.0006) |  |
| Type verdeling                    | Lognormaal                           |  |
| Verwachtingswaarde                | 0.0040                               |  |
| Standaardafwijking                | 0.0006                               |  |
| 4 Sterkte berekening              |                                      |  |
| Illustratiepunten inlezen         | False                                |  |
| $\triangle$ HBN                   |                                      |  |
| <b>HBN</b> berekenen              | Niet                                 |  |
| Illustratiepunten inlezen         | False                                |  |
| 4 Overslagdebiet                  |                                      |  |
| Overslagdebiet berekenen          | Niet                                 |  |
| Illustratiepunten inlezen         | False                                |  |
|                                   |                                      |  |
| Oriëntatie <sup>[°]</sup>         |                                      |  |

*Figuur 5.24: Werkpaneel* EIGENSCHAPPEN *met beschrijving van geselecteerd veld*

<span id="page-58-0"></span>Naast het geven van een overzicht van de eigenschappen van het geselecteerde element, kan het werkpaneel EIGENSCHAPPEN ook gebruikt worden voor het bewerken van de getoonde eigenschappen. In dat geval zijn de getoonde eigenschappen in het werkpaneel zwart weergegeven. Wanneer het niet mogelijk is om de eigenschappen te wijzigen zijn de getoonde eigenschappen grijs weergegeven. Onder aan het werkpaneel EIGENSCHAPPEN wordt een uitgebreide beschrijving van het in het paneel geselecteerde veld getoond.

# **5.5.3 Werkpaneel KAART**

Het werkpaneel KAART is van belang wanneer het actieve documentvenster in het HOOFD-SCHERM een kaart weergeeft [\[Figuur 5.25\]](#page-59-1). Op dat moment worden alle kaartlagen die in deze kaart aanwezig zijn zichtbaar in het werkpaneel, met uitzondering van de achtergrondkaart. Wanneer het documentvenster geen kaart bevat is het werkpaneel KAART leeg. In [hoofdstuk 7](#page-68-0) worden de mogelijkheden beschreven om in Riskeer te werken met kaarten.

<span id="page-59-1"></span>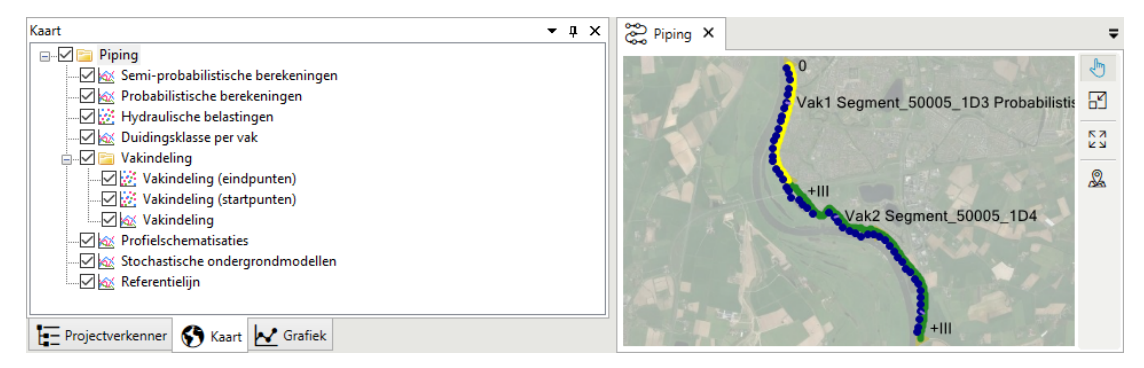

*Figuur 5.25: Kaart in documentvenster en bijbehorend werkpaneel* KAART

## <span id="page-59-0"></span>**5.5.4 Werkpaneel GRAFIEK**

Wanneer het actieve documentvenster in het HOOFDSCHERM een grafiek bevat, worden de elementen in het werkpaneel GRAFIEK weergegeven [\[Figuur 5.26\]](#page-59-2). Het werkpaneel GRAFIEK is leeg wanneer er geen grafiek in het actieve documentvenster aanwezig is. In [hoofdstuk 8](#page-76-0) worden de mogelijkheden beschreven om in Riskeer te werken met grafieken.

<span id="page-59-2"></span>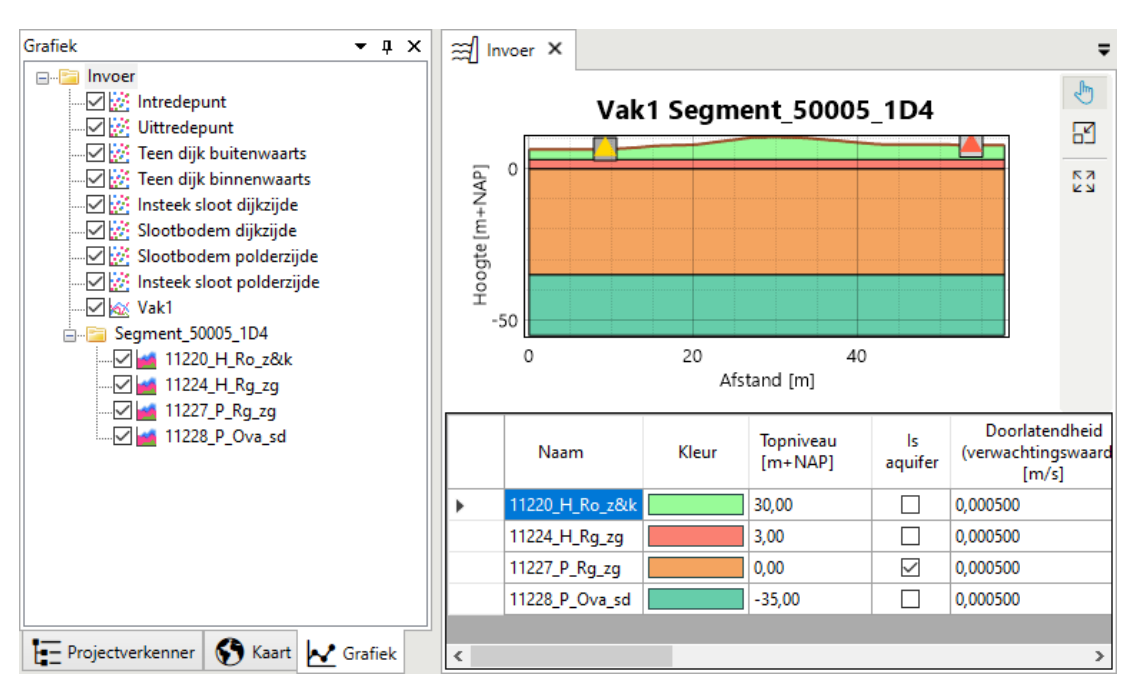

*Figuur 5.26: Grafiekenpaneel en grafiekenvenster*

# **5.5.5 Werkpaneel BERICHTEN**

<span id="page-60-0"></span>Het werkpaneel BERICHTEN is een logvenster. Wanneer er in Riskeer bewerkingen worden uitgevoerd, dan wordt hiervan chronologisch verslag van gedaan in BERICHTEN. De informatie van elk bericht wordt getoond in vier kolommen [\[Figuur 5.27\]](#page-60-1).

<span id="page-60-1"></span>

| Berichten |                                                                                                    |                                                                                                    | ▼        | $\sqrt{2}$ |              |
|-----------|----------------------------------------------------------------------------------------------------|----------------------------------------------------------------------------------------------------|----------|------------|--------------|
|           |                                                                                                    | $\begin{array}{c} \triangle \end{array} \begin{array}{c} \circ \\ \circ \\ \end{array} \begin{array}{c} \square \end{array} \begin{array}{c} \square \\ \square \end{array} \begin{array}{c} \square \end{array}$<br>fii |          |            |              |
|           |                                                                                                    | <b>Bericht</b>                                                                                                    | Tijd     |            | $\wedge$     |
|           | ſΠ                                                                                                    | Validatie is beëindigd.                                                                                                    | 18:00:31 |            |              |
|           | ⊗                                                                                                    | Kan de stijghoogte bij het uittredepunt niet afleiden op basis van de invoer.<br>18:00:31                                                                                                    |          |            |              |
|           | ⊗                                                                                                    | Kan de waterstand niet afleiden op basis van de invoer.<br>18:00:31                                                                                                    |          |            |              |
|           | Meerdere aaneengesloten deklagen gevonden. De grondeigenschappen worden bepaald door het nemen van een<br>gewogen gemiddelde, mits de standaardafwijkingen en verschuivingen voor alle lagen gelijk zijn.<br>⚠ |                                                                                                    | 18:00:31 |            |              |
|           | ſΠ                                                                                                    | Validatie is gestart.<br>18:00:31                                                                                                    |          |            |              |
|           |                                                                                                    | Validatie is beëindigd.                                                                                                    | 18:00:31 |            | $\checkmark$ |

*Figuur 5.27: Berichten van alle typen*

<span id="page-60-2"></span>Het icoon in de eerste kolom geeft het type bericht weer [\[Tabel 5.1\]](#page-60-2). De tweede kolom geeft het type van het berichttype door een kleurcode. De derde kolom geeft een toelichtende tekst. En de laatste kolom geeft de tijdstip weer.

| Icoon | Kleurcode | Omschrijving |
|-------|-----------|--------------|
|       |           | Voorlichting |
|       |           | Waarschuwing |
|       |           | Fout         |

*Tabel 5.1: Berichtentypes*

Door de drie meest linkse icoontjes boven aan de berichtenlijst ( $\Box$   $\triangle$   $\otimes$  ) aan of uit te zetten, kan er ingesteld worden welke types van berichten in het werkpaneel getoond worden. Deze icoontjes controleren de zichtbaarheid van de verschillende berichttypes en leiden er niet toe dat berichten worden gewist. De berichten worden wel gewist wanneer het werkpaneel BERICHTEN wordt afgesloten en opnieuw geopend.

<span id="page-61-1"></span>

|                  | $\times$<br><b>Zi</b> Rerichtdetails |                                                                                                    |          |  |  |
|------------------|--------------------------------------|----------------------------------------------------------------------------------------------------|----------|--|--|
|                  |                                      | Meerdere aaneengesloten deklagen<br>gevonden. De grondeigenschappen worden<br>bepaald door het nemen van een gewogen<br>gemiddelde, mits de standaardafwijkingen<br>en verschuivingen voor alle lagen gelijk<br>zijn.    |          |  |  |
|                  |                                      |                                                                                                    |          |  |  |
| <b>Berichten</b> |                                      |                                                                                                    | ▼ Ω X    |  |  |
|                  |                                      | 侖<br>œ<br>(×)                                                                                                    |          |  |  |
|                  |                                      | <b>Bericht</b>                                                                                                    | Tijd     |  |  |
|                  | $\bf(x)$                             | Kan de waterstand niet afleiden op basis van de invoer.<br>05:19:34                                                                                                    |          |  |  |
|                  | Λ                                    | Meerdere aaneengesloten deklagen gevonden. De grondeigenschappen worden<br>bepaald door het nemen van een gewogen gemiddelde, mits de<br>05:19:34<br>standaardafwijkingen en verschuivingen voor alle lagen gelijk zijn. |          |  |  |
|                  | A                                    | Validatie is gestart.                                                                                                    | 05:19:34 |  |  |
|                  | Ŧ                                    | Validatie is beëindigd.                                                                                                    | 05:19:34 |  |  |

*Figuur 5.28: Venster Berichtdetails met extra informatie over een melding*

Wanneer de gebruiker op het bericht dubbelklikt of klikt op het icoontie  $\boxtimes$  dan wordt het geselecteerde bericht weergegeven in een apart venster **Berichtdetails** [\[Figuur 5.28\]](#page-61-1). Dit is handig als de tekst van het bericht lang is en slechts gedeeltelijk wordt weergegeven in het werkpaneel BERICHTEN, of wanneer het bericht dient te worden gekopieerd naar het klembord.

De meldingen worden in beginsel getoond in de volgorde waarop ze zijn gegenereerd. Deze volgorde kan echter worden gewijzigd door op de naam van een kolom te klikken. Wanneer op de eerste kolom wordt geklikt worden de berichten gesorteerd naar het type van de berichten, wanneer op de tweede kolom wordt geklikt worden de berichten gesorteerd naar de tijd waarop de berichten zijn gegenereerd en wanneer op de derde kolom wordt geklikt worden alle berichten alfabetisch gesorteerd. Door nogmaals te klikken op een gesorteerde kolom, wordt de volgorde omgedraaid.

Het is mogelijk om alle berichten te *Kopiëren* of te *Wissen*. Hiervoor worden de knoppen en **n** respectievelijk worden gebruikt.

Alle berichten die tijdens het werken met Riskeer worden gegenereerd worden opgeslagen in een logbestand. Dit bestand kan worden opgevraagd door te klikken op *Project* → *Toon log* [\[Figuur 4.2\]](#page-35-1). De berichten in dit bestand worden niet gewist wanneer de berichten in het werkpaneel BERICHTEN verwijderd worden.

## **5.5.6 Zichtbaarheid werkpanelen**

<span id="page-61-0"></span>Door op de knop van elk pictogram te klikken, wordt de zichtbaarheid van het bijhorende werkpaneel gewijzigd: een zichtbaar werkpaneel zou dan verborgen worden en andersom.

## **5.6 Los venster**

Wanneer de gebruiker bewerkingen uitvoert in Riskeer dan opent zich op een aantal plaatsen een LOS VENSTER. Het betreft hierbij onder andere de volgende mogelijkheden:

- Wanneer de gebruiker met de secundaire muisknop op een bepaald item in Riskeer klikt, dan opent zich in een aantal gevallen een zogenaamd contextmenu. Een dergelijk venster kan niet door de gebruiker worden versleept. In bijvoorbeeld [hoofdstuk 10](#page-82-0) komt het contextmenu regelmatig aan bod.
- $\diamond$  Soms kan een bewerking ertoe leiden dat er onomkeerbare stappen worden genomen. Er verschijnt dan een venster met de vraag of de gebruiker deze bewerking wil bevestigen. Een voorbeeld hiervan betreft het importeren van een referentielijn waardoor eerdere bewerkingen verloren gaan [\[paragraaf 11.3\]](#page-104-0).
- Bij het importeren van of exporteren naar bestanden kan zich een dialoogvenster in de vorm van een Windows verkenner openen [\[paragraaf 4.5\]](#page-36-1).
- $\Diamond$  Bij het selecteren van de achtergrondkaart opent zich een selectiescherm in de vorm van een los venster [\[deelparagraaf 7.4.1\]](#page-70-0).

# **6 Muis en toetsenbord**

#### **6.1 Introductie muis en toetsenbord**

Dit hoofdstuk beschrijft het gebruik van muis en toetsenbord Riskeer. Achtereenvolgens komen de volgende onderwerpen aan bod:

- [Paragraaf 6.2](#page-64-0) beschrijft het werken met de muis in Riskeer.
- <span id="page-64-0"></span>[Paragraaf 6.3](#page-65-1) beschrijft het werken met het toetsenbord in Riskeer.

#### **6.2 Werken met de muis**

In Riskeer kan op de gebruikelijke manier worden gewerkt met de muis of met een touchpad op een laptop. In deze paragraaf worden de verschillende handelingen nog eens beschreven.

 **Klikken met de primaire muisknop** [\[Figuur 6.1\]](#page-64-1): Bij een rechtshandig geconfigureerde muis betreft dit het klikken op de linker muisknop. Deze actie kan gebruikt worden om een element te selecteren, de focus op een venster of paneel te zetten, of om te beginnen een veld te wijzigen. Als er een element geselecteerd wordt, dan worden de bijbehorende eigenschappen automatisch weergegeven in het werkpaneel EIGENSCHAPPEN.

<span id="page-64-1"></span>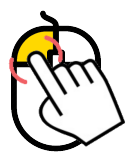

*Figuur 6.1: Primaire muisknop bij een rechtshandig geconfigureerde muis*

<span id="page-64-2"></span> **Klikken met de secondaire muisknop** [\[Figuur 6.2\]](#page-64-2): Bij een rechtshandig geconfigureerde muis betreft dit het klikken op de rechter muisknop. Deze actie geeft een contextmenu weer met beschikbare acties voor de huidige selectie.

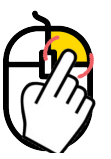

*Figuur 6.2: Secondaire muisknop bij een rechtshandig geconfigureerde muis*

<span id="page-64-3"></span> **Dubbelklik** [\[Figuur 6.3\]](#page-64-3): Deze actie betekent dat er twee keer met de primaire muisknop wordt geklikt. Wanneer in de PROJECTVERKENNER wordt dubbel wordt geklikt op een element dan verschijnt als gevolg hiervan een documentvenster in het hoofdscherm.

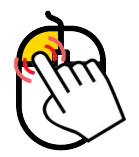

*Figuur 6.3: Dubbelklik bij een rechtshandig geconfigureerde muis*

- **Langzaam dubbelklik**: Deze actie wordt uitgevoerd door op een eerder geselecteerd element nogmaals te klikken. Indien mogelijk, wordt de naam van de selectie in bewerkingsmodus weergegeven. Dezelfde functionaliteit is beschikbaar door op **F2** te drukken.
- **Muiswiel draaien** [\[Figuur 6.4\]](#page-65-2): Door het wiel van de muis te draaien (soms ook *scrollen* genoemd) wordt de inhoud van een venster of werkpaneel omhoog of omlaag verschoven.

<span id="page-65-2"></span>Dit kan in vensters of panelen waarvan de inhoud niet helemaal past in de huidige grootte en wordt aangegeven met een verticale schuifbalk aan de zijkant ervan. Als deze actie wordt uitgevoerd op een venster dat een grafiek of kaart bevat, dan wordt er in of uit gezoomd.

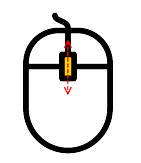

*Figuur 6.4: Muiswiel draaien*

<span id="page-65-3"></span> **Muiswiel klikken** [\[Figuur 6.5\]](#page-65-3): Met het klikken op het wiel van de muis (ook wel de *middelste muisknop* genoemd) is het mogelijk om documentvensters in het HOOFDSCHERM te sluiten. Hiervoor moet de cursor op de tab van het betreffende documentvenster staan. Het is niet nodig dat dit documentvenster op dat moment actief is.

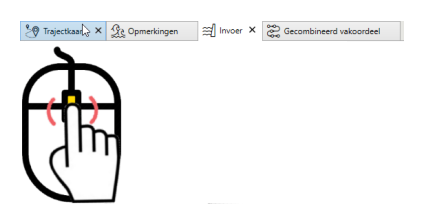

*Figuur 6.5: Sluiten documentvenster door klikken muiswiel*

#### <span id="page-65-1"></span>**6.3 Werken met het toetsenbord**

#### **6.3.1 Sneltoetsen Riskeer**

In Riskeer zijn sneltoetsen ingebouwd om het gebruiksgemak bij veelvoorkomende handelingen te vergroten. Deze sneltoetsen kunnen worden onderverdeeld in de volgende categorieën:

- $\Diamond$  Algemene sneltoetsen [\[deelparagraaf 6.3.2\]](#page-65-4)
- $\Diamond$  Sneltoetsen PROJECTVERKENNER [\[deelparagraaf 6.3.3\]](#page-65-0)
- <span id="page-65-4"></span> $\Diamond$  Sneltoetsen documentvenster OPMERKINGEN [\[deelparagraaf 6.3.4\]](#page-66-0)

## **6.3.2 Algemene sneltoetsen**

<span id="page-65-5"></span>[Tabel 6.1](#page-65-5) bevat een aantal toetsen of toetsenreeksen waarmee snel gebruik kan worden gemaakt van bepaalde functionaliteit van Riskeer.

| Toetsencombinatie  | <b>Functie</b>                                   |
|--------------------|--------------------------------------------------|
| $ALT + F4$         | Riskeer afsluiten                                |
| $CTRL + F4$        | Actief documentvenster in HOOFDSCHERM sluiten    |
| $CTRL + N$         | Huidig project sluiten en nieuw project aanmaken |
| $CTRL + S$         | Huidig project opslaan                           |
| $CTRL + SHIFT + S$ | Huidig project opslaan als                       |
| $CTRL + O$         | Opgeslagen project openen                        |
| <b>SPATIE</b>      | Selectievakje in GRAFIEK of KAART wijzigen       |

<span id="page-65-0"></span>*Tabel 6.1: Algemene toetsenreeksen binnen Riskeer*

# **6.3.3 Sneltoetsen werkpaneel PROJECTVERKENNER**

<span id="page-66-1"></span>Een aantal toetsen of toetsenreeksen is gerelateerd aan het werken in het werkpaneel PRO-JECTVERKENNER. Een overzicht hiervan is weergegeven in [Tabel 6.2.](#page-66-1)

| Toetsen of toetsenreeksen    | <b>Functie</b>                                   |
|------------------------------|--------------------------------------------------|
| CTRL + SHIFT + $\rightarrow$ | Alles binnen geselecteerd element uitklappen     |
| CTRL + SHIFT + $\leftarrow$  | Alles binnen geselecteerd element inklappen      |
| $\rightarrow$                | Geselecteerd element uitklappen                  |
|                              | Geselecteerd element inklappen                   |
| <b>ENTER</b>                 | Documentvenster voor geselecteerd element openen |
| <b>DEL</b>                   | Geselecteerd element wissen                      |
| F <sub>2</sub>               | Geselecteerd element hernoemen                   |

*Tabel 6.2: Toetsenreeksen binnen* PROJECTVERKENNER

# <span id="page-66-0"></span>**6.3.4 Sneltoetsen in documentvenster OPMERKINGEN**

<span id="page-66-2"></span>Bij het vullen van het documentvenster OPMERKINGEN [\[deelparagraaf 5.4.4\]](#page-55-0) kan gebruik worden gemaakt van toetsenreeksen die zijn weergegeven in [Tabel 6.3.](#page-66-2)

| Toetsencombinatie  | <b>Functie</b>              |
|--------------------|-----------------------------|
| $CTRL + E$         | Centreren                   |
| $CTRL + L$         | Links uitlijnen             |
| $CTRL + R$         | Rechts uitlijnen            |
| $CTRL + J$         | Uitvullen                   |
| $CTRL + A$         | Alles selecteren            |
| $CTRL + C$         | Kopiëren                    |
| $CTRL + X$         | Knippen                     |
| $CTRL + V$         | Plakken                     |
| $CTRL + Z$         | Ongedaan maken              |
| $CTRL + Y$         | Herhalen                    |
| $CTRL + B$         | Vet                         |
| $CTRL + I$         | Cursief                     |
| $CTRL + U$         | Onderstrepen                |
| $CTRL + SHIFT + +$ | Superscript                 |
| $CTRL + =$         | Subscript                   |
| $CTRL + SHIFT + A$ | Hoofdletters                |
| $CTRL + SHIFT + L$ | Opsomming toepassen (Lijst) |
| $CTRL + 1$         | Regelafstand 1              |
| $CTRL + 2$         | Regelafstand 2              |
| $CTRL + 5$         | Regelafstand 1.5            |
| $CTRL + SHIFT + >$ | Letters groter              |
| $CTRL + SHIFT + <$ | Letters kleiner             |

*Tabel 6.3: Toetsenreeks in schrijfblokken* OPMERKINGEN

# <span id="page-68-0"></span>**7 Kaarten in Riskeer**

## **7.1 Introductie kaarten in Riskeer**

Dit hoofdstuk beschrijft het werken met kaarten in Riskeer. Achtereenvolgens komen de volgende onderwerpen aan bod:

- [Paragraaf 7.2](#page-68-1) beschrijft het coördinatenstelsel dat voor kaarten wordt gebruikt.
- [Paragraaf 7.3](#page-69-0) geeft een overzicht van de beschikbare kaarttypen.
- <span id="page-68-1"></span>[Paragraaf 7.4](#page-70-1) beschrijft de mogelijkheden om kaarten te bewerken.

## **7.2 Coördinatenstelsel Kaarten**

In de kaartweergave van Riskeer wordt uitgegaan van het coördinatenstelsel RD\_new (EPSG 28992). Wanneer gebruik wordt gemaakt van onlinekaarten op basis van een WMTS dan vindt er indien nodig binnen Riskeer een transformatie plaats van alle lagen gebaseerd op het RD\_new stelsel naar het coördinatenstelsel van de WMTS-laag [\[deelparagraaf 7.4.1\]](#page-70-0). Wanneer de gebruiker een eigen kaartlaag importeert wordt ervan uitgegaan dat deze kaartlaag gebaseerd is op het RD\_new stelsel [\[deelparagraaf 7.4.3\]](#page-72-0). Eventuele informatie over een andersoortig coördinatenstelsel in bijvoorbeeld een <\*.prj>-bestand wordt genegeerd.

In elk kaartvenster heeft de gebruiker de mogelijkheid om de coördinaten weer te geven of uit te zetten [\[Figuur 5.18\]](#page-53-2).

<span id="page-68-2"></span>Wanneer de coördinaten worden weergegeven betreft het de punt van de muis op de kaart. Onafhankelijk van de gekozen achtergrondkaart zijn deze coördinaten altijd getransformeerd naar het RD\_new coördinatenstelsel [Figuur 7.1.](#page-68-2)

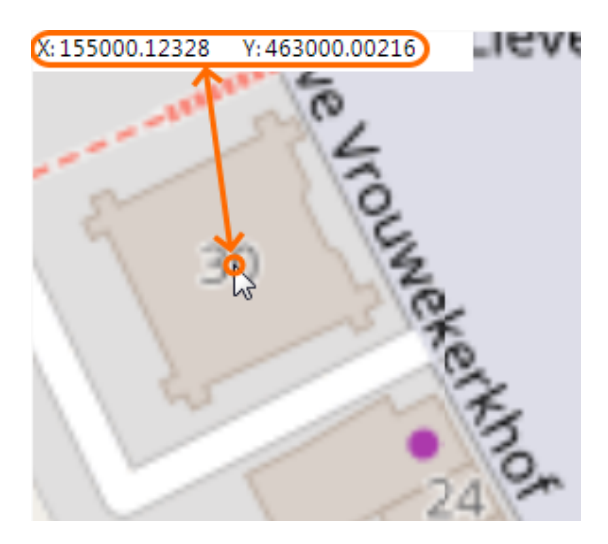

*Figuur 7.1: Weergave coördinaten in kaart*

# <span id="page-69-0"></span>**7.3 Kaarttypen**

## **7.3.1 Trajectkaart**

De trajectkaart die bij de groep *Traject* hoort, opent zich automatisch in het hoofdscherm bij het aanmaken van een nieuw project [\[paragraaf 4.4\]](#page-36-2) of bij het openen van een opgeslagen project [\[paragraaf 4.5\]](#page-36-1). Er kan een trajectkaart geopend worden voor elke groep. De kaart kan uiteraard ook op elk moment geopend worden door gebruik te maken van het contextmenu van de node in het werkpaneel PROJECTVERKENNER of door dubbel erop te klikken.

Alle trajectkaarten bevatten een laag voor de referentielijn. Wanneer er gewerkt wordt met de groepen *Hydraulische belastingen*, *Sterkteberekeningen* en *Registratie en assemblage* dan is er ook een laag aanwezig voor de hydraulische belastingen.

In een trajectkaart kunnen de volgende gegevens worden getoond:

- $\Diamond$  Achtergrondkaart [\[deelparagraaf 7.4.1\]](#page-70-0).
- $\Diamond$  Referentielijn [\[paragraaf 11.3\]](#page-104-0).
- Hydraulische belastingen, mits deze zijn gekoppeld aan het Riskeer project [\[deelpara](#page-117-0)[graaf 13.2.5\]](#page-117-0).
- Eigen kaartlagen [\[deelparagraaf 7.4.3\]](#page-72-0).

## **7.3.2 Kaarten per groep**

De inhoud van een kaart per faalmechanisme verschilt per groep. Zij kunnen de volgende gegevens tonen mits deze in Riskeer beschikbaar zijn:

- $\Diamond$  Achtergrondkaart [\[deelparagraaf 7.4.1\]](#page-70-0).
- $\Diamond$  Referentielijn [\[paragraaf 11.3\]](#page-104-0).
- $\Diamond$  Hydraulische belastingen [\[deelparagraaf 13.2.5\]](#page-117-0).
- $\Diamond$  Vakindeling [\[hoofdstuk 25\]](#page-214-0).
- $\Diamond$  Duidingsklassen per vak [\[paragraaf 26.2\]](#page-220-0).
- $\diamond$  Voorlandprofielen [\[paragraaf 13.5\]](#page-126-0).
- Elementen zoals dijkprofielen, profielschematisaties en kunstwerken [zie bijvoorbeeld [deel](#page-172-0)[paragraaf 19.2.1\]](#page-172-0).
- $\Diamond$  Stochastische ondergrondmodellen [zie bijvoorbeeld [deelparagraaf 17.2.2\]](#page-146-0).
- $\diamond$  Berekeningen: deze worden getoond met een lijnelement tussen het element en de gekoppelde HB Locatie [\[paragraaf 13.4\]](#page-125-0).
- $\Diamond$  Eigen kaartlagen [\[deelparagraaf 7.4.3\]](#page-72-0).

## **7.3.3 Assemblagekaart**

Deze kaart wordt in detail uitgelegd in [deelparagraaf 26.5.5.](#page-237-0)

## <span id="page-70-1"></span><span id="page-70-0"></span>**7.4 Bewerken van kaarten**

#### **7.4.1 Instellingen achtergrondkaart**

<span id="page-70-2"></span>Bij het tonen van een kaart geeft Riskeer ook de achtergrondkaart weer. Deze is altijd de onderste laag van elke kaart. Riskeer heeft een standaard achtergrondkaart beschikbaar bij het aanmaken van een nieuw project. Het is echter mogelijk om een andere achtergrondkaart te selecteren. Hiervoor klikt de gebruiker met de secundaire muisknop op het element "Achtergrondkaart" en kiest de optie *Selecteren* [\[Figuur 7.2\]](#page-70-2).

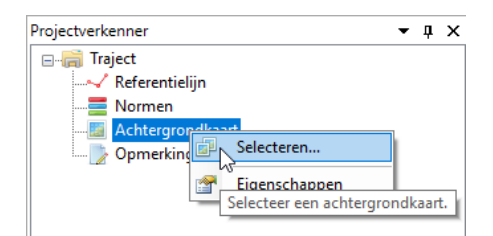

*Figuur 7.2: Openen selectie achtergrondkaart*

Er opent zich nu een nieuw venster waarin de gebruiker de keuze heeft om te kiezen welke kaartlaag er wordt weergegeven in de achtergrondkaart. Dit venster bevat al een aantal voorgeselecteerde kaarten [\[Figuur 7.3\]](#page-70-3). Daarnaast heeft de gebruiker de mogelijkheid om eigen kaartlagen toe te voegen. Deze laag dient wel te voldoen aan de "Web Map Tile Service (WMTS)" standaard [\[Figuur 7.4\]](#page-71-0).

<span id="page-70-3"></span>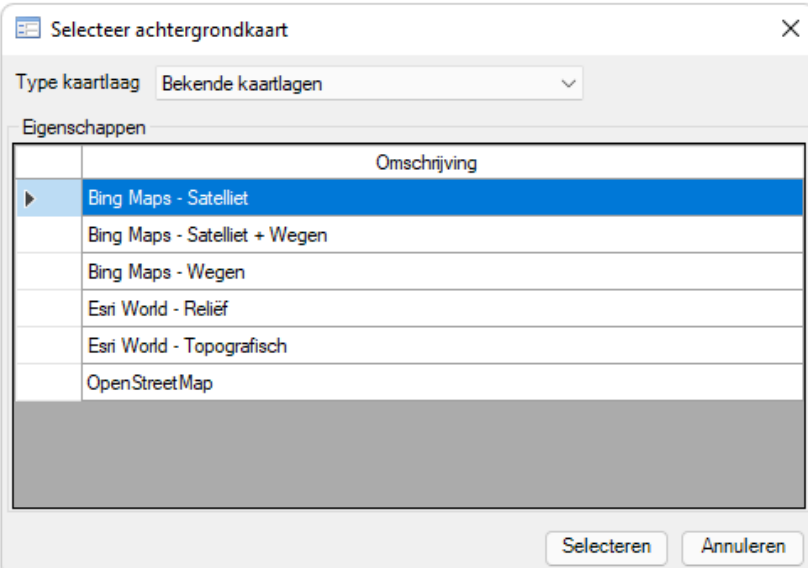

*Figuur 7.3: Voorselectie bekende kaartlagen*

<span id="page-71-0"></span>

| Selecteer achtergrondkaart<br>昛                               |           |           |             |                            | ×            |
|---------------------------------------------------------------|-----------|-----------|-------------|----------------------------|--------------|
| Type kaartlaag<br>Web Map Tile Service (WMTS)<br>$\checkmark$ |           |           |             |                            |              |
| Eigenschappen                                                 |           |           |             |                            |              |
| Locatie (URL) PDOK                                            |           |           |             |                            | $\checkmark$ |
| Verbinding maken<br>Locatie toevoegen<br>Locatie aanpassen    |           |           |             |                            |              |
|                                                               | Kaartlaag | Formaat   | Titel       | Coördinatenstelsel         |              |
| top10nlv2(EPSG:28992)                                         |           | image/png | top10nlv2   | um:ogc:def:crs:EPSG::28992 |              |
| natura 2000 (EPSG: 28992)                                     |           | image/png | natura 2000 | um:ogc:def:crs:EPSG::28992 |              |
| nok2011(EPSG:28992)                                           |           | image/png | nok2011     | um:ogc:def:crs:EPSG::28992 |              |
| aan(EPSG:28992)                                               |           | image/png | aan         | um:ogc:def:crs:EPSG::28992 |              |
| bag(EPSG:28992)                                               |           | image/png | bag         | um:ogc:def:crs:EPSG::28992 |              |
| <b>IFREC-20002L</b>                                           |           | -0        |             | J. C. EDCC 20002           |              |
| Selecteren<br>Annuleren                                       |           |           |             |                            |              |

*Figuur 7.4: Contextmenu om een kaartlaag (WMTS) te selecteren als achtergrondkaart*

Het is ook mogelijk om de eigenschappen van de achtergrondkaart aan te passen. Hiervoor klikt de gebruiker met de secundaire muisknop op het element "Achtergrondkaart" en selecteert vervolgens de optie *Eigenschappen*.

In het werkpaneel EIGENSCHAPPEN heeft de gebruiker nu de mogelijkheid om de transparantie van de achtergrondkaart aan te passen, of de achtergrondkaart uit of aan te zetten. Voor het kunnen weergeven van de achtergrondkaart zijn de volgende aspecten van belang:

- De gebruiker beschikt over een werkende internetverbinding en de benodigde rechten om de WMTS te benaderen.
- $\Diamond$  De server met de gewenste WMTS kaartlaag is online.

## **7.4.2 Weergave en volgorde kaartlagen**

In het werkpaneel KAART [\[deelparagraaf 5.5.3\]](#page-58-0) heeft de gebruiker de mogelijkheid om de instellingen van de kaartlagen te bewerken. Elke kaartlaag is voorzien van een selectievakje, een icoon en een naam:

- $\Diamond$  Het selectievakje bepaalt de zichtbaarheid van alle elementen in die kaartlaag op de kaart.
- $\Diamond$  De icoon geeft aan wat het type is van de objecten die op de kaartlaag worden weergegeven:
	- $\Box$  ( $\Box$ ) representeert een laag met punten.
	- $\Box$  ( $\triangleq$ ) betekent een laag met lijnen.
	- $\Box$  ( $\Box$ ) beeldt een laag met polygonen af.
- $\diamond$  De naam van de laag kan niet worden gewijzigd.

De volgorde van de lagen in het paneel KAART bepaalt de ordening waarmee zij worden getekend. Deze orde beïnvloedt op deze manier de zichtbaarheid van overlappende elementen. De lagen die later toegevoegd zijn (hoger in het werkpaneel KAART), zijn dus zichtbaar ten opzichte van de lagen die eronder liggen. De tekenvolgorde kan aangepast worden door de lagen in het paneel KAART te slepen naar een nieuwe positie [\[Figuur 7.5\]](#page-72-1).
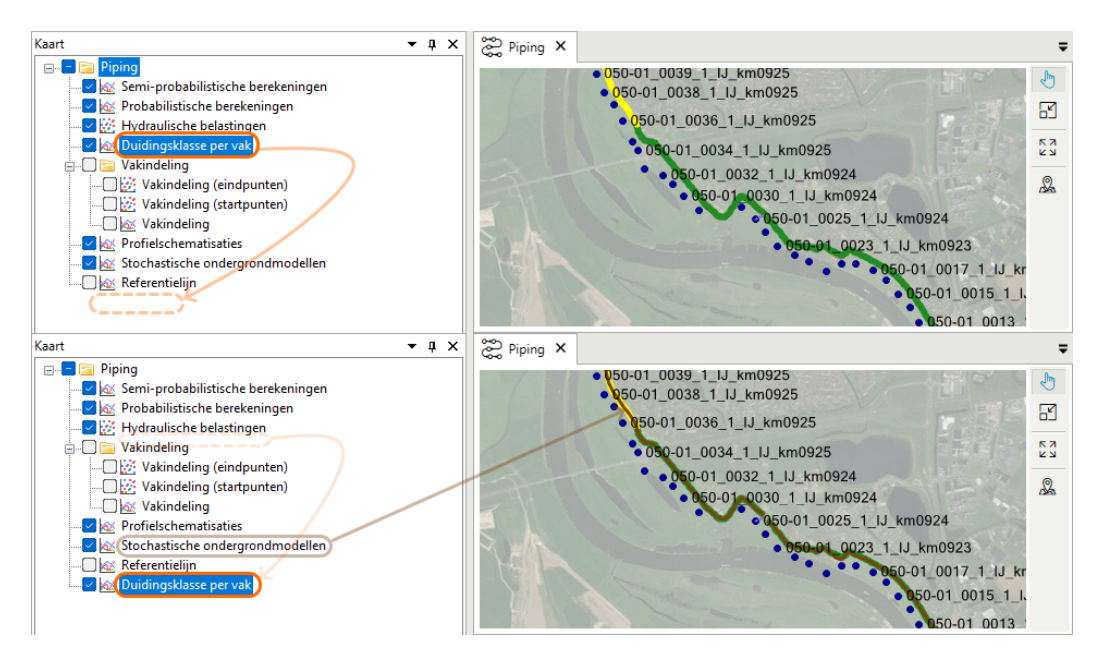

*Figuur 7.5: Effect volgorde elementen op zichtbaarheid van overlappende delen*

Sommige lagen zijn gegroepeerd in mappen. Binnen een map is het mogelijk om de volgorde van lagen aan te passen. Het is niet mogelijk om lagen buiten de oorspronkelijke map te verplaatsen (of van buiten de map in een vreemde map met andere lagen te verplaatsen). De map zelf kan wel naar boven of onder worden verplaatst in de tekenvolgorden. Ook is het mogelijk om de zichtbaarheid van alle lagen binnen een map in één keer aan te passen door gebruik te maken van het vinkje voor de map.

## <span id="page-72-1"></span>**7.4.3 Toevoegen en verwijderen kaartlagen**

<span id="page-72-0"></span>Het is mogelijk om met de secundaire muisknop nieuwe kaartlagen te importeren binnen een map in het werkpaneel KAART met behulp van een contextmenu [\[Figuur 7.6\]](#page-72-0).

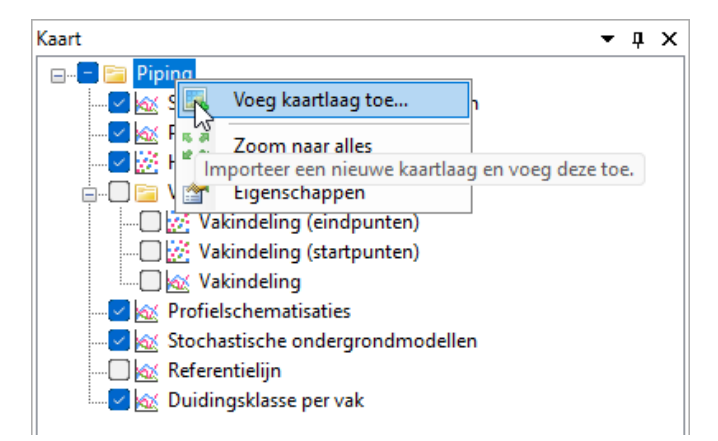

*Figuur 7.6: Voeg een nieuwe kaartlaag toe*

Vervolgens kan middels een verkenner shapefiles worden opgezocht en toegevoegd [\[deelpa](#page-79-0)[ragraaf 9.3.2\]](#page-79-0). Er is geen limiet aan het aantal lagen dat kan worden toegevoegd. Wel zijn er eisen aan het gebruikte coördinatenstelsel [\[paragraaf 7.2\]](#page-68-0).

Wanneer de gebruiker een kaartlaag heeft toegevoegd, is het ook mogelijk om deze weer te

<span id="page-73-0"></span>verwijderen [\[Figuur 7.7\]](#page-73-0). Het is niet mogelijk om de kaartlagen die door Riskeer zijn aangemaakt uit het werkpaneel KAART te verwijderen.

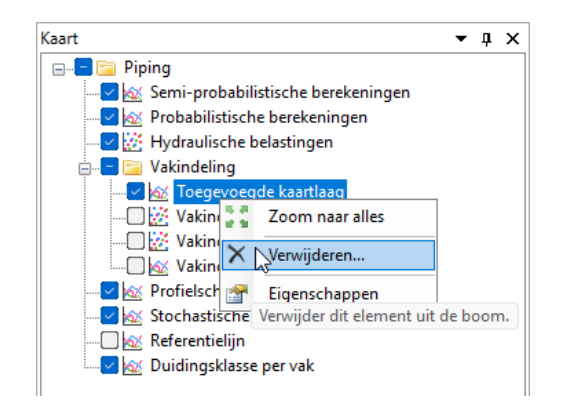

*Figuur 7.7: Verwijder een eerder geïmporteerde kaartlaag*

## <span id="page-73-2"></span>**7.4.4 Aanpassen eigenschappen lagen**

<span id="page-73-1"></span>Wanneer de gebruiker een laag in het werkpaneel KAART heeft aangeklikt, verschijnen de bijhorende eigenschappen in het werkpaneel EIGENSCHAPPEN [\[Figuur 7.8\]](#page-73-1). Naast het achterhalen van verschillende algemene eigenschappen van de laag, is het ook mogelijk om de weergave ervan aan te passen.

| Eigenschappen<br>π.<br>$\times$                                                        |                             |                          |  |  |
|----------------------------------------------------------------------------------------|-----------------------------|--------------------------|--|--|
|                                                                                        | $\frac{1}{2}$ $\frac{1}{2}$ |                          |  |  |
|                                                                                        | $\times$ Kaartlaag          |                          |  |  |
|                                                                                        | Naam                        | Hydraulische belastingen |  |  |
|                                                                                        | <b>Type</b>                 | Punten                   |  |  |
|                                                                                        | <b>True</b><br>Weergeven    |                          |  |  |
|                                                                                        |                             |                          |  |  |
|                                                                                        | Weergeven                   | True                     |  |  |
|                                                                                        | Op basis van                | Naam                     |  |  |
|                                                                                        |                             |                          |  |  |
| $\times$ Labels<br>$\times$ Stijl<br>Enkel symbool<br>Type<br><b>DarkBlue</b><br>Kleur |                             |                          |  |  |
|                                                                                        |                             |                          |  |  |
|                                                                                        | Lijnkleur                   | 70; 68; 69               |  |  |
|                                                                                        | Lijndikte                   | 1                        |  |  |
|                                                                                        | Grootte                     | 6                        |  |  |
|                                                                                        | Symbool                     | Cirkel                   |  |  |

*Figuur 7.8: Werkpaneel* EIGENSCHAPPEN *met de mogelijkheid om de weergave van kaartlagen te wijzigen*

Hieronder volgt een beschrijving van alle (mogelijke) eigenschappen:

- **Kaartlaag** Binnen deze categorie worden enkele algemene eigenschappen weergegeven:
	- *Naam* Toont de naam van de geselecteerde kaartlaag. Deze naam kan worden aangepast in het geval de kaartlaag door de gebruiker zelf aan de kaart is toegevoegd [\[deelparagraaf 7.4.3\]](#page-72-1).
	- *Type* Geeft aan welk type informatie op de kaartlaag wordt weergegeven (punten, lijnen of vlakken).
	- *Weergeven* Stelt de gebruiker in staat om de kaartlaag wel of niet op de kaart weer te geven. Deze handeling heeft hetzelfde effect als het aan- of uitvinken van het

selectievakje voor de kaartlaag [\[deelparagraaf 7.4.2\]](#page-71-0).

- **Labels** Binnen het element "Labels" heeft de gebruiker de volgende mogelijkheid om labels in de kaart weer te geven:
	- *Weergeven* Bepaalt of labels op de kaartlaag worden weergegeven (True) of niet (False).
	- *Op basis van* Indien de gebruiker True heeft ingevuld bij de optie *Weergeven*, wordt ook de optie *Op basis van* weergegeven met daarachter de beschikbare attributen van de kaartlaag die als label kunnen worden weergegeven in de kaart.
- **Stijl** Binnen het element "Stijl" heeft de gebruiker de mogelijkheid om de stijl aan te passen waarmee de kaartlaag wordt weergegeven op de kaart. De beschikbare opties zijn afhankelijk van het type kaartlaag (punten, lijnen of vlakken), maar ook het type stijl. Binnen de stijlcategorie kunnen de volgende opties voorkomen:
	- *Type* Geeft het type stijl aan. In de meeste gevallen is dit gelijk aan "Enkel symbool" en kan voor alle elementen op de kaartlaag dezelfde stijl worden ingesteld aan de hand van de andere eigenschappen in de "Stijl" categorie. De kaartlagen die beoordelingsresultaten weergeven zijn voorzien van een stijl van type "Categorie". In dat geval zijn er verschillende stijlcategorieën vastgesteld op basis van een eigenschap van de elementen op de kaartlaag. Per stijlcategorie is de weergave in te stellen vergelijkbaar met de "Enkel symbool" stijl.
	- *Kleur* stelt de kleur van een element op de kaart vast.
	- *Lijndikte* geeft de dikte van de lijnen waarmee een element op de kaart wordt weergegeven aan.
	- *Lijnstijl* wijst de lijnstijl van de lijnen waarmee een element op de kaart wordt weergegeven aan.
	- *Grootte* Bepaalt de grootte van het symbool waarmee een element op de kaart wordt weergegeven.
	- *Symbool* geeft de vorm van het symbool waarmee een element op de kaart wordt weergegeven aan.

## <span id="page-74-1"></span>**7.4.5 Zoomen en verschuiven kaarten**

De mogelijkheid om de grenzen van het weer te geven gebied aan te passen door middel van zoomen of verschuiven door middel van de knoppen in het kaartvenster is al beschreven in [\[deelparagraaf 5.4.2\]](#page-53-0). Hierbij zijn de volgende mogelijkheden beschikbaar:

- *Verschuiven*
- *Zoom door rechthoek*
- *Zoom naar alles*

Het is ook mogelijk om in te zoomen naar een (kaart)laag. Hiervoor dient de gebruiker binnen het werkpaneel KAART de betreffende kaartlaag te selecteren en vervolgens met de secundaire muisknop het contextmenu te openen. Vervolgens klikt de gebruiker op de optie *Zoom naar alles* [\[Figuur 7.9\]](#page-74-0). Tot slot is het mogelijk om in of uit te zoomen met behulp van het muiswiel [\[paragraaf 6.2\]](#page-64-0).

<span id="page-74-0"></span>

| - 図 25   情                                   |                                                                                                    |                                                                                        |
|----------------------------------------------|----------------------------------------------------------------------------------------------------|----------------------------------------------------------------------------------------|
| i i iznikot viena                            | Zoom naar alles                                                                                                    |                                                                                        |
|                                              | $\blacksquare$ $\blacksquare$ $\blacksquare$ $\blacksquare$ $\blacksquare$ $\blacksquare$ $\blacksquare$ $\blacksquare$ $\blacksquare$ $\blacksquare$ $\blacksquare$ |                                                                                        |
| – <mark>⊽ ∧</mark> ⊗∖ V<br><b>DI QX RISH</b> |                                                                                                    | Zet het zoomniveau van de kaart dusdanig dat deze kaartlaag precies in het beeld past. |
|                                              |                                                                                                    |                                                                                        |

*Figuur 7.9: Optie Zoom naar alles*

# **8 Grafieken in Riskeer**

## **8.1 Introductie grafieken in Riskeer**

Dit hoofdstuk beschrijft het werken met grafieken in Riskeer. Er zijn veel overeenkomsten tussen de grafieken en de kaarten. Achtereenvolgens komen de volgende onderwerpen aan bod:

- [Paragraaf 8.2](#page-76-0) geeft een overzicht van de beschikbare grafieken.
- <span id="page-76-0"></span>[Paragraaf 8.3](#page-76-1) beschrijft de mogelijkheden om grafieken te bewerken.

## **8.2 Grafiektypen**

Grafieken komen voor in een aantal faalmechanismen waarin met Riskeer een berekening kan worden uitgevoerd. Het betreft de volgende faalmechanismen:

## Groep *Hydraulische belastingen*:

- Stabiliteit steenzetting (ZST)
- Golfklappen op asfaltbekleding (AGK)
- Grasbekleding erosie buitentalud (GEBU)

## Groep *Sterkteberekeningen*:

- Piping (STPH)
- Grasbekleding erosie kruin en binnentalud (GEKB)
- <span id="page-76-1"></span>Macrostabiliteit binnenwaarts (STBI)

## **8.3 Bewerken weergave grafieken**

#### **8.3.1 Weergave en volgorde grafiekelementen**

Alle begrippen omtrent de weergave en de volgorde van de lagen van een grafiek via het werkpaneel GRAFIEK zijn ook van toepassing en reeds in deze handleiding uitgelegd voor de kaarten via het werkpaneel KAART [\[deelparagraaf 7.4.2\]](#page-71-0).

## **8.3.2 Aanpassen eigenschappen grafiekelementen**

De aanpassing van de eigenschappen van de verschillende lagen van een grafiek komt overeen met die van de lagen van een kaart, in detail uitgelegd in [\[deelparagraaf 7.4.4\]](#page-73-2).

## **8.3.3 Zoomen en verschuiven grafieken**

Net als in een kaartdocumentvenster kan de gebruiker van Riskeer het zichtbare gedeelte van een grafiek en het zoomniveau aanpassen. Alle details zijn te vinden in [\[deelpara](#page-74-1)[graaf 7.4.5\]](#page-74-1).

# **9 Bestanden in Riskeer**

## **9.1 Introductie bestanden in Riskeer**

Door middel van invoerbestanden voorziet de gebruiker Riskeer van de benodigde gegevens om een berekening te kunnen uitvoeren. Er is een grote verscheidenheid aan bestandsformaten waaraan de gegevensbestanden dienen te voldoen. Dit hoofdstuk geeft een beknopt overzicht van de gebruikte bestanden:

- $\diamond$  [Paragraaf 9.2](#page-78-0) beschrijft gegevensbestanden die specifiek zijn gerelateerd aan software voor de veiligheidsanalyse van waterkeringen.
- <span id="page-78-0"></span> $\diamond$  [Paragraaf 9.3](#page-79-1) beschrijft gegevensbestanden met een algemeen bekend bestandsformaat.

## **9.2 Bestanden software veiligheidsanalyse waterkeringen**

#### **9.2.1 HB Database <\*.sqlite>**

Voor de invoer van de hydraulische belastingen in de rekenkernel Hydra-Ring binnen Riskeer dient gebruik te worden van de Hydraulische Belastingen Database (HB Database) [\[deelpa](#page-114-0)[ragraaf 13.2.1\]](#page-114-0). Deze database bestaat uit een aantal invoerbestanden. Voor de invoer van de HB Database zijn minimaal de volgende bestanden noodzakelijk:

Het HRD-bestand <*Bestandsnaam*.sqlite>

(bijvoorbeeld: <WBI2017\_Benedenrijn\_25-2\_v03.sqlite>).

Het HRD-bestand (HRD: Hydraulic Region Database) bevat voor een traject of een set van trajecten de hydraulische belastingdata per locatie in dat traject. Deze informatie wordt door Hydra-Ring gebruikt tijdens een berekening. Omdat het om veel data gaat, is een HRD bestand niet landsdekkend. Een HRD bestand beslaat de locaties van een of meerdere trajecten en bevat data die relevant is voor de berekeningen langs dat traject of die trajecten. Dit betreft per locatie:

- Locatie coördinaten (in Rijksdriehoek CRS) en locatienaam
- Rekenresultaten voor waterstand en golfcondities voor alle combinaties van basisstochasten
- Modelonzekerheden voor waterstand, golfhoogte en golfcondities
- Voor Europoort: netto seiches effect (toeslag op waterstand)
- □ Sluitingsscenario's voor de stormvloedkeringen
- Het HLCD-bestand <HLCD.sqlite>.

Het HLCD-bestand (HLCD: Hydraulic Loads Configuration Database) bevat voor de belastingsstochasten van alle locaties langs de Nederlands waterkeringen de relevante statistische data (statistische verdelingen van de basisstochast en van de statische onzekerheden, aangevuld met correlaties tussen de basisstochasten). In dit bestand is ook de koppeling met de verschillende HRD-bestanden vastgelegd. Dit impliceert dat een HRDbestandsnaam niet zomaar kan worden aangepast want daarmee wordt de voornoemde koppeling verbroken. Hydra-Ring start een berekening met uitsluitend de volgende informatie:

- □ Map (locatie) van de verschillende hier beschreven bestanden;
- □ ID van de locatie waarvoor een berekening moet worden gemaakt.

De gebruiker heeft de mogelijkheid om een eigen (aangepast) HLCD-bestand in te voeren [\[deelparagraaf 13.2.3\]](#page-116-0).

Instellingenbestand (config) <*Bestandsnaam*.config.sqlite>.

(bijvoorbeeld: <WBI2017\_Benedenrijn\_25-2\_v03.config.sqlite>) Het instellingenbestand beschrijft met welke rekeninstellingen Riskeer de berekeningen moet uitvoeren, gegeven een geselecteerde locatie en berekeningstype. Voor een water-

standsberekening zijn vaak andere instellingen nodig dan voor het bepalen van belastingen bij bekledingen.

## **9.2.2 D-Soilbestand <\*.soil>**

Voor faalmechanismen Piping (STPH) en Macrostabiliteit binnenwaarts (STBI) is een bestand nodig met de schematisatie van de ondergrond. Hiervoor is het D-Soil Model beschikbaar. De resultaten van deze schematisatie worden opgeslagen in een D-Soilbestand met de extensie <\*.soil>. Deze bestanden kunnen worden ingelezen in Riskeer als invoerbestand [\[deelpara](#page-146-0)[graaf 17.2.2\]](#page-146-0).

## **9.2.3 Profielbestand <\*.prfl>**

Voor de profielbestanden van het faalmechanismen Grasbekleding erosie kruin en binnentalud (GEKB) is een specifiek profielbestand <\*.prfl> nodig dat kan worden aangemaakt met bijvoorbeeld een tekst editor. De conventies voor dit type bestand zijn ontwikkeld voor eerdere Hydra-modellen [\[paragraaf 19.2\]](#page-172-0).

## **9.2.4 MorphAnbestand <\*.bnd>**

<span id="page-79-1"></span>Voor het gebruik van de software MorphAn waarmee duinafslagberekeningen kunnen worden uitgevoerd levert Riskeer de HB Duinen [\[deelparagraaf 15.4.2\]](#page-138-0). Deze worden geëxporteerd in de vorm van een MorphAnbestand met de extensie <\*.bnd>.

#### **9.3 Algemene bestanden**

#### **9.3.1 CSV-bestand <\*.csv>**

Voor een aantal faalmechanismen wordt gebruik gemaakt van CSV-bestanden (Comma Seperated Value .csv). Hiervoor geldt dat velden worden gescheiden door een puntkomma (;). Voor de decimale breuken wordt gebruik gemaakt van de punt (.). Daarnaast zijn er nog specifieke opmaakregels voor de verschillende invoerbestanden. Deze worden beschreven in de hoofdstukken van de betreffende faalmechanismen:

- $\diamond$  De invoerbestanden voor de profielschematisaties het faalmechanisme Piping (STPH) [\[deelparagraaf 17.2.1\]](#page-144-0).
- $\Diamond$  De invoerbestanden voor de schematisaties van kunstwerken [\[deelparagraaf 20.2.2\]](#page-182-0)
- <span id="page-79-0"></span> $\Diamond$  De uitvoerbestanden van de hydraulische belastingen voor bekleding buitentalud [\[deelpa](#page-133-0)[ragraaf 14.3.2\]](#page-133-0).

#### **9.3.2 SHP-bestand of shapefile <\*.shp>**

Het bestandstype shapefile <\*.shp> wordt gebruikt voor het importeren van:

- $\Diamond$  referentielijn [\[paragraaf 11.3\]](#page-104-0)
- $\diamond$  vakindeling [\[hoofdstuk 25\]](#page-214-0)
- $\Diamond$  locaties dijk- en voorlandprofielen [\[deelparagraaf 19.2.1\]](#page-172-1)
- $\diamond$  locaties kunstwerken [\[deelparagraaf 20.2.1\]](#page-182-1)

#### Een uitgebreide uitleg over dit formaat kan worden gevonden op:

```
 https://nl.wikipedia.org/wiki/Shapefile (Wikipedia)
```

```
 https://www.esri.com/library/whitepapers/pdfs/shapefile.pdf (ESRI)
```
## **9.3.3 XML-bestand <\*.xml>**

Voor het automatiseren van berekeningen maakt Riskeer gebruik van XML-bestanden <\*.xml> [\[paragraaf 10.6\]](#page-88-0). XML staat voor Extensible Markup Language. Een uitgebreide uitleg over dit formaat kan worden gevonden op <https://en.wikipedia.org/wiki/XML> (Wikipedia).

Voor het inlezen van de XML-bestanden zijn XML Schema Definities beschikbaar [\[para](#page-24-0)[graaf 1.5\]](#page-24-0).

## **9.3.4 STIX-bestand <\*.stix>**

Bij het exporteren van Macrostabiliteit binnenwaarts (STBI) berekeningen ten behoeve van D-GEO Suite Stability schrijft Riskeer de gegevens weg in de vorm van een STIX-bestand <\*.stix> [\[paragraaf 18.4\]](#page-168-0). De STIX is een zip bestand met meerdere JSON bestanden. Een uitgebreide uitleg over dit formaat kan worden gevonden op [https://nl.wikipedia.](https://nl.wikipedia.org/wiki/JSON) [org/wiki/JSON](https://nl.wikipedia.org/wiki/JSON) (Wikipedia).

## **10 Basishandelingen faalmechanismen**

## **10.1 Introductie basishandelingen faalmechanismen**

Dit hoofdstuk is een inleiding op de faalmechanismen aanwezig in de groepen *Hydraulische belastingen*, *Sterkteberekeningen* en *Registratie en assemblage*.

- [Paragraaf 10.2](#page-82-0) beschrijft hoe faalmechanismen kunnen worden geopend.
- [Paragraaf 10.3](#page-82-1) beschrijft eigenschappen van de verschillende faalmechanismen.
- [Paragraaf 10.4](#page-83-0) beschrijft de mogelijkheden om met de verschillende faalmechanismen in Riskeer aan de slag te gaan.
- $\Diamond$  [Paragraaf 10.5](#page-86-0) beschrijft de import en het bijwerken van invoergegevens voor faalmechanismen.
- <span id="page-82-0"></span> $\Diamond$  [Paragraaf 10.6](#page-88-0) beschrijft hoe de gebruiker berekeningen in Riskeer kan uitvoeren.

## **10.2 Openen faalmechanismen**

<span id="page-82-2"></span>Elke groep bevat alleen de faalmechanismen die voor deze groep relevant zijn. De faalmechanismen van elke groep worden weergeven in het werkpaneel PROJECTVERKENNER. Elk van deze faalmechanismen kan worden uitgeklapt [\[Figuur 10.1\]](#page-82-2).

| Piping<br>-- 69<br>Œ             |                                           |                                                                    |
|----------------------------------|-------------------------------------------|--------------------------------------------------------------------|
| $-69$                            | Grasbekleding erosie kruin en binnentalud |                                                                    |
| Macrd <sup>®</sup>               | Openen                                    |                                                                    |
| Micro<br>$\checkmark$            | In assemblage                             |                                                                    |
| Stabili                          |                                           |                                                                    |
| Golfkl                           | Alles inklappen                           |                                                                    |
| Waterl<br><b>AP</b><br>ஈ         | Alles uitklappen                          |                                                                    |
| Grasb<br>$-18$<br>Œ              |                                           |                                                                    |
| Grasb I<br>ஈ                     | Eigenschappen                             | id                                                                 |
|                                  |                                           | Grasbekledin Klap dit element en alle onderliggende elementen uit. |
| Hoogte kunstwerk                 |                                           |                                                                    |
| $-89$<br>$\overline{+}$          | Betrouwbaarheid sluiting kunstwerk        |                                                                    |
| Piping bij kunstwerk<br>$+ - 69$ |                                           |                                                                    |

*Figuur 10.1: Uitklappen van een faalmechanisme in de* PROJECTVERKENNER

Het openen van het betreffende faalmechanisme kan op de volgende twee manieren:

- De gebruiker kan dubbelklikken op het faalmechanisme.
- <span id="page-82-3"></span> $\diamond$  De gebruiker kan met de secundaire muisknop klikken op het faalmechanisme en vervolgens in het contextmenu kiezen voor de optie *Openen* [\[Figuur 10.2\]](#page-82-3).

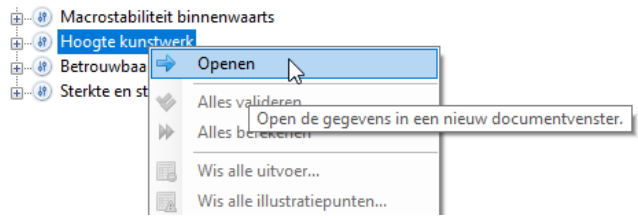

*Figuur 10.2: Openen van een faalmechanisme*

<span id="page-82-1"></span>Het openen van een faalmechanisme leidt ertoe dat er in het hoofdscherm een documentvenster wordt geopend met de naam van het betreffende faalmechanisme. In dit documentvenster bevindt zich een kaart met relevante informatie [\[deelparagraaf 7.3.2\]](#page-69-0).

## **10.3 Eigenschappen faalmechanismen**

Wanneer de gebruiker klikt op een faalmechanisme dan verschijnt er het werkpaneel EIGEN-SCHAPPEN met daarin informatie over dit faalmechanisme [\[Figuur 10.3\]](#page-83-1). Deze informatie is niet voor elke groep hetzelfde. De volgende informatie kan aanwezig zijn:

- $\diamond$  Voor alle faalmechanismen wordt de algemene informatie weergegeven met betrekking tot:
	- de naam van het faalmechanisme
	- het label van het faalmechanisme
- Voor de meeste faalmechanismen in de groepen *Hydraulische belastingen* en *Sterkteberekeningen* worden modelinstellingen weergegeven. Soms kunnen deze instellingen door de gebruiker worden aangepast.
- <span id="page-83-1"></span> Voor de faalmechanismen in de groep *Registratie en assemblage* worden lengte-effect instellingen weergegeven. Deze instellingen kunnen door de gebruiker worden aangepast [\[paragraaf 24.4\]](#page-211-0).

|              | Eigenschappen           |                                           |
|--------------|-------------------------|-------------------------------------------|
|              | SI 2.                   |                                           |
| $\checkmark$ | Algemeen                |                                           |
|              | Naam                    | Grasbekleding erosie kruin en binnentalud |
|              | Label                   | <b>GEKB</b>                               |
| $\checkmark$ | Modelinstellingen       |                                           |
| ⋗            | Modelfactor Frunup [-]  | 1.00 (Standaardafwijking = 0.07)          |
| ⋗            | Modelfactor Fb [-]      | 4.75 (Standaardafwijking = 0.50)          |
| ⋟            | Modelfactor Fn [-]      | 2.60 (Standaardafwijking = 0.35)          |
| ⋟            | Modelfactor Fondiep [-] | $0.92$ (Standaardafwijking = 0.24)        |

<span id="page-83-0"></span>*Figuur 10.3: Werkpaneel* EIGENSCHAPPEN *voor het faalmechanisme Grasbekleding erosie kruin en binnentalud (GEKB) in groep Sterkteberekeningen*

## **10.4 Mogelijkheden faalmechanismen**

#### **10.4.1 Overzicht mogelijkheden**

Afhankelijk van de groep heeft de gebruiker de volgende mogelijkheden om met een faalmechanisme in Riskeer aan de slag te gaan:

- Voor de faalmechanismen in de groep *Hydraulische belastingen* is het mogelijk om hydraulische belastingen af te leiden [\[deelparagraaf 10.4.2\]](#page-83-2).
- Voor de faalmechanismen in de groep *Sterkteberekeningen* is het mogelijk om een faalkansberekening uit te voeren [\[deelparagraaf 10.4.3\]](#page-84-0).
- <span id="page-83-2"></span> Voor de faalmechanismen in de groep *Registratie en assemblage* is het mogelijk om de beoordelingsresultaten te registreren en assembleren [\[deelparagraaf 10.4.4\]](#page-84-1).

## **10.4.2 Faalmechanismen in groep** *Hydraulische belastingen*

Voor de faalmechanismen in de groep *Hydraulische belastingen* biedt Riskeer de mogelijkheid om hydraulische belastingen te genereren die vervolgens buiten Riskeer kunnen worden toegepast voor een faalkansberekening met een ander programma [\[deelparagraaf 2.4.2\]](#page-28-0). Wanneer een dergelijk faalmechanisme wordt uitgeklapt dan verschijnt er in de PROJECTVER-KENNER een boomstructuur zoals weergegeven in [Figuur 10.4.](#page-84-2)

Binnen de opengeslagen boomstructuur heeft de gebruiker de volgende mogelijkheden:

- $\Diamond$  Onder de map "Invoer" is het mogelijk om voor de faalmechanismen bekleding buitentalud voorlandprofielen te importeren of bij te werken [\[paragraaf 13.5\]](#page-126-0).
- <span id="page-84-2"></span> $\diamond$  De map "Hydraulische belastingen" biedt de mogelijkheid om golfcondities voor de gewenste doelkansen te berekenen [\[paragraaf 10.6\]](#page-88-0). Een doelkans staat voor een overschrijdingskans waarvoor een bepaalde hydraulische belasting berekend wordt.

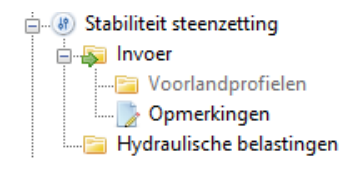

<span id="page-84-0"></span>*Figuur 10.4: Mogelijkheden van een faalmechanisme in groep Hydraulische belastingen*

#### **10.4.3 Faalmechanismen in groep** *Sterkteberekeningen*

Voor de faalmechanismen in de groep *Sterkteberekeningen* biedt Riskeer de mogelijkheid om faalkansen te bepalen. Het uitklappen van een faalmechanisme levert een boomstructuur op zoals weergegeven in [Figuur 10.5.](#page-84-3) Hierbij worden de volgende mogelijkheden geboden:

- $\diamond$  Onder de map "Invoer" is het mogelijk om faalmechanisme specifieke gegevens te importeren of bij te werken [\[paragraaf 10.5\]](#page-86-0).
- $\diamond$  Onder de map "Berekeningen" is het mogelijk om faalkansberekeningen op doorsnedeniveau (of vakniveau) uit te voeren [\[paragraaf 10.6\]](#page-88-0).

<span id="page-84-3"></span>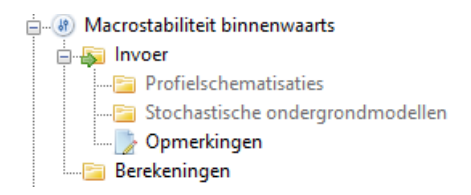

*Figuur 10.5: Mogelijkheden van een faalmechanisme in groep Sterkteberekeningen*

<span id="page-84-1"></span>De probabilistische berekeningen zijn herkenbaar aan het symbool . De semi-probabilistische berekeningen zijn herkenbaar aan het symbool O.

#### **10.4.4 Faalmechanismen in groep** *Registratie en assemblage*

Voor de faalmechanismen in de groep *Registratie en assemblage* biedt Riskeer de mogelijkheid om de beoordelingsresultaten te registreren en assembleren tot het veiligheidsoordeel van een dijktraject. In deze groep bevinden zich generieke en (locatie)specifieke faalmechanismen. De lijst van de generieke faalmechanismen telt in totaal 15 mechanismen. De lijst van de specifieke faalmechanismen is in beginsel leeg. De gebruiker kan faalmechanismen aan deze lijst toevoegen of faalmechanismen uit deze lijst verwijderen [\[paragraaf 24.2\]](#page-208-0).

Het uitklappen van een faalmechanisme in deze groep levert een boomstructuur met twee mappen op: "Invoer" en "Oordeel". Hierbij worden de volgende mogelijkheden geboden:

- $\diamond$  Onder de map "Invoer" is het mogelijk om een vakindeling te importeren of bij te werken [\[paragraaf 25.2\]](#page-214-1).
- In de map "Oordeel" vindt de registratie van de beoordelingsresultaten per faalmechanisme plaats, waarna deze kunnen worden toegepast voor het assembleren van het trajectoordeel [\[paragraaf 26.4\]](#page-224-0). Een deel van de informatie die in deze map verschijnt wordt ingevuld door Riskeer. Voor het overige deel van de informatie is de gebruiker verantwoordelijk. Deze informatie wordt weergegeven per vak. Het is daarom noodzakelijk dat de gebruiker een vakkenbestand heeft geïmporteerd.

Het aantal elementen dat in de map "Oordeel" aanwezig is verschilt per faalmechanisme. In ieder geval zijn de elementen "Resultaat" [\[deelparagraaf 26.4.1\]](#page-224-0) en "Opmerkingen" [\[deelpa](#page-55-0)[ragraaf 5.4.4\]](#page-55-0) aanwezig. Voor een aantal faalmechanismen zijn dit de enige elementen in de map "Oordeel" [\[Figuur 10.6\]](#page-85-0).

<span id="page-85-0"></span>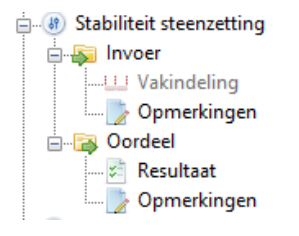

*Figuur 10.6: Mogelijkheden van een faalmechanisme in groep Registratie en assemblage, zonder element "Scenario's"*

<span id="page-85-1"></span>Daarnaast zijn er faalmechanismen waarbij er bij de registratie wordt gewerkt met scenario's [\[paragraaf 26.3\]](#page-221-0). In dat geval is de map "Oordeel" weergegeven zoals in [Figuur 10.7.](#page-85-1)

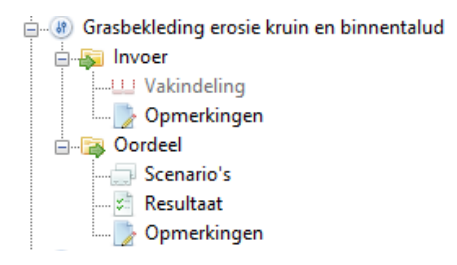

*Figuur 10.7: Mogelijkheden van een faalmechanisme in groep Registratie en assemblage, met element "Scenario's"*

## <span id="page-86-0"></span>**10.5 Invoer faalmechanismen**

#### **10.5.1 Importeren van gegevens**

Wanneer de gebruiker aan de slag wil met faalmechanismen in Riskeer zal er eerst een schematisering van de waterkering plaatsvinden zodat de benodigde invoergegevens beschikbaar zijn. Voor alle faalmechanismen betreft dit in ieder geval de vakindeling welke nodig is voor de registratie van het oordeel [\[paragraaf 25.2\]](#page-214-1). Wanneer de gebruiker bovendien berekeningen wil uitvoeren voor het betreffende faalmechanismen is het noodzakelijk om de volgende invoergegevens te importeren:

- De HB Database wordt centraal ingelezen in de groep *Hydraulische belastingen* [\[deel](#page-114-0)[paragraaf 13.2.1\]](#page-114-0).
- Voor de faalmechanismen bekleding buitentalud in de groep *Hydraulische belastingen* kan optioneel één bestand met voorlandprofielen en dammen worden ingelezen [\[para](#page-126-0)[graaf 13.5\]](#page-126-0).
- $\diamond$  Voor de faalmechanismen Piping (STPH) en Macrostabiliteit binnenwaarts (STBI) in de groep *Sterkteberekeningen* dient de gebruiker profielschematisaties en één specifiek invoerbestand te importeren met daarin een beschrijving van het stochastisch ondergrondmodel [\[paragraaf 17.2](#page-144-1) en [paragraaf 18.2\]](#page-160-0). Daarnaast dient voor de probabilistische berekeningen voor het faalmechanisme Piping (STPH) een vakindeling te worden geïmporteerd [\[paragraaf 25.2\]](#page-214-1).
- $\diamond$  Voor het faalmechanisme Grasbekleding erosie kruin en binnentalud (GEKB) in de groep *Sterkteberekeningen* dient de gebruiker één specifiek invoerbestand te importeren met de geometrie van dwarsprofielen [\[paragraaf 19.2\]](#page-172-0).
- Voor de faalmechanismen Kunstwerken in de groep *Sterkteberekeningen* dient de gebruiker één specifiek invoerbestand te importeren waarin de geometrie van kunstwerken is weergegeven [\[paragraaf 20.2\]](#page-182-2). Voor deze faalmechanismen kan optioneel één bestand met voorlandprofielen en dammen worden ingelezen [\[paragraaf 13.5\]](#page-126-0).

<span id="page-86-1"></span>Het importeren van de specifieke gegevens (elementen) per faalmechanisme vindt plaats door met de secundaire muisknop te klikken op het specifieke element onder de map "Invoer". Er opent zich een contextmenu waarna de optie *Importeren* wordt aangeklikt [\[Figuur 10.8\]](#page-86-1). Vervolgens selecteert de gebruiker in het losse venster het gewenste invoerbestand.

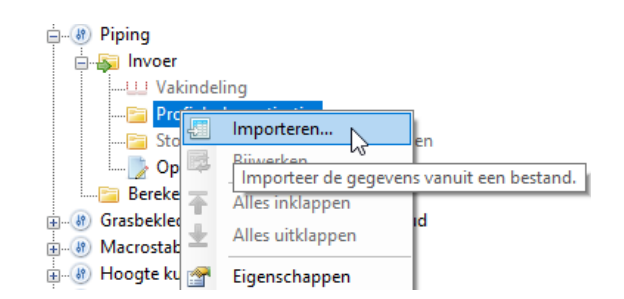

*Figuur 10.8: Importeren van specifieke gegevens (elementen)*

Wanneer het invoerbestand één of meerdere fouten bevat wordt daarvan een melding gemaakt in het werkpaneel BERICHTEN met een weergave van het geconstateerde probleem. Het betreffende bestand wordt vervolgens niet ingelezen. Wanneer het inlezen wel succesvol is verlopen worden alle geïmporteerde elementen zichtbaar door de map met benodigde invoergegevens uit te klappen [\[Figuur 10.9\]](#page-87-0).

<span id="page-87-0"></span>

| ⊟⊹ ક્ષ Piping                          |  |
|----------------------------------------|--|
| É ET<br>Invoer                         |  |
| <b>Makindeling</b>                     |  |
| <b>Entry Profielschematisaties</b>     |  |
| 白 Fil Stochastische ondergrondmodellen |  |
| 中 8 12004 Piping                       |  |
| 由 8 12005 Piping                       |  |
| 中 12006 Piping                         |  |
| 由 8 12007 Piping                       |  |
| 中 12008 Piping                         |  |
| 由 8 12009 Piping                       |  |

*Figuur 10.9: Overzicht geïmporteerde elementen*

<span id="page-87-1"></span>Tijdens het inladen van de specifieke gegevens wordt de voortgang weergegeven in het dialoogvenster **Voortgang** [\[Figuur 10.10\]](#page-87-1). Wanneer de specifieke gegevens succesvol zijn geïmporteerd verandert de kleur van grijs naar zwart.

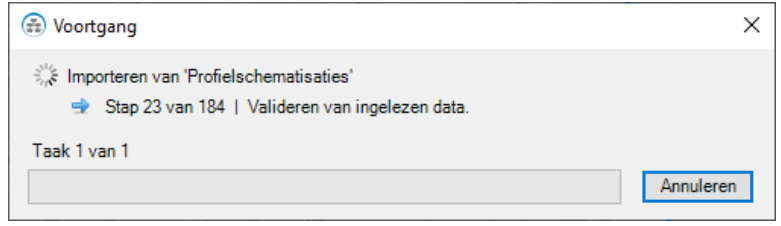

*Figuur 10.10: Voortgang importeren specifieke gegevens*

<span id="page-87-2"></span>In het werkpaneel EIGENSCHAPPEN van een specifiek element wordt vervolgens de naam en de locatie van het bronbestand zichtbaar [\[Figuur 10.11\]](#page-87-2).

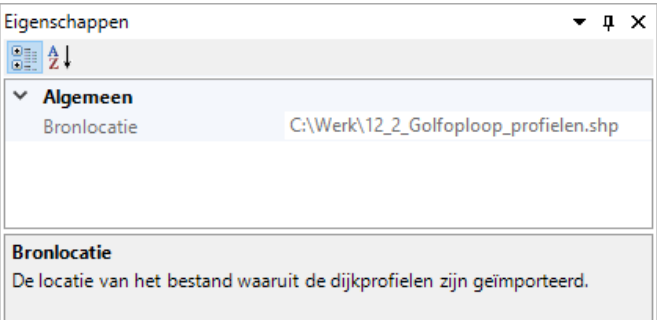

*Figuur 10.11: Locatie bronbestand in werkpaneel* EIGENSCHAPPEN

**Opmerking:** Het is niet mogelijk om de geïmporteerde elementen uit de map "Invoer" te verwijderen. Het is wel mogelijk om een ander invoerbestand te importeren. Wanneer dit succesvol verloopt worden invoergegevens van het eerste invoerbestand overschreven.

## **10.5.2 Bijwerken van gegevens**

Als het geïmporteerde invoerbestand is bewerkt in een ander programma, dan kunnen de invoergegevens worden aangepast door in het contextmenu te klikken op de optie *Bijwerken* [\[Figuur 10.12\]](#page-88-1).

<span id="page-88-1"></span>

|      | nvoer                         |                            |                 |                                                                            |
|------|-------------------------------|----------------------------|-----------------|----------------------------------------------------------------------------|
| $ -$ |                               | <b>Dijkprofielen</b>       |                 |                                                                            |
|      |                               | Prof <sup>45</sup>         | Importeren      |                                                                            |
|      |                               | Prof                       | Bijwerken       |                                                                            |
|      |                               | Prof                       | и٢              |                                                                            |
|      | <b>Prof</b> 1                 |                            | Alles inklappen |                                                                            |
|      | $\rightharpoonup$ Prof $\geq$ |                            |                 | Werk de geïmporteerde gegevens bij met nieuwe gegevens vanuit een bestand. |
|      | <b>Prof</b>                   | $\blacktriangleright$ Prof | Eigenschappen   |                                                                            |
|      |                               |                            |                 |                                                                            |

*Figuur 10.12: Bijwerken invoergegevens*

<span id="page-88-0"></span>**Opmerking:** Het bijwerken van invoergegevens of het importeren van een ander invoerbestand kan ertoe leiden dat de resultaten van de berekening worden verwijderd.

#### **10.6 Berekeningen faalmechanismen**

#### **10.6.1 Initialiseren berekeningen faalmechanismen**

In Riskeer kan de gebruiker één of meerdere berekeningen (ook wel rekenscenario's genoemd) initialiseren voor de faalmechanismen in de groepen *Hydraulische belastingen* en *Sterkteberekeningen*. Dit houdt in dat er voor elke uit te voeren berekening een rekenmap wordt aangemaakt onder de map "Hydraulische belastingen" [\[deelparagraaf 10.4.2\]](#page-83-2) of onder de map "Berekeningen" [\[deelparagraaf 10.4.3\]](#page-84-0).

Riskeer biedt drie opties voor het initialiseren van de berekeningen [\[Figuur 10.13\]](#page-88-2):

- De optie *Importeren*
- De optie *Genereer berekeningen* of *Genereer scenario's*
- <span id="page-88-2"></span>De optie *Berekening toevoegen*

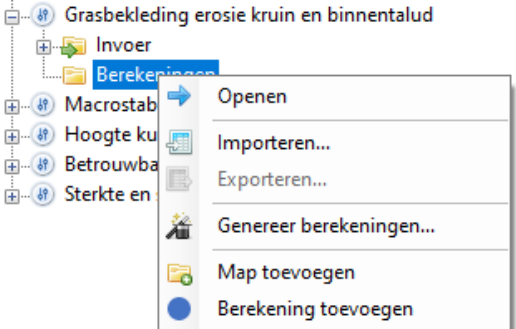

*Figuur 10.13: Contextmenu voor het initialiseren van berekeningen*

**Importeren**: In Riskeer bestaat de mogelijkheid om een XML-bestand [\[deelparagraaf 9.3.3\]](#page-79-2) te importeren waarmee de instellingen voor één of meerdere berekeningen zijn gedefinieerd. Onderstaand voorbeeld van een dergelijk bestand correspondeert met de invoer voor faalmechanismen Piping (STPH) die is weergegeven in [Figuur 10.14.](#page-89-0) In [paragraaf 1.5](#page-24-0) staat  $\blacktriangleright$ 

beschreven waar de gebruiker de XML Schema Definities <\*.xsd> en voorbeelden van dergelijke bestanden kan vinden. Het exporteren van berekeningen naar een XML-bestand wordt beschreven in [deelparagraaf 10.6.4.](#page-93-0)

**Opmerking:** Er wordt opgemerkt dat XML-bestanden die zijn aangemaakt voor eerdere versies van Riskeer niet in alle gevallen optimaal werken voor de huidige versie van Riskeer. Er wordt aanbevolen om in dat geval de XML-bestanden opnieuw aan te maken.

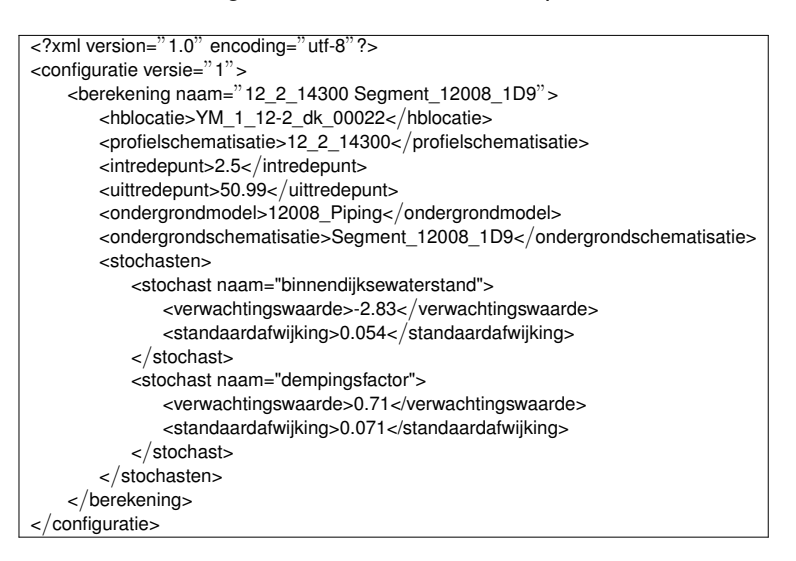

<span id="page-89-0"></span>

|                                                                                                    | $ \sqrt{2}$ $\times$                                                                 |
|----------------------------------------------------------------------------------------------------|--------------------------------------------------------------------------------------|
|                                                                                                    |                                                                                      |
| Eigenschappen<br><b>SIL 24</b><br>$\times$ Hydraulische gegevens<br>YM_2_12-2_dk_00012 (1.1 km)<br>Hydraulische belastingenlocatie<br>Waterstand [m+NAP]<br>1.22<br>False<br>Handmatig waterstand invoeren<br>Dempingsfactor bij uittredepunt [-]<br>Binnendijkse waterstand [m+NAP]<br>1.05<br>Stijghoogte bij uittredepunt [m+NAP]<br>Schematisatie<br>$\checkmark$<br>12 2 00100<br>Profielschematisatie<br>12004_Piping<br>Stochastisch ondergrondmodel<br>Segment 12004 1D1<br>Ondergrondschematisatie<br>0.50<br>Intredepunt<br>69.00<br>Uittredepunt<br>Kwelweglengte [m]<br>Totale deklaagdikte bij uittredepunt [m]<br>Effectieve deklaagdikte bij uittredepunt [m]<br>Dikte watervoerend pakket [m]<br>Doorlatendheid aquifer [m/s]<br>De d70 in de bovenste zandlaag [m]<br>Verzadigd gewicht deklaag [kN/m <sup>3</sup> ] |                                                                                      |
|                                                                                                    |                                                                                      |
|                                                                                                    |                                                                                      |
|                                                                                                    |                                                                                      |
|                                                                                                    | $0.875$ (Verwachtingswaarde = 0.700, Standaardafwijking = 0.100)                     |
|                                                                                                    | $-0.164$ (Verwachtingswaarde = 0.000, Standaardafwijking = 0.100)                    |
|                                                                                                    |                                                                                      |
|                                                                                                    |                                                                                      |
|                                                                                                    |                                                                                      |
|                                                                                                    |                                                                                      |
|                                                                                                    |                                                                                      |
|                                                                                                    |                                                                                      |
|                                                                                                    |                                                                                      |
|                                                                                                    | 57.85 (Verwachtingswaarde = 68.50, Variatiecoëfficiënt = 0.10)                       |
|                                                                                                    | 2.29 (Verwachtingswaarde = 3.04, Standaardafwijking = 0.50)                          |
|                                                                                                    | 2.29 (Verwachtingswaarde = 3.04, Standaardafwijking = 0.50)                          |
|                                                                                                    | 3.15 (Verwachtingswaarde = 2.25, Standaardafwijking = 0.50)                          |
|                                                                                                    | $0.000185$ (Verwachtingswaarde = $0.000185$ , Variatiecoëfficiënt = $0.000000$ )     |
|                                                                                                    | $0.000129$ (Verwachtingswaarde = $0.000160$ , Variatiecoëfficiënt = $0.125000$ )     |
|                                                                                                    | $10.08$ (Verwachtingswaarde = 13.09, Standaardafwijking = 2.00, Verschuiving = 0.00) |

*Figuur 10.14: Rekeninvoer dat correspondeert met XML-bestand*

**Genereer berekeningen:** De optie *Genereer berekeningen* of *Genereer scenario's* wordt opgeroepen door met de secundaire muisknop te klikken op de map "Hydraulische belastingen" of op de map "Berekeningen" [\[Figuur 10.15\]](#page-90-0). Deze optie kan alleen worden toegepast wanneer de benodigde invoergegevens zoals dijkprofielen, kunstwerken of hydraulische belastingen locaties voor de betreffende elementen zijn geïmporteerd [\[paragraaf 10.5\]](#page-86-0).

<span id="page-90-0"></span>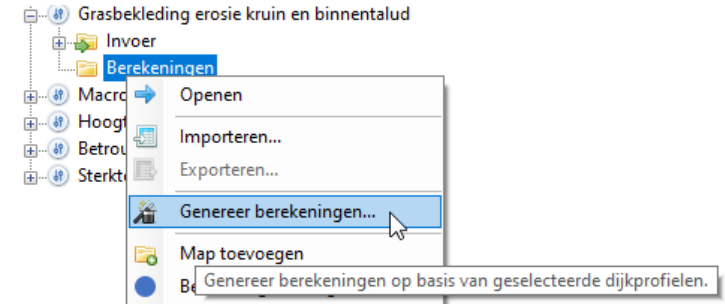

*Figuur 10.15: Genereren van rekenscenario's in groep Sterkteberekeningen*

<span id="page-90-1"></span>Er verschijnt een dialoogvenster met daarin een overzicht van geïmporteerde invoergegevens [\[Figuur 10.16\]](#page-90-1). Vervolgens maakt de gebruiker een selectie van de invoergegevens waarvoor een berekening wordt gegenereerd. Het is hierbij mogelijk om alle gegevens te selecteren of om een selectie te maken van individuele elementen. Wanneer gewenst, is het ook mogelijk om een selectie ongedaan te maken.

|                 | Selecteer dijkprofielen | $\times$ |
|-----------------|-------------------------|----------|
|                 |                         |          |
| Gebruik         | Dijkprofiel             |          |
| ☑               | Profiel 1               |          |
| ×.              | Profiel 2               |          |
|                 | Profiel 3               |          |
| - 1             | Profiel 4               |          |
| n l             | Profiel 5               |          |
|                 | Profiel 6               |          |
| - 1             | Profiel 7               |          |
| - 1             | Profiel 8               |          |
|                 | Profiel 9               |          |
|                 |                         |          |
|                 |                         |          |
|                 |                         |          |
|                 |                         |          |
|                 |                         |          |
|                 |                         |          |
|                 |                         |          |
|                 |                         |          |
|                 |                         |          |
|                 |                         |          |
| Selecteer alles | Deselecteer alles       |          |
|                 | Annuleren<br>Genereren  |          |

*Figuur 10.16: Dijkprofielen voor rekenscenario's in groep Sterkteberekeningen*

Na het klikken op de knop *Genereren* genereert Riskeer de gewenste berekeningen waarin het profielschematisatie, dijkprofiel, kunstwerk of de hydraulische belastingen locatie al is geselecteerd. De naam van de berekening is identiek aan de naam van het geselecteerde element. Wanneer deze handeling wordt herhaald, dan wordt er een nieuwe berekening toegevoegd met dezelfde naam met een oplopend nummer tussen haken [\[Figuur 10.17\]](#page-91-0).

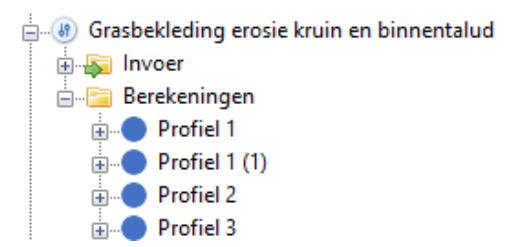

<span id="page-91-0"></span>*Figuur 10.17: Lijst met toegevoegde berekeningen na keuze optie Genereer berekeningen*

<span id="page-91-1"></span>**Berekening toevoegen:** De optie *Berekening toevoegen* bevindt zich als derde optie in het contextmenu die wordt opgeroepen door met de secundaire muisknop te klikken op de map "Hydraulische belastingen" of op de map "Berekeningen" [\[Figuur 10.18\]](#page-91-1). Voor deze optie hoeft de gebruiker nog geen invoerwaarden voor de elementen te hebben geïmporteerd.

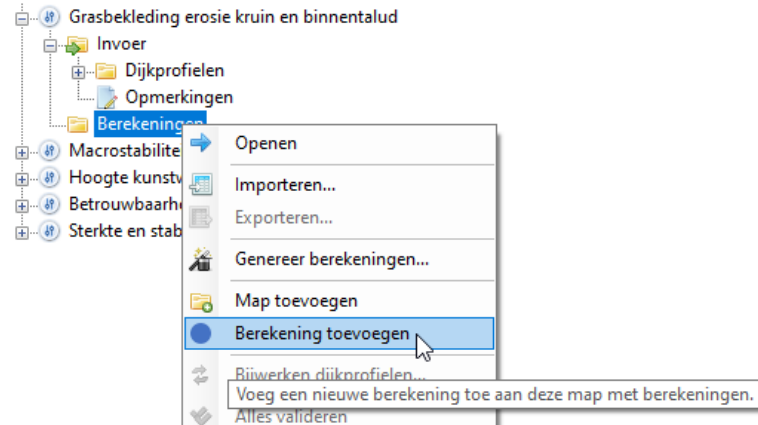

*Figuur 10.18: Toevoegen van nieuwe berekening in groep Sterkteberekeningen*

Wanneer op deze optie is geklikt wordt er gelijk een nieuwe berekening aan de map met berekeningen toegevoegd. De naam hiervan is "Nieuwe berekening" eventueel met een oplopend nummer tussen haken [\[Figuur 10.19\]](#page-91-2).

<span id="page-91-2"></span>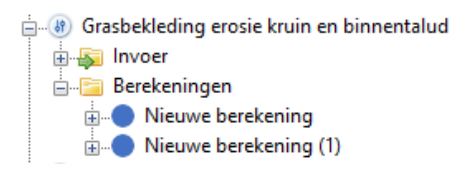

*Figuur 10.19: Lijst met toegevoegde berekeningen na keuze optie Berekening toevoegen*

## **10.6.2 Bewerken invoergegevens berekeningen**

De gebruiker kan in Riskeer de invoergegevens wijzigen op trajectniveau en op doorsnedeniveau. Op trajectniveau is het mogelijk door het betreffende faalmechanisme in de groep *Registratie en assemblage* te openen en in het werkpaneel EIGENSCHAPPEN wijzigingen aan te brengen in het lengte-effect [\[paragraaf 24.4\]](#page-211-0).

Daarnaast kan de gebruiker invoergegevens bewerken per berekening (in de groepen *Hydraulische belastingen* en *Sterkteberekeningen*). Voordat er een berekening kan worden uitgevoerd, dienen de invoergegevens voor de berekening aanwezig te zijn. De gebruiker kan <span id="page-92-0"></span>de gegevens bewerken door de map uit te klappen, vervolgens met de secundaire muisknop te klikken op het element "Invoer" en dan te klikken op *Eigenschappen* [\[Figuur 10.20\]](#page-92-0).

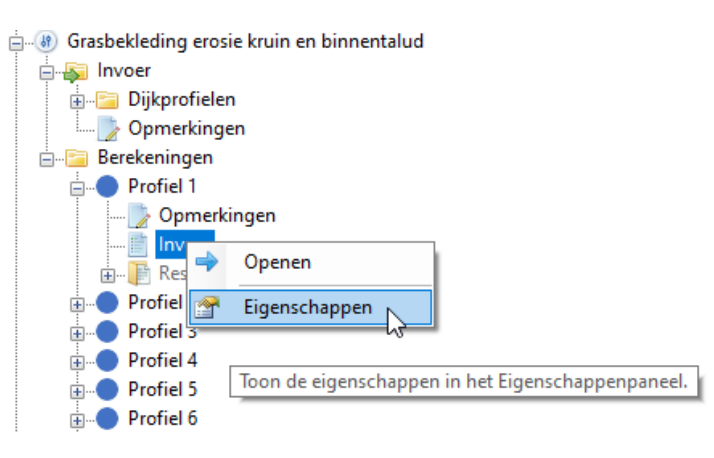

*Figuur 10.20: Openen scherm bewerken invoergegevens*

<span id="page-92-1"></span>Er opent zich nu in het werkpaneel EIGENSCHAPPEN een scherm met daarin de mogelijkheid om de invoergegevens voor de berekening te bewerken [\[Figuur 10.21\]](#page-92-1).

|               | Eigenschappen                                    |                                       | $\sqrt{2}$ |  |
|---------------|--------------------------------------------------|---------------------------------------|------------|--|
|               | $\frac{1}{2}$ $\frac{1}{2}$                      |                                       |            |  |
|               | $\times$ Algemeen                                |                                       |            |  |
|               | Kunstwerk                                        | Saeduis                               |            |  |
|               | Locatie (RD) [m]                                 | (148655, 523634)                      |            |  |
|               | Hydraulische belastingenlocatie                  | YM 2 13-6 dk 00284 (266 m)            |            |  |
|               | $\times$ Modelinstellingen                       |                                       |            |  |
| ⋋             | Modelfactor overloopdebiet volkomen overlaat [-] | 1.10 (Standaardafwijking = 0.05)      |            |  |
| v             | Schematisering instromend debiet/volume          |                                       |            |  |
|               | Oriëntatie <sup>[°]</sup>                        | 180.00                                |            |  |
| $\mathcal{P}$ | Kerende hoogte [m+NAP]                           | 3.25 (Standaardafwijking = 0.05)      |            |  |
| $\rightarrow$ | Breedte van doorstroomopening [m]                | 10.00 (Standaardafwijking = 0.50)     |            |  |
| $\rightarrow$ | Stormduur [uur]                                  | $6.00$ (Variatiecoëfficiënt = 0.25)   |            |  |
| $\checkmark$  | <b>Schematisering bodembescherming</b>           |                                       |            |  |
| $\rightarrow$ | Kritiek instromend debiet [m3/s/m]               | 0.10 (Variatiecoëfficiënt = 0.15)     |            |  |
| $\rightarrow$ | Stroomvoerende breedte bodembescherming [m]      | 10.00 (Standaardafwijking = 0.05)     |            |  |
|               | Faalkans gegeven erosie bodem [-]                | 1/1                                   |            |  |
|               | $\times$ Schematisering komberging               |                                       |            |  |
| ⋋             | Kombergend oppervlak [m <sup>2</sup> ]           | 20000.00 (Variatiecoëfficiënt = 0.10) |            |  |
| ≻             | Toegestane peilverhoging komberging [m]          | $1.00$ (Standaardafwijking = $0.10$ ) |            |  |
|               | $\times$ Voorland en (haven)dam                  |                                       |            |  |
|               | Voorlandprofiel                                  |                                       |            |  |
| $\mathcal{P}$ | Dam                                              |                                       |            |  |
| ⋋             | Voorlandgeometrie                                |                                       |            |  |
| $\checkmark$  | Uitvoer                                          |                                       |            |  |
|               | Illustratiepunten inlezen                        | True                                  |            |  |

*Figuur 10.21: Werkpaneel* EIGENSCHAPPEN *voor het aanpassen van invoergegevens*

Het bewerken van de invoergegevens vindt plaats aan de hand van een drietal categorieën die zijn ondergebracht in aparte mappen:

- $\diamond$  De map "Hydraulische gegevens" of "Algemeen" biedt de mogelijkheid om de belastingparameters te bewerken. Standaard betreft dit de *Hydraulische belastingenlocatie* welke wordt toegepast in de berekening [\[paragraaf 13.4\]](#page-125-0) en soms ook de optie *Doelkans*. Daarnaast bestaat voor sommige faalmechanismen de mogelijkheid om specifieke belastingparameters te bewerken.
- $\diamond$  De map "Modelinstellingen" biedt voor een aantal faalmechanismen de mogelijkheid om rekeninstellingen van het onderliggende rekenprogramma te bewerken.

 $\Diamond$  De map "Schematisatie" biedt de mogelijkheid om een koppeling aan te brengen met een geïmporteerd element. Wanneer bij het genereren van de berekeningen gekozen is voor de optie *Genereer berekeningen* of *Genereer scenario's* dan wordt er al een element voor de betreffende berekening geselecteerd [\[Figuur 10.15\]](#page-90-0). Wanneer is gekozen voor de optie *Nieuwe berekening* dan dient de gebruiker zelf een element te selecteren [\[Figuur 10.19\]](#page-91-2). Daarnaast biedt deze map voor een aantal faalmechanismen de mogelijkheid om een specifieke kenmerken van het geselecteerde element te bewerken.

Voor de faalmechanismen in de groep *Sterkteberekeningen* is het mogelijk om bepaalde invoer van meerdere berekeningen tegelijkertijd in één documentvenster te bewerken. Hiervoor klikt de gebruiker met de secundaire muisknop op het element "Berekeningen" van een faalmechanisme en selecteert in het contextmenu de optie *Openen* [\[Figuur 10.22\]](#page-93-1). In het hoofdvenster opent zich dan een documentvenster met de naam BEREKENINGEN. De inhoud van deze venster wordt per faalmechanisme in [Deel V](#page-140-0) beschreven.

| Berekening                 | Qoenen                                         |
|----------------------------|------------------------------------------------|
| Profiel <sup>1</sup><br>中… |                                                |
| $\Box$ Profiel $\Box$      | Open de gegevens in een nieuw documentvenster. |
| Profiel   <b>ER</b>        | morteren                                       |

<span id="page-93-1"></span>*Figuur 10.22: Openen van het documentvenster* BEREKENINGEN *om de invoer van meerdere berekeningen te bewerken in groep Sterkteberekeningen*

## **10.6.3 Bijwerken instellingen berekeningen**

<span id="page-93-2"></span>De gebruiker kan de instellingen in de invoer van berekeningen aanpassen. Dit gebeurt door met de secundaire muisknop te klikken op de berekening en vervolgens de optie *Bijwerken* te selecteren [\[Figuur 10.23\]](#page-93-2).

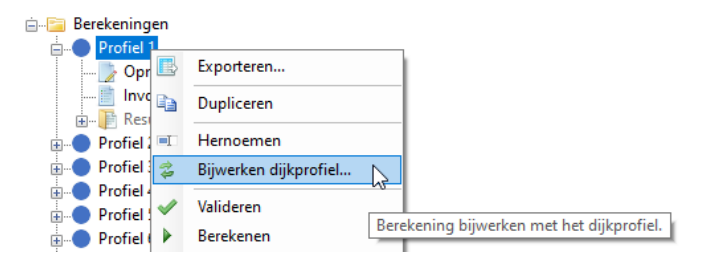

*Figuur 10.23: Bijwerken instellingen enkele berekening*

<span id="page-93-3"></span>Het is ook mogelijk om de instellingen van alle berekeningen te wijzigen door dezelfde handeling uit te voeren op de map "Hydraulische belastingen" of op de map "Berekeningen" [\[Fi](#page-93-3)[guur 10.24\]](#page-93-3).

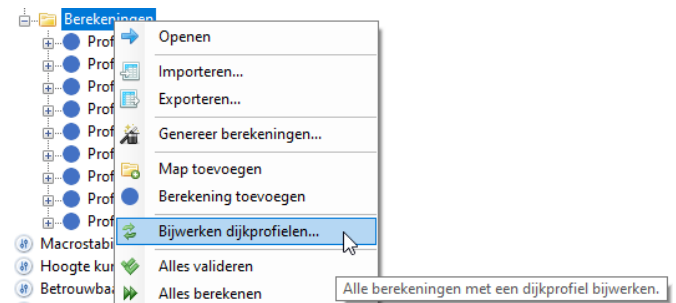

<span id="page-93-0"></span>*Figuur 10.24: Bijwerken instellingen alle berekeningen*

## **10.6.4 Exporteren berekeningen**

<span id="page-94-0"></span>Instellingen voor berekeningen kunnen voor een aantal faalmechanismen worden geëxporteerd naar een XML-bestand [\[deelparagraaf 9.3.3\]](#page-79-2). Dit gebeurt door met de secundaire muisknop te klikken op de map met berekeningen en vervolgens de optie *Exporteren* te selecteren [\[Figuur 10.25\]](#page-94-0).

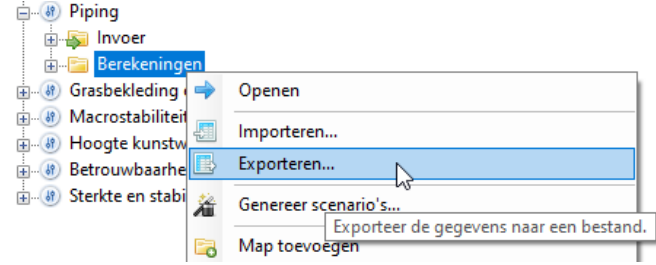

*Figuur 10.25: Exporteren van rekeninstellingen naar een XML-bestand*

<span id="page-94-1"></span>Voor een aantal faalmechanismen biedt Riskeer de mogelijkheid om de resultaten van berekeningen te exporteren naar een bestand dat kan worden gebruikt door andere softwareapplicaties. In dat geval opent er na het klikken op de optie *Exporteren* het dialoogvenster **Kies wat u wilt exporteren** [\[Figuur 10.26\]](#page-94-1). Er kan dan worden gekozen voor het exporteren van de berekeningen naar de betreffende softwareapplicaties of voor het exporteren naar een Riskeer berekeningenconfiguratie.

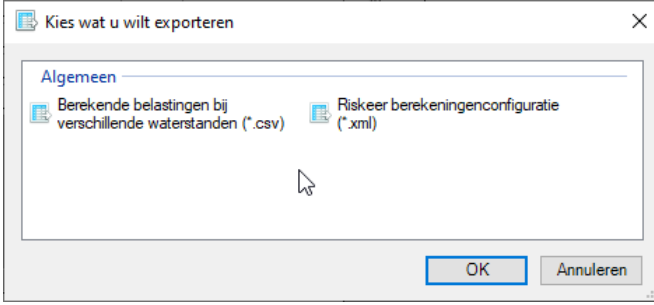

*Figuur 10.26: Dialoogvenster voor het exporteren van berekeningen*

## **10.6.5 Administratie berekeningen**

<span id="page-95-0"></span>Riskeer biedt een aantal mogelijkheden om de berekeningen per faalmechanisme te administreren zodat de gebruiker een beter overzicht krijgt [\[Figuur 10.27\]](#page-95-0):

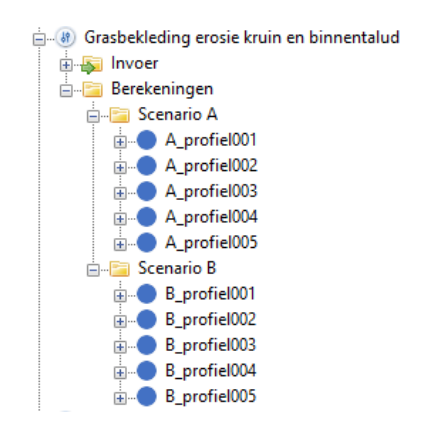

*Figuur 10.27: Mogelijkheden om berekeningen te administreren*

- $\Diamond$  Het is mogelijk om aan de lijst met berekeningen mappen toe te voegen om vergelijkbare berekeningen te groeperen. Dat gebeurt door met de secundaire muisknop te klikken op de map met berekeningen en vervolgens in het contextmenu te klikken op *Map toevoegen*. Onder deze nieuwe mappen kunnen weer nieuwe berekeningen worden aangemaakt. Ook is het mogelijk om berekeningen die eerder zijn gegenereerd hiernaar toe te slepen.
- $\Diamond$  Zowel de naam van de berekeningen als de naam van de mappen kan worden gewijzigd met de knop **F2**. Het is ook mogelijk om de naam van een berekening te wijzigen door met de secundaire muisknop te klikken op de berekening en vervolgens in het contextmenu te klikken op *Hernoemen*.
- $\diamond$  Riskeer biedt de mogelijkheid om berekeningen of mappen met berekeningen te dupliceren [\[Figuur 10.28\]](#page-95-1). De naam van de map of berekening begint dan met "Kopie van", gevolgd door de naam van het origineel.
- $\Diamond$  Het is mogelijk om resultaten van berekeningen te verwijderen door met de secundaire muisknop te klikken op een berekening of een map met berekeningen en vervolgens in het contextmenu te klikken op *Wis uitvoer*.
- <span id="page-95-1"></span> $\diamond$  Het is mogelijk om een individuele berekening te verwijderen door met de secundaire muisknop te klikken op de berekening en vervolgens in het contextmenu te klikken op de optie *Verwijderen*. Het is ook mogelijk om alle berekeningen te verwijderen door met de secundaire muisknop te klikken op de map met berekeningen en vervolgens in het contextmenu te klikken op de optie *Map leegmaken*.

| Berekeningen<br><b>⊟</b> …                |                |                                     |
|-------------------------------------------|----------------|-------------------------------------|
| Nieuwe map                                |                |                                     |
| Kopie van Nieuwe map                      |                |                                     |
| Nieuwe berekenir<br>Kopie van Nieuw<br>中山 | 围              | Exporteren                          |
| Macrostabiliteit binnenw<br>$-69$         |                | Dupliceren                          |
| Hoogte kunstwerk<br>$-169$                |                |                                     |
| Betrouwbaarheid sluiting<br>$-69$         | $\blacksquare$ | Hernoemen                           |
| Sterkte en stabiliteit pun                |                | Dupliceer dit element.<br>Bijwerken |

*Figuur 10.28: Mogelijkheden om (mappen met) berekeningen te dupliceren*

## **10.6.6 Valideren en uitvoeren van berekeningen**

Nadat de gebruiker in Riskeer de berekeningen heeft voorbereid, kunnen de berekeningen worden gevalideerd. Hiervoor klikt de gebruiker met de secundaire muisknop op de te valideren berekening en kiest de optie *Valideren* [\[Figuur 10.29\]](#page-96-0).

<span id="page-96-0"></span>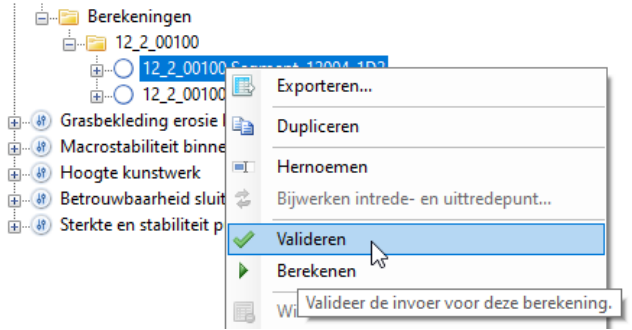

*Figuur 10.29: Het valideren van een berekening*

<span id="page-96-1"></span>Het is ook mogelijk om in één keer alle berekeningen binnen een map te valideren. Hiervoor klikt de gebruiker met de secundaire muisknop op de map en klikt in het contextmenu op de optie *Alles valideren* [\[Figuur 10.30\]](#page-96-1).

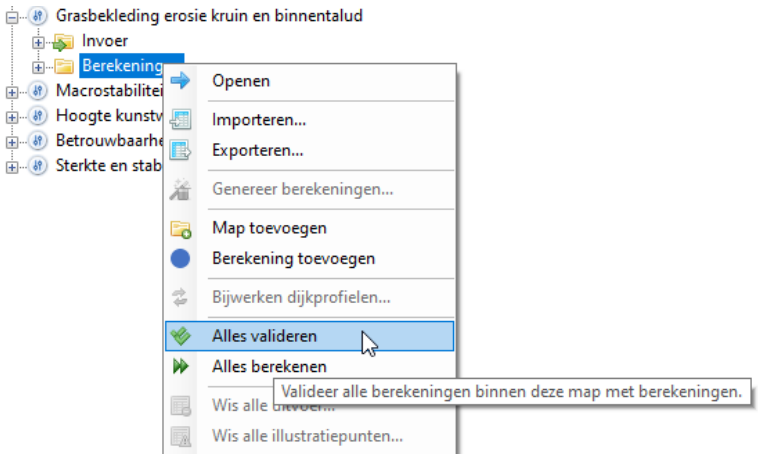

*Figuur 10.30: Het valideren van alle berekeningen*

<span id="page-96-2"></span>Na het succesvol valideren kan de berekening worden uitgevoerd. Hiervoor klikt de gebruiker met de secundaire muisknop op de uit te voeren berekening en kiest de optie *Berekenen* [\[Figuur 10.31\]](#page-96-2).

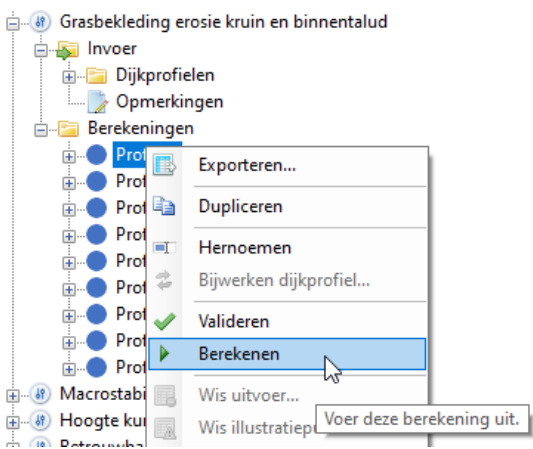

*Figuur 10.31: Het uitvoeren van een berekening*

<span id="page-97-0"></span>Het is ook mogelijk om in één keer alle berekeningen binnen een map te starten. Hiervoor klikt de gebruiker met de secundaire muisknop op de map en klikt in het contextmenu op de optie *Alles berekenen* [\[Figuur 10.32\]](#page-97-0). Voordat de berekeningen beginnen vindt er eerst een validatie plaats.

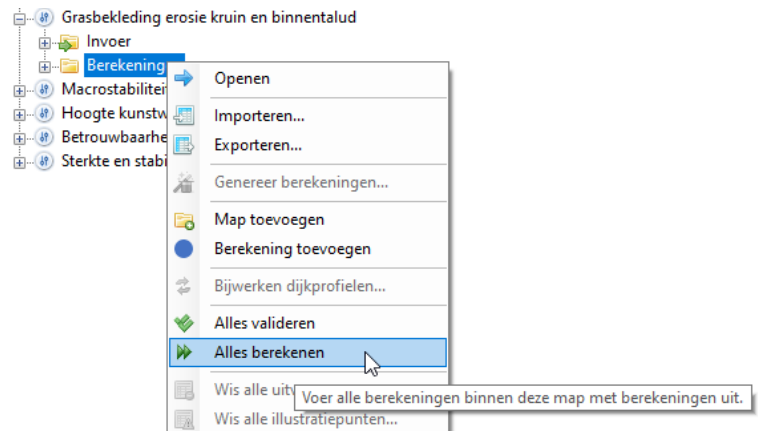

*Figuur 10.32: Het uitvoeren van alle berekeningen*

<span id="page-97-1"></span>Wanneer de berekeningen zijn gestart, verschijnt het dialoogvenster **Voortgang** [\[Figuur 10.33\]](#page-97-1).

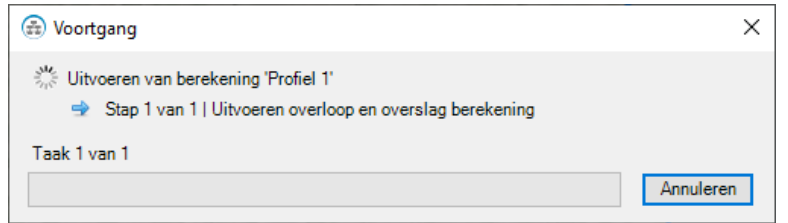

*Figuur 10.33: Scherm met voortgang berekeningen*

<span id="page-97-2"></span>Na uitvoering van de berekeningen wordt het element "Resultaat" zwart weergegeven. Door hierop dubbel te klikken of door met de secundaire muisknop de optie *Eigenschappen* te kiezen worden de resultaten zichtbaar in het werkpaneel EIGENSCHAPPEN [\[Figuur 10.34\]](#page-97-2).

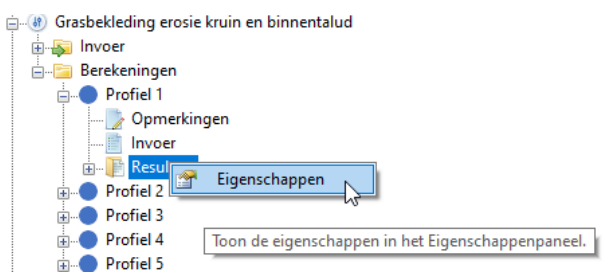

*Figuur 10.34: Openen van het resultaat van een berekening*

In een aantal gevallen opent zich ook een documentvenster in het hoofdscherm met een overzicht van de berekende resultaten.

# **Traject**

# **11 Groep** *Traject*

## **11.1 Introductie groep** *Traject*

<span id="page-100-0"></span>In de groep *Traject* kan de gebruiker de traject-gerelateerde informatie raadplegen en aanpassen, gegevens importeren vanuit een ander Riskeer project of de achtergrondkaart wijzigen. Nadat de gebruiker een traject aan een project heeft toegevoegd wordt er in de PRO-JECTVERKENNER van deze groep een uitklapmenu zichtbaar met daaronder een lijst met elementen waarmee de gebruiker aan de slag kan gaan [\[Figuur 11.1\]](#page-100-0).

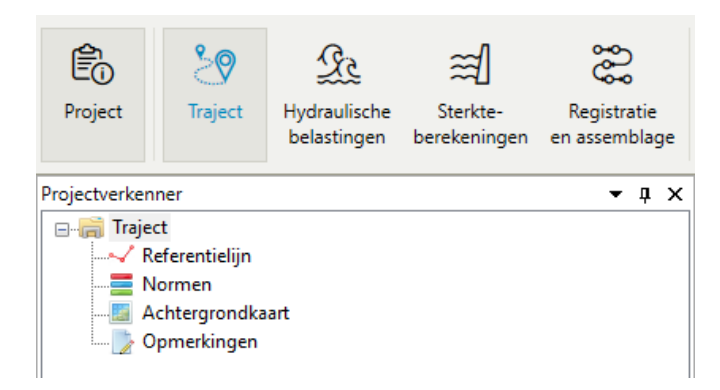

*Figuur 11.1: Elementen in werkpaneel* PROJECTVERKENNER *van groep Traject*

Achtereenvolgens komen de volgende onderwerpen aan bod:

- [Paragraaf 11.2](#page-100-1) beschrijft de mogelijkheden van de hoofdmap "Traject".
- [Paragraaf 11.3](#page-104-0) beschrijft het element "Referentielijn", dat dient om het dijktraject geografisch te positioneren.
- [Paragraaf 11.4](#page-107-0) beschrijft het element "Normen", dat betrekking heeft op de signaleringsparameter en de omgevingswaarde van het gekozen dijktraject.

<span id="page-100-1"></span>Het element "Achtergrondkaart" wordt beschreven in [deelparagraaf 7.4.1.](#page-70-0)

## **11.2 Mogelijkheden map "Traject"**

## **11.2.1 Overzicht mogelijkheden**

In deze paragraaf worden de volgende mogelijkheden van de hoofdmap "Traject" benoemd:

- $\Diamond$  Het aanpassen van de naam van een traject [\[deelparagraaf 11.2.2\]](#page-100-2).
- <span id="page-100-2"></span> $\Diamond$  Het importeren van gegevens van een ander Riskeer project [\[deelparagraaf 11.2.3\]](#page-101-0).

#### **11.2.2 Hernoemen traject**

Indien gewenst kan de gebruiker de naam van een traject wijzigen. Hiervoor bestaan de volgende mogelijkheden:

<span id="page-101-1"></span> $\diamond$  De gebruiker kan de naam wijzigen door met de secundaire muisknop te klikken op de map "Traject" en vervolgens de optie *Hernoemen* te selecteren [\[Figuur 11.2\]](#page-101-1).

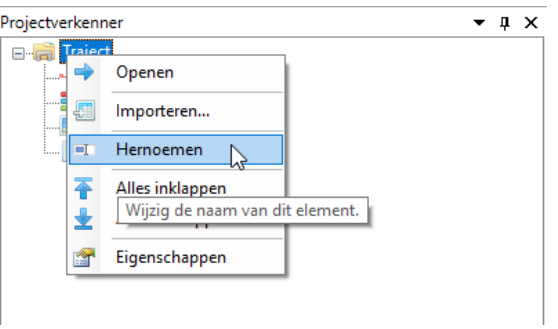

*Figuur 11.2: Hernoemen van een traject*

<span id="page-101-2"></span>De gebruiker kan de naam wijzigen in het werkpaneel EIGENSCHAPPEN [\[Figuur 11.3\]](#page-101-2).

| Eigenschappen |                             |            |  | $\bullet$ $\uparrow$ $\times$ |  |
|---------------|-----------------------------|------------|--|-------------------------------|--|
|               | $\frac{1}{2}$ $\frac{1}{2}$ |            |  |                               |  |
| $\checkmark$  | <b>Algemeen</b>             |            |  |                               |  |
|               | חו                          | $8-2$      |  |                               |  |
|               | Naam                        | AndereNaam |  |                               |  |

*Figuur 11.3: Hernoemen van een traject in het werkpaneel* EIGENSCHAPPEN

De gebruiker kan de naam wijzigen met behulp van de functietoets **F2** [\[deelparagraaf 6.3.3\]](#page-65-0).

<span id="page-101-0"></span>**Opmerking:** Hernoemen van de hoofdmap "Traject" kan in alle vier groepen van Riskeer.

#### **11.2.3 Importeren gegevens traject**

<span id="page-101-3"></span>Met de optie *Importeren* heeft de gebruiker de mogelijkheid om voor een bepaald traject gegevens te importeren vanuit een ander Riskeer project. Hiervoor klikt de gebruiker met de secundaire muisknop op de map "Traject" en kiest vervolgens de optie *Importeren* [\[Figuur 11.4\]](#page-101-3).

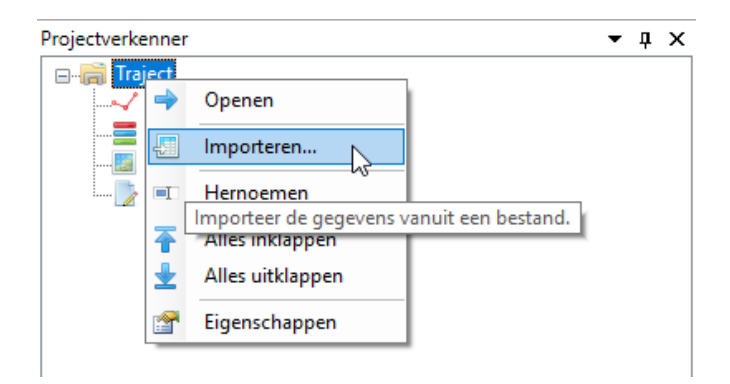

*Figuur 11.4: Het importeren van gegevens van een ander Riskeer project*

Vervolgens wordt er een dialoogvenster geopend waarin de gebruiker een ander Riskeer project kan selecteren dan het project waarin de gebruiker actief is [\[Figuur 11.5\]](#page-102-0).

Alleen projecten die zijn opgeslagen met het bestandsformaat Riskeer 22.1.1 komen in aanmerking voor het importeren [\[paragraaf 4.8\]](#page-39-0). Wanneer een project is gekozen voert Riskeer een controle uit om na te gaan of de import mogelijk is:

- $\diamond$  Riskeer gaat na of in beide projecten de traject dezelfde TRAJECT ID bezit [\[deelpara](#page-106-0)[graaf 11.3.4\]](#page-106-0).
- $\diamond$  Riskeer gaat na of in beide projecten dezelfde referentielijn gebruikt wordt [\[deelpara](#page-105-0)[graaf 11.3.3\]](#page-105-0).
- $\diamond$  Riskeer gaat na of in beide projecten dezelfde normen gebruikt worden [\[paragraaf 11.4\]](#page-107-0).
- $\Diamond$  Riskeer gaat na of in beide projecten dezelfde trajecttype gekozen is [\[paragraaf 24.3\]](#page-209-0).
- $\diamond$  Riskeer gaat na of in beide projecten dezelfde HB Database gekoppeld is [\[deelpara](#page-114-0)[graaf 13.2.1\]](#page-114-0). Hiervoor is het noodzakelijk dat het project waarnaar wordt geïmporteerd een koppeling met een HB Database bezit. Om te kunnen importeren moeten zowel het HRD-bestand als het HLCD-bestand gelijk zijn.

<span id="page-102-0"></span>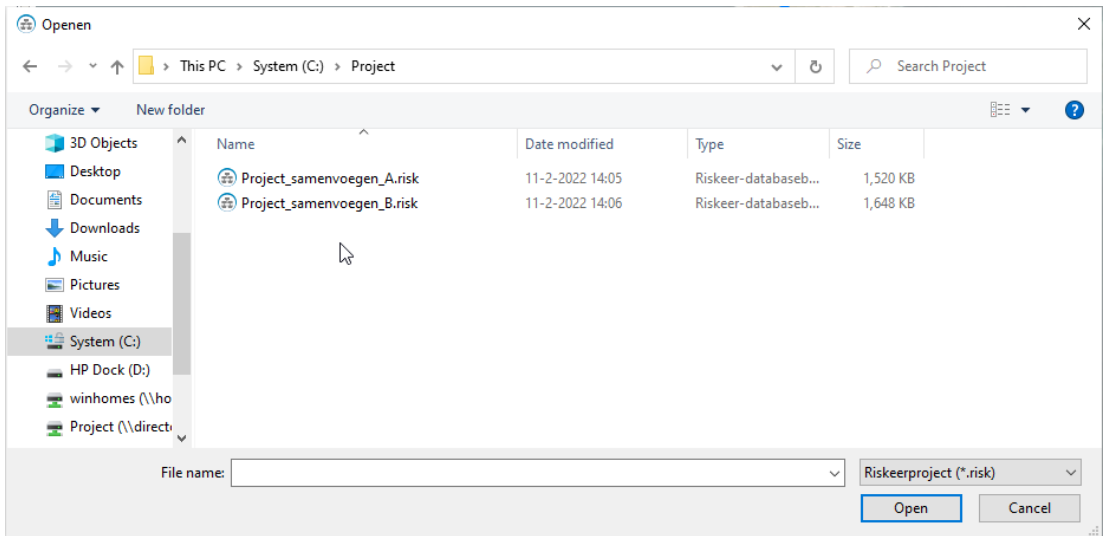

*Figuur 11.5: Selectie van projecten waaruit de gegevens worden geëxporteerd*

<span id="page-102-1"></span>Wanneer de import niet mogelijk is volgt er een melding in het werkpaneel BERICHTEN [\[Fi](#page-102-1)[guur 11.6\]](#page-102-1).

| <b>Berichten</b> |                                                            |
|------------------|------------------------------------------------------------|
|                  | $\mathbb{C}$ $\mathbb{C}$ $\mathbb{C}$                     |
|                  | <b>Bericht</b>                                             |
|                  | 8 Er is geen traject gevonden dat samengevoegd kan worden. |
|                  | Inlezen van project is gelukt.                             |

*Figuur 11.6: Bericht waaruit blijkt dat er geen import uit een ander project mogelijk is*

Wanneer het importeren van een project succesvol is verlopen, wordt er een selectiescherm getoond waarin de gebruiker kan aangeven welke gegevens er moeten worden geïmporteerd [\[Figuur 11.7\]](#page-103-0).

<span id="page-103-0"></span>

| Selecteer    | Faalmechanisme                            | In assemblage            | Heeft vakindeling        | Aantal berekeningen |
|--------------|-------------------------------------------|--------------------------|--------------------------|---------------------|
| п            | Piping                                    | ▽                        | ☑                        | 16                  |
|              | Grasbekleding erosie kruin en binnentalud | ▽                        | ▽                        | 4                   |
|              | Macrostabiliteit binnenwaarts             |                          |                          | $\mathbf{0}$        |
|              | Microstabiliteit                          | ▽                        | ▽                        | $\Omega$            |
| П            | Stabiliteit steenzetting                  | ▽                        | ▽                        | $\Omega$            |
| $\mathbf{I}$ | Golfklappen op asfaltbekleding            | $\overline{\phantom{a}}$ | $\overline{\phantom{a}}$ | $\Omega$            |
|              | Wateroverdruk bij asfaltbekleding         |                          |                          | $\Omega$            |
| п            | Grasbekleding erosie buitentalud          |                          |                          | $\Omega$            |
|              | Grasbekleding afschuiven buitentalud      |                          |                          | $\Omega$            |
|              | Grasbekleding afschuiven binnentalud      |                          |                          | $\Omega$            |
| П            | Hoogte kunstwerk                          | п                        | □                        | $\Omega$            |
|              | Betrouwbaarheid sluiting kunstwerk        | ▽                        | ☑                        | 1                   |
| ш            | Piping bij kunstwerk                      |                          |                          | $\Omega$            |
| П            | Sterkte en stabiliteit puntconstructies   | □                        |                          | $\Omega$            |
|              | Duinafslag                                | г                        |                          | $\mathbf{0}$        |
|              | Macrostabiliteit buitenwaarts             | ▽                        | ▽                        | $\Omega$            |
|              | Sterkte en stabiliteit langsconstructies  | ▽                        |                          | $\Omega$            |
|              | Technische innovaties                     | ▽                        |                          | $\mathbf{0}$        |

*Figuur 11.7: Selectiescherm waarin de gebruiker kan aangeven welke gegevens moeten worden geïmporteerd uit een ander project*

Het importeren start wanneer de gebruiker met de primaire muisknop op de optie *Importeren* klikt. Wanneer er in het geselecteerde project hydraulische belastingen zijn berekend, dan worden de rekenresultaten altijd geïmporteerd [\[paragraaf 13.3\]](#page-118-0). Ook eventuele illustratiepunten die zijn ingelezen worden geïmporteerd [\[paragraaf 21.4\]](#page-191-0). Deze informatie wordt ook weergegeven in het selectiescherm [\[Figuur 11.8\]](#page-103-1).

<span id="page-103-1"></span>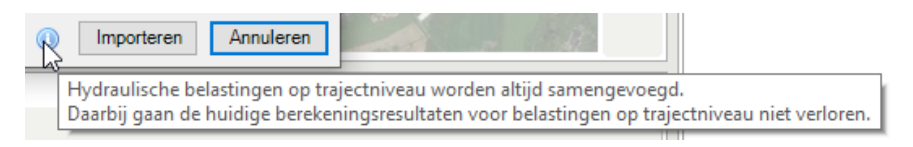

*Figuur 11.8: Berekende HB parameters worden altijd geïmporteerd*

Resultaten uit faalmechanismen worden niet automatisch overgenomen. Hiervoor is het noodzakelijk dat de gebruiker het selectievakje voor het betreffende faalmechanisme aanvinkt [\[Fi](#page-103-2)[guur 11.9\]](#page-103-2).

<span id="page-103-2"></span>

|                            |  |           | Selecteer trajectinformatie               |  |   |                                                         |  |
|----------------------------|--|-----------|-------------------------------------------|--|---|---------------------------------------------------------|--|
| Selecteer faalmechanismen: |  |           |                                           |  |   |                                                         |  |
|                            |  | Selecteer | Faalmechanisme                            |  |   | In assemblage   Heeft vakindeling   Aantal berekeningen |  |
|                            |  |           | Piping                                    |  | ∨ | 16                                                      |  |
|                            |  | ⊣∿г       | Grasbekleding erosie kruin en binnentalud |  | ✓ |                                                         |  |

*Figuur 11.9: Selecteren faalmechanismen voor import gegevens*

Voor de geselecteerde faalmechanismen geldt dat de gegevens van het geselecteerde Riskeer traject de oorspronkelijke gegevens overschrijven. Dit wordt weergegeven in het werkpaneel BERICHTEN [\[Figuur 11.10\]](#page-104-1).

<span id="page-104-1"></span>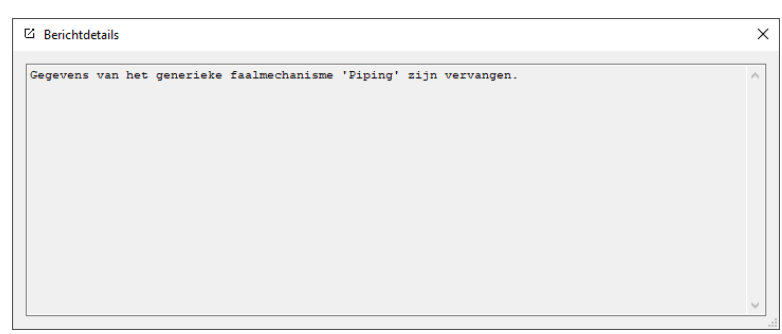

<span id="page-104-0"></span>*Figuur 11.10: Bericht waaruit blijkt dat de gegevens uit een geselecteerd faalmechanisme zijn overschreven*

## **11.3 Referentielijn**

## **11.3.1 Introductie referentielijn**

Deze paragraaf beschrijft de referentielijn die in Riskeer wordt gebruikt om het dijktraject geografisch vast te leggen.

- $\Diamond$  [Paragraaf 11.3.2](#page-104-2) beschrijft het voorbeeldbestaand van de referentielijn in Riskeer.
- $\Diamond$  [Paragraaf 11.3.3](#page-105-0) beschrijft het bewerken van de referentielijn.
- [Paragraaf 11.3.4](#page-106-0) beschrijft het bestaansformaat van de referentielijn.
- <span id="page-104-2"></span> $\Diamond$  [Paragraaf 11.3.5](#page-106-1) beschrijft het weergeven van de eigenschappen van de referentielijn in Riskeer.

## **11.3.2 Voorbeeldbestand referentielijn in Riskeer**

Voor het beoordelen en ontwerpen van een dijktraject in Riskeer is het noodzakelijk dat dit dijktraject grafisch wordt gepositioneerd met een referentielijn [\[Figuur 11.11\]](#page-105-1). Wanneer de gebruiker een traject toevoegt aan een project [\[paragraaf 4.4\]](#page-36-0), dan probeert Riskeer automatisch een referentielijn te importeren die zich bevindt in de "Public Documents" [\[paragraaf 1.5\]](#page-24-0).

Dit voorbeeldbestand is in het verleden gekopieerd van Nationaal Basisbestand Primaire Waterkeringen (NBPW) en wordt beheerd wordt door het Informatiehuis Water (IHW): <https://waterveiligheidsportaal.nl>.

Helaas bevat dit bestand voor een aantal dijktrajecten meerdere lijnsegmenten, waardoor Riskeer voor een dergelijk dijktraject niet automatisch een referentielijn importeert. In dat geval dient de gebruiker een eigen referentielijn te importeren die wel aan de eisen voldoet [\[deelparagraaf 11.3.4\]](#page-106-0).

**Opmerking:** Er wordt opgemerkt dat het Nationaal Basisbestand Primaire Waterkeringen (NBPW) aan veranderingen onderhevig kan zijn. Dit houdt in dat de gebruiker zich ervan dient te vergewissen dat het voorbeeldbestand voor het dijktraject waarvoor een beoordeling of ontwerp wordt uitgevoerd nog steeds actueel is.

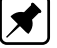

<span id="page-105-1"></span>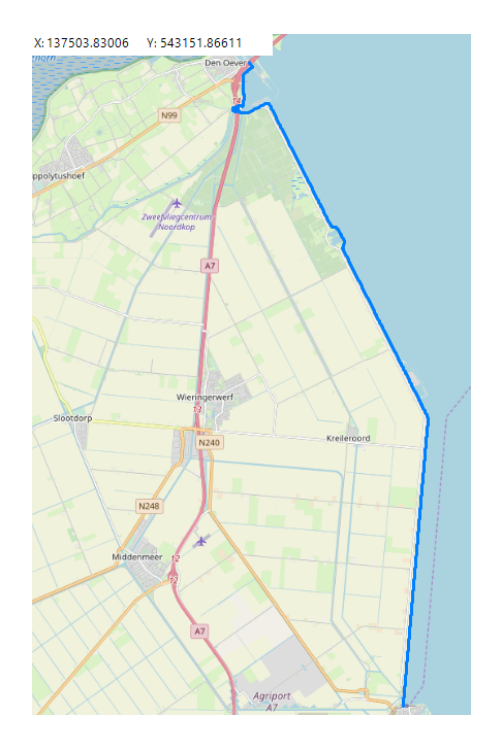

*Figuur 11.11: Referentielijn weergegeven in de trajectkaart*

## **11.3.3 Bewerken referentielijn**

<span id="page-105-2"></span><span id="page-105-0"></span>De gebruiker heeft de mogelijkheid om handmatig een andere referentielijn te importeren in plaats van gebruik te maken van de voorbeeldreferentielijn uit Riskeer. Dit is mogelijk door met de secundaire muisknop te klikken op het element "Referentielijn" en vervolgens te klikken op de optie *Importeren* [\[Figuur 11.12\]](#page-105-2). De te importeren referentielijn dient te voldoen aan de eisen zoals beschreven in [deelparagraaf 11.3.4.](#page-106-0)

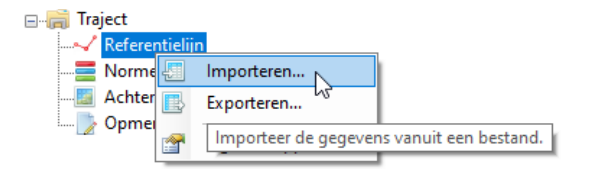

*Figuur 11.12: Importeren van een andere referentielijn*

Wanneer er een alternatieve referentielijn wordt geïmporteerd zullen eerder ingevoerde gegevens en uitgevoerde bewerkingen voor dit traject verloren gaan. Riskeer vraagt de gebruiker om een bevestiging met het dialoogvenster **Bevestigen** [\[Figuur 11.13\]](#page-106-2).

<span id="page-106-2"></span>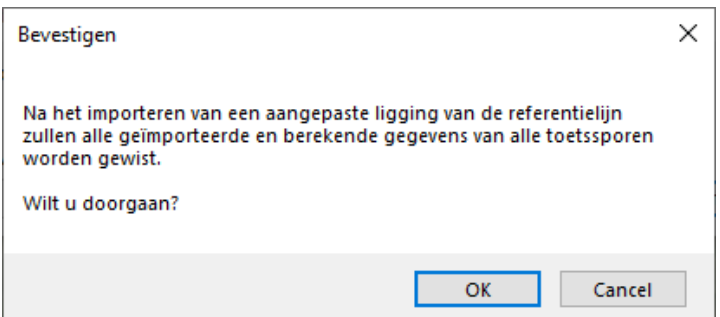

*Figuur 11.13: Scherm bevestigen verlies geïmporteerde gegevens*

<span id="page-106-3"></span>Riskeer biedt ook de mogelijkheid om de referentielijn te exporteren. Hiervoor dient de gebruiker met de secundaire muisknop te klikken op het element "Referentielijn" en vervolgens te klikken op de optie *Exporteren* [\[Figuur 11.14\]](#page-106-3).

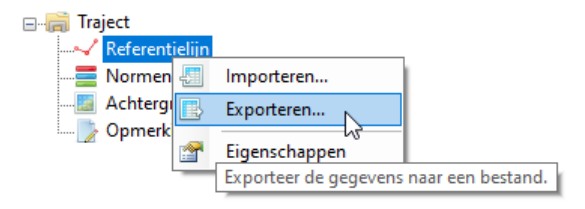

*Figuur 11.14: Een referentielijn exporteren uit een Riskeer project*

## **11.3.4 Bestandsformaat referentielijn(en)**

<span id="page-106-0"></span>Het bestand waarin de referentielijn(en) zijn opgenomen is een SHP-bestand dat dient te voldoen aan de volgende voorwaarden:

- $\Diamond$  Er kunnen meerdere dijktrajecten in het bestand worden opgenomen. Per dijktraject dient er exact één lijnsegment aanwezig te zijn. Voor dijktrajecten waarbij het dijktraject uit meer dan één lijnsegment bestaat wordt er geen referentielijn ingelezen.
- $\Diamond$  De features in de shapefile zijn allemaal van het type POLYLINE
- Het bestand met de referentielijn dient in ieder geval de volgende attributen te bevatten, aanvullende attributen vormen geen probleem:
	- TRAJECT\_ID: Dit betreft de code van het dijktraject, zoals bijvoorbeeld: 52-1, 34a-1 of 205
	- □ NORM\_OG: Dit betreft de terugkeertijd [JAAR] behorende bij de omgevingswaarde, zoals bijvoorbeeld 1000.
	- NORM\_SW: Dit betreft de terugkeertijd [JAAR] behorende bij de signaleringsparameter, zoals bijvoorbeeld 3000.
- Wanneer er andere attributen aan het bestand zijn toegevoegd, dan worden deze niet gebruikt in Riskeer.
- <span id="page-106-1"></span> $\diamond$  Riskeer gaat ervan uit dat de geometrie is gebaseerd op het RD-coördinatenstelsel (EPSG:28992), ook als dit anders in de shapefile (het bijgevoegde .prj-bestand bevat de projectie) is vastgelegd.

## **11.3.5 Eigenschappen referentielijn**

<span id="page-107-1"></span>Wanneer de referentielijn in ingeladen is het mogelijk om de eigenschappen te bekijken door met de secundaire muisknop te klikken op het element "Referentielijn" en vervolgens de optie *Eigenschappen* te kiezen [\[Figuur 11.15\]](#page-107-1).

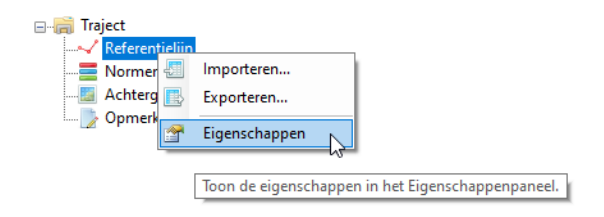

*Figuur 11.15: Weergeven eigenschappen referentielijn*

<span id="page-107-2"></span>Vervolgens wordt in het werkpaneel EIGENSCHAPPEN de lengte en de coördinaten van de referentielijn zichtbaar [\[Figuur 11.16\]](#page-107-2). De asterisk  $(*)$  geeft aan dat de waarde is afgerond op 2 decimalen.

| Eigenschappen   |                                      |  |
|-----------------|--------------------------------------|--|
| B≣ â↓           |                                      |  |
| <b>Algemeen</b> |                                      |  |
| Lengte* [m]     | 15333.36                             |  |
| Coördinaten     | Aantal (242)                         |  |
| [1]             | (167033.269000001, 486658.953000002) |  |
| [2]             | (167030.462000001, 486658.767000001) |  |
| [3]             | (167026.612, 486657.607000001)       |  |
| [4]             | (167023.763999999, 486656.620999999) |  |
| [5]             | (167019.554000001, 486653.756999999) |  |
| [6]             | (167011.294, 486646.344000001)       |  |
| 171             | (166992.813999999, 486626.245999999) |  |
| [8]             | (166984.499000002, 486617.203000002) |  |

*Figuur 11.16: Lengte en coördinaten referentielijn*

## <span id="page-107-0"></span>**11.4 Normen**

<span id="page-107-3"></span>Wanneer de gebruiker in de PROJECTVERKENNER van de groep *Traject* op het element "Normen" klikt, dan verschijnen er in het werkpaneel EIGENSCHAPPEN de actuele omgevingswaarde, de signaleringsparameter en de rekenwaarde voor waterstanden [\[Figuur 11.17\]](#page-107-3).

|        | Eigenschappen                  |                       |  |  |
|--------|--------------------------------|-----------------------|--|--|
| 81 A J |                                |                       |  |  |
|        | Algemeen                       |                       |  |  |
|        | Omgevingswaarde [1/jaar]       | 1/10,000              |  |  |
|        | Signaleringsparameter [1/jaar] | 1/30,000              |  |  |
|        | Rekenwaarde voor waterstanden  | Signaleringsparameter |  |  |

*Figuur 11.17: Het werkpaneel* EIGENSCHAPPEN *van het element "Normen"*

Riskeer gebruikt in beginsel de wettelijke waarden voor de omgevingswaarde als de signaleringsparameter. De gebruiker kan er echter voor kiezen om deze waarden aan te passen [\[Figuur 11.18\]](#page-108-0). De waarde die wordt ingevoerd dient te liggen tussen de 1/10 en 1/1.000.000 jaar. Indien een waarde buiten dit bereik wordt ingevoerd, geeft Riskeer een melding.
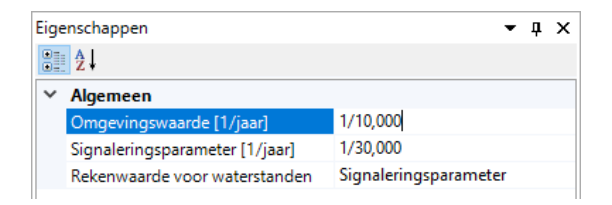

*Figuur 11.18: Aanpassen van de omgevingswaarde*

<span id="page-108-0"></span>De gebruiker kan ook kiezen om de rekenwaarde voor waterstanden te wijzigen [\[Figuur 11.19\]](#page-108-0). Deze rekenwaarde is gelijk aan de omgevingswaarde of de signaleringsparameter. De gekozen waarde wordt gebruikt om de waterstanden voor de semi-probabilistische berekeningen voor de faalmechanismen Piping (STPH) en Macrostabiliteit binnenwaarts (STBI) af te leiden. Voor de overige faalmechanismen speelt deze keuze geen rol.

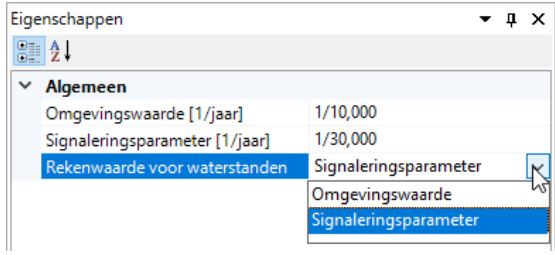

*Figuur 11.19: Keuze voor de doelkans ten behoeve van de semi-probabilistische berekeningen faalmechanismen Piping (STPH) en Macrostabiliteit binnenwaarts (STBI)*

<span id="page-108-1"></span>Wanneer de omgevingswaarde, de signaleringsparameter of de rekenwaarde voor waterstanden worden gewijzigd, dan worden alle bijbehorende rekenresultaten gewist. Riskeer vraagt hiervoor een bevestiging [\[Figuur 11.20\]](#page-108-1).

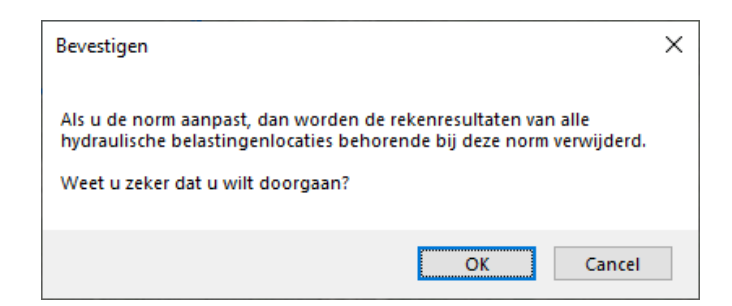

*Figuur 11.20: Bevestigen wissen resultaten door aanpassing normen*

**Hydraulische belastingen**

# **12 Inleiding groep** *Hydraulische belastingen*

<span id="page-112-0"></span>In de groep *Hydraulische belastingen* kan de gebruiker hydraulische belastingen (HB), zoals waterstanden en golfcondities, afleiden. Nadat de gebruiker een traject aan een project heeft toegevoegd wordt er in de PROJECTVERKENNER van deze groep een boomstructuur zichtbaar met daarin de elementen waarmee de gebruiker aan de slag kan gaan [\[Figuur 12.1\]](#page-112-0).

| ළි∩                                                | Ю                            |                             |                          |                              |  |  |  |
|----------------------------------------------------|------------------------------|-----------------------------|--------------------------|------------------------------|--|--|--|
| Project                                            | <b>Traject</b>               | Hydraulische<br>belastingen | Sterkte-<br>berekeningen | Registratie<br>en assemblage |  |  |  |
| Projectverkenner<br>Д<br>$\boldsymbol{\mathsf{x}}$ |                              |                             |                          |                              |  |  |  |
| Traject<br>e-a                                     |                              |                             |                          |                              |  |  |  |
|                                                    | 面 Hydraulische belastingen   |                             |                          |                              |  |  |  |
|                                                    | 中心的 Stabiliteit steenzetting |                             |                          |                              |  |  |  |
| Golfklappen op asfaltbekleding<br>$+ - 69$         |                              |                             |                          |                              |  |  |  |
| Grasbekleding erosie buitentalud<br>田… 69          |                              |                             |                          |                              |  |  |  |
| Duinafslag<br>中… 59                                |                              |                             |                          |                              |  |  |  |

*Figuur 12.1: Elementen in het werkpaneel* PROJECTVERKENNER *van groep Hydraulische belastingen*

Achtereenvolgens komen de volgende onderwerpen aan bod:

- ◇ [Hoofdstuk 13](#page-114-0) betreft het element "Hydraulische belastingen" en beschrijft het koppelen van een HB Database en het afleiden van waterstanden en golfhoogtes (de zogenaamde marginale statistiek).
- [Hoofdstuk 14](#page-128-0) beschrijft het afleiden van de golfcondities voor een drietal faalmechanismen gerelateerd aan de bekleding van het buitentalud:
	- Stabiliteit steenzetting (ZST)
	- Golfklappen op asfaltbekleding (AGK)
	- Grasbekleding erosie buitentalud (GEBU)
- $\diamond$  [Hoofdstuk 15](#page-136-0) beschrijft het afleiden van de golfcondities voor het faalmechanisme Duinafslag (DA).

Voor de algemene informatie over het werken met individuele faalmechanismen wordt verwezen naar [hoofdstuk 10.](#page-82-0) Een beschrijving van de mogelijke rekenresultaten wordt in [hoofd](#page-190-0)[stuk 21](#page-190-0) gegeven.

# <span id="page-114-0"></span>**13 Hydraulische belastingen**

# **13.1 Introductie hydraulische belastingen**

Dit hoofdstuk beschrijft de berekening van hydraulische belastingen waarbij gebruik wordt gemaakt van de HB Database welke beschikbaar is voor het beoordelen en ontwerpen van dijktrajecten.

- $\Diamond$  [Paragraaf 13.2](#page-114-1) beschrijft het invoeren van gegevens met betrekking tot hydraulische belastingen vanuit een HB Database.
- $\Diamond$  [Paragraaf 13.3](#page-118-0) beschrijft het berekenen van de belastingparameters voor de verschillende doelkansen.
- [Paragraaf 13.4](#page-125-0) beschrijft het berekenen van hydraulische belastingen voor afzonderlijke faalmechanismen.
- <span id="page-114-3"></span><span id="page-114-1"></span> $\diamond$  [Paragraaf 13.5](#page-126-0) beschrijft het berekenen van het golfreducerend effect van voorlanden.

## **13.2 Invoergegevens hydraulische belastingen**

## **13.2.1 Koppelen HB Database**

Voor het uitvoeren van berekeningen dient de gebruiker een koppeling te maken met een HB Database waarin de gegevens voor het berekenen van hydraulische belastingen zijn opgenomen voor het betreffende traject [\[deelparagraaf 9.2.1\]](#page-78-0). Dit kan door met de secundaire muisknop te klikken op de map "Hydraulische belastingen" in de PROJECTVERKENNER en vervolgens in het contextmenu de optie *Koppel aan database* te selecteren [\[Figuur 13.1\]](#page-114-2).

<span id="page-114-2"></span>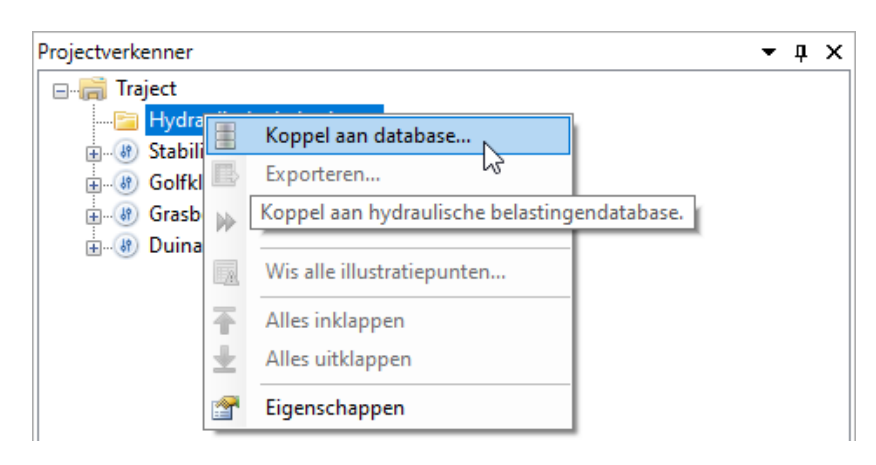

*Figuur 13.1: Koppeling met HB Database*

Er opent zich een dialoogvenster **Openen** [\[Figuur 13.2\]](#page-115-0). Daarna kiest de gebruiker het benodigde HB Database-bestand <\*.sqlite>. In de map waar de bestanden uit de HB Databasebestand zich bevindt dienen tevens het instellingenbestand <\*.config.sqlite> en het HLCDbestand <HLCD.sqlite> aanwezig te zijn. Mogelijk bevindt zich op deze locatie ook een bestand met vooraf berekende tussenresultaten <hlcd preprocClosure.sqlite>. Vervolgens koppelt Riskeer deze bestanden. Wanneer er geen koppeling tot stand kan worden gebracht, volgt een foutmelding in het werkpaneel BERICHTEN.

Riskeer leest niet alleen gegevens uit de HB Database in, maar maakt ook een vingerafdruk van de gekoppelde database aan. Als na het verplaatsen van een project of de HB Database, dit databasebestand niet meer op de gespecificeerde locatie kan worden gevonden, wordt dit via een waarschuwing aan de gebruiker meegedeeld. Om weer berekeningen uit te kunnen voeren moet de gebruiker opnieuw de locatie van het bestand invoeren in het Riskeer project.

<span id="page-115-0"></span>Als de vingerafdruk hetzelfde is, zal Riskeer zonder problemen verder gaan. Als de vingerafdruk anders is, dan zal Riskeer het zien als het koppelen aan een nieuwe database en dus alle berekeningen en resultaten verwijderen. In dit geval vraagt Riskeer eerst om bevestiging.

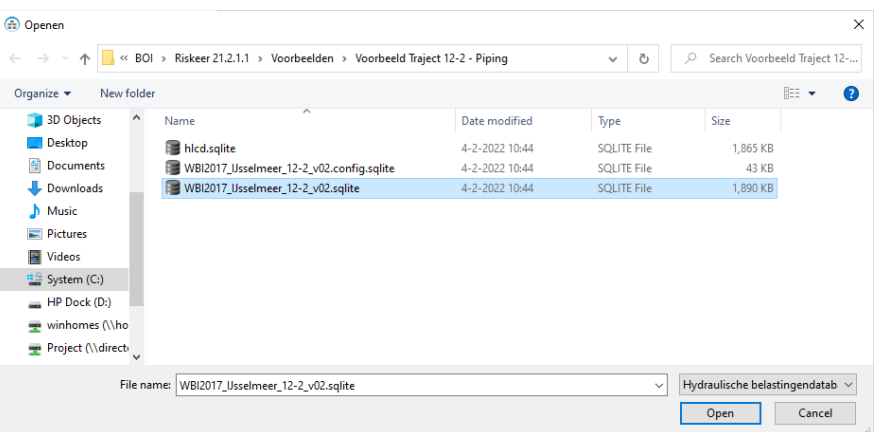

*Figuur 13.2: Map HB Database*

# **13.2.2 Functie van de HB bestanden**

<span id="page-115-1"></span>De HB Database, zoals in [deelparagraaf 13.2.1](#page-114-3) beschreven, bestaat uit minimaal 3 bestanden:

# **HLCD-bestand**

Dit bestand bevat hoofdzakelijk statistische informatie betreffende de 'basisstochasten' (zoals windsnelheid, rivierafvoeren, zeewaterstand en meerpeilen). Verder bevat dit bestand ook informatie over de verschillende watersystemen en beschikbare locaties. In verschillende tabellen is opgenomen welk HRD-bestand nodig is voor het berekenen van hydraulische belastingen op welke locatie, en welke basisstochasten in welk systeem relevant zijn. Bij het koppelen van de hydraulische belastingendatabase gaat Riskeer er vanuit dat er altijd een bestand aanwezig is met de naam 'hlcd.sqlite'. Daarnaast is het mogelijk om statistiek te gebruiken met bijvoorbeeld andere zichtjaren of klimaatscenario's. In dat geval kan naderhand een ander HLCD-bestand worden aangewezen [\[deel](#page-116-0)[paragraaf 13.2.3\]](#page-116-0). De naamgeving van dit andere HLCD-bestand is niet aan restricties geboden (behalve dan dat het moet eindigen op \*.sqlite).

# **HRD-bestand**

In het HRD-bestand is een vertaling opgenomen van verschillende combinaties van waarden van de basisstochasten naar lokale condities (waterstanden en golfparameters) per hydraulische belastingenlocatie.

# **Configuratiebestand**

Het configuratiebestand heeft altijd een naam die gekoppeld kan worden aan het HRDbestand (<HRD-bestandsnaam.config.sqlite>). Dit bestand bevat rekeninstellingen per locatie om voor de verschillende type berekeningen het rekenmodel Hydra-Ring op de juiste manier in te stellen. Het bestand wordt pas ingelezen als de gebruiker daadwerkelijk een berekening start.

#### **Bestand met vooraf uitgerekende tussenresultaten** (preprocessor sluitregime)

Voor bepaalde watersystemen zijn berekeningen van hydraulische belastingen versneld door een gedeelte vooraf uit te voeren dat voor iedere berekening gelijk is [\[deelpara](#page-117-0)[graaf 13.2.4\]](#page-117-0). De resultaten van deze vooraf uitgevoerde berekeningen waren in het WBI2017 opgenomen in het HRD bestand. Vanwege de mogelijkheid om met verschillende statistiek (HLCD-bestanden) te kunnen rekenen, is het noodzakelijk om deze informatie in een apart bestand op te nemen. De naam van dit bestand is afgeleid uit de naam van het hlcd-bestand: <hlcdbestandsnaam\_preprocClosure.sqlite>. Het HLCD-bestand <span id="page-116-0"></span>bevat in de tabel 'Regions' informatie of een dergelijk bestand verwacht wordt voor het betreffende watersysteem (0 of 1 in kolom UsePreprocessorClosure). Ook situaties waarvoor geldt dat de informatie nog in het HRD-bestand is opgenomen, worden nog door Riskeer ondersteund.

#### **13.2.3 HLCD-bestand wijzigen**

Bij het koppelen van HB bestanden wordt standaard gebruik gemaakt van het bestand 'hlcd.sqlite' met statistische informatie voor de basisstochasten [\[deelparagraaf 13.2.2\]](#page-115-1). Indien vergelijkbare berekeningen dienen te worden uitgevoerd, maar dan met statistische gegevens die behoren bij een ander klimaatscenario of zichtjaar, dan is het mogelijk om het bestand waaruit deze informatie is gehaald, te wijzigen.

De eigenschap 'HLCD bestandslocatie' van het element "Hydraulische belastingen" geeft het pad naar het HLCD-bestand dat gebruikt wordt tijdens het uitvoeren van berekeningen [\[Fi](#page-116-1)[guur 13.3\]](#page-116-1). Door in het eigenschappenpaneel een ander HLCD-bestand te selecteren kan de gebruiker aangeven dat er met een ander bestand moet worden gewerkt. Na het klikken op de bestandsnaam verschijnen rechts in het eigenschappenpaneel op de betreffende regel drie puntjes. Als de gebruiker daarop klikt, komt een dialoog tevoorschijn waarin een ander sqlite (HLCD)-bestand kan worden geselecteerd. In dat geval zal Riskeer het bestand inlezen en controleren of er informatie over de reeds ingeladen HB Locaties aanwezig is. Als dat het geval is, dan vraagt Riskeer om bevestiging [\[Figuur 13.4\]](#page-116-2) aangezien het koppelen aan een bestand met andere statistiek tot gevolg zal hebben dat alle resultaten zullen worden verwijderd.

<span id="page-116-1"></span>

| Eigenschappen<br>$-1 \times$ |                                           |                                                              |  |  |  |
|------------------------------|-------------------------------------------|--------------------------------------------------------------|--|--|--|
|                              | <b>BILLE</b>                              |                                                              |  |  |  |
| $\checkmark$                 | <b>Algemeen</b>                           |                                                              |  |  |  |
|                              | HRD bestandslocatie                       | C:\Users\Public\Documents\BOl\Riskeer 21.2.1.1\Voorbeelden\V |  |  |  |
|                              | <b>HLCD</b> bestandslocatie               | C:\Users\Public\Documents\BOl\Riskeer 21.2.1.1\Voorbeelder   |  |  |  |
|                              | Gebruik preprocessor sluitregime database | False                                                        |  |  |  |
|                              | Klimaatscenario                           | <b>WBI2017</b>                                               |  |  |  |
|                              | Zichtjaar                                 | 2023                                                         |  |  |  |
|                              | Toepassingskader                          | <b>WBI2017</b>                                               |  |  |  |
|                              | Zeewaterstand                             | Conform WBI2017                                              |  |  |  |
|                              | Rivierafvoer                              | Conform WBI2017                                              |  |  |  |
|                              | Meerpeil                                  | Conform WBI2017                                              |  |  |  |
|                              | Windrichting                              | Conform WBI2017                                              |  |  |  |
|                              | Windsnelheid                              | Conform WBI2017                                              |  |  |  |
|                              | Overig                                    | Gegenereerd door Riskeer (conform WBI2017)                   |  |  |  |
|                              |                                           |                                                              |  |  |  |

*Figuur 13.3: Standaard eigenschappen van een HRD database*

<span id="page-116-2"></span>

| Bevestigen                                                                                                    |              |
|----------------------------------------------------------------------------------------------------|--------------|
| Als u het gekoppelde HLCD bestand wijzigt, zal de uitvoer van alle<br>ervan afhankelijke berekeningen verwijderd worden. |              |
| Wilt u doorgaan?                                                                                                    |              |
|                                                                                                    | Cancel<br>ОΚ |

*Figuur 13.4: Waarschuwing bij het wijzigen van een HLCD-bestand*

Tijdens het koppelen aan een HLCD-bestand leest Riskeer de gegevens uit de tabel 'ScenarioInformation' uit. Deze gegevens stellen de gebruiker op de hoogte van het gebruikte scenario (Klimaatscenario, Zichtjaar, Toepassingskader, Zeewaterstand, Rivierafvoer, Meerpeil, Windrichting, Windsnelheid en Overig). Indien deze tabel niet aanwezig is, gaat Riskeer er vanuit dat het om een WBI2017 database gaat en worden de waarden automatisch gegenereerd zoals weergegeven in [Figuur 13.3.](#page-116-1) Als deze tabel in het aangewezen hlcd-bestand wel aanwezig is, dan zullen de waarden eruit worden overgenomen. De eigenschappen zouden er dan bijvoorbeeld uit kunnen zien als in [Figuur 13.5.](#page-117-1)

<span id="page-117-1"></span>

| Eigenschappen                                  | п                                             |
|------------------------------------------------|-----------------------------------------------|
| <b>SILLE</b>                                   |                                               |
| $~\vee$ Algemeen                               |                                               |
| HRD database locatie                           | C:\Riskeer\WBI2017 IJsseImeer 12-2 v02.sqlite |
| <b>HLCD</b> database locatie                   | C:\Riskeer\hlcdWithScenarioInformation.sqlite |
| Gebruik preprocessor sluitregime databas False |                                               |
| Klimaatscenario                                | ScenarioName WBI2017                          |
| Zichtjaar                                      | 2023                                          |
| Toepassingskader                               | Scope WBI2017                                 |
| <b>Zeewaterstand</b>                           | SeaLevel WBI2017                              |
| Rivierafvoer                                   | RiverDischarge WBI2017                        |
| Meerpeil                                       | LakeLevel WBI2017                             |
| Windrichting                                   | <b>WindDirection WBI2017</b>                  |
| Windsnelheid                                   | WindSpeed WBI2017                             |
| Overig                                         | Comment WBI2017                               |

<span id="page-117-0"></span>*Figuur 13.5: Eigenschappen van een HRD database bij een gewijzigd HLCD-bestand*

# **13.2.4 Het bestand met vooraf uitgerekende tussenresultaten**

Voor enkele watersystemen zijn berekeningen versneld door het vooraf uitvoeren van enkele berekeningsstappen die voor iedere berekening in dat gebied gelijk zijn. Het resultaat daarvan is opgenomen in een apart bestand dat naast het HRD-bestand, het HLCD-bestand en het config-bestand voor deze watersystemen aanwezig moet zijn. Het gaat hier om de volgende watersystemen:

- $\diamond$  Benedenrijn
- $\diamond$  Benedenmaas
- Europoort
- $\diamond$  Volkerak-Zoommeer
- Hollandsche IJssel

Aangezien deze gegevens verschillen per gebruikte HLCD, is de naam van het bestand altijd gelijk aan het hlcd-bestand, met als toevoeging '\_preprocClosure' (dus bijvoorbeeld 'hlcd preprocClosure.sqlite'). Indien dit bestand gebruikt moet worden (voor de bovenbeschreven watersystemen dus), dan zal in de 'Regions' tabel van de HLCD voor het betreffende systeem een '1' zijn opgenomen in de kolom 'UsePreprocessorClosure'. Dit wordt ook weergegeven bij de eigenschap 'Gebruik preprocessor sluitregime database' van het element "Hydraulsiche belastingen".

In oudere databases was deze informatie opgenomen in het HRD-bestand en was de kolom 'UsePreprocessorClosure' afwezig in het HLCD bestand. Indien deze kolom niet in het HLCDbestand kan worden gevonden zal Riskeer tijdens het uitvoeren van de berekeningen voor de betreffende watersystemen alsnog op zoek gaan naar de vooraf berekende informatie in het HRD-bestand.

## **13.2.5 Weergave HB Locaties**

Alle gekoppelde HB Locaties kunnen worden weergegeven in de TRAJECTKAART (*Hydraulische belastingen* → "<Traject>" → *Openen* → KAART) [\[Figuur 13.6\]](#page-118-1).

<span id="page-118-1"></span>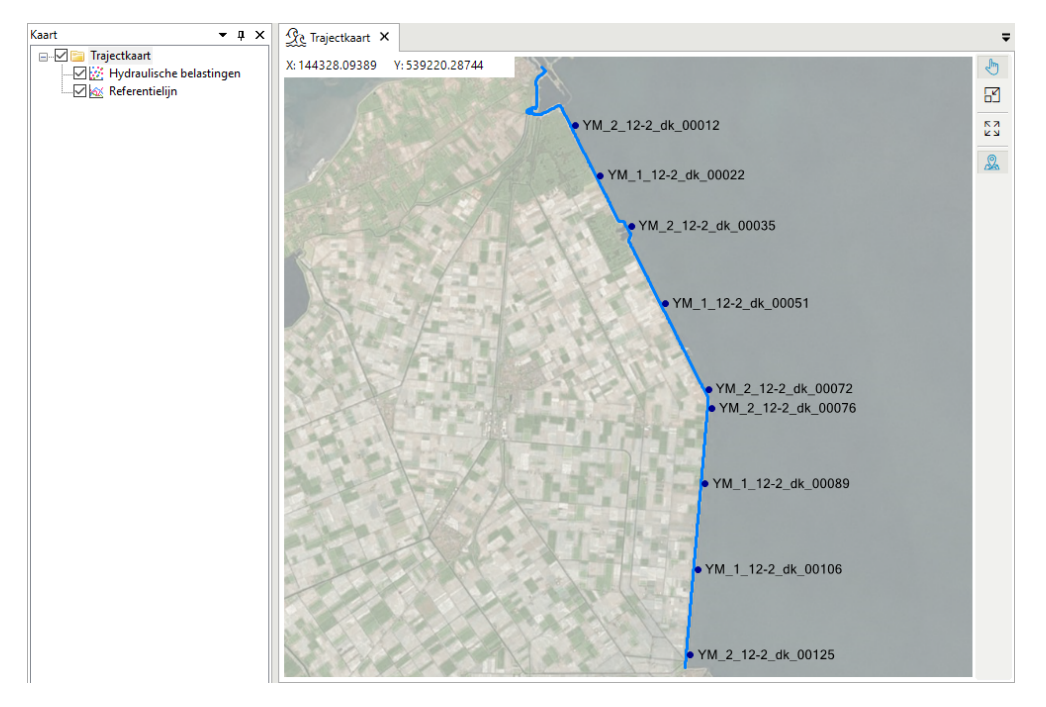

*Figuur 13.6: HB Locaties in* TRAJECTKAART

#### <span id="page-118-3"></span><span id="page-118-0"></span>**13.3 Berekenen belastingparameters**

#### **13.3.1 Mogelijkheden berekenen belastingparameters**

Na het koppelen met een HB Database worden onder de map "Hydraulische belastingen" de volgende submappen aangemaakt [\[Figuur 13.7\]](#page-118-2):

- Waterstanden bij vaste doelkans
- Waterstanden bij vrije doelkans
- <span id="page-118-2"></span>Golfhoogten bij vrije doelkans

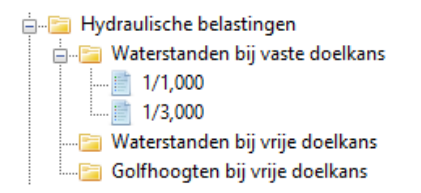

*Figuur 13.7: Opbouw van de map "Hydraulische belastingen"*

De map "Waterstanden bij vaste doelkans" bevat altijd twee elementen: een element gelijk aan de omgevingswaarde (bijvoorbeeld 1/1,000) en een element gelijk aan de signaleringsparameter (bijvoorbeeld 1/3,000).

De mappen "Waterstanden bij vrije doelkans" en "Golfhoogten bij vrije doelkans" zijn in beginsel leeg. De gebruiker kan aan deze mappen de gewenste doelkansen toevoegen, waarvoor vervolgens de hydraulische belastingen berekend worden. Dat kan door met de secundaire muisknop op de map "Waterstanden bij vrije doelkans" (of op de map "Golfhoogten bij vrije

<span id="page-119-0"></span>doelkans") te klikken en vervolgens in het contextmenu de optie *Doelkans toevoegen* te selecteren. Riskeer voegt dan standaard een doelkans van 1/100 per jaar toe [\[Figuur 13.8\]](#page-119-0). De waarde van de doelkans kan in het werkpaneel EIGENSCHAPPEN van het doelkans element worden aangepast [\[Figuur 13.9\]](#page-119-1). De waarde van de doelkans moet groter zijn dan 0 en kleiner dan of gelijk aan 0.1.

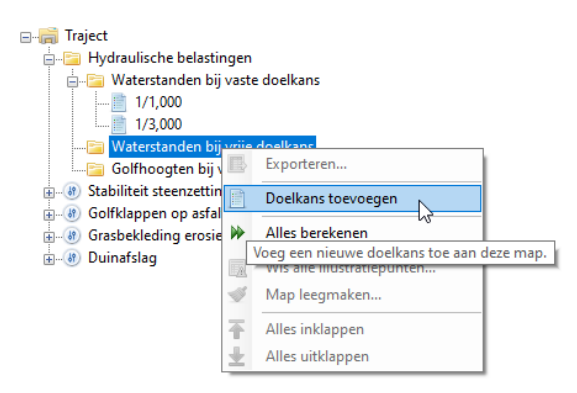

<span id="page-119-1"></span>*Figuur 13.8: Toevoegen van een doelkans element aan de map "Waterstanden bij vrije doelkans"*

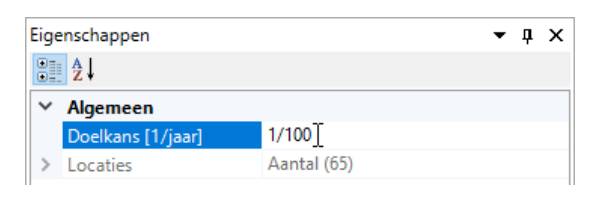

*Figuur 13.9: Aanpassen waarde doelkans in het werkpaneel* EIGENSCHAPPEN

<span id="page-119-2"></span>Een doelkans kan door de gebruiker worden verwijderd door met de secundaire muisknop op de gewenste doelkans te klikken en vervolgens de optie *Verwijderen* in het contextmenu te selecteren [\[Figuur 13.10\]](#page-119-2). Alle toegevoegde doelkansen kunnen tegelijkertijd worden verwijderd door op de map "Waterstanden bij vrije doelkans" (of op de map "Golfhoogten bij vrije doelkans") te klikken en vervolgens de optie *Map leegmaken* in het contextmenu te kiezen. Bij het verwijderen van doelkansen worden de bijbehorende rekenresultaten verwijderd. Riskeer vraagt hierbij om een bevestiging. De doelkansen in de map "Waterstanden bij vaste doelkans" kunnen niet worden verwijderd.

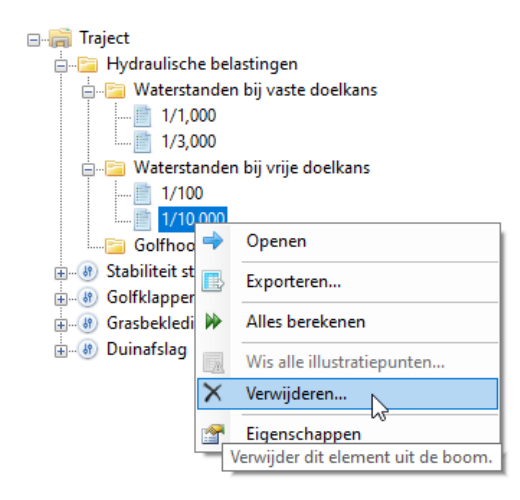

*Figuur 13.10: Verwijderen van een doelkans uit de map "Waterstanden bij vrije doelkans"*

Wanneer de gebruiker de belastingparameters wil berekenen en opslaan, dan zijn er de volgende mogelijkheden beschikbaar in Riskeer:

- *Alles berekenen* [\[deelparagraaf 13.3.2\]](#page-120-0): De gebruiker kan alle hydraulische belastingen berekenen.
- *Openen* [\[deelparagraaf 13.3.3\]](#page-121-0): De gebruiker kan per doelkans een documentvenster openen.
- *Eigenschappen* [\[deelparagraaf 13.3.4\]](#page-122-0): De gebruiker kan de uitkomsten visualiseren.
- <span id="page-120-0"></span>*Exporteren* [\[deelparagraaf 13.3.5\]](#page-123-0): De gebruiker kan de uitkomsten exporteren.

#### **13.3.2 Alle hydraulische belastingen berekenen**

Nadat de gebruiker een koppeling heeft aangebracht met de HB Database en bijvoorbeeld de gewenste doelkansen heeft toegevoegd aan de mappen "Waterstanden bij vrije doelkans" en "Golfhoogten bij vrije doelkans", kan ervoor worden gekozen om alle hydraulische belastingen te berekenen. Hiervoor dient met de secundaire muisknop te worden geklikt op de map "Hydraulische belastingen" en vervolgens op de optie *Alles berekenen* [\[Figuur 13.11\]](#page-120-1). Wanneer de berekeningen zijn gestart berekent Riskeer de waterstanden en de golfhoogten voor alle aanwezige doelkansen en voor alle locaties. In dit geval voert Riskeer alleen berekeningen wanneer er nog geen rekenresultaat beschikbaar is. Wanneer de optie *Alles berekenen* wordt toegepast leest Riskeer de illustratiepunten niet in [\[paragraaf 21.4\]](#page-191-0).

<span id="page-120-1"></span>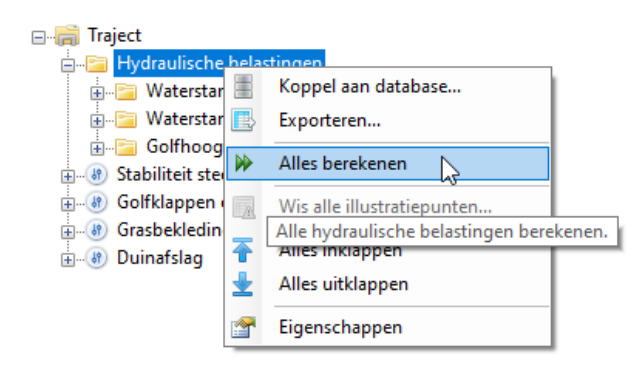

*Figuur 13.11: Berekening van alle hydraulische belastingen*

<span id="page-120-2"></span>Na het starten van de berekeningen opent zich het dialoogvenster **Voortgang** [\[Figuur 13.12\]](#page-120-2).

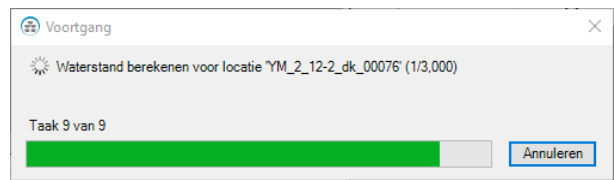

*Figuur 13.12: Voortgang in de berekening van alle hydraulische belastingen*

Het is ook mogelijk om alle berekeningen in de mappen "Waterstanden bij vaste doelkans", "Waterstanden bij vrije doelkans" of "Golfhoogten bij vrije doelkans" uit te voeren [\[Figuur 13.13\]](#page-121-1).

<span id="page-121-1"></span>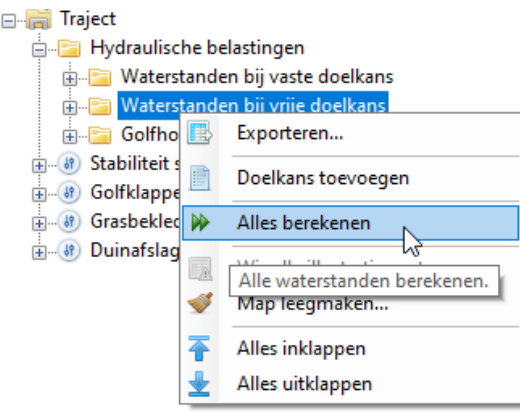

*Figuur 13.13: Berekening van alle waterstanden (of golfhoogten)*

<span id="page-121-2"></span>Tot slot is het mogelijk om de waterstanden of golfhoogten per doelkans te berekenen voor alle locaties [\[Figuur 13.14\]](#page-121-2).

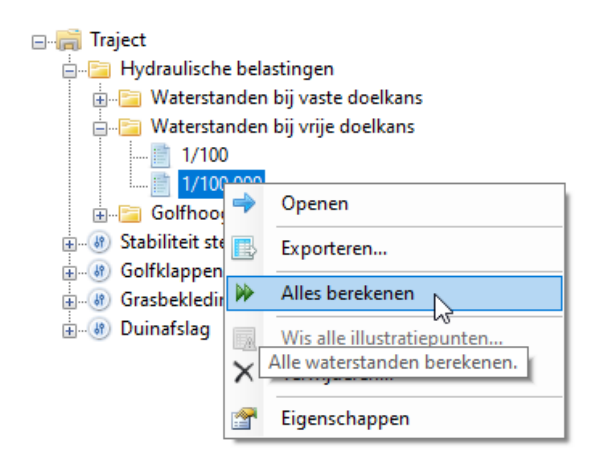

<span id="page-121-0"></span>*Figuur 13.14: Berekening van alle waterstanden (of golfhoogten) voor een doelkans*

# **13.3.3 Openen documentvenster berekeningen HB**

<span id="page-121-3"></span>Een andere methode om belastingparameters te berekenen is mogelijk door het openen van een documentvenster met de berekeningen voor de hydraulische belastingen. Hiervoor klikt de gebruiker met de secundaire muisknop op een doelkans element onder de mappen "Waterstanden bij vaste doelkans", "Waterstanden bij vrije doelkans" of "Golfhoogten bij vrije doelkans", en vervolgens op de optie *Openen* in het contextmenu [\[Figuur 13.15\]](#page-121-3).

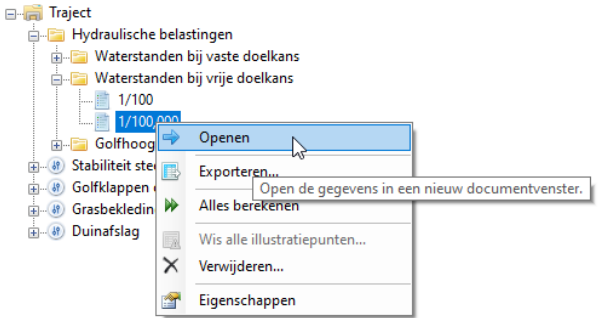

*Figuur 13.15: Selectie van uit te voeren berekeningen waterstanden of golfhoogten*

Er opent zich in het hoofdscherm een documentvenster WATERSTANDEN of GOLFHOOGTEN waarmee de gebruiker de mogelijkheid heeft om de gewenste HB Locaties te selecteren [\[Figuur 13.17\]](#page-122-1). Ook kan de gebruiker aangeven of voor de uit te voeren berekeningen de illustratiepunten door Riskeer zullen worden ingelezen. Zolang er nog geen locaties zijn geselecteerd waarvoor een berekening dient te worden uitgevoerd is de knop *Bereken voor geselecteerde locaties* grijs [\[Figuur 13.16\]](#page-122-2).

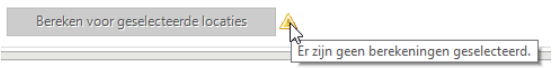

<span id="page-122-2"></span>*Figuur 13.16: Waarschuwing dat er nog geen berekeningen zijn geselecteerd*

<span id="page-122-1"></span>Wanneer er wel berekeningen zijn geselecteerd kan de gebruiker deze starten door te klikken op de knop *Bereken voor geselecteerde locaties* [\[paragraaf 21.4\]](#page-191-0). Er opent zich een scherm **Voortgang** [\[Figuur 13.12\]](#page-120-2).

|              | Waterstanden bij vaste doelkans - 1/3,000 X |                              |                                                |    |                                     |                         |  |
|--------------|---------------------------------------------|------------------------------|------------------------------------------------|----|-------------------------------------|-------------------------|--|
|              | <b>Berekenen</b>                            | Illustratiepunten<br>inlezen | Naam                                           | ID | Coördinaten<br>[m]                  | Waterstand<br>$[m+NAP]$ |  |
|              | ☑                                           | ✓                            | YM_2_12-2_dk_00012   700131                    |    | (132665, 547984)                    | ۰                       |  |
|              | ✓                                           |                              | YM_1_12-2_dk_00022   700132   (133405, 546510) |    |                                     | ۰                       |  |
|              |                                             |                              | YM_2_12-2_dk_00035   700133   (134311, 545007) |    |                                     | ٠                       |  |
|              | П                                           | п                            | YM 1 12-2 dk 00051 700134 (135312, 542706)     |    |                                     | ۰                       |  |
|              |                                             |                              | YM_2_12-2_dk_00125   700135   (136020, 532274) |    |                                     | ۰                       |  |
|              |                                             |                              | YM_1_12-2_dk_00106   700136   (136251, 534813) |    |                                     | ٠                       |  |
|              |                                             |                              | YM_1_12-2_dk_00089   700137   (136483, 537353) |    |                                     | ٠                       |  |
|              |                                             |                              | YM_2_12-2_dk_00072 700138 (136587, 540167)     |    |                                     | ٠                       |  |
|              |                                             |                              | YM_2_12-2_dk_00076   700139   (136687, 539593) |    |                                     | ۰                       |  |
|              |                                             |                              |                                                |    |                                     |                         |  |
| $\checkmark$ |                                             |                              |                                                |    |                                     | $\rightarrow$           |  |
|              | <b>Berekenen</b>                            |                              |                                                |    |                                     |                         |  |
|              | Selecteer alles                             | Deselecteer alles            |                                                |    | Bereken voor geselecteerde locaties |                         |  |

<span id="page-122-0"></span>*Figuur 13.17: Selectie HB Locaties, inlezen illustratiepunten en start berekeningen*

# **13.3.4 Visualisatie uitkomsten HB**

Nadat de rekenresultaten zijn voltooid worden de berekende belastingen weergegeven in het documentvenster WATERSTANDEN of GOLFHOOGTEN [\[Figuur 13.18\]](#page-123-1). Het rechterdeel van het documentvenster bevat de informatie voor de geselecteerde HB Locatie die beschikbaar komt wanneer de illustratiepunten worden ingelezen [\[paragraaf 21.4\]](#page-191-0). In het geval van berekeningen zonder illustratiepunten blijft dit deel leeg. De gebruiker kan een HB Locatie selecteren door er met de muis op te klikken. De geselecteerde HB Locatie wordt dan blauw.

<span id="page-123-1"></span>

|                  | Waterstanden bij vaste doelkans - 1/3,000 X                                        |                              |                                            |     |                    |                          |                            |                |                                     |                                                           |         |
|------------------|------------------------------------------------------------------------------------|------------------------------|--------------------------------------------|-----|--------------------|--------------------------|----------------------------|----------------|-------------------------------------|-----------------------------------------------------------|---------|
|                  | <b>Berekenen</b>                                                                   | Illustratiepunten<br>inlezen | Naam                                       | ID. | Coördinaten<br>[m] | Waterstand<br>$[m+NAPI]$ |                            |                | Waterstand Usselmeer                | Onzekerheid waterstand Usselmeer                          |         |
|                  | $\checkmark$                                                                       | $\overline{\vee}$            | VM_2_12-2_dk_00012 700131 (132665, 547984) |     |                    | 1.22                     |                            |                | Modelonzekerheid lokale waterstand  | Overia                                                    |         |
|                  | $\checkmark$                                                                       | $\checkmark$                 | YM_1_12-2_dk_00022 700132 (133405, 546510) |     |                    | 1.21                     |                            |                |                                     |                                                           |         |
|                  | $\triangledown$                                                                    | $\triangledown$              | YM 2 12-2 dk 00035 700133 (134311, 545007) |     |                    | 1.20                     |                            |                |                                     |                                                           |         |
| ь                | $\overline{\mathbf{z}}$                                                            | $\overline{\mathbf{M}}$      | YM_1_12-2_dk_00051 700134 (135312, 542706) |     |                    | 1.20                     |                            |                |                                     |                                                           |         |
|                  | $\triangledown$                                                                    | $\triangledown$              | YM 2 12-2 dk 00125 700135 (136020, 532274) |     |                    | 1.19                     |                            |                |                                     |                                                           |         |
|                  | ☑                                                                                  | $\triangledown$              | YM_1_12-2_dk_00106 700136 (136251, 534813) |     |                    | 1.19                     | Invloedscoëfficiënt^2<br>G |                |                                     |                                                           |         |
|                  | $\triangledown$                                                                    | $\triangledown$              | YM_1_12-2_dk_00089 700137 (136483, 537353) |     |                    | 1.20                     |                            |                |                                     |                                                           |         |
|                  | $\checkmark$                                                                       | $\overline{\smile}$          | YM_2_12-2_dk_00072 700138 (136587, 540167) |     |                    | 1.19                     |                            |                |                                     |                                                           |         |
|                  | $\overline{\smile}$                                                                | $\overline{\smile}$          | YM_2_12-2_dk_00076 700139 (136687, 539593) |     |                    | 1.20                     |                            |                |                                     |                                                           |         |
|                  |                                                                                    |                              |                                            |     |                    |                          |                            | Windrichting   | <b>Berekende</b><br>kans<br>$[ - ]$ | Betrouwbaarheidsindex<br>berekende kans<br>F <sub>1</sub> | $\land$ |
|                  |                                                                                    |                              |                                            |     |                    |                          | ь                          | N              | 1/28.051                            | 3.97191                                                   |         |
|                  |                                                                                    |                              |                                            |     |                    |                          |                            | <b>NNO</b>     | 1/26.179                            | 3.95543                                                   |         |
|                  |                                                                                    |                              |                                            |     |                    |                          |                            | <b>NO</b>      | 1/20.447                            | 3.89595                                                   |         |
|                  |                                                                                    |                              |                                            |     |                    |                          |                            | ONO            | 1/16,501                            | 3.84368                                                   |         |
|                  |                                                                                    |                              |                                            |     |                    |                          |                            | $\circ$        | 1/15,669                            | 3,83096                                                   |         |
| $\langle$        | $\rightarrow$                                                                      |                              |                                            |     |                    |                          |                            | <b>OZO</b>     | 1/15,864                            | 3.83401                                                   |         |
| <b>Berekenen</b> |                                                                                    |                              |                                            |     |                    |                          |                            | Z <sub>0</sub> | 1/16.706                            | 3.84671                                                   |         |
|                  |                                                                                    | Deselecteer alles            |                                            |     |                    |                          |                            | <b>ZZO</b>     | 1/19,122                            | 3.87968                                                   |         |
|                  | Selecteer alles<br>Bereken voor geselecteerde locaties<br>z<br>1/21,425<br>3.90726 |                              |                                            |     |                    |                          |                            | $\checkmark$   |                                     |                                                           |         |

*Figuur 13.18: Weergave rekenresultaten waterstanden*

Het is ook mogelijk om de rekenresultaten weer te geven in het werkpaneel EIGENSCHAPPEN. De gebruiker klikt met de muis op een HB Locatie op het documentvenster WATERSTANDEN, GOLFHOOGTEN. Vervolgens verschijnt er voor de betreffende locatie een overzicht van de eigenschappen in het werkpaneel EIGENSCHAPPEN. Wanneer voor deze locatie nog geen berekening is uitgevoerd, zijn sommige velden leeg. Verder is van belang of de gebruiker ervoor heeft gekozen dat Riskeer de illustratiepunten inleest. [Figuur 13.19](#page-123-2) geeft hiervan een voorbeeld waarbij de map "Invloedscoëfficiënten" is uitgeklapt.

<span id="page-123-2"></span>

|   | Eigenschappen<br>$-1 \times$                                           |                    |  |  |  |  |  |  |
|---|------------------------------------------------------------------------|--------------------|--|--|--|--|--|--|
|   | 91 2 L                                                                 |                    |  |  |  |  |  |  |
|   | $\times$ Algemeen                                                      |                    |  |  |  |  |  |  |
|   | ID                                                                     | 700131             |  |  |  |  |  |  |
|   | Naam                                                                   | YM 2 12-2 dk 00012 |  |  |  |  |  |  |
|   | Coördinaten [m]                                                        | (132665, 547984)   |  |  |  |  |  |  |
|   | $\times$ Illustratiepunten                                             |                    |  |  |  |  |  |  |
|   | Illustratiepunten inlezen                                              | True               |  |  |  |  |  |  |
|   | Maatgevende windrichting                                               | OZO                |  |  |  |  |  |  |
|   | Invloedscoëfficiënten [-]                                              | Aantal (7)         |  |  |  |  |  |  |
|   | $\mathbb{Z}$<br>Windrichting                                           | $-0.00953$         |  |  |  |  |  |  |
|   | <b>Fractie waterstand Usselmeer</b>                                    | 0.00000            |  |  |  |  |  |  |
|   | Waterstand Usselmeer                                                   | $-0.88638$         |  |  |  |  |  |  |
|   | Windsnelheid Schiphol 16 richtingen met weerstand                      | $-0.01550$         |  |  |  |  |  |  |
|   | Onzekerheid waterstand Usselmeer                                       | $-0.31614$         |  |  |  |  |  |  |
|   | Onzekerheid windsnelheid Schiphol 16 richtingen met weerstand -0.00185 |                    |  |  |  |  |  |  |
|   | Modelonzekerheid lokale waterstand                                     | $-0.33773$         |  |  |  |  |  |  |
| ゝ | Tijdsduren [uur]                                                       | Aantal (7)         |  |  |  |  |  |  |
|   | Illustratiepunten                                                      | Aantal (16)        |  |  |  |  |  |  |
|   | <b>Resultaat</b>                                                       |                    |  |  |  |  |  |  |
|   | Waterstand [m+NAP]                                                     | 1.22               |  |  |  |  |  |  |
|   | Doelkans [1/jaar]                                                      | 1/3,000            |  |  |  |  |  |  |
|   | Betrouwbaarheidsindex doelkans [-]                                     | 3.40293            |  |  |  |  |  |  |
|   | Berekende kans [1/jaar]                                                | 1/3,008            |  |  |  |  |  |  |
|   | Betrouwbaarheidsindex berekende kans [-]                               | 3.40363            |  |  |  |  |  |  |
|   | Convergentie                                                           | Ja                 |  |  |  |  |  |  |

<span id="page-123-0"></span>*Figuur 13.19: Weergave eigenschappen HB Locaties in het werkpaneel* EIGENSCHAP-PEN

## **13.3.5 Uitvoer uitkomsten hydraulische belastingen**

<span id="page-124-0"></span>Indien gewenst kan de gebruiker de resultaten per doelkans exporteren naar een shapefile [\[deelparagraaf 9.3.2\]](#page-79-0). De gebruiker dient daarvoor eerst met de secundaire muisknop te klikken op de gewenste doelkans en vervolgens in het contextmenu te klikken op de optie *Exporteren* [\[Figuur 13.20\]](#page-124-0). Deze optie is ook beschikbaar als er nog geen berekeningsresultaten zijn. In dat geval worden wel de coördinaten, namen en Id's van de HB Locaties in de shapefile weggeschreven. Voor de rekenresultaten wordt dan de waarde NaN geëxporteerd.

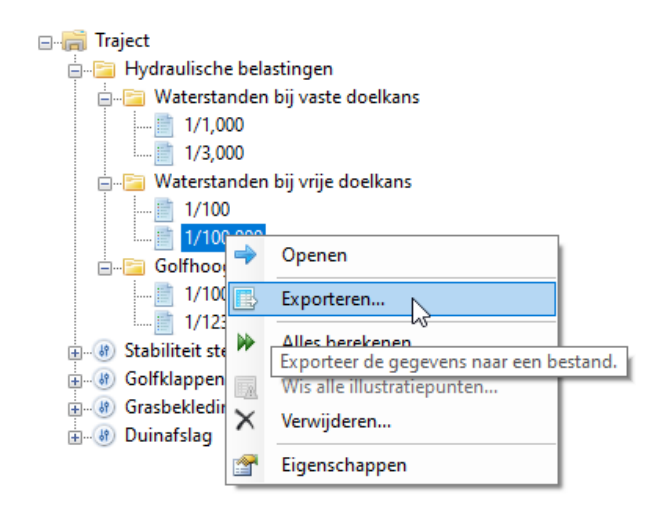

*Figuur 13.20: Exporteren van de rekenresultaten hydraulische belastingen voor een doelkans*

Na het selecteren van de optie *Exporteren* opent zich een dialoogvenster **Opslaan Als** waarin de gebruiker de mogelijkheid heeft om de naam en de map van het te exporteren bestand te definiëren [\[Figuur 13.21\]](#page-124-1).

<span id="page-124-1"></span>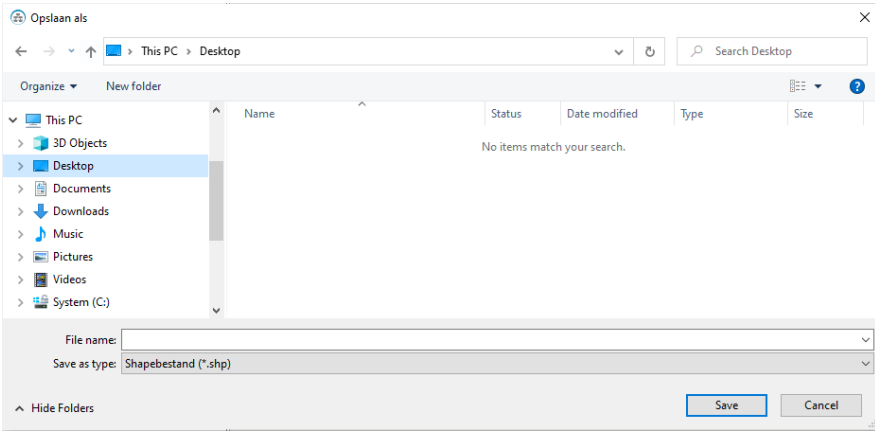

*Figuur 13.21: Opslaan bestand met rekenresultaten HB*

In de shapefile worden de volgende attributen aangemaakt:

- $\Diamond$  Id: Dit betreft het Identificatienummer van de HB Locatie in het HB Database-bestand.
- Naam: Dit is de naam van betreffende HB Locatie.
- $\Diamond$  Voor de waterstanden h: Dit betreft het rekenresultaat van waterstandsberekening in [m+NAP] bij een gegeven doelkans.

 $\Diamond$  Voor de golfhoogten Hs: Dit betreft het rekenresultaat golfhoogteberekening in [m] bij een gegeven doelkans.

Het is ook mogelijk om alle rekenresultaten binnen de mappen "Waterstanden bij vaste doelkans", "Waterstanden bij vrije doelkans" of "Golfhoogten bij vrije doelkans" te exporteren. De gebruiker dient daarvoor met de secundaire muisknop te klikken op de gewenste map en vervolgens in het contextmenu te klikken op de optie *Exporteren*. In dit geval wordt er per doelkans automatisch een shapefile door Riskeer aangemaakt met de naam *Waterstanden\_terugkeertijd* of *Golfhoogten\_terugkeertijd*. Alle shapefiles worden opgeslagen in een zip-bestand [\[Figuur 13.22\]](#page-125-1). De gebruiker heeft de mogelijkheid om de naam en de map van het zip-bestand te definiëren.

<span id="page-125-1"></span>

| $\overline{\mathbf{v}}$<br>File<br>Home          | Export Waterstanden bij doelkans<br>View<br>Share               |                 |                   | $\times$<br>п<br>Q.<br>$\checkmark$ |
|--------------------------------------------------|-----------------------------------------------------------------|-----------------|-------------------|-------------------------------------|
| →<br>$\checkmark$<br>$\leftarrow$                | This PC > System (C:) > Werk > Export_Waterstanden_bij_doelkans |                 | Ö<br>$\checkmark$ | Search Export_Waterstanden<br>Ω     |
| <b>This PC</b>                                   | $\widehat{\phantom{a}}$<br>$\wedge$<br>Name                     | Date modified   | Type              | Size                                |
| 3D Objects                                       | Xil Waterstanden_100.dbf                                        | 16-2-2022 13:25 | <b>DBF</b> File   | 5 KB                                |
| Desktop                                          | Waterstanden_100.shp                                            | 16-2-2022 13:25 | <b>SHP File</b>   | 1 KB                                |
| 兽<br>Documents                                   | Waterstanden 100.shx                                            | 16-2-2022 13:25 | <b>SHX File</b>   | 1 KB                                |
|                                                  | X Waterstanden 100000.dbf                                       | 16-2-2022 13:25 | <b>DBF</b> File   | <b>5 KB</b>                         |
| Downloads                                        | Waterstanden 100000.shp                                         | 16-2-2022 13:25 | <b>SHP File</b>   | 1 KB                                |
| Music                                            | Waterstanden 100000.shx                                         | 16-2-2022 13:25 | <b>SHX File</b>   | 1 KB                                |
| Pictures                                         |                                                                 |                 |                   |                                     |
| <b>Videos</b><br>B                               |                                                                 |                 |                   |                                     |
| $\stackrel{\cdots}{\longrightarrow}$ System (C:) |                                                                 |                 |                   |                                     |
| HP Dock (D:)<br>÷                                |                                                                 |                 |                   |                                     |
| <b>AND</b><br>6 items                            | and the con-                                                    |                 |                   | 胆固                                  |

*Figuur 13.22: Voorbeeld inhoud zip-bestand bij export "Waterstanden bij vaste doelkans"*

Het is ook mogelijk om alle rekenresultaten binnen de map "Hydraulische belastingen" te exporteren. De gebruiker dient daarvoor met de secundaire muisknop te klikken op de map en vervolgens in het contextmenu te klikken op de optie *Exporteren*. In dit geval worden de folderstructuur en de shapefiles per doelkans naar een zip-bestand geëxporteerd.

# <span id="page-125-0"></span>**13.4 Hydraulische belastingen afzonderlijke faalmechanismen**

Voor het uitvoeren van berekeningen voor de afzonderlijke faalmechanismen met een faalkansberekening is het noodzakelijk dat er voor het te berekenen element zoals een dijkprofiel of een kunstwerk een koppeling wordt gemaakt met een HB Locatie [\[deelparagraaf 10.6.2\]](#page-91-0). Omdat voor sommige trajecten soms een groot aantal HB Locaties beschikbaar is, is het voor de gebruiker niet eenvoudig om de meest voor de hand liggende locatie te selecteren. Om dit proces te vergemakkelijken geeft Riskeer bij het maken van de koppeling de lijst met locaties gesorteerd weer, waarbij de meest dichtst bijzijnde locatie bovenaan staat [\[Figuur 13.23\]](#page-125-2).

<span id="page-125-2"></span>

|              | Eigenschappen                   |                                                            | п<br>×              |
|--------------|---------------------------------|------------------------------------------------------------|---------------------|
|              | <b>SE AL</b>                    |                                                            |                     |
| $\checkmark$ | Hydraulische gegevens           |                                                            |                     |
|              | Hydraulische belastingenlocatie | YM 2 12-2 dk 00012 (338 m)                                 |                     |
| $\checkmark$ | <b>Schematisatie</b>            | YM_2_12-2_dk_00012 (338 m)                                 | $\hat{\phantom{a}}$ |
|              | Dijkprofiel                     | YM 1 12-2 dk 00022 (2.0 km)                                |                     |
|              | Locatie (RD) [m]                | YM 2 12-2 dk 00035 (3.7 km)                                |                     |
|              | Oriëntatie <sup>[°]</sup>       | YM 1 12-2 dk 00051 (6.2 km)<br>YM 2 12-2 dk 00072 (9.1 km) |                     |
|              | Dam                             | YM 2 12-2 dk 00076 (9.6 km)                                | $\checkmark$        |
|              | Voorlandgeometrie               |                                                            |                     |

*Figuur 13.23: Koppeling van een berekening aan een dicht bijzijnde HB Locatie*

Nadat de koppeling tot stand is gekomen voor een berekening, tekent Riskeer een stippellijn in de voor het faalmechanisme specifieke kaart tussen de HB Locatie en het te berekenen Grasbekleding erosie kruin en binnentalud X Ė X: 132029.8237 Y: 548698.02626  $\sqrt[3]{2}$  $\mathbb{E}$  $\frac{R}{N}$  $\sqrt{2}$ BerekeningGEKB VM\_2\_12-2\_dk\_00012

<span id="page-126-1"></span>element [\[Figuur 13.24\]](#page-126-1). Op deze manier kan de gebruiker grafisch zien of de geschikte HB Locatie is geselecteerd.

<span id="page-126-0"></span>*Figuur 13.24: Koppeling van een berekening aan een dicht bijzijnde HB Locatie in een kaart*

#### **13.5 Golfreducerende werking van voorlandprofielen en dammen**

Voor een aantal faalmechanismen kan de gebruiker ervoor kiezen om de golfdempende werking van voorlandprofielen en dammen mee te nemen in de berekening van Riskeer. Het gaat hierbij om de volgende faalmechanismen:

#### In de groep *Hydraulische belastingen*:

- Stabiliteit steenzetting (ZST)
- Golfklappen op asfaltbekleding (AGK)
- Grasbekleding erosie buitentalud (GEBU)
- In de groep *Sterkteberekeningen*:
	- Grasbekleding erosie kruin en binnentalud (GEKB)
	- Hoogte kunstwerk (HTKW)
	- Betrouwbaarheid sluiting kunstwerk (BSKW)
	- □ Sterkte en stabiliteit puntconstructies (STKWp)

<span id="page-126-2"></span>In [paragraaf 19.2](#page-172-0) wordt beschreven hoe profielen met een voorland dienen te worden geschematiseerd. Voor het faalmechanisme Grasbekleding erosie kruin en binnentalud (GEKB) geldt dat deze voorlandprofielen integraal onderdeel vormen van de dijkprofielen. Voor de overige faalmechanismen dienen de voorlandprofielen apart te worden geïmporteerd [\[Figuur 13.25\]](#page-126-2).

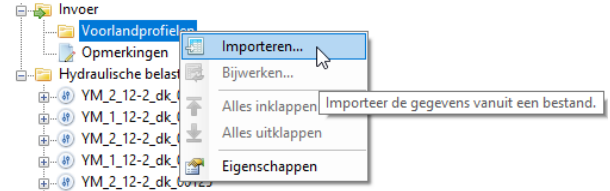

*Figuur 13.25: Importeren van voorlandprofielen en dammen*

Wanneer voorlandprofielen en dammen zijn geïmporteerd, dan heeft de gebruiker de mogelijkheid om voorlandprofielen en dammen al of niet mee te laten nemen in de berekening. Dit wordt verder beschreven in [deelparagraaf 19.3.1.](#page-176-0) Wanneer er geen voorlandprofielen en dammen zijn geïmporteerd, dan worden de berekeningen uitgevoerd zonder het reducerende effect van voorlandprofielen en dammen.

# <span id="page-128-0"></span>**14 HB Bekleding buitentalud**

# **14.1 Introductie HB Bekleding buitentalud**

In dit hoofdstuk wordt beschreven hoe de hydraulische belastingen kunnen worden berekend voor een drietal faalmechanismen die zijn gerelateerd aan de bekleding van het buitentalud:

- $\Diamond$  Stabiliteit steenzetting (ZST)
- Golfklappen op asfaltbekleding (AGK)
- $\Diamond$  Grasbekleding erosie buitentalud (GEBU)

De indeling van het hoofdstuk is als volgt:

- $\Diamond$  [Paragraaf 14.2](#page-128-1) beschrijft de invoer die nodig is om een berekening uit te kunnen voeren.
- $\Diamond$  [Paragraaf 14.3](#page-132-0) beschrijft de export van resultaten.

<span id="page-128-1"></span>De hydraulische belastingen kunnen vervolgens worden gebruikt in de specifieke software [\[deelparagraaf 2.4.2\]](#page-28-0).

# **14.2 Invoer berekeningen**

## **14.2.1 Beschrijving invoer berekeningen**

Voor het berekenen van de hydraulische belastingen voor de faalmechanismen bekleding buitentalud wordt er eerst een koppeling gemaakt met de HB Database [\[deelparagraaf 13.2.1\]](#page-114-3).

De berekeningen bestaan uit twee hoofdstappen:

- $\diamond$  Het is noodzakelijk dat de gebruiker eerst de waterstanden berekent die horen bij de beoogde doelkansen (en HB Locaties). De gebruiker definieert zelf de doelkansen in de PROJECTVERKENNER onder de map "Hydraulische belastingen" [\[deelparagraaf 13.3.1\]](#page-118-3). De berekende waterstanden worden gebruikt ten behoeve van de bovengrens waarvoor uitvoer wenselijk is.
- $\Diamond$  Gegeven de bovengrens van de waterstand kunnen vervolgens de hydraulische belastingen voor verschillende waterstandniveau's worden berekend.

Nadat de gebruiker een berekening heeft toegevoegd voor één van de faalmechanismen [\[deelparagraaf 10.6.1\]](#page-88-0) is het noodzakelijk dat de juiste invoergegevens voor de berekening ingesteld worden. In het werkpaneel EIGENSCHAPPEN is een aantal groepen of categorieën aanwezig waar deze invoergegevens kunnen worden bewerkt:

- "Hydraulische gegevens" [\[deelparagraaf 14.2.2\]](#page-128-2)
- "Modelinstellingen" [\[deelparagraaf 14.2.3\]](#page-130-0)
- <span id="page-128-2"></span>"Schematisatie" [\[deelparagraaf 14.2.4\]](#page-132-1)

## **14.2.2 Hydraulische gegevens**

<span id="page-129-0"></span>[Figuur 14.1](#page-129-0) geeft de elementen van de categorie "Hydraulische gegevens" weer.

| Hydraulische gegevens                                   |                   |  |  |  |  |
|---------------------------------------------------------|-------------------|--|--|--|--|
| Hydraulische belastingenlocatie                         | WZ_1_6-3_dk_00013 |  |  |  |  |
| Doelkans (1/jaar)                                       | 1/3,000           |  |  |  |  |
| Waterstand bij doelkans [m+NAP]                         | <b>NaN</b>        |  |  |  |  |
| Bovengrens op basis van waterstand bij doelkans [m+NAP] | <b>NaN</b>        |  |  |  |  |
| Bovengrens bekleding [m+NAP]                            | NaN               |  |  |  |  |
| Ondergrens bekleding [m+NAP]                            | NaN               |  |  |  |  |
| Bovengrens waterstanden [m+NAP]                         | <b>NaN</b>        |  |  |  |  |
| Ondergrens waterstanden [m+NAP]                         | <b>NaN</b>        |  |  |  |  |
| Stapgrootte [m]                                         | 0.5               |  |  |  |  |
| Waterstanden in berekening [m+NAP]                      | Aantal (0)        |  |  |  |  |

*Figuur 14.1: Instellingen van de groep "Hydraulische gegevens" voor HB Bekledingen*

De onderstaande elementen zijn beschikbaar:

- *Hydraulische belastingenlocatie* voor de berekening [\[paragraaf 13.4\]](#page-125-0).
- *Doelkans [1/jaar]*: de gebruiker definieert zelf de benodigde doelkansen in de PROJECT-VERKENNER onder de map "Hydraulische belastingen" [\[deelparagraaf 13.3.1\]](#page-118-3). In dit element kan de gebruiker één van deze doelkansen selecteren.
- *Waterstand bij doelkans [m+NAP]* met de berekende waterstand die bij de geselecteerde doelkans hoort.
- *Bovengrens op basis van waterstand bij doelkans [m+NAP]* met de hoogst mogelijke waterstand berekend op basis van de waterstand bij de geselecteerde doelkans.
- *Bovengrens bekleding [m+NAP]* is een verplichte invoerwaarde voor de berekening.
- *Ondergrens bekleding [m+NAP]* is ook verplicht.
- *Bovengrens waterstanden [m+NAP]* is een optionele invoerwaarde die de gebruiker kan invoeren.
- *Ondergrens waterstanden [m+NAP]* is ook een optionele invoerwaarde die de gebruiker mag specificeren.
- *Stapgrootte [m]* in de waterstandniveau's. Er zijn drie stapgrootten mogelijk, namelijk 0.5, 1.0 en 2.0 m.
- *Waterstanden in berekening [m+NAP]* met een overzicht van de gedefinieerde waterstandniveau's waarvoor de hydraulische belastingen zullen worden berekend [\[Figuur 14.2\]](#page-129-1).

<span id="page-129-1"></span>De onder- en bovengrenswaarden worden gebruikt voor het vaststellen van de waterstandniveau's waarvoor de hydraulische belastingen zullen worden berekend. Riskeer bepaalt het hoogste waterstandniveau in de berekening uit de laatste waarde van *Bovengrens bekleding [m+NAP]* en *Bovengrens waterstanden [m+NAP]*. Het laagste waterstandniveau in de berekening wordt door Riskeer bepaald als de hoogste waarde van *Ondergrens bekleding [m+NAP]* en *Ondergrens waterstanden [m+NAP]*.

|  | $\triangleright$ Waterstanden in berekening [m+NAP] Aantal (3) |      |  |
|--|----------------------------------------------------------------|------|--|
|  |                                                                | 5.00 |  |
|  | 121                                                            | 4.50 |  |
|  |                                                                | 4.00 |  |

*Figuur 14.2: Weergave waterstanden waarvoor HB worden berekend*

In het hoofdscherm worden, indien het bijhorende documentvenster is geopend, de invoerwaarden en het profiel grafisch weergegeven [\[Figuur 14.3\]](#page-130-1).

<span id="page-130-1"></span>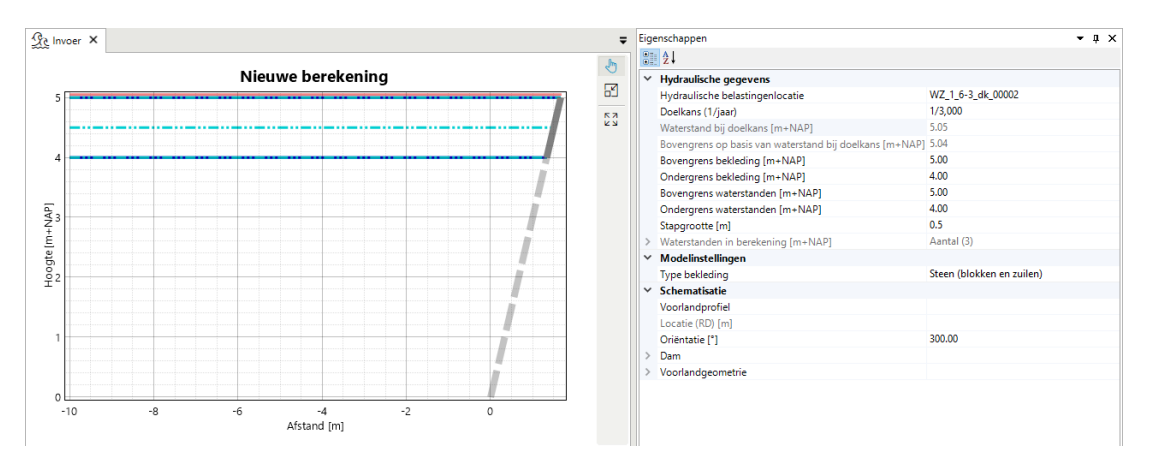

<span id="page-130-0"></span>*Figuur 14.3: Weergave invoerwaarde en profiel waarvoor HB worden berekend*

## **14.2.3 Modelinstellingen**

Voor de faalmechanismen Stabiliteit steenzetting (ZST) en Grasbekleding erosie buitentalud (GEBU) is het mogelijk om de modelinstellingen te bewerken onder de map "Modelinstellingen".

Voor het faalmechanisme Stabiliteit steenzetting (ZST) is het mogelijk om een keuze te maken tussen de volgende typen bekleding [\[Figuur 14.4\]](#page-130-2):

- $\Diamond$  Steen (blokken)
- $\Diamond$  Steen (zuilen)
- <span id="page-130-2"></span> $\diamond$  Steen (blokken en zuilen)

| Modelinstellingen |                           |  |  |
|-------------------|---------------------------|--|--|
| Type bekleding    | Steen (blokken en zuilen) |  |  |
| Schematisatie     | Steen (blokken)           |  |  |
| Voorlandprofiel   | Steen (zuilen)            |  |  |
| Locatie (RD) [m]  | Steen (blokken en zuilen) |  |  |
| Oriëntatie [°1    |                           |  |  |

*Figuur 14.4: Keuze type bekleding Stabiliteit steenzetting (ZST)*

De keuze voor het type bekledingen bepaalt met welke modeleigenschappen er wordt gerekend. Deze bevinden zich in het werkpaneel EIGENSCHAPPEN van faalmechanisme Stabiliteit steenzetting (ZST) [\[Figuur 14.5\]](#page-131-0).

<span id="page-131-0"></span>

| Eigenschappen               |                          | 4 X |
|-----------------------------|--------------------------|-----|
| $\frac{1}{2}$ $\frac{1}{2}$ |                          |     |
|                             |                          |     |
| Naam                        | Stabiliteit steenzetting |     |
| Label                       | <b>ZST</b>               |     |
| Modelinstellingen           |                          |     |
| Blokken                     |                          |     |
| a                           | 1.00                     |     |
| b                           | 1.00                     |     |
| c                           | 1.00                     |     |
| $\times$ Zuilen             |                          |     |
| a                           | 1.00                     |     |
| b                           | 0.40                     |     |
| c                           | 0.80                     |     |
|                             | $\times$ Algemeen        |     |

*Figuur 14.5: Modelinstellingen faalmechanisme Stabiliteit steenzetting (ZST)*

Voor het faalmechanisme Grasbekleding erosie buitentalud (GEBU) kan de gebruiker kiezen tussen de volgende typen bekleding [\[Figuur 14.6\]](#page-131-1):

- $\Diamond$  Gras (golfoploop)
- $\Diamond$  Gras (golfklap)
- $\Diamond$  Gras (golfoploop en golfklap)
- Gras (golfklap met golfrichting)
- Gras (golfoploop en golfklap met golfrichting)
- <span id="page-131-1"></span> $\Diamond$  Gras (alle types)

| $\sim$ |
|--------|
|        |
|        |
|        |
|        |
|        |
|        |
|        |

*Figuur 14.6: Keuze type bekleding faalmechanisme Grasbekleding erosie buitentalud (GEBU)*

In [Tabel 14.1](#page-131-2) wordt een overzicht gegeven van de modelinstellingen voor het faalmechanisme Grasbekleding erosie buitentalud (GEBU) waarmee wordt gerekend afhankelijk van de gekozen optie.

<span id="page-131-2"></span>

|                                  | Golfoploop | Golfklap | Golfklap met golfrichting |
|----------------------------------|------------|----------|---------------------------|
| Gras (golfoploop)                |            |          |                           |
| Gras (golfklap)                  |            |          |                           |
| Gras (golfoploop en golfklap)    |            |          |                           |
| Gras (golfklap met golfrichting) |            |          |                           |
| Gras (golfoploop en golfklap met |            |          |                           |
| golfrichting)                    |            |          |                           |
| Gras (alle types)                |            |          |                           |

*Tabel 14.1: Rekenopties faalmechanisme Grasbekleding erosie buitentalud (GEBU)*

De keuze voor het type bekledingen bepaalt met welke modeleigenschappen er wordt gere-

<span id="page-132-2"></span>kend. Deze bevinden zich in het werkpaneel EIGENSCHAPPEN van faalmechanisme Grasbekleding erosie buitentalud (GEBU) [\[Figuur 14.7\]](#page-132-2).

|              | Eigenschappen              |                                  | п, | × |
|--------------|----------------------------|----------------------------------|----|---|
|              | 器 21                       |                                  |    |   |
|              | $\times$ Algemeen          |                                  |    |   |
|              | Naam                       | Grasbekleding erosie buitentalud |    |   |
|              | Label                      | <b>GEBU</b>                      |    |   |
|              | $\times$ Modelinstellingen |                                  |    |   |
| $\checkmark$ | Golfoploop                 |                                  |    |   |
|              | a                          | 1.00                             |    |   |
|              | b                          | 1.70                             |    |   |
|              | Ċ                          | 0.30                             |    |   |
| $\checkmark$ | Golfklap                   |                                  |    |   |
|              | a                          | 1.00                             |    |   |
|              | h                          | 0.67                             |    |   |
|              | ċ                          | 0.00                             |    |   |
| $\checkmark$ | Golfklap met golfrichting  |                                  |    |   |
|              | a                          | 1.00                             |    |   |
|              | b                          | 0.67                             |    |   |
|              | Ċ                          | 0.67                             |    |   |
|              |                            |                                  |    |   |

*Figuur 14.7: Modelinstellingen faalmechanisme Grasbekleding erosie buitentalud (GEBU)*

<span id="page-132-1"></span>**Opmerking:** De modelinstelling *Gras (golfklap met golfrichting)* is bedoeld voor de "expert" modus van Basismodule Grasbekleding erosie buitentalud.

## **14.2.4 Schematisatie**

<span id="page-132-0"></span>Onder de map "Schematisatie" is het noodzakelijk om de oriëntatie van het dijkprofiel ten opzichte van het noorden in te voeren [\[deelparagraaf 19.2.2\]](#page-173-0). Daarnaast heeft de gebruiker de mogelijkheid om een voorlandprofiel toe te voegen [\[paragraaf 13.5\]](#page-126-0).

#### **14.3 Uitvoer berekeningen**

#### **14.3.1 Weergave resultaten**

In het werkpaneel EIGENSCHAPPEN kan het resultaat van de berekeningen worden weergegeven onder de map "Resultaat". Hierin is de volgende informatie beschikbaar [\[Figuur 14.8\]](#page-133-0):

- $\diamond$  Voor elk type bekleding is een aparte submap aangemaakt.
- $\Diamond$  In deze submappen bevinden zich de opeenvolgende waterstandniveau's waarvoor hydraulische belastingen beschikbaar zijn.
- $\Diamond$  Per belastingniveau is de volgende specifieke informatie beschikbaar:
	- Waterstand [m+NAP]
	- Golfhoogte (Hs) [m]
	- Golfperiode (Tp) [s]
	- □ Golfrichting t.o.v. Noord [  $^{\circ}$ ]
	- □ Golfrichting t.o.v. dijknormaal [  $^{\circ}$ ]
- $\diamond$  Daarnaast bevat het werkpaneel EIGENSCHAPPEN nog algemene resultaten welke zijn beschreven in [paragraaf 21.3.](#page-190-1)

<span id="page-133-0"></span>

| Eigenschappen<br>п<br>× |               |                  |                                          |            |  |  |  |  |  |
|-------------------------|---------------|------------------|------------------------------------------|------------|--|--|--|--|--|
|                         | 器 犯           |                  |                                          |            |  |  |  |  |  |
| $\checkmark$            |               | <b>Resultaat</b> |                                          |            |  |  |  |  |  |
|                         |               |                  | Hydraulische belastingen voor blokken    | Aantal (3) |  |  |  |  |  |
|                         |               | ~11              |                                          |            |  |  |  |  |  |
|                         |               |                  | Waterstand [m+NAP]                       | 5.00       |  |  |  |  |  |
|                         |               |                  | Golfhoogte (Hs) [m]                      | 2.18       |  |  |  |  |  |
|                         |               |                  | Golfperiode (Tp) [s]                     | 5.06       |  |  |  |  |  |
|                         |               |                  | Golfrichting t.o.v. Noord [°]            | 292.00     |  |  |  |  |  |
|                         |               |                  | Golfrichting t.o.v. dijknormaal [°]      | $-8.00$    |  |  |  |  |  |
|                         |               |                  | Doelkans [1/jaar]                        | 1/3,000    |  |  |  |  |  |
|                         |               |                  | Betrouwbaarheidsindex doelkans [-]       | 3.40293    |  |  |  |  |  |
|                         |               |                  | Berekende kans [1/jaar]                  | 1/3,004    |  |  |  |  |  |
|                         |               |                  | Betrouwbaarheidsindex berekende kans [-] | 3.40327    |  |  |  |  |  |
|                         |               |                  | Convergentie                             | Ja         |  |  |  |  |  |
|                         | $\rightarrow$ | $\mathsf{I2I}$   |                                          |            |  |  |  |  |  |
|                         | $\rightarrow$ | [3]              |                                          |            |  |  |  |  |  |
|                         |               |                  | Hydraulische belastingen voor zuilen     | Aantal (3) |  |  |  |  |  |
|                         | $\rightarrow$ | $[1]$            |                                          |            |  |  |  |  |  |
|                         | ≻             | [2]              |                                          |            |  |  |  |  |  |
|                         |               | $^{[3]}$         |                                          |            |  |  |  |  |  |

*Figuur 14.8: Rekenresultaat HB bekleding buitentalud*

**Opmerking:** Wanneer er waterstandsniveau's in de invoer zijn opgelegd waarvoor Riskeer geen betrouwbare berekening kan uitvoeren, dan worden voor deze waterstandniveau's de resultaten als NaN gepresenteerd.

# **14.3.2 Export rekenresultaten**

<span id="page-133-1"></span>Het exporteren van alle rekenresultaten voor de HB bekledingen buitentalud vindt plaats door met de secundaire muisknop te klikken op de map "Hydraulische belastingen" of op een map met rekenscenario's en vervolgens te kiezen voor de optie *Exporteren* [\[Figuur 14.9\]](#page-133-1).

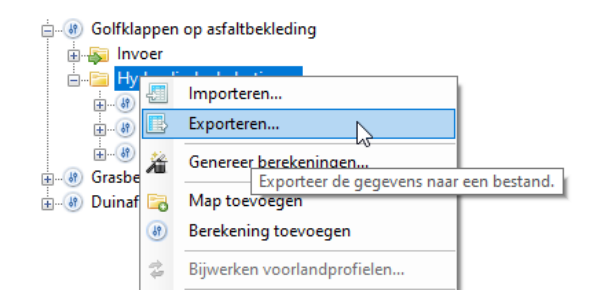

*Figuur 14.9: Het exporteren van alle resultaten HB bekledingen buitentalud*

Het is ook mogelijk om de resultaten van een individueel rekenscenario te exporteren. Dit gebeurt door met de secundaire muisknop te klikken op de naam van het rekenscenario en vervolgens te kiezen voor de optie *Exporteren* [\[Figuur 14.10\]](#page-134-0).

<span id="page-134-0"></span>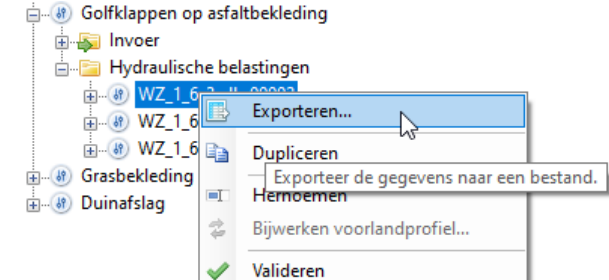

*Figuur 14.10: Het exporteren van de resultaten HB bekledingen buitentalud voor een rekenscenario*

<span id="page-134-1"></span>Nadat de optie *Exporteren* is gekozen volgt er een keuzemenu [\[deelparagraaf 10.6.4\]](#page-93-0) waarin de gebruiker de mogelijkheid heeft om de rekenresultaten te exporteren met behulp van de optie *Berekende belastingen bij verschillende waterstanden* [\[Figuur 14.11\]](#page-134-1).

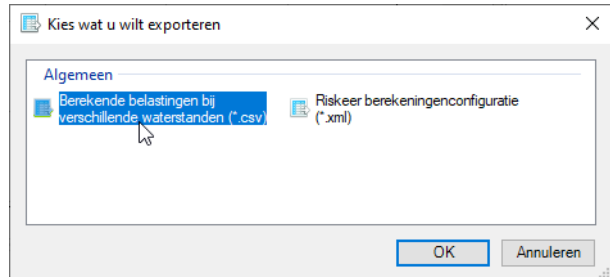

*Figuur 14.11: Optie Berekende belastingen bij verschillende waterstanden*

De resultaten worden geëxporteerd naar een CSV-bestand [\[deelparagraaf 9.3.1\]](#page-79-1) die kolomsgewijs de volgende informatie bevat:

```
\diamond Naam berekening
\Diamond Naam HB locatie
 X HB locatie (RD) [m]
 Y HB locatie (RD) [m]
\diamond Naam voorlandprofiel
 Dam gebruikt
 Voorlandgeometrie gebruikt
 Type bekleding
 Doelkans [1/jaar]
 Waterstand [m+NAP]
 Golfhoogte (Hs) [m]
 Golfperiode (Tp) [s]
 Golfrichting t.o.v. dijknormaal [ ◦]
 Golfrichting t.o.v. Noord [ ◦]
```
# <span id="page-136-0"></span>**15 HB Duinen**

# **15.1 Introductie HB Duinen**

In dit hoofdstuk wordt beschreven hoe de hydraulische belastingen kunnen worden berekend voor het faalmechanisme Duinafslag.

- $\Diamond$  [Paragraaf 15.2](#page-136-1) beschrijft wat er als invoer nodig is om de HB Duinen te berekenen.
- [Paragraaf 15.3](#page-137-0) beschrijft hoe de HB Duinen worden berekend.
- [Paragraaf 15.4](#page-138-0) beschrijft de rekenresultaten en exportmogelijkheden.

<span id="page-136-1"></span>De hydraulische belastingen kunnen vervolgens worden gebruikt in de softwareapplicatie MorphAn [\[deelparagraaf 2.4.2\]](#page-28-0).

## **15.2 Invoergegevens**

Voor de berekening van de HB Duinen ten behoeve van duinafslagberekeningen zijn de volgende zaken van belang:

- Beschikbaarheid HB: Het berekenen van HB voor duinen is alleen mogelijk wanneer er een koppeling is gemaakt met een HB Database waarin HB Locaties voor duinen zijn opgenomen [\[deelparagraaf 13.2.1\]](#page-114-3). Dergelijke HB Databases zijn alleen beschikbaar voor trajecten langs de Noordzeekust waar duinwaterkeringen aanwezig zijn.
- <span id="page-136-2"></span> $\diamond$  Doelkans: De gebruiker beslist voor welke doelkansen hydraulische belastingen moeten worden bepaald. De gewenste doelkansen kunnen aan de map "Hydraulische belastingen" door de gebruiker worden toegevoegd [\[Figuur 15.1\]](#page-136-2) nadat een koppeling met de HB Databases is gemaakt. Het toevoegen en verwijderen van doelkansen wordt beschreven in [deelparagraaf 13.3.1.](#page-118-3)

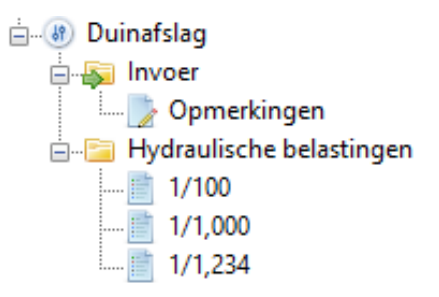

*Figuur 15.1: Voorbeeld doelkansen voor het berekenen van HB Duinen*

Voor elke doelkans kan het documentvenster HYDRAULISCHE BELASTINGEN worden geopend waarmee de locaties kunnen worden geselecteerd voor een berekening van de bijhorende hydraulische belastingen [\[Figuur 15.2\]](#page-137-1).

<span id="page-137-1"></span>

| Re Hydraulische belastingen - 1/1,234 X                                     |                         |    |                          |                |                    |                                   |                      |                                                     |                          |                     |
|-----------------------------------------------------------------------------|-------------------------|----|--------------------------|----------------|--------------------|-----------------------------------|----------------------|-----------------------------------------------------|--------------------------|---------------------|
| <b>Berekenen</b>                                                            | Naam                    | ID | Coördinaten<br>[m]       | Kustvaknummer  | Metrering<br>[dam] | Rekenwaarde<br>waterstand [m+NAP] | Rekenwaarde<br>Hs[m] | Rekenwaarde<br>$\mathsf{Tp}\left[\mathsf{s}\right]$ | Rekenwaarde<br>$d50$ [m] | $\hat{\phantom{a}}$ |
| □                                                                           | Schiermonnikoog - 100.0 |    | 1600001 (205354, 609735) | $\overline{2}$ | 100                |                                   |                      |                                                     | 0.000148                 |                     |
| □                                                                           | Schiermonnikoog - 101.0 |    | 1600002 (205354, 609735) | 2              | 101                |                                   |                      |                                                     | 0.000148                 |                     |
| п                                                                           | Schiermonnikoog - 102.0 |    | 1600003 (205354, 609735) | 2              | 102                |                                   |                      |                                                     | 0.000148                 |                     |
| π                                                                           | Schiermonnikoog - 103.0 |    | 1600004 (205354, 609735) | $\overline{2}$ | 103                |                                   |                      |                                                     | 0.000148                 |                     |
| □                                                                           | Schiermonnikoog - 104.0 |    | 1600005 (205354, 609735) | $\overline{a}$ | 104                |                                   |                      |                                                     | 0.000148                 |                     |
| п                                                                           | Schiermonnikoog - 105.0 |    | 1600006 (205354, 609735) | 2              | 105                |                                   |                      |                                                     | 0.000148                 |                     |
| $\overline{\vee}$                                                           | Schiermonnikoog - 106.0 |    | 1600007 (205354, 609735) |                | 106                |                                   |                      |                                                     | 0.000148                 |                     |
| 罓                                                                           | Schiermonnikoog - 120.0 |    | 1600008 (205239, 609893) |                | 120                |                                   |                      |                                                     | 0.000150                 |                     |
| п                                                                           | Schiermonnikoog - 140.0 |    | 1600009 (205121, 610055) | 2              | 140                |                                   |                      |                                                     | 0.000152                 |                     |
| □                                                                           | Schiermonnikoog - 160.0 |    | 1600010 (205004, 610215) | $\overline{2}$ | 160                |                                   |                      |                                                     | 0.000154                 |                     |
| П                                                                           | Schiermonnikoog - 180.0 |    | 1600011 (204885, 610378) | 2              | 180                |                                   |                      |                                                     | 0.000156                 | $\checkmark$        |
| <b>Berekenen</b>                                                            |                         |    |                          |                |                    |                                   |                      |                                                     |                          |                     |
|                                                                             |                         |    |                          |                |                    |                                   |                      |                                                     |                          |                     |
| Bereken voor geselecteerde locaties<br>Selecteer alles<br>Deselecteer alles |                         |    |                          |                |                    |                                   |                      |                                                     |                          |                     |
|                                                                             |                         |    |                          |                |                    |                                   |                      |                                                     |                          |                     |

*Figuur 15.2: Documentvenster* HYDRAULISCHE BELASTINGEN *met overzicht van beschikbare HB Locaties duinen*

<span id="page-137-0"></span>**Opmerking:** Het kustvak en de metrering in deze HB Locaties volgt de systematiek van de JARKUS-metingen (JAarlijkse KUStmetingen) die door Rijkswaterstaat wordt toegepast.

## **15.3 Berekeningen**

<span id="page-137-2"></span>Na het openen van het documentvenster HYDRAULISCHE BELASTINGEN kan de gebruiker aangeven voor welke vooraf vastgestelde locaties de hydraulische belastingen moeten worden berekend. Dat kan door het aanklikken van afzonderlijke locaties, of door alle locaties te selecteren met de optie *Selecteer alles* [\[Figuur 15.2\]](#page-137-1). Daarnaast is het mogelijk door met de secundaire muisknop te klikken op een doelkans en in het contextmenu de optie *Alles berekenen* te kiezen [\[Figuur 15.3\]](#page-137-2).

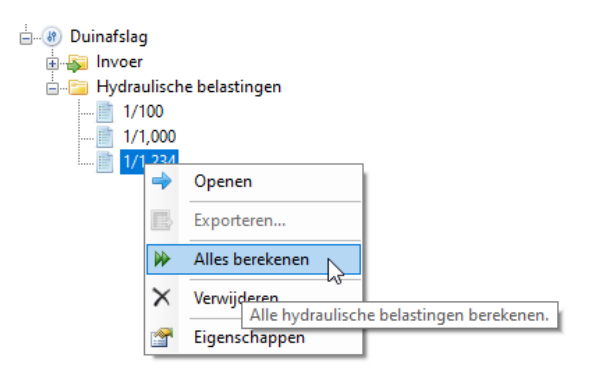

*Figuur 15.3: Berekenen van alle HB duinen voor een doelkans*

# <span id="page-138-0"></span>**15.4 Uitvoer berekeningen**

## **15.4.1 Weergave resultaten**

Nadat de berekeningen zijn uitgevoerd, worden de resultaten zichtbaar in het documentvenster HYDRAULISCHE BELASTINGEN en het werkpaneel EIGENSCHAPPEN [\[Figuur 15.4\]](#page-138-1). Daarnaast bevat het werkpaneel EIGENSCHAPPEN nog algemene resultaten welke zijn beschreven in [paragraaf 21.3.](#page-190-1)

<span id="page-138-1"></span>

| Se Hydraulische belastingen - 1/1,234 X                                     |                                                      |     |                                 |               |                    |                                   |                       | $=$                  | Eigenschappen          | $ 0 \times$  |                                                         |                         |
|-----------------------------------------------------------------------------|------------------------------------------------------|-----|---------------------------------|---------------|--------------------|-----------------------------------|-----------------------|----------------------|------------------------|--------------|---------------------------------------------------------|-------------------------|
| Berekenen                                                                   | Naam                                                 | ID. | Coördinaten<br>[ <sub>m</sub> ] | Kustvaknummer | Metrering<br>[dam] | Rekenwaarde<br>waterstand [m+NAP] | Rekenwaarde<br>Hs [m] | Rekenwaarde<br>Tp[s] | Rekenwaarde<br>d50 [m] |              | <b>图 21</b><br>$\times$ Algemeen                        |                         |
| ☑                                                                           | Schiermonnikoog - 100.0                              |     | 1600001 (205354, 609735)        |               | 100                | 4.27                              | 10.11                 | 19.13                | 0.000148               |              | ID                                                      | 1600001                 |
| ☑                                                                           | Schiermonnikoog - 101.0                              |     | 1600002 (205354, 609735)        |               | 101                | 4.27                              | 10.11                 | 19.13                | 0.000148               |              | Naam                                                    | Schiermonnikoog - 100.0 |
| ☑                                                                           | Schiermonnikoog - 102.0                              |     | 1600003 (205354, 609735)        |               | 102                | 4.27                              | 10.11                 | 19.13                | 0.000148               |              | Kustvaknummer                                           | 100                     |
| ☑                                                                           | Schiermonnikoog - 103.0 1600004 (205354, 609735)     |     |                                 |               | 103                | 4.27                              | 10.11                 | 19.13                | 0.000148               |              | Metrering [dam]<br>Coördinaten [m]                      | (205354, 609735)        |
| ☑                                                                           | Schiermonnikoog - 104.0 1600005 (205354, 609735)     |     |                                 |               | 104                | 4.27                              | 10.11                 | 19.13                | 0.000148               |              | <b>Resultaat</b><br>$\checkmark$                        |                         |
| ☑                                                                           | Schiermonnikoog - 105.0   1600006   (205354, 609735) |     |                                 |               | 105                | 4,27                              | 10.11                 | 19.13                | 0.000148               |              | Rekenwaarde waterstand [m+NAP]                          | 4.27                    |
| ☑                                                                           | Schiermonnikoog - 106.0 1600007 (205354, 609735)     |     |                                 |               | 106                | 4.27                              | 10.11                 | 19.13                | 0.000148               |              | Rekenwaarde Hs [m]                                      | 10.11                   |
| ☑                                                                           | Schiermonnikoog - 120.0                              |     | 1600008 (205239, 609893)        |               | 120                | 4.27                              | 10.11                 | 19.13                | 0.000150               |              | Rekenwaarde To [s]                                      | 19.13                   |
| ☑                                                                           | Schiermonnikoog - 140.0                              |     | 1600009 (205121, 610055)        |               | 140                | 4.27                              | 10.11                 | 19.13                | 0.000152               |              | Rekenwaarde d50 [m]                                     | 0.000148                |
| 罓                                                                           | Schiermonnikoog - 160.0 1600010 (205004, 610215)     |     |                                 |               | 160                | 4.27                              | 10.11                 | 19.13                | 0.000154               |              | Doelkans [1/jaar]<br>Betrouwbaarheidsindex doelkans [-] | 1/1,234<br>3.15215      |
| ☑                                                                           | Schiermonnikoog - 180.0 1600011 (204885, 610378)     |     |                                 |               | 180                | 4.27                              | 10.11                 | 19.13                | 0.000156               |              | Berekende kans [1/jaar]                                 | 1/1.235                 |
|                                                                             |                                                      |     |                                 |               |                    |                                   |                       |                      |                        |              | Betrouwbaarheidsindex berekende kans [-]                | 3.15233                 |
| Berekenen                                                                   |                                                      |     |                                 |               |                    |                                   |                       |                      |                        | Convergentie | Ja                                                      |                         |
| Selecteer alles<br>Bereken voor geselecteerde locaties<br>Deselecteer alles |                                                      |     |                                 |               |                    |                                   |                       |                      |                        |              |                                                         |                         |

*Figuur 15.4: Overzicht resultaten HB duinen*

## **15.4.2 Exporteren rekenresultaten**

De resultaten uit de berekeningen kunnen worden geëxporteerd naar <\*.bnd> bestanden [\[deelparagraaf 9.2.4\]](#page-79-2) die kunnen worden ingelezen in de softwareapplicatie MorphAn voor het uitvoeren van duinafslagberekeningen [\[deelparagraaf 2.4.2\]](#page-28-0). Dit kan op de volgende twee manieren:

 $\Diamond$  De gebruiker exporteert alle resultaten door met de secundaire muisknop te klikken op de map "Hydraulische belastingen" en vervolgens te kiezen voor de optie *Exporteren*

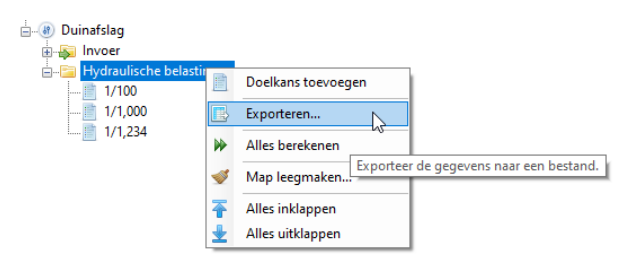

*Figuur 15.5: Exporteren alle resultaten HB duinen*

 De gebruiker exporteert de resultaten per doelkans door met de secundaire muisknop te klikken op de betreffende doelkans en vervolgens in het contextmenu de optie *Exporteren* te kiezen [\[Figuur 15.6\]](#page-139-0).

<span id="page-139-0"></span>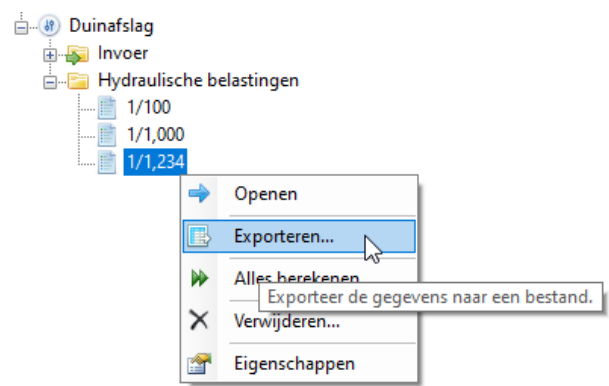

*Figuur 15.6: Exporteren resultaten HB duinen per doelkans*

De uitvoerfile bevat de volgende velden:

- $\diamond$  KV: Kustvaknummer of Area\_ID
- $\Diamond$  Nr: Metrering [decameter]
- Rp: Waterstand of Rekenpeil [m+NAP]
- $\Diamond$  Hs: Significante golfhoogte [m]
- $\Diamond$  Tp: Piekperiode [s]
- $\Diamond$  Tm-1, 0: Spectrale periode [s]
- D50: Korreldiameter [m]
- \_BOI2023\_Waarde: Pfdsn [1/jaar] (doelkans)

Hierbij wordt het volgende opgemerkt:

- Wanneer er voor betreffende locatie / doelkans geen berekeningsresultaat beschikbaar is, dan krijgen de velden Rp, Hs en  $\text{Tp}$  een  $\star$  als waarde.
- $\Diamond$  Het veld  $\text{Im-1}$ , 0 krijgt altijd een  $\star$  als waarde.

**Sterkteberekeningen**

# **16 Inleiding groep** *Sterkteberekeningen*

In de groep *Sterkteberekeningen* kan de gebruiker faalkansberekeningen (ofwel sterkteberekeningen) voor enkele faalmechanismen uitvoeren. Nadat de gebruiker een traject aan een project heeft toegevoegd wordt er in de PROJECTVERKENNER van deze groep een uitklapmenu zichtbaar met daaronder een lijst met de in Riskeer beschikbare faalmechanismen [\[Figuur 16.1\]](#page-142-0).

<span id="page-142-0"></span>

| Ëo<br>Project                                  | Traject | Hydraulische<br>belastingen               | Sterkte-<br>berekeningen | Registratie<br>en assemblage |  |  |  |  |  |
|------------------------------------------------|---------|-------------------------------------------|--------------------------|------------------------------|--|--|--|--|--|
| Projectverkenner                               |         |                                           |                          | x<br>п                       |  |  |  |  |  |
| Traject<br>$=$ $ -$                            |         |                                           |                          |                              |  |  |  |  |  |
| $\Box$ $\frac{18}{9}$                          | Piping  |                                           |                          |                              |  |  |  |  |  |
| $+ - 69$                                       |         | Grasbekleding erosie kruin en binnentalud |                          |                              |  |  |  |  |  |
| 中 (5)                                          |         | Macrostabiliteit binnenwaarts             |                          |                              |  |  |  |  |  |
| Hoogte kunstwerk<br>田 5                        |         |                                           |                          |                              |  |  |  |  |  |
| Betrouwbaarheid sluiting kunstwerk<br>田…(59)   |         |                                           |                          |                              |  |  |  |  |  |
| 中心 (8) Sterkte en stabiliteit puntconstructies |         |                                           |                          |                              |  |  |  |  |  |

*Figuur 16.1: Elementen in werkpaneel* PROJECTVERKENNER *van groep Sterkteberekeningen*

In de volgende hoofdstukken wordt het definiëren en uitvoeren van faalkansberekeningen beschreven:

- $\Diamond$  [Hoofdstuk 17](#page-144-0) betreft het faalmechanisme Piping (STPH).
- [Hoofdstuk 18](#page-160-0) betreft het faalmechanisme Macrostabiliteit binnenwaarts (STBI).
- $\Diamond$  [Hoofdstuk 19](#page-172-1) betreft het faalmechanisme Grasbekleding erosie kruin en binnentalud (GEKB).
- [Hoofdstuk 20](#page-182-0) betreft de faalmechanismen Kunstwerken:
	- □ Hoogte kunstwerk (HTKW),
	- □ Betrouwbaarheid sluiting kunstwerk (BSKW),
	- □ Sterkte en stabiliteit puntconstructies (STKWp).
- [Hoofdstuk 21](#page-190-0) geeft een beschrijving van de mogelijke rekenresultaten weer.

Voor de algemene informatie over het werken met individuele faalmechanismen wordt verwezen naar [hoofdstuk 10.](#page-82-0)

**Opmerking:** De berekende faalkansen hebben betrekking op een initieel mechanisme, en indien gewenst kunnen automatisch door Riskeer in het documentvenster RESULTAAT van het betreffende faalmechanisme in de groep *Registratie en assemblage* geregistreerd worden [\[paragraaf 26.4\]](#page-224-0).
# **17 Faalmechanisme Piping (STPH)**

# **17.1 Introductie faalmechanisme Piping (STPH)**

Dit hoofdstuk beschrijft de specifieke zaken die van belang zijn voor het beoordelen of ontwerpen van een traject op het faalmechanisme Piping (STPH).

- $\Diamond$  [Paragraaf 17.2](#page-144-0) beschrijft de invoergegevens met betrekking tot profielschematisaties en stochastische ondergrondmodellen.
- $\diamond$  [Paragraaf 17.3](#page-149-0) beschrijft hoe berekeningen in het faalmechanisme Piping (STPH) kunnen worden geïnitialiseerd.
- $\Diamond$  [Paragraaf 17.4](#page-151-0) beschrijft hoe deze berekeningen verder kunnen worden voorbereid.
- <span id="page-144-1"></span><span id="page-144-0"></span> $\Diamond$  [Paragraaf 17.5](#page-157-0) beschrijft de resultaten uit de berekening.

#### **17.2 Invoergegevens**

#### **17.2.1 Invoer profielschematisaties**

Voor het faalmechanisme Piping (STPH) dient de gebruiker profielschematisaties in te voeren in Riskeer door middel van een set CSV-bestanden [\[deelparagraaf 9.3.1\]](#page-79-0). Deze set invoerbestanden bestaat uit:

- Een invoerbestand met de naam <*Naam*.csv>. Dit CSV-bestand bevat de hoogtegegevens van het dijkprofiel.
- Een invoerbestand met de naam <*Naam*.krp.csv>. Dit CSV-bestand bevat de karakteristieke punten van de profielschematisatie.

Voor het faalmechanisme Macrostabiliteit binnenwaarts (STBI) geldt dat een vergelijkbare set invoerbestanden dient te worden ingevoerd. Daarom is de beschrijving van deze invoerbestanden ook van toepassing op dit faalmechanisme. Alleen zijn er andere eisen ten aanzien van de karakteristieke punten die aanwezig zijn binnen het bestand <*Naam*.krp.csv>. Dit wordt toegelicht in [deelparagraaf 18.2.1.](#page-160-0)

Er geldt dat beide invoerbestanden in dezelfde map aanwezig dienen te zijn. Voor het hoogtebestand gelden de volgende regels:

- $\Diamond$  Velden worden gescheiden met een puntkomma (;).
- $\Diamond$  Decimalen worden gescheiden met een punt (.).
- $\Diamond$  De eerste regel begint met de tekst: LOCATIONID; X1; Y1; Z1; ....; Xn; Yn; Zn.
- $\Diamond$  Elke volgende regel moet bestaat uit een veld met de naam van de profiel meting (bijvoorbeeld Profiel001), en daarna een willekeurig aantal ruimtelijke coördinaten in een veelvoud van drie  $X1;Y1;Z1;...$ ; Xn; Yn; Zn.
- $\Diamond$  In het horizontale vlak moet de profielschematisatie de referentielijn precies één keer kruisen. Anders wordt het betreffende profiel niet ingelezen en volgt er een melding in het werkpaneel BERICHTEN.

Hieronder is een voorbeeld van een hoogtebestand weergegeven.

```
1 LOCATIONID;X1;Y1;Z1;X2;Y2;Z2;etc.
2 12_2_00100;131597.040;548326.090;0.440;131597.250;548325.640;etc.
3 12_2_00200;131677.370;548387.380;-0.100;131680.950;548380.230;1.810;;etc.
4 12_2_00300;131768.340;548430.280;1.390;131768.560;548429.830;etc.
```
Nadat de gebruiker het hoogtebestand heeft geïmporteerd gaat Riskeer op zoek naar het

bestand met daarin de karakteristieke punten voor de aangeleverde profielschematisaties <*Naam\_bestand\_profielschematisaties*.krp.csv>. Voor dit bestand gelden de volgende regels:

- $\Diamond$  Alle velden in elke regel moeten gescheiden worden door middel van een puntkomma (;).
- $\diamond$  De decimalen moeten achter een punt  $(.)$  geschreven worden.
- $\Diamond$  De eerste regel bevat de kopteksten:
	- Het eerste veld van de kopregel moet altijd LOCATIONID zijn.
	- Daarna volgen series met X\_<label>;Y\_<label>;Z\_<label>. Hierin geeft <label> de naam van het karakteristieke punt aan.
- $\diamond$  Riskeer herkent voor het faalmechanisme Piping (STPH) alleen de labels met de volgende namen van karakteristieke punten:
	- Teen dijk buitenwaarts: wordt initieel overgenomen als intredepunt. In de berekening kan deze worden aangepast, maar in het contextmenu kan ook worden gekozen om de initiële waarde weer over te nemen [\[deelparagraaf 17.4.4\]](#page-155-0).
	- Teen dijk binnenwaarts: wordt initieel overgenomen als uittredepunt. In de berekening kan deze worden aangepast, maar in het contextmenu kan ook worden gekozen om de initiële waarde weer over te nemen [\[deelparagraaf 17.4.4\]](#page-155-0).
	- Insteek sloot dijkzijde
	- Slootbodem dijkzijde
	- Slootbodem polderzijde
	- Insteek sloot polderzijde

De laatste vier punten hebben betrekking op de aanwezigheid van een poldersloot landwaarts van de dijk. Wanneer het uittredepunt zich in deze sloot bevindt, wordt de invloed van de sloot meegenomen in de berekende effectieve deklaagdikte. Wanneer er geen poldersloot aanwezig is wordt aanbevolen om deze punten niet mee te nemen in de profielschematisatie. Andere karakteristieke punten worden door Riskeer voor het faalmechanisme Piping (STPH) niet ingelezen, maar zijn mogelijk wel van belang voor het faalmechanisme Macrostabiliteit binnenwaarts (STBI).

- De daaropvolgende regels beginnen allemaal met een veld dat de naam van het profiel weergeeft (bijvoorbeeld Profiel001). Deze naam is identiek aan de namen in het bestand met profielschematisaties.
- $\Diamond$  Vervolgens bevat de regel de X, Y en Z coördinaten voor elk karakteristieke punt in de desbetreffende locatie in dezelfde volgorde als aangegeven in de kopregel. Een drietal  $-1$ ;  $-1$ ;  $-1$ ; geeft aan dat het desbetreffende karakteristieke punt niet gedefinieerd is voor de in die regel gespecificeerde locatie.
- $\Diamond$  De X, Y en Z coördinaten dienen exact overeen te komen met een punt in het hoogtebestand. Wanneer dat niet het geval is volgt er een foutmelding en wordt het karakteristieke punt niet geïmporteerd.

Een voorbeeld van een bestand met karakteristieke punten is:

1 LOCATIONID;X\_Maaiveld binnenwaarts;Y\_Maaiveld binnenwaarts; ... Z\_Maaiveld binnenwaarts;X\_Insteek sloot polderzijde; ... Y\_Insteek sloot polderzijde; Z\_Insteek sloot polderzijde; etc. 2 12 2 00100;131644.520;548220.250;-1.450;-1.000;-1.000;-1.000;etc. 3 12\_2\_00200;131738.340;548265.810;-1.400;131715.700;548310.950;-1.340;etc. 4 12\_2\_00300;131827.100;548308.190;-1.990;131804.980;548354.140;-1.360;etc.

Wanneer de hoogtegegevens en de karakteristieke punten van de profielschematisaties zijn geïmporteerd laat Riskeer de gegevens zien in het werkpaneel EIGENSCHAPPEN [\[Figuur 17.1\]](#page-146-0).

<span id="page-146-0"></span>

|   | Algemeen                  |                                  |  |
|---|---------------------------|----------------------------------|--|
|   | Naam                      | PK001 0003                       |  |
|   | Geometriepunten           | Aantal (266)                     |  |
|   | $\lceil 1 \rceil$         | $(154993.839, 569391.981, -4)$   |  |
|   | [2]                       | $(154999.006, 569383.419, -4)$   |  |
|   | [3]                       | (155009.65, 569365.782, 0.12)    |  |
|   |                           | (33)- /19766 (29/17)-0733        |  |
|   | [266]                     | (155084.788, 569241.272, -0.33)  |  |
| ◢ | Karakteristieke punten    |                                  |  |
|   | Teen dijk buitenwaarts    | (154999.006, 569383.419, -4)     |  |
|   | Teen dijk binnenwaarts    | (155047.587, 569302.917, 1.42)   |  |
|   | Insteek sloot dijkzijde   | (155056.297, 569288.485, -0.37)  |  |
|   | Slootbodem dijkzijde      | $(155056.855, 569287.56, -1.45)$ |  |
|   | Slootbodem polderzijde    | (155063.272, 569276.926, -1.45)  |  |
|   | Insteek sloot polderzijde | $(155063.763, 569276.113, -0.5)$ |  |

<span id="page-146-2"></span>*Figuur 17.1: Hoogtegegevens en de karakteristieke punten profielschematisaties faalmechanisme Piping (STPH)*

# **17.2.2 Invoer stochastische ondergrondmodellen**

<span id="page-146-1"></span>Voor de invoer van stochastische ondergrondmodellen importeert de gebruiker een D-Soilbestand dat is aangemaakt met behulp van het D-Soil Model versie 17.2.1 of later [\[deelparagraaf 9.2.2\]](#page-79-1). Het blijkt dat Riskeer en D-Soil Model verschillende begrippen hanteren voor de schematisatie van de ondergrond. In [Tabel 17.1](#page-146-1) worden de belangrijkste begrippen tegenover elkaar gezet.

| <b>Riskeer</b>               | <b>D-Soil Model</b> |  |  |  |
|------------------------------|---------------------|--|--|--|
| Stochastisch ondergrondmodel | Segment             |  |  |  |
| Ondergrondschematisatie      | Ondergrondprofiel   |  |  |  |
| Profielschematisatie         | Hoogtegeometrie     |  |  |  |

*Tabel 17.1: Verschil in definities ondergrondmodellen tussen Riskeer en D-Soil Model*

Een stochastisch ondergrondmodel kan worden gedefinieerd als een deel van een dijk (segment) waarbinnen de ondergrond met één of meerdere ondergrondschematisaties kan worden beschreven. Binnen het D-Soil Model kunnen de trajecten van ondergrondmodellen worden geïmporteerd in de vorm van een shapefile. [Figuur 17.2](#page-147-0) geeft hiervan een voorbeeld.

<span id="page-147-0"></span>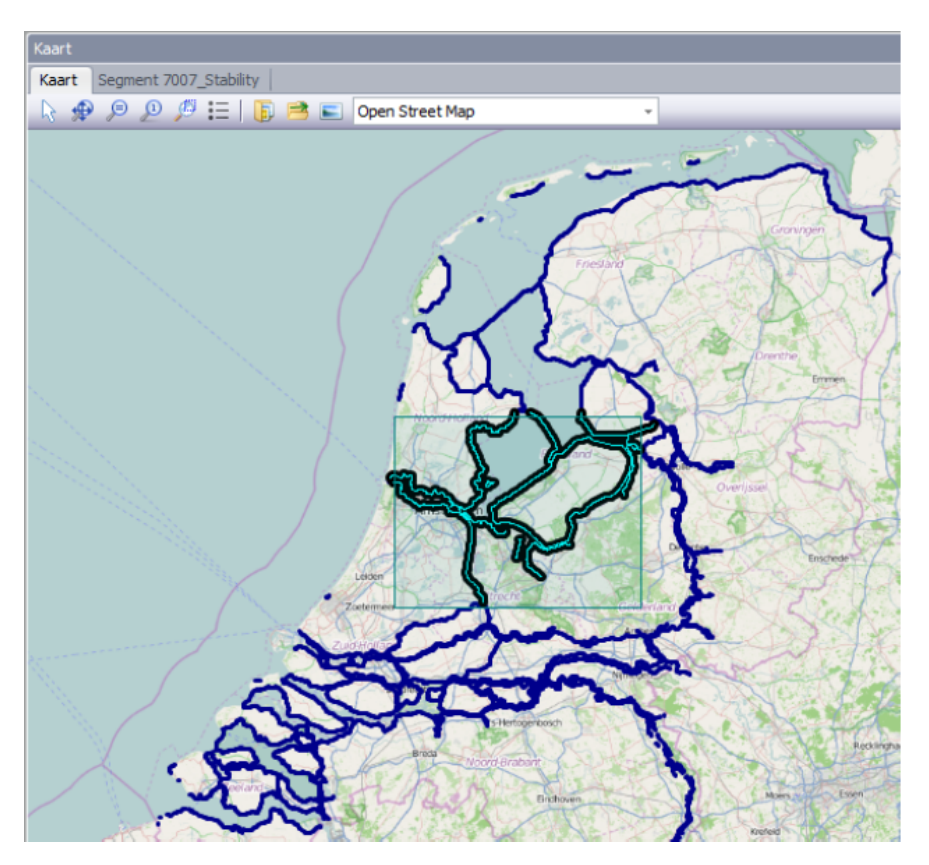

*Figuur 17.2: Weergave en selectie van ondergrondsegmenten in D-Soil Model*

<span id="page-147-1"></span>Voor het importeren van stochastische ondergrondmodellen is het van belang dat Riskeer slechts één D-Soilbestand kan importeren [\[deelparagraaf 9.2.2\]](#page-79-1). Een D-Soilbestand kan echter wel meerdere stochastische ondergrondmodellen bevatten die allemaal door Riskeer worden geïmporteerd. Na het inlezen zijn de stochastische ondergrondmodellen herkenbaar aan het symbool ( $\mathcal{O}$ ) [\[Figuur 17.3\]](#page-147-1).

| ⊟… <mark>Fil</mark> Stochastische ondergrondmodellen |
|------------------------------------------------------|
|                                                      |
|                                                      |
|                                                      |
|                                                      |
|                                                      |
|                                                      |
|                                                      |

*Figuur 17.3: Overzicht Stochastische ondergrondmodellen in Riskeer*

Voor een stochastisch ondergrondmodel wordt uitgegaan van één of meerdere ondergrondschematisaties die herkenbaar zijn aan het symbool ( $\gg$ ). Aan elke ondergrondschematisatie wordt in D-Soil Model een kans van voorkomen toegekend welke wordt meegenomen bij de scenario's voor het oordeel per vak [\[paragraaf 26.3\]](#page-221-0). De som van de kansen van alle ondergrondschematisaties in een stochastisch ondergrondmodel is bij voorkeur 100% Wanneer dat niet het geval is volgt er in Riskeer een waarschuwing tijdens het inlezen.

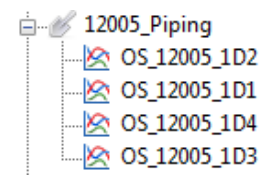

*Figuur 17.4: Overzicht ondergrondschematisaties in een stochastisch ondergrondmodel in Riskeer*

De profielschematisatie die aanwezig kan zijn in een D-Soilbestand wordt niet gebruikt in Riskeer. In plaats daarvan wordt gebruik gemaakt van de geïmporteerde profielschematisaties zoals beschreven in [deelparagraaf 17.2.1.](#page-144-1)

Bij het schematiseren van de stochastische ondergrondmodellen met het D-Soil Model dient rekening te worden gehouden met de specifieke behoefte van het faalmechanisme Piping (STPH) [\[Figuur 17.5\]](#page-148-0). Dit houdt in dat het ondergrondmodel minimaal de volgende informatie dient te bevatten:

<span id="page-148-0"></span>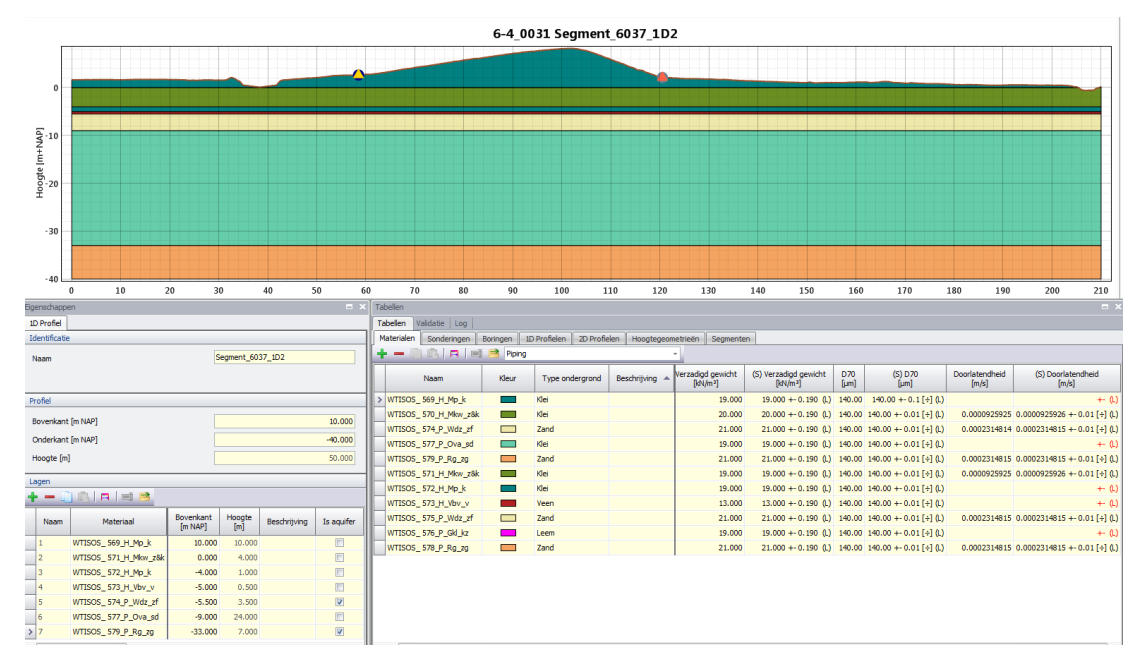

*Figuur 17.5: Benodigde invoergegevens D-Soil Model*

- $\Diamond$  De verticale verdeling van de grondmaterialen
- $\Diamond$  De aanwezigheid van aquifers (watervoerende lagen)
- $\diamond$  De eigenschappen van de aanwezige materialen die in het grondsegment voorkomen. Het betreft de stochastische gegevens van:
	- $\Box$  (S) Verzadigd gewicht [kN/m<sup>3</sup>]
	- (S) D70 [m]
	- (S) Doorlatendheid [m/s]

Wanneer deze eigenschappen in het D-Soil Model alleen deterministisch beschikbaar zijn, volgt er een foutmelding.

Bij het importeren van ondergrondmodellen zijn de volgende aspecten van belang:

 In D-Soil Model moet bij iedere ondergrondschematisatie worden aangegeven dat het gerelateerd is aan het faalmechanisme Piping (STPH). Anders wordt deze niet ingelezen in Riskeer.

- $\diamond$  Riskeer leidt uit de invoergegevens af welk vak bij welk stochastisch ondergrondmodel past. Een stochastisch ondergrondmodel kan voor meerdere vakken relevant zijn. Andersom kunnen er voor een vak ook meerdere stochastische ondergrondmodellen relevant zijn.
- $\Diamond$  Er kunnen zowel 1-dimensionale als 2-dimensionale ondergrondschematisaties worden geïmporteerd. Voor het faalmechanisme Piping (STPH) wordt een 2-dimensionale ondergrondschematisatie omgezet naar een 1-dimensionale ondergrondschematisatie.
- Wanneer de deklaag (grondlaag boven de eerste aquifer) van een ondergrondschematisatie uit verschillende materialen bestaat, dan berekent Riskeer een gewogen verzadigd gewicht van de deklaag. Hierbij wordt als bovengrens voor de deklaag het maaiveldniveau bij het uittredepunt gehanteerd. Voorwaarde hierbij is dat de materialen die in de deklaag aanwezig zijn dezelfde waarden voor de standaardafwijking en (eventueel) verschuiving in kN/m<sup>3</sup> bezitten. Anders volgt er een foutmelding.
- Wanneer de eerste aquifer onder de deklaag uit verschillende materialen bestaat, dan gebruikt Riskeer voor de invoerwaarde met betrekking tot de D70 de invoergegevens van de bovenste laag van deze aquifer.
- Wanneer de watervoerende laag (bovenste aquifer) uit verschillende materialen bestaat, dan gebruikt Riskeer een gewogen gemiddelde voor de waterdoorlatendheid. Voorwaarde hierbij is dat de materialen die in de watervoerende laag aanwezig zijn dezelfde waarden voor de variatiecoëfficiënt en (eventueel) verschuiving [-] bezitten. Anders volgt er een foutmelding.

#### <span id="page-149-2"></span><span id="page-149-0"></span>**17.3 Initialiseren berekeningen**

#### **17.3.1 Semi-probabilistische of probabilistische berekening**

Voor het faalmechanisme Piping (STPH) kan de gebruiker zowel semi-probabilistische als probabilistische berekeningen uitvoeren. Riskeer geeft een probabilistische Berekening met het symbool • en een semi-probabilistische berekening met het symbool o weer [\[deelpara](#page-84-0)[graaf 10.4.3\]](#page-84-0). De map "Berekeningen" kan zowel probabilistische als semi-probabilistische berekeningen bevatten [\[Figuur 17.6\]](#page-149-1).

<span id="page-149-1"></span>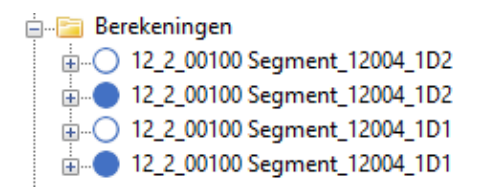

*Figuur 17.6: Probabilistische en semi-probabilistische berekeningen*

Voor een profielschematisatie wordt een probabilistische berekening twee keer uitgevoerd, waarbij het verschil wordt bepaald door de lengte van een vak:

- Voor een dijkdoorsnede, waarbij de lengte van het vak een waarde van 0 m krijgt.
- $\diamond$  Voor een dijkvak, waarbij de lengte van het betreffende vak wordt bepaald door de geïmporteerde vakindeling [\[paragraaf 25.5\]](#page-216-0).

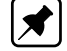

**Opmerking:** Om de probabilistische berekeningen voor het faalmechanisme Piping (STPH) uit te voeren dient de gebruiker voor het faalmechanisme een vakindeling te importeren in de groep *Sterkteberekeningen* of in de groep *Registratie en assemblage*. Het gaat in dit geval om één bestand die in beide groepen weergegeven wordt.

### **17.3.2 Genereer scenario's**

<span id="page-150-0"></span>De gebruiker heeft verschillende opties om berekeningen voor het faalmechanisme Piping (STPH) te initialiseren [\[deelparagraaf 10.6.1\]](#page-88-0). Wanneer de gebruiker kiest voor de optie *Genereer scenario's* onder de map "Berekeningen" dan opent zich een dialoogvenster waarbij het mogelijk is om aan te geven of er probabilistische en/of semi-probabilistische berekeningen moeten worden geïnitialiseerd [\[Figuur 17.7\]](#page-150-0).

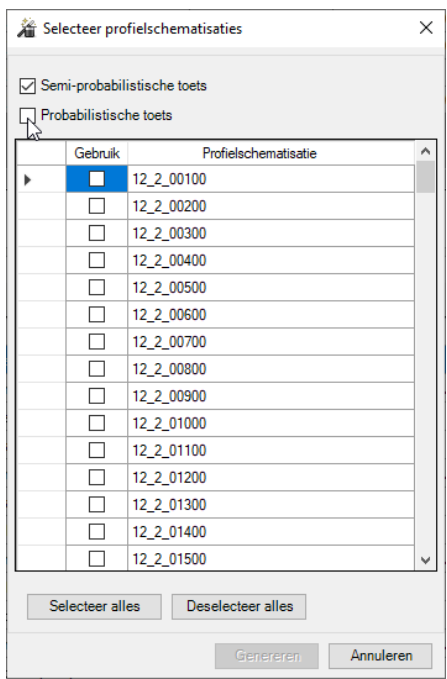

*Figuur 17.7: Genereren van probabilistische en/of semi-probabilistische berekeningen*

[Tabel 17.2](#page-150-1) geeft aan wat het effect is van de keuze voor een probabilistische en/of semiprobabilistische berekening.

<span id="page-150-1"></span>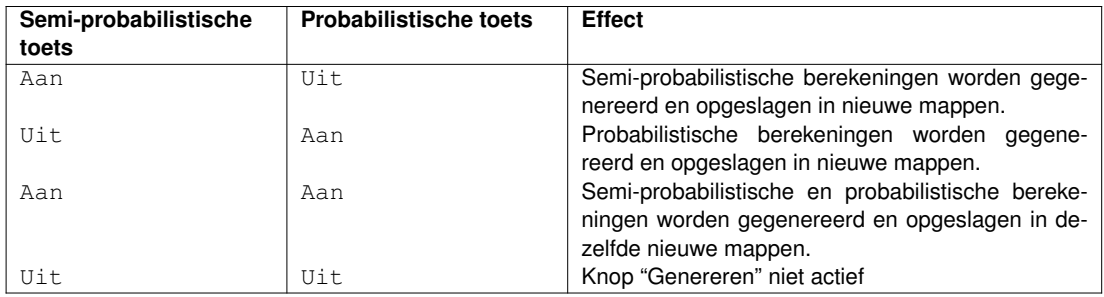

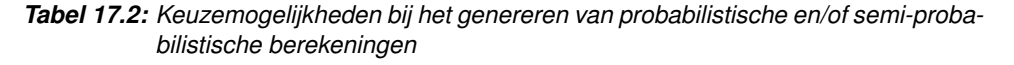

Bij het initialiseren van berekeningen gaat Riskeer voor de te berekenen profielschematisatie na welk stochastisch ondergrondmodel geldend is. Hierbij geldt als eis dat de profielschematisatie het stochastisch ondergrondmodel precies één keer kruist. Wanneer een profielschematisatie hieraan voldoet, dan wordt er bij gebruik van de optie *Genereer scenario's* een map met berekeningen aangemaakt [\[deelparagraaf 10.6.1\]](#page-88-0). De naam van de map is dan gelijk aan de naam van de profielschematisatie. Binnen de map wordt er vervolgens voor elke ondergrondschematisatie een aparte berekening geïnitieerd. De naam van elke berekening

<span id="page-151-1"></span>is een combinatie van de naam van de profielschematisatie en de ondergrondschematisatie [\[Figuur 17.8\]](#page-151-1).

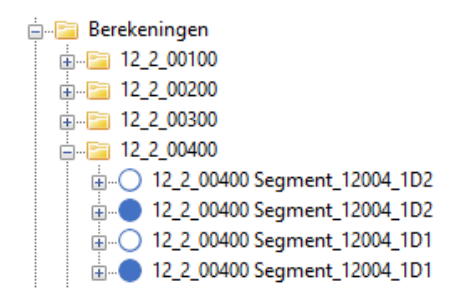

*Figuur 17.8: Berekeningen die zijn geïnitieerd op basis van profielschematisaties en ondergrondschematisaties*

#### **17.3.3 Nieuwe berekeningen toevoegen**

De gebruiker heeft ook de mogelijkheid om apart nieuwe berekeningen toe te voegen. Hierbij bestaat de mogelijkheid voor het toevoegen van een probabilistische berekening of een semiprobabilistische berekening [\[Figuur 17.9\]](#page-151-2).

<span id="page-151-2"></span>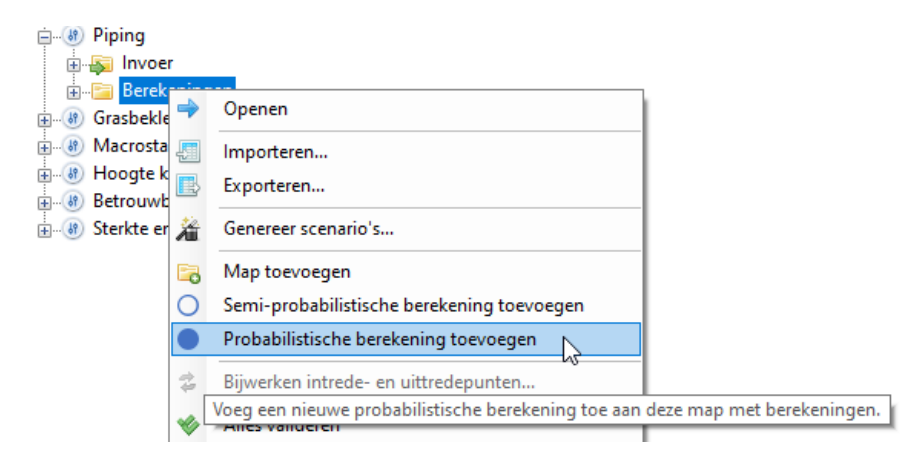

*Figuur 17.9: Toevoegen van afzonderlijke probabilistische of semi-probabilistische berekeningen*

#### <span id="page-151-0"></span>**17.4 Voorbereiding berekeningen**

#### **17.4.1 Overzicht voorbereiding berekeningen**

Bij de voorbereiding van de berekeningen heeft de gebruiker de mogelijkheid om de volgende invoergegevens te bewerken:

- $\Diamond$  Koppeling berekening met de locatie van de hydraulische belastingen [\[deelparagraaf 17.4.2\]](#page-152-0).
- $\diamond$  Koppeling berekening met profielschematisatie en ondergrondschematisatie [\[deelpara](#page-154-0)[graaf 17.4.3\]](#page-154-0).
- $\Diamond$  Aanpassen overige modelinstellingen [\[deelparagraaf 17.4.4\]](#page-155-0).

In Riskeer is het mogelijk om de berekeningen voor te bereiden in het werkpaneel EIGEN-SCHAPPEN [\[deelparagraaf 10.6.2\]](#page-91-0). Vanwege het groot aantal scenario's is er bovendien een documentvenster BEREKENINGEN ontworpen dat kan worden gebruikt bij het genereren van rekenscenario's, het bewerken van gegevens en het bekijken van de resultaten. Dit documentvenster kan worden geopend door met de secundaire muisknop te klikken op de map <span id="page-152-1"></span>"Berekeningen" en vervolgens in het contextmenu te klikken op *Openen* [\[Figuur 17.10\]](#page-152-1).

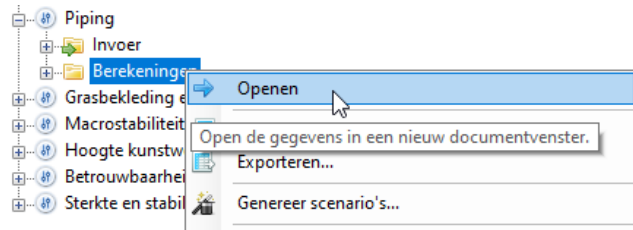

*Figuur 17.10: Openen van het documentvenster* BEREKENINGEN

Vervolgens opent zich het documentvenster BEREKENINGEN [\[Figuur 17.11\]](#page-152-2).

<span id="page-152-2"></span>

| <b>Berekeningen</b> X                                                                           |                 |                                                                 |                                 |                                            |                                                                                                  |                                                       |                                                            |             |              |
|-------------------------------------------------------------------------------------------------|-----------------|-----------------------------------------------------------------|---------------------------------|--------------------------------------------|--------------------------------------------------------------------------------------------------|-------------------------------------------------------|------------------------------------------------------------|-------------|--------------|
| Naam                                                                                            | Toets           | Hydraulische belastingenlocatie                                 | Stochastisch<br>ondergrondmodel |                                            | Aandeel van schematisatie<br>Ondergrondschematisatie in het stochastische ondergrondmodel<br>1%) | Verwachtingswaarde<br>dempingsfactor bij uittredepunt | Verwachtingswaarde<br>binnendijkse waterstand<br>$[m+MAP]$ | Intredepunt | Uittredepunt |
| 12 2 00100 Seament 12004 1D2                                                                    |                 | Semi-probabilistisch YM_2_12-2_dk_00012 (1.1 km) - 12004_Piping |                                 | $\overline{\phantom{0}}$ Segment 12004 1D2 | $-30.00$                                                                                         | 0.700                                                 | 0.000                                                      | 0.50        | 69.00        |
| 12 2 00100 Segment 12004 1D2                                                                    | Probabilistisch | YM 2 12-2 dk 00012 (1.1 km) - 12004 Piping                      |                                 | $-$ Segment 12004 1D2                      | $-130.00$                                                                                        | 0.700                                                 | 0.000                                                      | 0.50        | 69.00        |
| 12.2.00100 Segment_12004_1D1                                                                    |                 | Semi-probabilistisch VM 2_12-2_dk 00012 (1.1 km)                | $-12004$ Piping                 | Segment_12004_1D1                          | $-70.00$                                                                                         | 0.700                                                 | 0.000                                                      | 0.50        | 69.00        |
| 12_2_00100 Segment_12004_1D1 met andere waterstand Semi-probabilistisch <selecteer></selecteer> |                 |                                                                 | 12004 Piping                    | Seament 12004 1D1                          | $-70.00$                                                                                         | 0.700                                                 | 0.000                                                      | 0.50        | 69.00        |
| 12_2_00100 Segment_12004_1D1                                                                    | Probabilistisch | YM_2_12-2_dk_00012 (1.1 km) - 12004_Piping                      |                                 | Segment_12004_1D1                          | $-70.00$                                                                                         | 0.700                                                 | 0.000                                                      | 0.50        | 69.00        |

*Figuur 17.11: Het documentvenster* BEREKENINGEN

#### **17.4.2 Koppeling berekening met HB Locatie**

<span id="page-152-0"></span>Voor de berekening van het faalmechanisme Piping (STPH) is het nodig om invoergegevens beschikbaar te hebben met betrekking tot de waterstand en de binnendijkse waterstand.

Voor een semi-probabilistische berekening kan de gebruiker de waterstand op twee manieren defineren:

- Door een koppeling aan te brengen tussen de berekening en een HB Locatie.
- $\diamond$  Door zelf een waterstand in de berekening op te geven.

De koppeling met een HB Locatie is mogelijk op twee manieren:

 In het documentvenster BEREKENINGEN is het mogelijk om de koppeling aan te brengen via de optie *Hydraulische belastingenlocatie* [\[Figuur 17.12\]](#page-152-3).

<span id="page-152-3"></span>

| Berekeningen X                                     |                      |                                                                                                    |
|----------------------------------------------------|----------------------|----------------------------------------------------------------------------------------------------|
| Naam                                               | Toets                | Hydraulische belastingenlocatie                                                                                              |
| 12 2 00100 Segment 12004 1D2                       |                      | Semi-probabilistisch   YM_2_12-2_dk_00012 (1.1 km)                                                                           |
| 12_2_00100 Segment_12004_1D2                       | Probabilistisch      | <selecteer></selecteer>                                                                                                    |
| 12 2 00100 Segment 12004 1D1                       | Semi-probabilistisch | YM 2 12-2 dk 00012 (1.1 km)<br>YM_1_12-2_dk_00022 (2.5 km)                                                                   |
| 12 2 00100 Segment_12004 1D1 met andere waterstand |                      | Semi-probabilistisch   YM_2_12-2_dk_00035 (4.3 km)                                                                           |
| 12 2 00100 Segment 12004 1D1                       | Probabilistisch      | YM 1 12-2 dk 00051 (6.7 km)<br>YM 2 12-2 dk 00072 (9.5 km)                                                                   |
|                                                    |                      | YM 2 12-2 dk 00076 (10.1 km)<br>YM 1 12-2 dk 00089 (12.0 km)<br>YM 1 12-2 dk 00106 (14.3 km)<br>YM 2 12-2 dk 00125 (16.6 km) |

*Figuur 17.12: Koppeling HB Locatie in documentvenster* BEREKENINGEN

<span id="page-153-0"></span> $\Diamond$  Zoals beschreven in [paragraaf 13.4](#page-125-0) kan de gebruiker ook een koppeling met de HB Locatie maken in het werkpaneel EIGENSCHAPPEN [\[Figuur 17.13\]](#page-153-0).

|                             | Eigenschappen                        |                                                            | $-1 x$       |
|-----------------------------|--------------------------------------|------------------------------------------------------------|--------------|
| $\frac{1}{2}$ $\frac{1}{2}$ |                                      |                                                            |              |
|                             | Hydraulische gegevens                |                                                            |              |
|                             | Hydraulische belastingenlocatie      | YM_2_12-2_dk_00012 (915 m)                                 | $\checkmark$ |
|                             | Waterstand [m+NAP]                   | YM 2 12-2 dk 00012 (915 m)                                 | $\wedge$     |
|                             | Handmatig waterstand invoeren        | YM 1 12-2 dk 00022 (2.5 km)                                |              |
|                             | Dempingsfactor bij uittredepunt [-]  | VM 2 12-2 dk 00035 (4.2 km)                                |              |
|                             | Binnendiikse waterstand [m+NAP]      | VM 1 12-2 dk 00051 (6.7 km)<br>YM 2 12-2 dk 00072 (9.5 km) |              |
|                             | Stijghoogte bij uittredepunt [m+NAP] | YM_2_12-2_dk_00076 (10.1 km)                               | $\checkmark$ |

*Figuur 17.13: Koppeling HB Locatie in werkpaneel* EIGENSCHAPPEN

In het geval van de koppeling met een HB Locatie wordt de bijbehorende waterstand berekend in de groep *Hydraulische belastingen* (en dan map "Waterstanden bij vaste doelkans"). De beschouwde doelkans is gelijk aan de *Rekenwaarde voor waterstanden*, die in het element "Normen" in de groep *Traject* door de gebruiker wordt gekozen [\[paragraaf 11.4\]](#page-107-0). De doelkans is gelijk aan de signaleringsparameter of de omgevingswaarde.

Als de gewenste waterstandsberekening niet is uitgevoerd, dan geldt voor de opties *Waterstand [m+NAP]* en *Stijghoogte bij uittredepunt [m+NAP]* dat deze de waarde NaN bezitten. Het is dan niet mogelijk om een semi-probabilistische berekening uit te voeren. Wanneer de berekeningen wel zijn uitgevoerd, dan bevatten beide opties reële waarden.

|              | Eigenschappen                        |                                                                   |
|--------------|--------------------------------------|-------------------------------------------------------------------|
|              | $\frac{1}{2}$ $\frac{1}{2}$          |                                                                   |
| $\checkmark$ | Hydraulische gegevens                |                                                                   |
|              | Hydraulische belastingenlocatie      | YM 2 12-2 dk 00012 (1.0 km)                                       |
|              | Waterstand [m+NAP]                   | 1.22                                                              |
|              | Handmatig waterstand invoeren        | False                                                             |
|              | Dempingsfactor bij uittredepunt [-]  | $0.875$ (Verwachtingswaarde = 0.700, Standaardafwijking = 0.100)  |
|              | Binnendijkse waterstand [m+NAP]      | $-0.164$ (Verwachtingswaarde = 0.000, Standaardafwijking = 0.100) |
|              | Stijghoogte bij uittredepunt [m+NAP] | 1.05                                                              |

*Figuur 17.14: Afgeleide waarden voor de opties Waterstand [m+NAP] en Stijghoogte bij uittredepunt [m+NAP]*

Het is voor de gebruiker mogelijk om voor een semi-probabilistische berekening zelf een waterstand op te geven. Daarvoor klikt de gebruiker in het werkpaneel EIGENSCHAPPEN op de optie *Handmatig waterstand invoeren* en kiest vervolgens voor de waarde True [\[Fi](#page-153-1)[guur 17.15\]](#page-153-1).

<span id="page-153-1"></span>

| Eigenschappen                                                                   |                            |              |
|---------------------------------------------------------------------------------|----------------------------|--------------|
| $\frac{1}{2}$ $\frac{1}{2}$                                                     |                            |              |
| $\checkmark$<br>Hydraulische gegevens                                           |                            |              |
| Hydraulische belastingenlocatie                                                 | YM 2 12-2 dk 00012 (915 m) |              |
| Waterstand [m+NAP]                                                              | 1.22                       |              |
| Handmatiq waterstand invoeren                                                   | False                      | $\checkmark$ |
| Dempingsfactor bij uittredepunt [-]                                             | True                       |              |
| Binnendijkse waterstand [m+NAP]                                                 | False                      |              |
| the contract the contract of the contract<br><b>CONTRACTOR</b><br><b>ALAIDE</b> |                            |              |

*Figuur 17.15: Mogelijkheid om waterstand handmatig in te vullen*

Wanneer er is gekozen om de waterstand handmatig in te vullen dan verdwijnt de optie *Hydraulische belastingenlocatie* en verandert de optie *Waterstand [m+NAP]* van grijs naar zwart. <span id="page-154-1"></span>De gebruiker kan nu de waarde van de waterstand naar eigen inzicht invoeren [\[Figuur 17.16\]](#page-154-1).

| Eigenschappen                 | $   \times$ |
|-------------------------------|-------------|
| $\sqrt{3}$ $\sqrt{2}$         |             |
| 4 Hydraulische gegevens       |             |
| Waterstand [m+NAP]            | 1.35        |
| Handmatig waterstand invoeren | True        |

*Figuur 17.16: Handmatig invullen van een waarde voor het waterstand*

Voor een probabilistische berekening dient de gebruiker altijd de koppeling met een HB Locatie te leggen. Voor een probabilistische berekening is het niet nodig om eerst een waterstandsberekening uit te voeren. De opties *Waterstand [m+NAP]* en *Stijghoogte bij uittredepunt [m+NAP]* komen dan ook niet voor in het werkpaneel EIGENSCHAPPEN. Voor een probabilistische berekening is het niet mogelijk om handmatig een waterstand op te geven.

# **17.4.3 Koppeling berekening met profielschematisatie en ondergrondschematisatie**

<span id="page-154-0"></span>Een koppeling met een ondergrondschematisatie uit het geldende stochastisch ondergrondmodel kan in het documentvenster BEREKENINGEN [\[Figuur 17.17\]](#page-154-2) of het werkpaneel EIGEN-SCHAPPEN [\[Figuur 17.18\]](#page-154-3). Een koppeling met een profielschematisatie kan in het werkpaneel EIGENSCHAPPEN worden gemaakt.

<span id="page-154-2"></span>

| Serekeningen X                                                                                  |                 |                                                    |         |                                 |                                        |
|-------------------------------------------------------------------------------------------------|-----------------|----------------------------------------------------|---------|---------------------------------|----------------------------------------|
| Naam                                                                                            | <b>Toets</b>    | Hydraulische belastingenlocatie                    |         | Stochastisch<br>ondergrondmodel | Ondergrondschematisatie                |
| 12 2 00100 Segment_12004_1D2                                                                    |                 | Semi-probabilistisch   YM_2_12-2_dk_00012 (1.1 km) |         | 12004 Piping                    | Segment 12004 1D2<br>N                 |
| 12 2 00100 Segment 12004 1D2                                                                    | Probabilistisch | YM_2_12-2_dk_00012 (1.1 km)                        |         | 12004 Piping                    | $\vert$ < selecteer>                   |
| 12 2 00100 Segment 12004 1D1                                                                    |                 | Semi-probabilistisch   YM 2 12-2 dk 00012 (1.1 km) |         | 12004 Piping                    | Segment 12004 1D2<br>Segment_12004_1D1 |
| 12 2 00100 Segment 12004 1D1 met andere waterstand Semi-probabilistisch <selecteer></selecteer> |                 |                                                    | ۰       | 12004 Piping                    | Segment_12004_1D1<br>٠                 |
| 12 2 00100 Segment 12004 1D1                                                                    | Probabilistisch | YM_2_12-2_dk_00012 (1.1 km)                        | $\cdot$ | 12004_Piping                    | Segment_12004_1D1<br>$\cdot$           |

<span id="page-154-3"></span>*Figuur 17.17: Koppeling ondergrondschematisatie in documentvenster* BEREKENINGEN

|              | Eigenschappen                                  | Π.<br>$\times$                                          |
|--------------|------------------------------------------------|---------------------------------------------------------|
|              | <b>BILL 21</b>                                 |                                                         |
|              | <b>Hydraulische gegevens</b>                   |                                                         |
| $\checkmark$ | Schematisatie                                  |                                                         |
|              | Profielschematisatie                           | 12 2 00100                                              |
|              | Stochastisch ondergrondmodel                   | 12004_Piping                                            |
|              | Ondergrondschematisatie                        | Segment_12004_1D2                                       |
|              | Intredepunt                                    | Segment_12004_1D2                                       |
|              | Uittredepunt                                   | Segment_12004_1D1                                       |
|              | Kwelweglengte [m]                              |                                                         |
|              | Totale deklaagdikte bij uittredepunt [m]       |                                                         |
| ⋋            | Effectieve deklaagdikte bij uittredepunt [m]   |                                                         |
|              | Dikte watervoerend pakket [m]                  | 3.15 (Verwachtingswaarde = 2.25, Standaardafwijking = 0 |
|              | Doorlatendheid aquifer [m/s]                   | 0.000217 (Verwachtingswaarde = 0.000185, Variatiecoëffi |
|              | De d70 in de bovenste zandlaag [m]             | 0.000129 (Verwachtingswaarde = 0.000160, Variatiecoëffi |
|              | Verzadigd gewicht deklaag [kN/m <sup>3</sup> ] | 12.76 (Verwachtingswaarde = 15.35, Standaardafwijking : |

*Figuur 17.18: Koppeling ondergrondschematisatie in werkpaneel* EIGENSCHAPPEN

Riskeer biedt de mogelijkheid om in het hoofdscherm de profielschematisatie met de ondergrondschematisatie en karakteristieke punten grafisch weer te geven [\[Figuur 17.19\]](#page-155-1).

<span id="page-155-1"></span>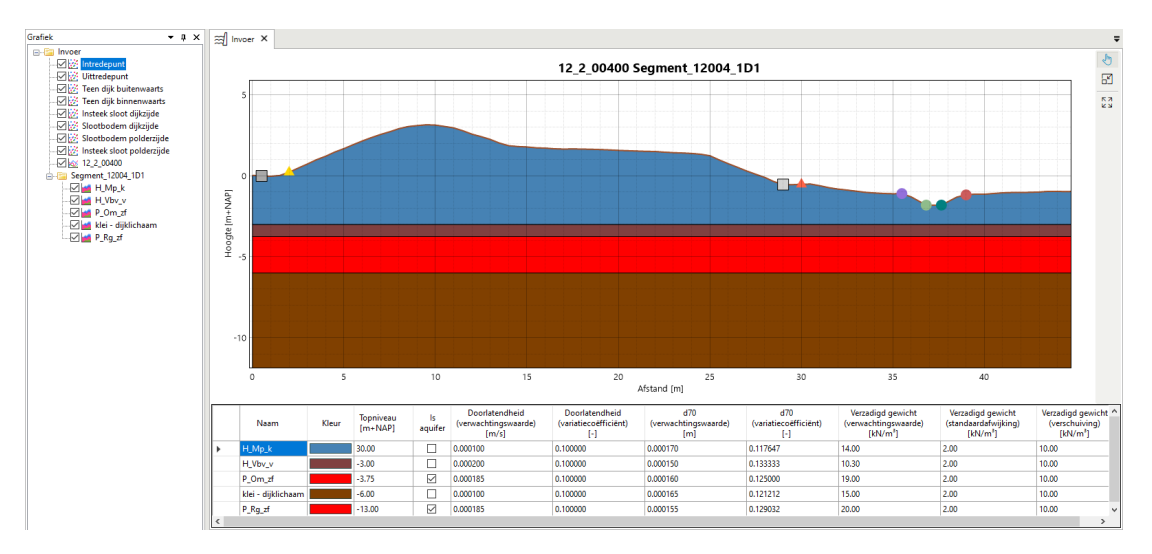

<span id="page-155-0"></span>*Figuur 17.19: Grafische weergave profielschematisatie met karakteristieke punten en ondergrondschematisatie*

# **17.4.4 Aanpassen overige modelinstellingen**

Voor een semi-probabilistische berekening kan de gebruiker de volgende vier modelinstellingen op vakniveau wijzigen:

- *Dempingsfactor bij uittredepunt [-]* (*Verwachtingswaarde* en *Standaardafwijking*)
- *Binnendijkse waterstand [m+NAP]* (*Verwachtingswaarde* en *Standaardafwijking*)
- *Intredepunt*
- <span id="page-155-2"></span>*Uittredepunt*

| Eigenschappen                                     | $-1 \times$                                                                         |
|---------------------------------------------------|-------------------------------------------------------------------------------------|
| 3121                                              |                                                                                     |
| <b>Hydraulische gegevens</b><br>v                 |                                                                                     |
| Hydraulische belastingenlocatie                   | YM 2_12-2 dk 00012 (1.1 km)                                                         |
| Waterstand [m+NAP]                                | 1.22                                                                                |
| Handmatig waterstand invoeren                     | False                                                                               |
| Dempingsfactor bij uittredepunt [-]<br>v          | $0.875$ (Verwachtingswaarde = $0.700$ , Standaardafwijking = $0.100$ )              |
| Type verdeling                                    | Lognormaal                                                                          |
| Verwachtingswaarde                                | 0.700                                                                               |
| Standaardafwijking                                | 0.100                                                                               |
| Rekenwaarde                                       | 0.875                                                                               |
| Binnendijkse waterstand [m+NAP]<br>v              | $-0.164$ (Verwachtingswaarde = 0.000, Standaardafwijking = 0.100)                   |
| Type verdeling                                    | Normaal                                                                             |
| Verwachtingswaarde                                | 0.000                                                                               |
| Standaardafwijking                                | 0.100                                                                               |
| Rekenwaarde                                       | $-0.164$                                                                            |
| Stijghoogte bij uittredepunt [m+NAP]              | 1.05                                                                                |
| Schematisatie<br>◡                                |                                                                                     |
| Profielschematisatie                              | 12 2 00100                                                                          |
| Stochastisch ondergrondmodel                      | 12004 Piping                                                                        |
| Ondergrondschematisatie                           | Segment_12004_1D2                                                                   |
| Intredepunt                                       | 0.50                                                                                |
| Uittredepunt                                      | 69.00                                                                               |
| Kwelweglengte [m]                                 | 57.85 (Verwachtingswaarde = 68.50, Variatiecoëfficiënt = 0.10)                      |
| Totale deklaagdikte bij uittredepunt [m]<br>⋗     | 2.29 (Verwachtingswaarde = 3.04, Standaardafwijking = 0.50)                         |
| Effectieve deklaagdikte bij uittredepunt [m]<br>⋋ | 2.29 (Verwachtingswaarde = 3.04, Standaardafwijking = 0.50)                         |
| Dikte watervoerend pakket [m]<br>⋗                | 3.15 (Verwachtingswaarde = 2.25, Standaardafwijking = 0.50)                         |
| Doorlatendheid aquifer [m/s]                      | 0.000217 (Verwachtingswaarde = 0.000185, Variatiecoëfficiënt = 0.100000)            |
| De d70 in de bovenste zandlaag [m]                | 0.000129 (Verwachtingswaarde = 0.000160, Variatiecoëfficiënt = 0.125000)            |
| Verzadigd gewicht deklaag [kN/m <sup>3</sup> ]    | 12.76 (Verwachtingswaarde = 15.35, Standaardafwijking = 2.00, Verschuiving = 10.00) |

*Figuur 17.20: Bewerken modelinstellingen berekening in het werkpaneel* EIGENSCHAP-PEN *voor een semi-probabilistische berekening*

Riskeer geeft bij het genereren van berekeningen standaardwaarden voor de *Dempingsfactor*

*bij uittredepunt [-]* en de *Binnendijkse waterstand [m+NAP]*, welke door de gebruiker kunnen worden aangepast in het werkpaneel EIGENSCHAPPEN [\[Figuur 17.20\]](#page-155-2).

<span id="page-156-0"></span>Het *Intredepunt* en het *Uittredepunt* worden initieel overgenomen uit de karakteristieke punten van de profielschematisaties [\[deelparagraaf 17.2.1\]](#page-144-1). Ook deze waarden kunnen in het werkpaneel EIGENSCHAPPEN worden aangepast. Na aanpassing, kan de gebruiker de initiële waarden terugzetten door in het contextmenu te klikken op de optie *Bijwerken intrede- en uittredepunten* [\[Figuur 17.21\]](#page-156-0).

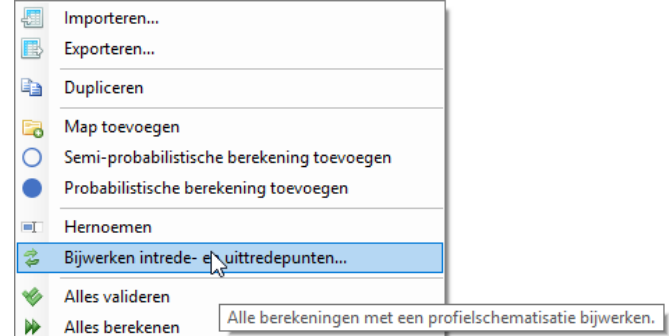

*Figuur 17.21: Bijwerken van intrede- en uittredepunten, waarbij deze worden teruggezet naar de initiële waarden*

Het is ook mogelijk om in het documentvenster BEREKENINGEN de modelinstellingen aan te passen. Hierbij wordt opgemerkt dat voor de dempingsfactor en de binnendijkse waterstand alleen de verwachtingswaarde kan worden bewerkt [\[Figuur 17.22\]](#page-156-1).

<span id="page-156-1"></span>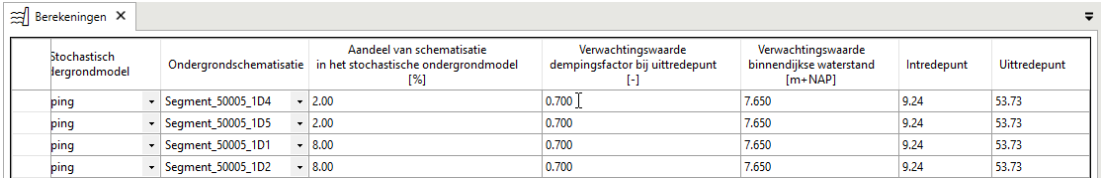

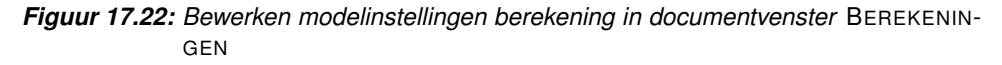

Voor een probabilistische berekening kan de gebruiker dezelfde modelinstellingen wijzigen als voor een semi-probabilistische berekening. In het werkpaneel EIGENSCHAPPEN worden echter niet de rekenwaarden voor de *Dempingsfactor bij uittredepunt [-]* en de *Binnendijkse waterstand [m+NAP]* weergegeven omdat deze parameters als stochast worden meegenomen in de probabilistische berekening [\[Figuur 17.23\]](#page-157-1).

Behalve het bewerken van de modelinstellingen heeft de gebruiker de mogelijkheid om bij een probabilistische berekening in het werkpaneel EIGENSCHAPPEN illustratiepunten in te lezen [\[paragraaf 21.4\]](#page-191-0). Dit betreft zowel de probabilistische berekening voor de doorsnede als voor het vak [\[deelparagraaf 17.3.1\]](#page-149-2). Het werkpaneel EIGENSCHAPPEN geeft informatie over de betreffende vaknaam en lengte van het vak.

<span id="page-157-1"></span>

| Eigenschappen                                     | $-1 \times$                                             |
|---------------------------------------------------|---------------------------------------------------------|
| SI 2.                                             |                                                         |
| $\times$ Hydraulische gegevens                    |                                                         |
| Hydraulische belastingenlocatie                   | YM_2_12-2_dk_00012 (1.1 km)                             |
| ▽ Dempingsfactor bij uittredepunt [-]             | $0.700$ (Standaardafwijking = $0.100$ )                 |
| Type verdeling                                    | Lognormaal                                              |
| Verwachtingswaarde                                | 0.700                                                   |
| Standaardafwijking                                | 0.100                                                   |
| ▼ Binnendijkse waterstand [m+NAP]                 | 0.000 (Standaardafwijking = 0.100)                      |
| Type verdeling                                    | Normaal                                                 |
| Verwachtingswaarde                                | 0.000                                                   |
| Standaardafwijking                                | 0.100                                                   |
| <b>Schematisatie</b>                              |                                                         |
| Profielschematisatie                              | 12_2_00100                                              |
| Stochastisch ondergrondmodel                      | 12004_Piping                                            |
| Ondergrondschematisatie                           | Segment_12004_1D2                                       |
| Intredepunt                                       | 0.50                                                    |
| Uittredepunt                                      | 69.00                                                   |
| Kwelweglengte [m]<br>≻                            | 68.50 (Variatiecoëfficiënt = 0.10)                      |
| Totale deklaagdikte bij uittredepunt [m]<br>≻     | 3.04 (Standaardafwijking = 0.50)                        |
| Effectieve deklaagdikte bij uittredepunt [m]<br>≻ | 3.04 (Standaardafwijking = 0.50)                        |
| Dikte watervoerend pakket [m]<br>≻                | 2.25 (Standaardafwijking = 0.50)                        |
| Doorlatendheid aquifer [m/s]<br>$\rightarrow$     | 0.000185 (Variatiecoëfficiënt = 0.100000)               |
| De d70 in de bovenste zandlaag [m]<br>≻           | 0.000160 (Variatiecoëfficiënt = 0.125000)               |
| Verzadigd gewicht deklaag [kN/m <sup>3</sup> ]    | 15.35 (Standaardafwijking = 2.00, Verschuiving = 10.00) |
| Vakinformatie                                     |                                                         |
| Vaknaam                                           | 12 2 00100                                              |
| Lengte* [m]                                       | 100.00                                                  |
| $\times$ Sterkte berekening doorsnede             |                                                         |
| Illustratiepunten inlezen                         | True                                                    |
| $\times$ Sterkte berekening vak                   |                                                         |
| Illustratiepunten inlezen                         | True                                                    |

<span id="page-157-0"></span>*Figuur 17.23: Bewerken modelinstellingen berekening in werkpaneel* EIGENSCHAPPEN *voor een probabilistische berekening*

#### **17.5 Weergave rekenresultaten**

### **17.5.1 Resultaten semi-probabilistische berekening**

De weergave van de rekenresultaten verschilt, afhankelijk of er een probabilistische of een semi-probabilistische berekening is uitgevoerd. [Figuur 17.24](#page-158-0) geeft als voorbeeld de rekenresultaten van een semi-probabilistische berekening, welke worden gepresenteerd in het werkpaneel EIGENSCHAPPEN. In dit werkpaneel wordt de volgende informatie gegeven.

Behalve de *Benaderde faalkans [1/jaar]* voor het faalmechanisme Piping (STPH) bevat het werkpaneel informatie met betrekking tot de drie verschillende submechanismen [\[Figuur 17.24\]](#page-158-0):

- $\Diamond$  Voor het submechanisme "Opbarsten" betreft dit:
	- *Gewicht van de deklaag* [kN/m<sup>3</sup> ].
- Voor het submechanisme "Heave" betreft dit:
	- *Heave gradiënt [-]*: de optredende verticale gradiënt in het opbarstkanaal.
- Voor het submechanisme "Terugschrijdende erosie (Sellmeijer)" betreft dit:
	- *Creep coëfficiënt [-]*: verhouding tussen de kwelweglengte en het berekende kritieke verval op basis van de regel van Sellmeijer.
	- *Kritiek verval [m]*: het kritieke verval over de waterkering.
	- *Gereduceerd verval [m]*: het verschil tussen de buitenwaterstand en de binnenwaterstand, gecorrigeerd voor de drukval in het opbarstkanaal.

Verder bevat het werkpaneel algemene resultaten zoals beschreven in [paragraaf 21.3.](#page-190-0)

<span id="page-158-0"></span>

| Eigenschappen<br>п<br>x |                                             |                   |  |  |  |  |  |
|-------------------------|---------------------------------------------|-------------------|--|--|--|--|--|
|                         | 89 A L                                      |                   |  |  |  |  |  |
|                         | $\times$ Opbarsten                          |                   |  |  |  |  |  |
|                         | Gewicht van de deklaag [kN/m <sup>2</sup> ] | 6.76              |  |  |  |  |  |
|                         | Veiligheidsfactor [-]                       | 0.364             |  |  |  |  |  |
|                         | Betrouwbaarheidsindex [-]                   | 1.39353           |  |  |  |  |  |
|                         | Kans van voorkomen [1/jaar]                 | 1/12              |  |  |  |  |  |
| v                       | Heave                                       |                   |  |  |  |  |  |
|                         | Heave gradiënt [-]                          | 0.83              |  |  |  |  |  |
|                         | Veiligheidsfactor [-]                       | 0.363             |  |  |  |  |  |
|                         | Betrouwbaarheidsindex [-]                   | 2.08546           |  |  |  |  |  |
|                         | Kans van voorkomen [1/jaar]                 | 1/54              |  |  |  |  |  |
|                         | ▽ Terugschrijdende erosie (Sellmeijer)      |                   |  |  |  |  |  |
|                         | Creep coëfficiënt [-]                       | 12.2              |  |  |  |  |  |
|                         | Kritiek verval [m]                          | 4.74              |  |  |  |  |  |
|                         | Gereduceerd verval [m]                      | 1.48              |  |  |  |  |  |
|                         | Veiligheidsfactor [-]                       | 3.207             |  |  |  |  |  |
|                         | Betrouwbaarheidsindex [-]                   | 6.99863           |  |  |  |  |  |
|                         | Kans van voorkomen [1/jaar]                 | 1/773,740,808,544 |  |  |  |  |  |
| v                       | Piping                                      |                   |  |  |  |  |  |
|                         | Benaderde faalkans [1/jaar]                 | 1/773,740,808,544 |  |  |  |  |  |
|                         | Betrouwbaarheidsindex faalkans [-]          | 6.99863           |  |  |  |  |  |

*Figuur 17.24: Weergave rekenresultaten Piping (STPH) voor een semi-probabilistische berekening*

#### **17.5.2 Resultaten probabilistische berekening**

<span id="page-158-1"></span>Wanneer er een probabilistische berekening wordt uitgevoerd voor het faalmechanisme Piping (STPH) dan worden er rekenresultaten gegenereerd voor zowel doorsneden als voor dijkvakken [\[deelparagraaf 17.3.1\]](#page-149-2). In beide gevallen worden de resultaten weergegeven in het werkpaneel EIGENSCHAPPEN [\[Figuur 17.25\]](#page-158-1).

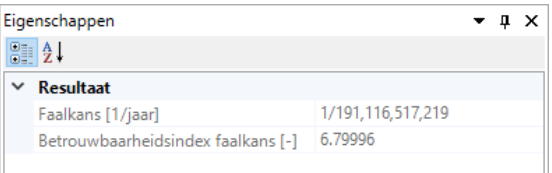

*Figuur 17.25: Weergave rekenresultaten Piping (STPH) voor een probabilistische berekening*

Wanneer bij de invoer is aangegeven dat ook de illustratiepunten dienen te worden berekend, dan bevat werkpaneel EIGENSCHAPPEN meer informatie [\[paragraaf 21.4\]](#page-191-0). Daarnaast worden er ook de documentvensters STERKTE BEREKENING DOORSNEDE en STERKTE BEREKENING VAK gevuld met een tabel en een foutenboom [\[Figuur 17.26\]](#page-159-0). Als er geen deklaag aanwezig is, dan worden wel de illustratiepunten berekend, maar is er geen foutenboom zichtbaar.

<span id="page-159-0"></span>

| Sterkte berekening doorsnede X 3 Sterkte berekening vak X                                                                                                    |                                                                                                    | = Eigenschappen                                               | $-1 \times$          |
|----------------------------------------------------------------------------------------------------|----------------------------------------------------------------------------------------------------|---------------------------------------------------------------|----------------------|
|                                                                                                    |                                                                                                    | 21                                                            |                      |
| Kwelwealenate                                                                                                    |                                                                                                    | $\times$ Illustratiepunten                                    |                      |
| Modelfactor piping toegepast op het model van Sellmeijer                                                                                                    |                                                                                                    | Berekende kans [-]                                            | 1/15.861.677.296.050 |
| Waterstand Usselmeer                                                                                                    |                                                                                                    | Betrouwbaarheidsindex berekende kans [-]                      | 7,41022              |
| Onzekerheid waterstand Usselmeer<br>Overig                                                                                                    |                                                                                                    | Windrichting                                                  | N                    |
|                                                                                                    |                                                                                                    | ▼ Invloedscoëfficiënten [-]                                   | Aantal (17)          |
|                                                                                                    |                                                                                                    | <b>Binnendijkse waterstand</b>                                | 0.03863              |
| nvloedscoëfficiënt^2<br>in                                                                                                    |                                                                                                    | Effectieve deklaagdikte bij uittredepunt                      | 0.05540              |
|                                                                                                    |                                                                                                    | Verzadigd gewicht deklaag                                     | 0.01377              |
|                                                                                                    |                                                                                                    | Modelfactor opbarsten                                         | 0.00413              |
|                                                                                                    | <b>Falen door piping</b>                                                                                    | Dempingsfactor bij uittredepunt                               | $-0.01485$           |
|                                                                                                    | Berekende kans = $6.3045E-14$                                                                               | Kwelwealenate                                                 | 0.12507              |
|                                                                                                    | Betrouwbaarheidsindex = 7.41022                                                                             | Dikte watervoerend pakket                                     | $-0.07281$           |
|                                                                                                    |                                                                                                    | Modelfactor piping toegepast op het model van Sellmeijer      | 0.16540              |
|                                                                                                    |                                                                                                    | Doorlatendheid aguifer                                        | $-0.04600$           |
| $\overline{a}$<br>ΝZ<br>WZM<br>www<br>$\tilde{\xi}$<br>3<br><b>SKC</b><br>$\circ$<br>ozo<br>$\circ$<br>$\sim$<br>Κ<br>ξ<br><b>MAIN</b><br>$\frac{2}{2}$<br>z |                                                                                                    | De d70 in de bovenste zandlaag                                | 0.06890<br>0.01435   |
|                                                                                                    | Terugschrijdende erosie (Sellmeijer)<br>Falen door opbarsten en heave                                       | Kritiek verhang m.b.t. heave                                  | 0.00000              |
| Betrouwbaarheidsindex                                                                                                    |                                                                                                    | Windrichting<br>Waterstand Usselmeer                          | $-0.83710$           |
| <b>Berekende kans</b><br>Windrichting<br>berekende kans.                                                                                                    | Berekende kans = 7.58894E-14<br>Berekende kans = 2.13634E-7                                                 | Windsnelheid Schiphol 16 richtingen met weerstand             | $-0.00479$           |
| н<br>H                                                                                                    | Betrouwbaarheidsindex = 5.05639<br>Betrouwbaarheidsindex = 7.38559                                          | Onzekerheid waterstand Usselmeer                              | $-0.48531$           |
| 1/15,861,677,296,050 7.41022                                                                                                    |                                                                                                    | Onzekerheid windsnelheid Schiphol 16 richtingen met weerstand | $-0.00045$           |
| NNO.<br>1/15.804.371.334.435 7.40974                                                                                                    |                                                                                                    | Modelonzekerheid lokale waterstand                            | $-0.05801$           |
| NO <sub>1</sub><br>1/15.455.608.571.696 7.40678                                                                                                    | Opbarsten<br><b>Heave</b>                                                                                   | > Tiidsduren fuurl                                            | Aantal (17)          |
| ONO<br>1/15.565.507.625.240 7.40772                                                                                                    |                                                                                                    | > Illustratiepunten                                           | Aantal (2)           |
| $\Omega$<br>1/16,108,810,610,537 7.41227                                                                                                    | Berekende kans = 7.06504F-6<br>Berekende kans = 9.70269E-7                                                  |                                                               |                      |
|                                                                                                    | Betrouwbaarheidsindex = 4.34183<br>Betrouwbaarheidsindex = 4.75952                                          |                                                               |                      |
| <b>OZO</b><br>1/16.101.522.085.946 7.41221                                                                                                    |                                                                                                    |                                                               |                      |
| zo<br>1/16.076.038.658.002 7.41200                                                                                                    |                                                                                                    |                                                               |                      |
| ZZ <sub>O</sub><br>1/15.949.235.598.409 7.41095                                                                                                    |                                                                                                    |                                                               |                      |
| 7<br>1/15,359,226,365,150 7.40595                                                                                                    |                                                                                                    |                                                               |                      |
| ZZW<br>1/15.234.728.130.874 7.40487                                                                                                    |                                                                                                    |                                                               |                      |
| ZW<br>1/15.053.304.630.996 7.40328                                                                                                    |                                                                                                    |                                                               |                      |
| <b>WZW</b><br>1/15.136.325.202.883 7.40401                                                                                                    |                                                                                                    |                                                               |                      |
| w<br>1/15.178.581.849.599 7.40438                                                                                                    | Alle faalkansen kleiner dan 1/100.000 zijn afgerond weergegeven in wetenschappelijke notatie. Door een node |                                                               |                      |
| $\check{}$<br><b>WNW</b><br>1/15 324 540 058 474 7,40565                                                                                                    | te selecteren, wordt het bijhorende volledige getal in het eigenschappenpaneel weergegeven.                 |                                                               |                      |

*Figuur 17.26: Weergave rekenresultaten Piping (STPH) voor een probabilistische berekening met illustratiepunten*

De documentvensters STERKTE BEREKENING DOORSNEDE en STERKTE BEREKENING VAK blijven leeg wanneer de gebruiker heeft aangegeven dat de illustratiepunten niet moeten worden berekend. Dit is ook het geval wanneer de waarde voor de *Effectieve deklaagdikte bij uittredepunt [m]* in het werkpaneel EIGENSCHAPPEN van het element "Invoer" gelijk is aan 0 m.

# **18 Faalmechanisme Macrostabiliteit binnenwaarts (STBI)**

# **18.1 Introductie faalmechanisme Macrostabiliteit binnenwaarts (STBI)**

Dit hoofdstuk beschrijft de onderwerpen die van belang zijn voor het beoordelen of ontwerpen van een traject op het faalmechanisme Macrostabiliteit binnenwaarts (STBI).

- $\diamond$  [Paragraaf 18.2](#page-160-1) besteedt aandacht aan de invoergegevens met betrekking tot profielschematisaties en stochastische ondergrondmodellen.
- $\diamond$  [Paragraaf 18.3](#page-162-0) beschrijft het uitvoeren van berekeningen, waarbij aandacht wordt geschonken aan de voorbereiding van de berekeningen en de weergave van de resultaten.
- <span id="page-160-1"></span><span id="page-160-0"></span> $\diamond$  [Paragraaf 18.4](#page-168-0) beschrijft de export van berekeningen naar D-Geo Suite Stability.

#### **18.2 Invoergegevens**

#### **18.2.1 Invoer profielschematisaties**

Voor de berekeningen voor het faalmechanisme Macrostabiliteit binnenwaarts (STBI) dient de gebruiker profielschematisaties in te voeren door middel van een set CSV-bestanden [\[deel](#page-79-0)[paragraaf 9.3.1\]](#page-79-0). Deze set invoerbestanden bestaat uit:

- Een invoerbestand met de naam <*Naam\_bestand\_profielschematisaties*.csv>. Dit CSVbestand bevat de hoogtegegevens van het dijkprofiel.
- Een invoerbestand met de naam <*Naam\_bestand\_profielschematisaties*.krp.csv>. Dit CSV-bestand bevat de karakteristieke punten van de profielschematisatie.

<span id="page-160-2"></span>Deze invoerbestanden zijn vergelijkbaar met de invoerbestanden voor het faalmechanisme Piping (STPH) en zijn reeds beschreven in [deelparagraaf 17.2.1.](#page-144-1) Het enige verschil betreft een uitbreiding van de namen van de karakteristieke punten die meegenomen worden in de berekening van de macrostabiliteit. Sommige namen zijn verplicht, andere zijn optioneel [\[Tabel 18.1\]](#page-160-2).

| Karakteristiek punt       | <b>verplicht   OPTIONEEL</b> |
|---------------------------|------------------------------|
| Maaiveld buitenwaarts     | verplicht                    |
| Teen dijk buitenwaarts    | verplicht                    |
| Kruin buitentalud         | verplicht                    |
| Kruin binnentalud         | verplicht                    |
| Insteek binnenberm        | <b>OPTIONEEL</b>             |
| Kruin binnenberm          | <b>OPTIONEEL</b>             |
| Teen dijk binnenwaarts    | verplicht                    |
| Insteek sloot dijkzijde   | <b>OPTIONEEL</b>             |
| Slootbodem dijkzijde      | <b>OPTIONEEL</b>             |
| Slootbodem polderzijde    | <b>OPTIONEEL</b>             |
| Insteek sloot polderzijde | <b>OPTIONEEL</b>             |
| Maaiveld binnenwaarts     | verplicht                    |

*Tabel 18.1: Karakteristieke punten dijkprofiel Macrostabiliteit binnenwaarts (STBI)*

Wanneer de hoogtegegevens en de karakteristieke punten van de profielschematisaties zijn geïmporteerd laat Riskeer de gegevens zien in het werkpaneel EIGENSCHAPPEN. Een voorbeeld hiervan is weergegeven in [Figuur 18.1.](#page-161-0)

<span id="page-161-0"></span>k

|   | igenschappen              |                                   |  |  |  |  |  |
|---|---------------------------|-----------------------------------|--|--|--|--|--|
|   | 8 2 L                     |                                   |  |  |  |  |  |
|   | Algemeen                  |                                   |  |  |  |  |  |
|   | Naam                      | Vak 41-123                        |  |  |  |  |  |
| ≻ | Geometriepunten           | Aantal (136)                      |  |  |  |  |  |
| v | Karakteristieke punten    |                                   |  |  |  |  |  |
|   | Maaiveld buitenwaarts     | (180190.41, 432223.65, 9.6269999) |  |  |  |  |  |
|   | Teen dijk buitenwaarts    | (180190.57, 432214.58, 10.248)    |  |  |  |  |  |
|   | Kruin buitentalud         | (180190.83, 432198.97, 14.404)    |  |  |  |  |  |
|   | Kruin binnentalud         | (180190.98, 432190.41, 14.332)    |  |  |  |  |  |
|   | Insteek binnenberm        |                                   |  |  |  |  |  |
|   | Kruin binnenberm          |                                   |  |  |  |  |  |
|   | Teen dijk binnenwaarts    | (180191.25, 432174.8, 9.2019997)  |  |  |  |  |  |
|   | Insteek sloot dijkzijde   |                                   |  |  |  |  |  |
|   | Slootbodem dijkzijde      |                                   |  |  |  |  |  |
|   | Slootbodem polderzijde    |                                   |  |  |  |  |  |
|   | Insteek sloot polderzijde |                                   |  |  |  |  |  |
|   | Maaiveld binnenwaarts     | (180191.57, 432155.66, 8.448)     |  |  |  |  |  |
|   |                           |                                   |  |  |  |  |  |

*Figuur 18.1: Gegevens profielschematisatie faalmechanisme Macrostabiliteit binnenwaarts (STBI)*

# **18.2.2 Invoer stochastische ondergrondmodellen**

Net als bij het faalmechanisme Piping (STPH) dient de gebruiker voor het faalmechanisme Macrostabiliteit binnenwaarts (STBI) één of meerdere stochastisch ondergrondmodellen te importeren [\[deelparagraaf 17.2.2\]](#page-146-2). Dit gebeurt middels een D-Soilbestand dat is aangemaakt met behulp van het D-Soil Model (versie 17.2.1 of later) [\[deelparagraaf 9.2.2\]](#page-79-1). Er kan slechts één D-Soilbestand worden ingelezen.

Bij het schematiseren van de stochastische ondergrondmodellen met het D-Soil model dient rekening te worden gehouden met de specifieke behoefte van het faalmechanisme Macrostabiliteit binnenwaarts (STBI), wat afwijkt van het faalmechanisme Piping (STPH) [\[Figuur 18.2\]](#page-161-1).

<span id="page-161-1"></span>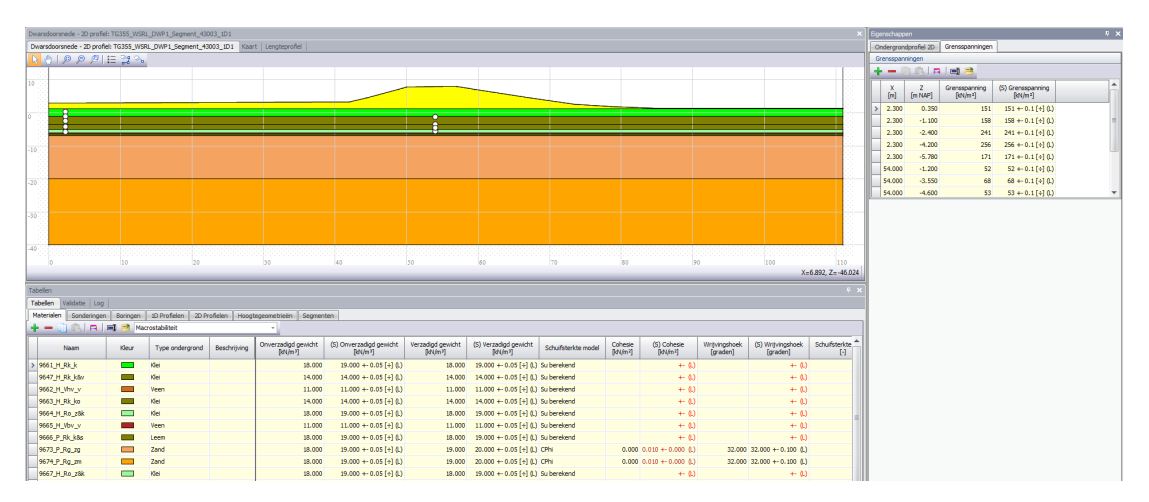

*Figuur 18.2: Benodigde invoergegevens model D-Soil voor het faalmechanisme Macrostabiliteit binnenwaarts (STBI)*

Voor een ondergrondmodel voor het faalmechanisme Macrostabiliteit binnenwaarts (STBI) dient minimaal de volgende informatie beschikbaar te zijn:

- De verticale opbouw van grondmaterialen
- $\Diamond$  De aanwezigheid van aquifers (watervoerende lagen)
- $\diamond$  De eigenschappen van de aanwezige materialen die in het grondsegment voorkomen. Het betreft in ieder geval de volgende informatie, waarbij "(S)" aangeeft dat de informatie stochastisch dient te zijn beschreven:
	- $\Box$  (S) Onverzadigd gewicht [kN/m<sup>3</sup>]
	- $\Box$  (S) Verzadigd gewicht [kN/m<sup>3</sup>]
	- □ Schuifsterkte model
- $\diamond$  Wanneer als schuifsterktemodel is gekozen voor  $CPhi$  dan zijn de volgende materiaaleigenschappen ook benodigd. Riskeer toetst hierbij of er sprake is van valide invoer:
	- $\Box$  Cohesie [kN/m<sup>2</sup>]
	- □ Wrijvingshoek [°]
- Wanneer als schuifsterktemodel is gekozen voor Su berekend dan zijn de volgende materiaaleigenschappen ook benodigd:
	- (S) Schuifsterkte ratio S [-]
	- (S) Sterkte toename exp (m) [-]
	- Gebruik pre-overburden pressure POP
	- $\Box$  (S) POP [kN/m<sup>2</sup>]

Bij het importeren van ondergrondmodellen zijn de volgende aspecten van belang:

- $\Diamond$  In het D-Soil Model moet bij elke ondergrondschematisatie van het stochastisch ondergrondmodel worden aangegeven dat het betrekking heeft op het faalmechanisme "stabiliteit". Anders worden de ondergrondschematisatie niet ingelezen in Riskeer.
- $\diamond$  Riskeer leidt uit de invoergegevens af welk vak bij welke ondergrondschematisatie past. Een ondergrondschematisatie kan voor meerdere vakken relevant zijn. Er kunnen voor een vak ook meerdere stochastische ondergrondschematisaties relevant zijn.
- <span id="page-162-0"></span> $\Diamond$  Er kunnen zowel 1-dimensionale als 2-dimensionale ondergrondschematisaties worden geïmporteerd. In het eerste geval wordt de schematisatie omgezet naar een 2-dimensionale ondergrondschematisatie dat onder het aangegeven hoogteprofiel valt.

# **18.3 Berekeningen**

# **18.3.1 Voorbereiding individuele berekeningen**

Het voorbereiden van berekeningen voor het faalmechanisme Macrostabiliteit binnenwaarts (STBI) is vergelijkbaar met het voorbereiden van berekeningen voor het faalmechanisme Piping (STPH) [\[paragraaf 17.4\]](#page-151-0). De grootste verschillen hebben betrekking op de invoer van gegevens voor een berekening.

Wanneer de gebruiker dubbelklikt op het element "Invoer" in de map "Berekeningen" dan opent zich in het hoofdscherm een weergave van de profielschematisatie en de ondergrondschematisatie. In het werkpaneel EIGENSCHAPPEN heeft de gebruiker de mogelijkheid om invoergegevens op te geven in de mappen "Hydraulische gegevens", "Schematisatie" en "Instellingen" [\[Figuur 18.3\]](#page-163-0).

<span id="page-163-0"></span>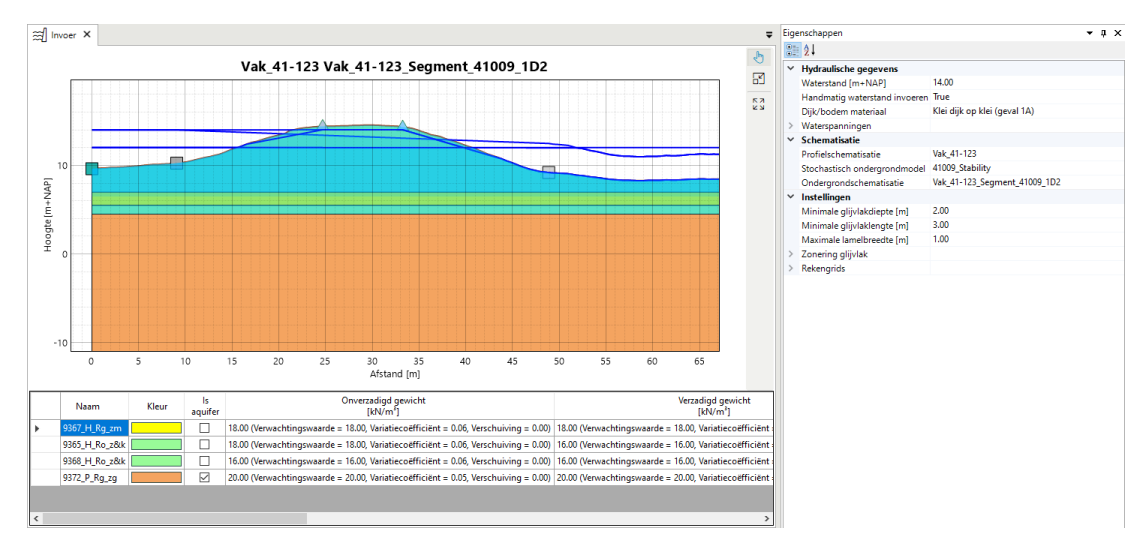

*Figuur 18.3: Grafische weergave invoer berekening Macrostabiliteit binnenwaarts (STBI)*

Voor de map "Hydraulische gegevens" heeft de gebruiker de volgende mogelijkheden:

<span id="page-163-1"></span> Wanneer de optie *Handmatig waterstand invoeren* de waarde False heeft, dient de gebruiker een locatie met hydraulische belastingen op te geven, waarvan het waterstand is berekend [\[Figuur 18.4\]](#page-163-1). De keuze van de waterstand hangt af van de keuze voor de signaleringsparameter of de omgevingswaarde [\[deelparagraaf 17.4.2\]](#page-152-0).

| Eigenschappen                   |                                                                    |  |              |
|---------------------------------|--------------------------------------------------------------------|--|--------------|
| BI 24                           |                                                                    |  |              |
| <b>Hydraulische gegevens</b>    |                                                                    |  |              |
| Hydraulische belastingenlocatie | 041-01_0110_1_WA_km0892 (67 m)                                     |  | $\checkmark$ |
| Waterstand [m+NAP]              | 041-01_0110_1_WA_km0892 (67 m)                                     |  | ۸            |
| Handmatig waterstand invoeren   | 041-01 0111 1 WA km0892 (123 m)                                    |  |              |
| Dijk/bodem materiaal            | 041-01 0109 1 WA km0892 (145 m)<br>041-01 0112 1 WA km0892 (193 m) |  |              |
| Waterspanningen                 | 041-01 0108 1 WA km0892 (195 m)                                    |  |              |
| Schematisatie                   | 041-01_0113_1_WA_km0892 (294 m)                                    |  |              |
| Profielschematisatie            | Vak 41-123                                                         |  |              |
| Stochastisch ondergrondmodel    | 41009 Stability                                                    |  |              |

*Figuur 18.4: Invoer van een HB Locatie met een berekend waterstand*

<span id="page-163-2"></span> Wanneer de optie *Handmatig waterstand invoeren* de waarde True heeft, dient de gebruiker zelf een waarde voor het waterstand in te voeren [\[Figuur 18.5\]](#page-163-2).

| $\vee$ Hydraulische gegevens  |      |
|-------------------------------|------|
| Waterstand [m+NAP]            | 7.30 |
| Handmatig waterstand invoeren | True |

*Figuur 18.5: Handmatige invoer van een waterstand*

 Bij de optie *Dijk/bodem materiaal* dient de gebruiker een keuze te maken voor het type dijk [\[Figuur 18.6\]](#page-164-0).

<span id="page-164-0"></span>

|                      | Eigenschappen                      |                                   |             |  |  |
|----------------------|------------------------------------|-----------------------------------|-------------|--|--|
|                      | 8를 <b>좋</b> 다                      |                                   |             |  |  |
| $\checkmark$         | <b>Hydraulische gegevens</b>       |                                   |             |  |  |
|                      | Waterstand [m+NAP]                 | 14.00                             |             |  |  |
|                      | Handmatig waterstand invoeren True |                                   |             |  |  |
|                      | Dijk/bodem materiaal               | Klei dijk op klei (geval 1A)      | $\check{ }$ |  |  |
|                      | Waterspanningen                    | Klei dijk op klei (geval 1A)      |             |  |  |
|                      | <b>Schematisatie</b>               | W<br>Zand dijk op klei (geval 2A) |             |  |  |
| Profielschematisatie |                                    | Klei dijk op zand (geval 1B)      |             |  |  |
|                      | Stochastisch ondergrondmodel       | Zand dijk op zand (geval 2B)      |             |  |  |
|                      | Ondergrondschematisatie            | Vak 41-123 Segment 41009 1D2      |             |  |  |

*Figuur 18.6: Invoer van het type dijk*

- $\diamond$  Onder "Waterspanningen" dient de gebruiker de volgende parameters in te vullen [\[Fi](#page-165-0)[guur 18.7\]](#page-165-0):
	- *Gemiddeld hoog water (GHW) [m+NAP]*
	- De parameter *Drainage* kan nu nog niet worden bewerkt.
	- *PL 1 initiële hoogte onder buitenkruin [m+NAP]*
	- *PL 1 initiële hoogte onder binnenkruin [m+NAP]*
	- *Corrigeer PL3 en PL4 voor opbarsten* heeft de mogelijkheid True of False
	- *Leklengte buitenwaarts PL3 [m]*
	- *Leklengte binnenwaarts PL3 [m]*
	- *Leklengte buitenwaarts PL4 [m]*
	- *Leklengte binnenwaarts PL4 [m]*
	- *Stijghoogte PL2 buitenwaarts [m+NAP]*
	- *Stijghoogte PL2 binnenwaarts [m+NAP]*
	- Onder "Extreme omstandigheden" dient de gebruiker de volgende parameters te bewerken. Parameters die grijs zijn weergegeven kunnen niet worden bewerkt.
		- *Polderpeil [m+NAP]*
		- Voor de parameter *Gebruik default waarden voor offsets van PL1* kan worden gekozen tussen True en False. Wanneer de waarde False is dienen alternatieve waarden voor de PL1 offset te worden opgegeven.
		- *Indringinglengte*
	- Hetzelfde geldt voor "Dagelijkse omstandigheden". Het is alleen niet mogelijk om voor de *Indringingslengte* een waarde op te geven. Deze is altijd 0 m.

<span id="page-165-0"></span>

|   | $\times$ Waterspanningen                       |            |
|---|------------------------------------------------|------------|
|   | Gemiddeld hoog water (GHW) [m+NAP]             | 12.00      |
| > | Drainage                                       |            |
|   | PL 1 initiële hoogte onder buitenkruin [m+NAP] | 14.02      |
|   | PL 1 initiële hoogte onder binnenkruin [m+NAP] | 14.02      |
|   | Corrigeer PL 3 en PL 4 voor opbarsten          | True       |
|   | Leklengte buitenwaarts PL 3 [m]                | 200.00     |
|   | Leklengte binnenwaarts PL 3 [m]                | 200.00     |
|   | Leklengte buitenwaarts PL 4 [m]                | 200.00     |
|   | Leklengte binnenwaarts PL 4 [m]                | 200.00     |
|   | Stijghoogte PL 2 buitenwaarts [m+NAP]          | 12.00      |
|   | Stijghoogte PL 2 binnenwaarts [m+NAP]          | 12.00      |
|   | ▽ Extreme omstandigheden                       |            |
|   | Polderpeil [m+NAP]                             | 8.00       |
|   | > Offsets PL 1                                 |            |
|   | Indringingslengte [m]                          | 2.00       |
|   | Dagelijkse omstandigheden                      |            |
|   | Polderpeil [m+NAP]                             | 8.00       |
|   | $\times$ Offsets PL 1                          |            |
|   | Gebruik default waarden voor offsets van PL 1  | True       |
|   | PL 1 offset onder buitenkruin [m]              | NaN        |
|   | PL 1 offset onder binnenkruin [m]              | <b>NaN</b> |
|   | PL 1 offset onder insteek binnenberm [m]       | NaN        |
|   | PL 1 offset onder teen dijk binnenwaarts [m]   | NaN        |
|   | Indringingslengte [m]                          | 0.00       |

*Figuur 18.7: Invoer van waterspanningen*

<span id="page-165-1"></span>In de map "Schematisatie" kan de gebruiker aangeven welke profielschematisatie, stochastisch ondergrondmodel en ondergrondschematisatie dient te worden toegepast [\[Figuur 18.8\]](#page-165-1).

| $\times$ Schematisatie       |                              |  |  |  |
|------------------------------|------------------------------|--|--|--|
| Profielschematisatie         | Vak 41-123                   |  |  |  |
| Stochastisch ondergrondmodel | 41009 Stability              |  |  |  |
| Ondergrondschematisatie      | Vak 41-123 Segment 41009 1D2 |  |  |  |

*Figuur 18.8: Invoer betreffende schematisatie van profielen en ondergrond*

Voor de map "Instellingen" kan de gebruiker aangeven hoe de berekeningen van Macrostabiliteit binnenwaarts (STBI) worden uitgevoerd [\[Figuur 18.9\]](#page-166-0). Hiervoor kunnen de volgende parameters worden bewerkt:

- *Minimale glijvlakdiepte [m]*
- *Minimale glijvlaklengte [m]*
- *Maximale lamelbreedte [m]*
- $\Diamond$  "Zonering glijvlak" geeft aan of de zoneringsgrenzen worden toegepast bij het bepalen van het intredepunt van het glijvlak
- Onder "Rekengrids" heeft de gebruiker de volgende mogelijkheden:
	- Met de optie *Verplaats grid* kan de gebruiker aangeven of Riskeer het grid kan aanpassen wanneer nodig
	- Met de optie *Bepaling grid* kan de gebruiker aangeven of Riskeer automatisch een grid aanmaakt, of dat de gebruiker dit handmatig invoert. In het laatste geval worden er gegevens gevraagd voor de volgende parameters:
		- *Bepaling tangentlijnen*
		- *Tangentlijn Z-boven [m+NAP]*
		- *Tangentlijn Z-onder [m+NAP]*
		- *Aantal tangentlijnen*
		- Onder "Linker grid" en "Rechter grid" kan de gebruiker de instellingen van het rekengrid aanpassen, bestaande uit de linker- en rechtergrens, de boven- en on-

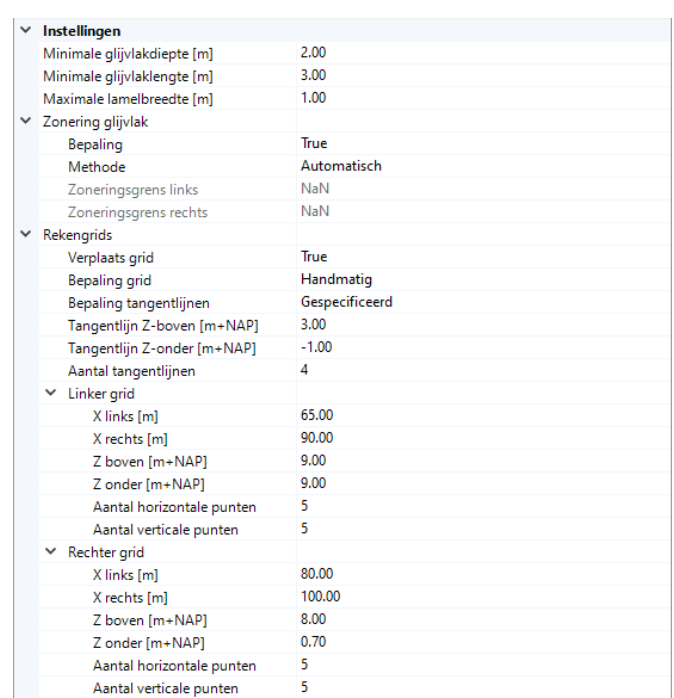

<span id="page-166-0"></span>dergrens en het aantal horizontale en verticale punten.

*Figuur 18.9: Invoer betreffende instellingen voor het uitvoeren van berekeningen*

Wanneer alle invoer voor de berekening klaar is worden de profielschematisatie, de ondergrondschematisatie de waterspanningslijnen en het rekengrid weergegeven in de grafiek met het dwarsprofiel van de dijk [\[Figuur 18.10\]](#page-166-1).

<span id="page-166-1"></span>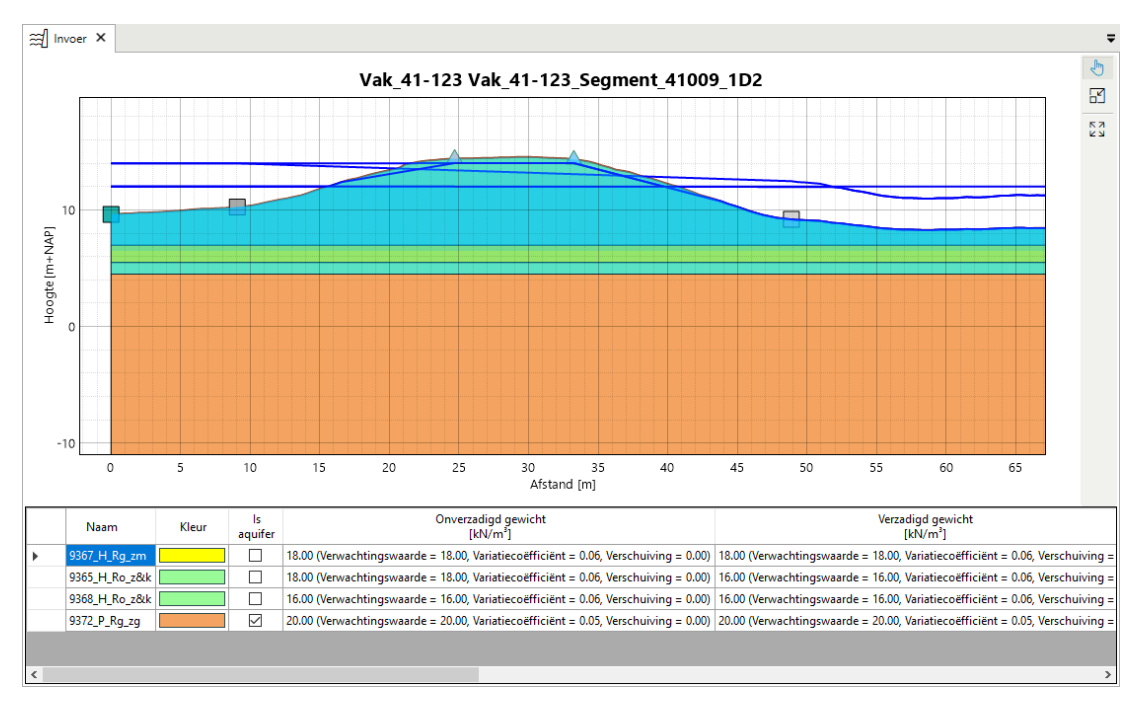

*Figuur 18.10: Weergave dijkprofiel met de rekeninstellingen*

#### **18.3.2 Voorbereiding meerdere berekeningen**

Behalve het voorbereiden van de invoer van een individuele berekening kan de gebruiker er ook voor kiezen om de invoer van meerdere berekeningen voor het Macrostabiliteit binnenwaarts (STBI) voor te bereiden [\[deelparagraaf 10.6.2\]](#page-91-0). In het hoofdscherm verschijnt het documentvenster BEREKENINGEN waarin het mogelijk is om de invoer van meerdere berekeningen te bewerken [\[Figuur 18.11\]](#page-167-0).

<span id="page-167-0"></span>

| Naam                                                                                          | Hydraulische belastingenlocatie | Stochastisch<br>ondergrondmodel | Ondergrondschematisatie          | Aandeel van schematisatie<br>in het stochastische ondergrondmodel<br>[%] |
|-----------------------------------------------------------------------------------------------|---------------------------------|---------------------------------|----------------------------------|--------------------------------------------------------------------------|
| Vak_41-123 Vak_41-123_Segment_41009_1D2   041-01_0104_1_WA_km0891 (586 m) -                   |                                 | 41009 Stability                 | v   Vak_41-123_Segment_41009_1D2 | $- 2.00$                                                                 |
| Vak_41-123 Vak_41-123_Segment_41009_1D3   041-01_0104_1_WA_km0891 (586 m) -   41009_Stability |                                 |                                 | Vak 41-123 Segment 41009 1D3     | $-12.00$                                                                 |
| Vak 41-123 Vak 41-123 Segment 41009 1D4 041-01 0104 1 WA km0891 (586 m)                       |                                 | 41009 Stability                 | Vak 41-123 Segment 41009 1D4     | $-14.00$                                                                 |
| Vak 41-123 Vak 41-123 Segment 41009 1D6 041-01 0104 1 WA km0891 (586 m)                       |                                 | - 41009 Stability               | Vak 41-123 Segment 41009 1D6     | $-18,00$                                                                 |
| Vak_41-123 Vak_41-123_Segment_41009_1D7   041-01_0104_1_WA_km0891 (586 m)                     |                                 | - 41009 Stability               | v   Vak_41-123_Segment_41009_1D7 | $-8.00$                                                                  |
| Vak_41-123 Vak_41-123_Segment_41009_1D1 <selecteer></selecteer>                               |                                 | - 41009_Stability               | - Vak_41-123_Segment_41009_1D1   | $-12.00$                                                                 |
| Vak_41-123 Vak_41-123_Segment_41009_1D8   041-01_0104_1_WA_km0891 (586 m)                     |                                 | - 41009_Stability               | - Vak_41-123_Segment_41009_1D8   | $-16.00$                                                                 |
| Vak_41-123 Vak_41-123_Segment_41009_1D5 <selecteer></selecteer>                               |                                 | - 41009_Stability               | v   Vak_41-123_Segment_41009_1D5 | $- 48.00$                                                                |
|                                                                                               |                                 |                                 |                                  |                                                                          |

*Figuur 18.11: Mogelijkheid om de invoer van meerdere berekeningen voor te bereiden voor het faalmechanisme Macrostabiliteit binnenwaarts (STBI)*

De volgende invoergegevens kunnen in het documentvenster BEREKENINGEN worden bewerkt:

- *Naam*: het is mogelijk om de naam van de berekening te bewerken.
- *Hydraulische belastingenlocatie*: het is mogelijk om een koppeling te maken met een hydraulische belastingenlocatie (dit is alleen mogelijk wanneer de waterstand niet handmatig wordt ingesteld).
- *Stochastisch ondergrondmodel*: het is mogelijk om hier een keuze te maken.
- *Ondergrondschematisatie*: het is mogelijk om hier een keuze te maken.
- *Aandeel van schematisatie in het stochastische ondergrondmodel [%]*: dit veld kan niet worden bewerkt.

# **18.3.3 Weergave rekenresultaten**

<span id="page-167-1"></span>Wanneer de berekeningen zijn uitgevoerd wordt in het werkpaneel EIGENSCHAPPEN de rekenresultaten weergegeven [\[Figuur 18.12\]](#page-167-1). Behalve de uitvoerparameters die beschreven zijn in [paragraaf 21.3](#page-190-0) wordt de *Stabiliteitsfactor [-]* gegeven. Dit betreft de verhouding van de weerstandbiedende en de aandrijvende krachten langs een glijvlak.

| Eigenschappen |                                    |         |  |  |
|---------------|------------------------------------|---------|--|--|
| 8 2 L         |                                    |         |  |  |
|               | Macrostabiliteit binnenwaarts      |         |  |  |
|               | Stabiliteitsfactor [-]             | 0.473   |  |  |
|               | Benaderde faalkans [1/jaar]        | 1/2     |  |  |
|               | Betrouwbaarheidsindex faalkans [-] | 0.24113 |  |  |
|               |                                    |         |  |  |

*Figuur 18.12: Weergave berekeningsresultaten Macrostabiliteit binnenwaarts (STBI)*

In het hoofdscherm opent zich een documentvenster met daarin een weergave van het berekende dwarsprofiel [\[Figuur 18.13\]](#page-168-1). Hierin is de meest waarschijnlijke glijcirkel en de bijbehorende lamellen weergegeven. Onder de grafiek bevindt zich een tabel met per lamel kenmerkende resultaten.

<span id="page-168-1"></span>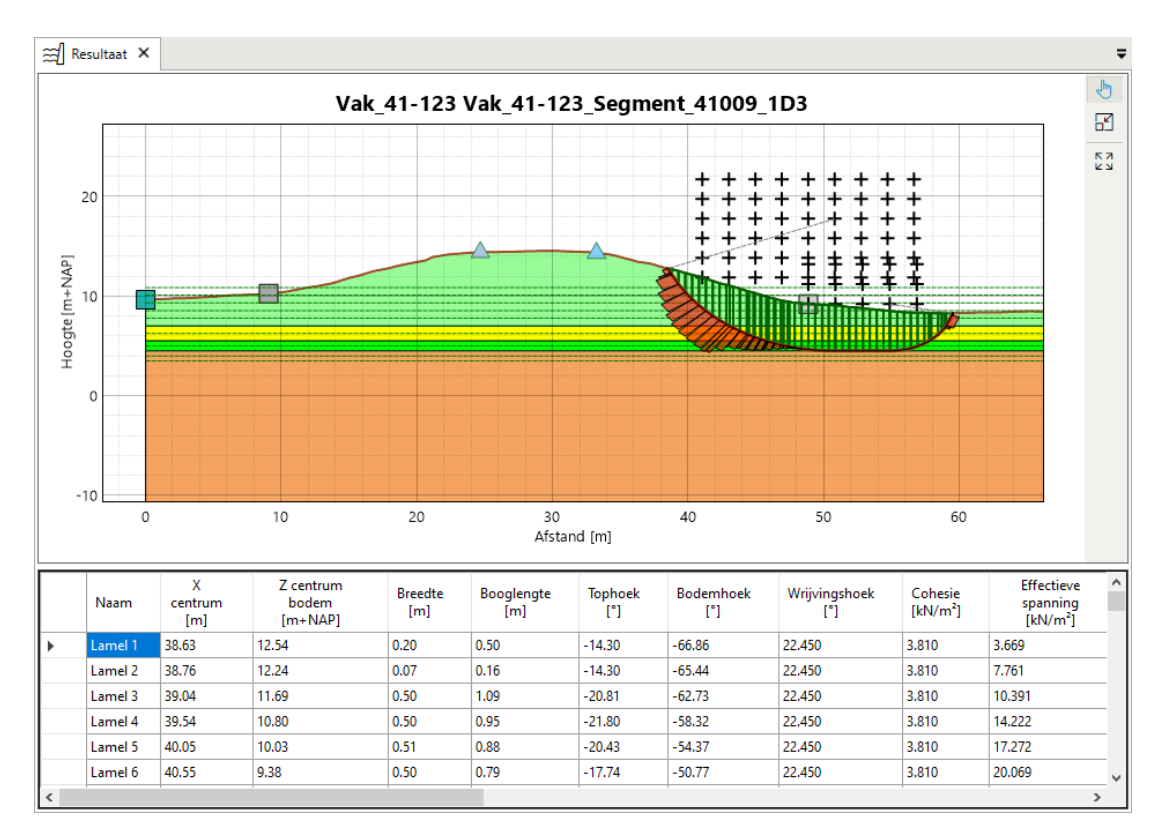

<span id="page-168-0"></span>*Figuur 18.13: Weergave berekeningsresultaten Macrostabiliteit binnenwaarts (STBI)*

# **18.4 Export berekeningen naar D-Geo Suite Stability**

Voor Macrostabiliteit binnenwaarts (STBI) is het mogelijk om een berekening te exporteren naar een STIX bestand, dat kan worden geïmporteerd door D-Geo Suite Stability [\[deelpara](#page-28-0)[graaf 2.4.2\]](#page-28-0).

<span id="page-168-2"></span>Het exporteren van alle berekeningen vindt plaats door met de secundaire muisknop te klikken op de map "Berekeningen" en vervolgens te kiezen voor de optie *Exporteren*. Het is mogelijk om behalve alle berekeningen, een map met berekeningen of een enkele berekening te exporteren [\[Figuur 18.14\]](#page-168-2).

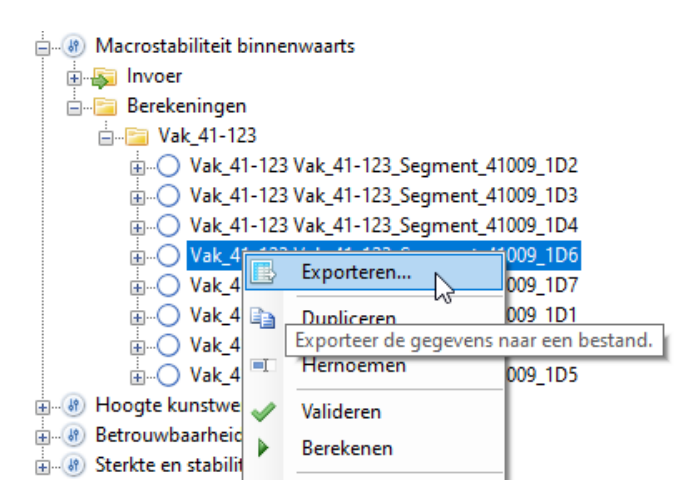

*Figuur 18.14: Het exporteren van berekeningen voor Macrostabiliteit binnenwaarts (STBI)*

<span id="page-169-0"></span>Vervolgens wordt er een dialoogvenster geopend met de titel **Kies wat u wilt exporteren**. Hierin dient de optie *D-GEO Suite Stability Project (\*.stix)* te worden geselecteerd voor het exporteren naar D-Geo Suite Stability [\[Figuur 18.15\]](#page-169-0)

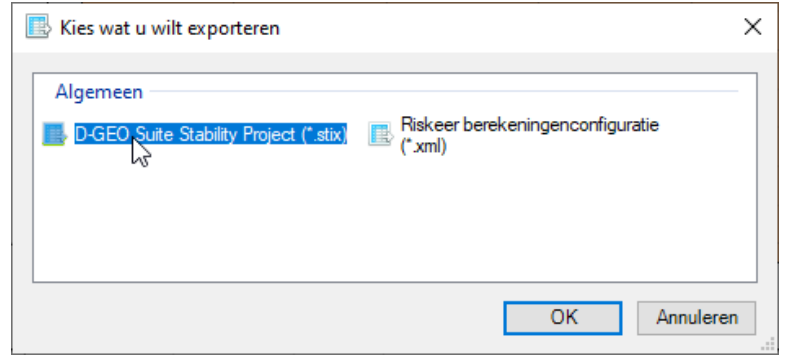

*Figuur 18.15: Optie D-GEO Suite Stability Project voor het exporteren van berekeningen voor Macrostabiliteit binnenwaarts (STBI)*

Per berekening wordt zowel de invoer als uitvoer van Riskeer naar D-Geo Suite Stability geëxporteerd. Het exporteren van een berekening is alleen mogelijk, indien de resultaten beschikbaar zijn. Wanneer geen van de geselecteerde berekeningen resultaten bevat, is alleen export naar een configuratiebestand mogelijk [\[deelparagraaf 10.6.4\]](#page-93-0).

Bij het exporteren van één berekening wordt deze direct naar een STIX bestand geëxporteerd. De gebruiker wordt gevraagd om naam en opslaglocatie van het STIX bestand te specificeren. Bij het exporteren van een map met berekeningen worden de bijbehorende STIX bestanden allemaal naar één zip-bestand geëxporteerd. In dit geval wordt door Riskeer aan elk geëxporteerd STIX bestand de naam van de berekening automatisch toegekend. Ook wordt de folderstructuur geëxporteerd, indien de map meerdere submappen met berekeningen bevat.

In de export van gegevens wordt onderscheid gemaakt tussen twee bouwfases in D-Geo Suite Stability, namelijk Bouwfase 1 voor de dagelijkse omstandigheden en Bouwfase 2 voor de extreme omstandigheden. De export heeft betrekking op de volgende gegevens, met tussen haakjes de bouwfase waarvoor dit relevant is:

- $\diamond$  Waterstand (Bouwfase 2)
- Dijk/bodem materiaal (Bouwfase 1 en 2)
- Alle invoerparameters in onderdeel Waterspanningen (Bouwfase 1 en 2)
- Profielschematisatie (Bouwfase 1 en 2)
- Dijkopbouw en per laag:
	- Naam van een laag (Bouwfase 1 en 2)
	- Is aquifer (Bouwfase 1 en 2)
	- Onverzadigd gewicht (Bouwfase 1 en 2)
	- Verzadigd gewicht (Bouwfase 1 en 2)
	- Schuifsterkte model (Bouwfase 1 en 2)
	- Cohesie (Bouwfase 1 en 2)
	- Wrijvingshoek (Bouwfase 1 en 2)
	- Schuifsterkte ratio (Bouwfase 1 en 2)
	- Sterkte toename exp (Bouwfase 1 en 2)
	- Gebruik POP (Bouwfase 1)
	- POP (Bouwfase 1)
	- Grensspanning (Bouwfase 1)

```
 Berekende waterspanningen (Bouwfase 1 en 2)
```
Glijvlak (Bouwfase 2)

Bij de export van deze gegevens zijn de volgende punten van belang:

- $\diamond$  Als er meer dan één aquiferlaag aanwezig is in een berekening, dan worden er geen aquiferlagen naar D-Geo Suite Stability geëxporteerd.
- $\Diamond$  Als er binnen één laag meerdere grensspanningen aanwezig zijn of als er binnen één laag een POP en grensspanning aanwezig zijn, dan worden er geen grensspanningen en/of POP naar D-Geo Suite Stability geëxporteerd.
- In Riskeer is POP een laageigenschap en in D-Geo Suite Stability is POP een statepunt of een statelijn. Riskeer exporteert POP van een laag altijd als een statepunt, dat precies in het midden van dat laag valt.
- $\Diamond$  Indien een grensspanning buiten de dijkgrenzen ligt of op een scheiding van twee lagen, dan wordt er geen grensspanning naar D-Geo Suite Stability geëxporteerd.
- $\Diamond$  In Riskeer is de maximale lamelbreedte een gebruikersinvoer en groter dan 0 m. In D-Geo Suite Stability is de lamelbreedte altijd gelijk aan 1 m. Er wordt daarom geen lamelbreedte geëxporteerd.
- $\diamond$  In D-Geo Suite Stability zijn Onverzadigd gewicht en Verzadigd gewicht geen stochasten. Voor deze parameters worden dus geen kansverdeling en bijbehorende parameters (verwachtingswaarde en standaardafwijking) geëxporteerd.

# **19 Faalmechanisme Grasbekleding erosie kruin en binnentalud (GEKB)**

# **19.1 Introductie faalmechanisme Grasbekleding erosie kruin en binnentalud (GEKB)**

Dit hoofdstuk beschrijft de specifieke zaken die van belang zijn voor het beoordelen of ontwerpen van een traject op het faalmechanisme Grasbekleding erosie kruin en binnentalud (GEKB). In het vervolg van dit hoofdstuk zal dit faalmechanisme worden aangeduid als Grasbekleding (GEKB).

- $\Diamond$  [Paragraaf 19.2](#page-172-0) geeft aandacht aan de invoergegevens met betrekking tot de locaties van dijkprofielen en de eigenschappen van dijkprofielen.
- <span id="page-172-0"></span> $\diamond$  [Paragraaf 19.3](#page-176-0) besteedt aandacht aan de voorbereiding van berekeningen en de weergave van rekenresultaten.

#### <span id="page-172-2"></span>**19.2 Invoer dijkprofielen**

# **19.2.1 Bestandsformaat locaties dijkprofielen**

Voor het faalmechanisme Grasbekleding (GEKB) vraagt Riskeer om een shapefile [\[deelpara](#page-79-2)[graaf 9.3.2\]](#page-79-2) met daarin de locaties waarvoor dijkprofielen beschikbaar zijn. De gebruiker is zelf verantwoordelijk voor het beschikbaar hebben van dit invoerbestand. Bij het ontwikkelen van dit bestand zijn de volgende zaken zijn van belang:

- $\diamond$  De shapefile dient een zogenaamd puntenbestand te zijn waarbij de punten op de referentielijn liggen [\[paragraaf 11.3\]](#page-104-0).
- $\Diamond$  [Tabel 19.1](#page-172-1) geeft een overzicht van de velden die door Riskeer worden gebruikt als invoer:
	- □ Het invoerbestand bevat drie verplichte attributen, te weten ID, X0 en Naam.
	- Andere attributen zijn toegestaan, maar worden door Riskeer niet herkend als invoer.
- [Tabel 19.1](#page-172-1) beschrijft ook de opmaak waaraan de attributen dienen te voldoen:
	- "Character(25)": Dit veld bevat een tekst met maximaal 25 karakters, zoals hoofdletters, kleine letters en cijfers. Spaties en bijzondere leestekens zijn niet toegestaan.
	- "Double": Dit veld bevat een getal met een drijvende komma.

<span id="page-172-1"></span>

| Veldnaam | Datatype       | <b>Toelichting</b>                        |
|----------|----------------|-------------------------------------------|
| ΤD       | Character (25) | Identificatiecode profiel                 |
| X0       | Double         | Positie snijpunt profiel - referentielijn |
| Naam     | Character (25) | Naam van het dwarsprofiel                 |

*Tabel 19.1: Veldnamen in de shapefile met locaties profielen Grasbekleding (GEKB)*

- ID: Wanneer Riskeer een locatie van het dijkprofiel heeft ingelezen wordt er in dezelfde map als het locatiebestand gezocht naar een bijbehorend profielbestand [zie [deelpara](#page-79-3)[graaf 9.2.3\]](#page-79-3). Hiervoor geldt dat de waarde van het veld ID in het locatiebestand en het profielbestand identiek dienen te zijn. Wanneer er voor een zekere locatie geen bijbehorend profiel beschikbaar is volgt een foutmelding. Wanneer er meerdere profielen beschikbaar zijn wordt alleen het eerste profielbestand ingelezen en volgt er een waarschuwing.
- $\Diamond$  X0: De waarde van X0 is de afstand tussen het nulpunt van het dijkprofiel en het snijpunt van het dijkprofiel met de referentielijn. Het nulpunt wordt door de gebruiker zelf bepaald bij het schematiseren van de profielen in het profielbestand [\[deelparagraaf 19.2.2\]](#page-173-0). Wanneer de referentielijn landwaarts ligt van het nulpunt, dan is de waarde van X0 positief en vice versa.

<span id="page-173-0"></span> $\diamond$  Naam: Het veld Naam geeft aan met welke naam het dijkprofiel wordt weergegeven in Riskeer.

#### **19.2.2 Bestandsformaat eigenschappen dijkprofielen**

De profielbestanden voor het faalmechanisme Grasbekleding (GEKB) hebben de extensie <\*.prfl> [\[deelparagraaf 9.2.3\]](#page-79-3). Dergelijke bestanden dienen zelf door de gebruiker te worden aangemaakt, bijvoorbeeld met behulp van een teksteditor. De inhoud van dit bestand dient te voldoen aan een aantal conventies die worden toegelicht aan de hand van onderstaand voorbeeld.

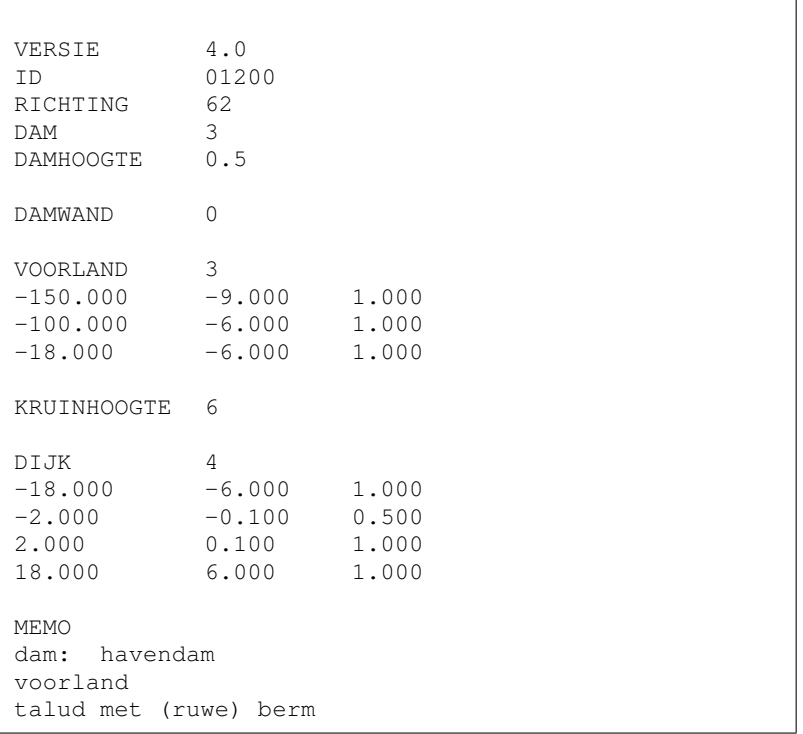

Voor een profielbestand [\[deelparagraaf 9.2.3\]](#page-79-3) gelden de volgende conventies:

- Er wordt met behulp van "keywords" informatie gespecificeerd. Daarbij wordt een vaste volgorde van de keywords verwacht.
- $\Diamond$  leder keyword (m.u.v. MEMO) wordt gevolgd door één of meerdere tabs of spaties gevolgd door een waarde.
- $\Diamond$  Alle keywords zijn hoofdlettergevoelig. Keywords met kleine letters worden derhalve niet herkend.
- $\diamond$  Numerieke waardes moeten altijd worden opgegeven met een punt (.) als scheidingsteken.
- Lege regels zijn toegestaan ter verduidelijking van de informatie.
- VERSIE: Als eerste moet het versienummer van het profielbestandsformaat worden genoemd. Voor Riskeer is versie 4.0 vereist.
- $\Diamond$  ID: Het tweede keyword geeft het ID van het profiel aan. Het ID wordt gevormd door een combinatie van letters (A t/m Z) en getallen. (0 t/m 9) en wordt gebruikt om de informatie uit het bestand te koppelen aan een punt uit het locatiebestand [\[deelparagraaf 19.2.1\]](#page-172-2). Wanneer het ID niet correspondeert met een ID uit het locatiebestand stopt de invoer van het profielbestand door Riskeer. Eventuele fouten in dit profielbestand worden dan niet meer gemeld.
- $\Diamond$  RICHTING: Dit betreft de richting van de uitwendige dijknormaal en geeft duidelijkheid over de oriëntatie van de dijk. Dit getal wordt in berekeningen gebruikt om de hoek van

golfinval te bepalen, maar wordt ook gebruikt om een vertaling te maken tussen het lokale assenstelsel dat in dit bestand is gedefinieerd en de positie van de schematisatie in RD coördinaten (en dus de weergave op een kaart). Hierbij moet de richting worden opgegeven in graden volgens de nautische conventie (Noord is 0, Oost 90, Zuid 180 en West 270), waarbij de richting aangeeft wat de 'vandaan'-richting van een profielschematisatie is. RICHTING 270 betekent dus dat de lokale horizontale as van west naar oost is gericht. (Bedenk hierbij ook dat de lokale horizontale as van water naar land loopt en loodrecht op de waterkering staat).

- $\Diamond$  DAM: Het keyword DAM geeft aan of er een dam in het profiel aanwezig is [\[Figuur 19.1\]](#page-174-0):
	- $\Box$  0 -> Betekent dat er geen dam aanwezig is.
	- $\Box$  1 -> Betekent een dam in de vorm van een caisson.
	- $\Box$  2 -> Betekent een steile wand.
	- 3 -> Betekent een 1-op-1.5 havendam.

<span id="page-174-0"></span>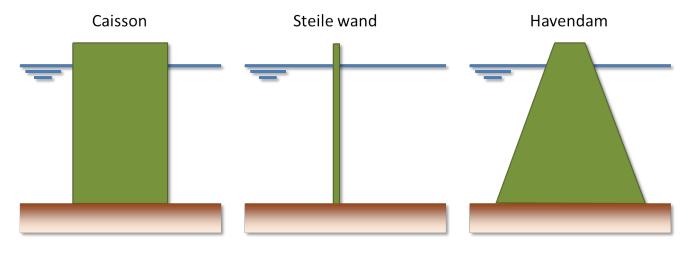

*Figuur 19.1: Definitie van een dam in het profielbestand*

<span id="page-174-1"></span> $\Diamond$  DAMHOOGTE: Geeft de hoogte van de dam in meters t.o.v. NAP [\[Figuur 19.2\]](#page-174-1).

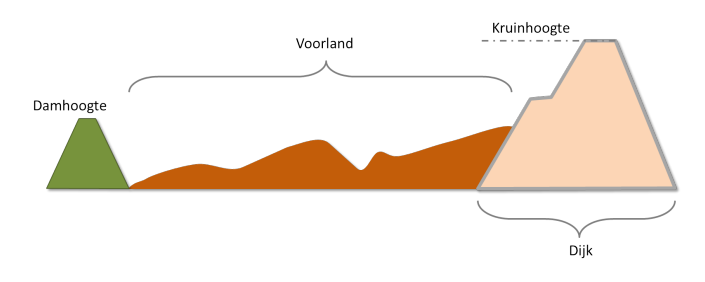

*Figuur 19.2: Definitie van een profiel in het profielbestand*

- $\Diamond$  VOORLAND: Dit keyword geeft aan dat op de volgende regels coördinaten zijn opgenomen waarmee het voorland wordt beschreven [\[Figuur 19.2\]](#page-174-1). Het getal achter dit keyword specificeert hoeveel regels (coördinaten) er in de tabel opgenomen zijn. Dit getal is belangrijk voor de mogelijkheden om het locatiebestand dijkprofielen in te lezen in Riskeer:
	- Wanneer in minimaal één van de profiellocaties het aantal coördinaten gelijk is aan 0, dan betekent dit dat er voor deze locatie geen voorlandgegevens beschikbaar zijn. Het locatiebestand kan nu alleen worden ingelezen voor de dijkprofielen binnen het faalmechanisme Grasbekleding (GEKB), en niet als vooroeverprofiel voor de overige faalmechanismen.
	- $\Box$  Wanneer in minimaal één van de profiellocaties het aantal coördinaten gelijk is aan 1, dan betekent dit dat er voor deze locatie geen voorlandtaluddeel kan worden gedefinieerd. In dit geval kan het locatiebestand niet worden ingelezen in Riskeer.
	- □ Wanneer het aantal profiellocaties twee of hoger is, dan volgt er voor elke locatie een regel met gegeven.

Elke regel voor een coördinaat moet met 3 kolommen weergegeven worden (gescheiden door een tab):

- $\Box$  De eerste kolom is telkens de afstandswaarde (x-coördinaat) in meters in het lokale assenstelsel.
- □ De tweede kolom is de hoogte (z-coördinaat) in m+NAP.
- De derde kolom is de ruwheid van het profiel tussen het beschreven profielpunt en het volgende profielpunt. Zie voor een verklaring de beschrijving bij het keyword DIJK. Voor een voorland zal Riskeer geen ruwheden uit het bestand gebruiken.
- $\diamond$  DAMWAND: Dit geeft aan of de waterkering bestaat uit een damwand. Riskeer accepteert alleen een waarde van 0, omdat rekenen met damwanden niet wordt ondersteund.
- $\diamond$  KRUINHOOGTE: Geeft de kruinhoogte van de dijk of damwand (afhankelijk van het keyword DAMWAND) [\[Figuur 19.2\]](#page-174-1).
- DIJK: Dit keyword geeft aan dat op de volgende regels coördinaten zijn opgenomen waarmee het dijkprofiel wordt beschreven. Het getal achter dit keyword specificeert hoeveel regels (coördinaten) er in de tabel opgenomen zijn. Een 0 betekent dat er geen dijkprofiel is gespecificeerd. In dat geval volgt geen tabel met coördinaten. Een 4 betekent dat er 4 regels volgen die de profielpunten van het dijkprofiel beschrijven. Ook voor de beschrijving van dijkprofielen geldt dat Riskeer alleen profielen bestaande uit 0, of 2 of meer coördinaten als geldige invoer beschouwd. Ieder profielpunt moet met 3 kolommen weergegeven worden (gescheiden door een tab):
	- $\Box$  De eerste kolom is telkens de afstandswaarde (x-coördinaat) in meters in het lokale assenstelsel.
	- □ De tweede kolom is de hoogte aan (z-coördinaat) in m+NAP.
	- De derde kolom is de ruwheid van het profiel tussen het beschreven profielpunt en het volgende profielpunt. De onderste ruwheidswaarde heeft dus geen betekenis. De ruwheidswaarde is een maat voor de reductie voor de golfoploop/overslag. Hoe dichter deze waarde bij 1 ligt, hoe minder reductie van de golfoploop/overslag. Riskeer accepteert ruwheden tussen 0.5 en 1. Er wordt opgemerkt dat Riskeer geen berekeningen kan uitvoeren met dijkprofielen waarvoor het binnentalud is meegenomen in het veld DIJK.
- $\diamond$  MEMO: vanaf dit keyword zal Riskeer de tekst als opmerkingen beschouwen en in de berekeningen weergeven als onderdeel van de voor de berekening gebruikte invoer.

De ingevoerde gegevens kunnen worden bekeken met het werkpaneel EIGENSCHAPPEN. Een voorbeeld hiervan is weergegeven in [Figuur 19.3.](#page-176-1)

<span id="page-176-1"></span>

| Eigenschappen                  | $ \sqrt{2}$      |  |  |  |  |  |  |
|--------------------------------|------------------|--|--|--|--|--|--|
| $\boxed{3}$ $\frac{1}{2}$      |                  |  |  |  |  |  |  |
| △ Algemeen                     |                  |  |  |  |  |  |  |
| ID                             | 01200            |  |  |  |  |  |  |
| Naam                           | Profiel 1        |  |  |  |  |  |  |
| 4 Schematisatie                |                  |  |  |  |  |  |  |
| Locatie (RD) [m]               | (132409, 548205) |  |  |  |  |  |  |
| Oriëntatie <sup>[°]</sup>      | 62.00            |  |  |  |  |  |  |
| Dam<br>◢                       |                  |  |  |  |  |  |  |
| Aanwezig                       | True             |  |  |  |  |  |  |
| Type                           | Havendam         |  |  |  |  |  |  |
| Hoogte [m+NAP]                 | 0.50             |  |  |  |  |  |  |
| Voorlandgeometrie<br>◢         |                  |  |  |  |  |  |  |
| ▲ Coördinaten [m]              | Aantal (3)       |  |  |  |  |  |  |
| [1]                            | $(-150, -9)$     |  |  |  |  |  |  |
| [2]                            | $(-100, -6)$     |  |  |  |  |  |  |
| [3]                            | $(-18, -6)$      |  |  |  |  |  |  |
| Dijkgeometrie<br>₫             |                  |  |  |  |  |  |  |
| ▲ Coördinaten [m]              | Aantal (4)       |  |  |  |  |  |  |
| [1]                            | $(-18, -6)$      |  |  |  |  |  |  |
| [2]                            | $(-2, -0.1)$     |  |  |  |  |  |  |
| [3]                            | (2, 0.1)         |  |  |  |  |  |  |
| [4]                            | (18, 6)          |  |  |  |  |  |  |
| 4 Ruwheid invloedsfactoren [-] | Aantal (3)       |  |  |  |  |  |  |
| [1]                            | 1.00             |  |  |  |  |  |  |
| [2]                            | 0.50             |  |  |  |  |  |  |
| [3]                            | 1.00             |  |  |  |  |  |  |
| Dijkhoogte [m+NAP]             | 6.00             |  |  |  |  |  |  |
|                                |                  |  |  |  |  |  |  |

*Figuur 19.3: Weergave eigenschappen geïmporteerd profiel*

# <span id="page-176-0"></span>**19.3 Berekeningen**

# **19.3.1 Voorbereiding individuele berekeningen**

Voor het bewerken van de invoer van een individuele berekening Grasbekleding (GEKB) dient de gebruiker dubbel te klikken op het element "Invoer" in de PROJECTVERKENNER [\[deelpa](#page-91-0)[ragraaf 10.6.2\]](#page-91-0). Er wordt dan in het hoofdscherm een weergave van het geselecteerde dijkprofiel getoond waarin de dijkhoogte, het dijkprofiel en het voorland (indien aanwezig) zijn weergegeven [\[Figuur 19.4\]](#page-176-2).

<span id="page-176-2"></span>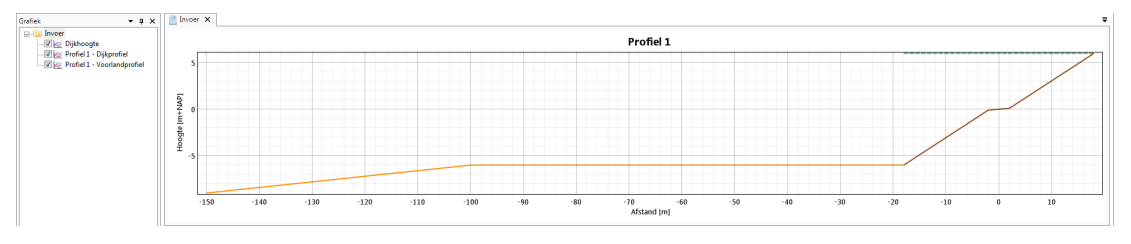

*Figuur 19.4: Weergave van het dijkprofiel in het hoofdscherm*

Tevens verschijnt het werkpaneel EIGENSCHAPPEN waarin de gebruiker de mogelijkheid heeft om een aantal rekeninstellingen te bewerken in het werkpaneel EIGENSCHAPPEN. Het betreft de parameters die in het scherm zwart zijn weergegeven [\[Figuur 19.5\]](#page-177-0):

<span id="page-177-0"></span>

|  | Eigenschappen                                         | дx                                        |  |  |  |  |
|--|-------------------------------------------------------|-------------------------------------------|--|--|--|--|
|  | 8 L 2 L                                               |                                           |  |  |  |  |
|  | ▽ Hydraulische gegevens                               |                                           |  |  |  |  |
|  | Hydraulische belastingenlocatie                       | YM_2_12-2_dk_00012 (338 m)                |  |  |  |  |
|  | $\times$ Schematisatie                                |                                           |  |  |  |  |
|  | Dijkprofiel                                           | Profiel 1                                 |  |  |  |  |
|  | Locatie (RD) [m]                                      | (132409, 548205)                          |  |  |  |  |
|  | Oriëntatie <sup>[°]</sup>                             | 100.00                                    |  |  |  |  |
|  | $\times$ Dam                                          |                                           |  |  |  |  |
|  | Gebruik                                               | False                                     |  |  |  |  |
|  | Type                                                  | Havendam                                  |  |  |  |  |
|  | Hoogte [m+NAP]                                        | 0.00                                      |  |  |  |  |
|  | v Voorlandgeometrie                                   |                                           |  |  |  |  |
|  | Gebruik                                               | False                                     |  |  |  |  |
|  | > Coördinaten [m]                                     | Aantal (0)                                |  |  |  |  |
|  | $\times$ Dijkgeometrie                                |                                           |  |  |  |  |
|  | > Coördinaten [m]                                     | Aantal (4)                                |  |  |  |  |
|  | Ruwheid invloedsfactoren [-]                          | Aantal (3)                                |  |  |  |  |
|  | Dijkhoogte [m+NAP]                                    | 4.33                                      |  |  |  |  |
|  | <b>Toetseisen</b>                                     |                                           |  |  |  |  |
|  | $\times$ Kritiek overslagdebiet [m <sup>3</sup> /s/m] | $0.0040$ (Standaardafwijking = $0.0006$ ) |  |  |  |  |
|  | Type verdeling                                        | Lognormaal                                |  |  |  |  |
|  | Verwachtingswaarde                                    | 0.0040                                    |  |  |  |  |
|  | Standaardafwijking                                    | 0.0006                                    |  |  |  |  |
|  | $\times$ Sterkte berekening                           |                                           |  |  |  |  |
|  | Illustratiepunten inlezen                             | True                                      |  |  |  |  |
|  | $\times$ HBN                                          |                                           |  |  |  |  |
|  | <b>HBN</b> berekenen                                  | True                                      |  |  |  |  |
|  | Doelkans [1/jaar]                                     | 1/3,000                                   |  |  |  |  |
|  | Illustratiepunten inlezen                             | False                                     |  |  |  |  |
|  | $\times$ Overslagdebiet                               |                                           |  |  |  |  |
|  | Overslagdebiet berekenen                              | True                                      |  |  |  |  |
|  | Doelkans [1/jaar]                                     | 1/3,000                                   |  |  |  |  |
|  | Illustratiepunten inlezen                             | False                                     |  |  |  |  |
|  |                                                       |                                           |  |  |  |  |

*Figuur 19.5: Bewerken invoer in werkpaneel* EIGENSCHAPPEN

In de map "Hydraulische gegevens" biedt de optie *Hydraulische belastingenlocatie* de mogelijkheid om de berekening te koppelen aan een HB Locatie [\[paragraaf 13.4\]](#page-125-0).

In de map "Schematisatie" kan het volgende worden aangepast:

- De optie *Dijkprofiel* biedt de mogelijkheid om een dijkprofiel te selecteren.
- De optie *Oriëntatie* bevat de richting van het dwarsprofiel [\[deelparagraaf 19.2.2\]](#page-173-0)
- $\diamond$  De gebruiker kan kiezen of er bij de berekening rekening dient te worden gehouden met een voorliggend waterkerend element. Dit kan worden bewerkt door de optie *Dam* uit te klappen. Vervolgens kan met de optie *Gebruik* worden aangegeven of het element wel of niet wordt meegenomen. De optie *Type* kan worden gebruikt om aan te geven of er sprake is van een Muur, Caisson of Havendam en de optie *Hoogte [m+NAP]* betreft de kruinhoogte van het voorliggend element.
- $\diamond$  De gebruiker kan kiezen of er bij de berekening rekening dient te worden gehouden met een voorlandprofiel, wanneer een dergelijk voorlandprofiel is opgenomen in het profielbestand [\[deelparagraaf 19.2.2,](#page-173-0) [deelparagraaf 9.2.3\]](#page-79-3). Dit kan worden bewerkt door de optie *Voorlandgeometrie* uit te klappen. Vervolgens kan met de optie *Gebruik* worden aangegeven of het voorlandprofiel wel of niet wordt meegenomen.
- De optie *Dijkhoogte [m+NAP]* kan worden toegepast om de kruinhoogte van het dijkprofiel aan te passen. Dit gebeurt door extrapolatie van het buitentalud indien de opgegeven waarde groter is dan het ingevoerde profiel. Wanneer een lagere waarde wordt ingevoerd wordt het ingevoerde dijkprofiel afgetopt. De opgegeven dijkhoogte wordt in [Figuur 19.4](#page-176-2) afgebeeld als een horizontale streeplijn.

In de map "Toetseisen" kan het volgende worden aangepast:

◇ Met de optie *Kritiek overslagdebiet [m<sup>3</sup>/s/m]* kunnen de toetscriteria ten aanzien van het overslagdebiet worden aangepast. Na uitklappen van deze optie kan de gebruiker zowel de optie *Verwachtingswaarde* als de optie *Standaardafwijking* bewerken. Hierbij geldt dat de *Verwachtingswaarde* groter dan 0 m<sup>3</sup> /s/m dient te zijn. De *Standaardafwijking* moet gelijk of groter dan 0 m<sup>3</sup>/s/m zijn.

Tot slot heeft de gebruiker de volgende mogelijkheden:

- $\diamond$  Onder de map "Sterkte berekening" kan worden aangegeven of Riskeer illustratiepunten voor de faalkansberekening inleest.
- Onder de map "HBN" heeft de gebruiker de volgende mogelijkheden:
	- Met de optie *HBN berekenen* kan de gebruiker aangeven dat de HBN waarde dient te worden berekend (HBN staat voor Hydraulisch BelastingNiveau).
	- Met de optie *Doelkans [1/jaar]* (actief indien *HBN berekenen* = True) kan de gebruiker de gewenste doelkans definiëren, waarvoor de HBN waarde berekend wordt. De waarde van de doelkans moet groter zijn dan 0 en kleiner dan of gelijk aan 0.1.
	- Met de optie *Illustratiepunten inlezen* (actief indien *HBN berekenen* = True) kan de gebruiker aangegeven of Riskeer illustratiepunten voor de HBN-berekening inleest.
- Onder de map "Overslagdebiet" heeft de gebruiker de volgende mogelijkheden:
	- Met de optie *Overslagdebiet berekenen* kan de gebruiker kiezen voor het bepalen van het overslagdebiet bij een gegeven doelkans.
	- Met de optie *Doelkans [1/jaar]* (actief indien *Overslagdebiet berekenen* = True) kan de gebruiker de gewenste doelkans definiëren, waarvoor het overslagdebiet berekend wordt. De waarde van de doelkans moet groter zijn dan 0 en kleiner dan of gelijk aan 0.1.
	- Met de optie *Illustratiepunten inlezen* (actief indien *Overslagdebiet berekenen* = True) kan de gebruiker aangegeven of Riskeer illustratiepunten voor de berekening inleest.

# **19.3.2 Voorbereiding meerdere berekeningen**

Behalve het voorbereiden van de invoer van een individuele berekening kan de gebruiker er ook voor kiezen om de invoer van meerdere berekeningen voor het Grasbekleding (GEKB) voor te bereiden [\[deelparagraaf 10.6.2\]](#page-91-0). In het hoofdscherm verschijnt het documentvenster BEREKENINGEN waarin het mogelijk is om de invoer van meerdere berekeningen te bewerken [\[Figuur 19.6\]](#page-178-0).

<span id="page-178-0"></span>

| Berekeningen X |                       |                    |                                                              |                |                                    |                         |                              |                         |                                                                                    |                                                                       |
|----------------|-----------------------|--------------------|--------------------------------------------------------------|----------------|------------------------------------|-------------------------|------------------------------|-------------------------|------------------------------------------------------------------------------------|-----------------------------------------------------------------------|
|                | Naam                  | <b>Diikprofiel</b> | Hydraulische belastingenlocatie                              | Gebruik<br>dam | Damtype                            | Damhoogte<br>$[m+NAPI]$ | Gebruik<br>voorlandgeometrie | Dijkhoogte<br>$[m+NAP]$ | Verwachtingswaarde<br>kritiek overslagdebiet<br>$\text{Im}^{3}/\text{s}/\text{ml}$ | Standaardafwijking<br>kritiek overslagdebiet<br>[m <sup>3</sup> /s/m] |
|                | <b>BerekeningGEKB</b> |                    | Profiel 1 - YM_2_12-2_dk_00012 (338 m) -                     |                | Havendam . 0.00                    |                         |                              | 4.33                    | 0.0040                                                                             | 0.0006                                                                |
|                |                       |                    | BerekeningGEKB (1) Profiel 3 - YM 2_12-2_dk_00012 (3.4 km) - | ☑              | Havendam                           | $R = 3.00$              |                              | 4.28                    | 0.0040                                                                             | 0.0006                                                                |
|                |                       |                    |                                                              |                | Muur<br>Caisson<br><b>Havendam</b> |                         |                              |                         |                                                                                    |                                                                       |

*Figuur 19.6: Mogelijkheid om de invoer van meerdere berekeningen voor te bereiden voor het faalmechanisme Grasbekleding (GEKB)*

De volgende invoergegevens kunnen in het documentvenster BEREKENINGEN worden bewerkt:

- De keuze voor het *Dijkprofiel*.
- De koppeling met een *Hydraulische belastingenlocatie*.
- Een keuze *Gebruik dam* voor het wel of niet meenemen van een dam in de berekenin-

gen, waarbij het tevens mogelijk is om het *Damtype* en de *Damhoogte [m+NAP]* in te voeren. Wanneer er geen keuze voor het rekenen met een dam wordt gemaakt, dan zijn de bijbehorende velden grijs weergegeven.

- Een keuze *Gebruik voorlandgeometrie* voor het wel of niet meenemen van een voorlandprofiel in de berekeningen. Dit is alleen mogelijk wanneer het dijkprofiel een voorlandprofiel bevat. Als dat niet het geval is wordt deze keuze grijs weergegeven.
- Een invoerveld voor de *Dijkhoogte [m+NAP]*.
- Twee invoervelden voor de *Verwachtingswaarde kritiek overslagdebiet [m<sup>3</sup> /s/m]* en de *Standaardafwijking kritiek overslagdebiet [m<sup>3</sup> /s/m]*.

# **19.3.3 Weergave rekenresultaten**

<span id="page-179-0"></span>Wanneer een berekening voor het faalmechanisme Grasbekleding (GEKB) succesvol is uitgevoerd, dan zijn de resultaten beschikbaar onder de map "Resultaat". Onder deze map bevinden zich de elementen "Sterkte berekening", "HBN" en "Overslagdebiet" [\[Figuur 19.7\]](#page-179-0).

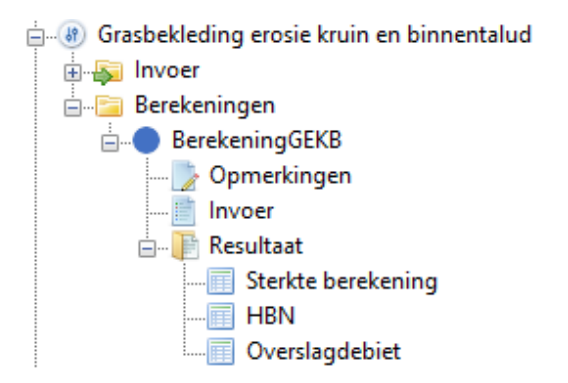

*Figuur 19.7: Overzicht map "Resultaat" voor Grasbekleding (GEKB)*

Wanneer de gebruiker met de muis op "Resultaat" klikt dan verschijnt er in het werkpaneel EIGENSCHAPPEN een overzicht van de rekenresultaten [\[Figuur 19.8\]](#page-180-0).
|  | Eigenschappen                            | x         |  |  |  |  |  |  |  |
|--|------------------------------------------|-----------|--|--|--|--|--|--|--|
|  | B≣ â↓                                    |           |  |  |  |  |  |  |  |
|  | $\times$ Sterkte berekening              |           |  |  |  |  |  |  |  |
|  | Faalkans [1/jaar]                        | 1/372,496 |  |  |  |  |  |  |  |
|  | Betrouwbaarheidsindex faalkans [-]       | 4.54982   |  |  |  |  |  |  |  |
|  | Indicatieve golfhoogte (Hs) [m]          | 1.83      |  |  |  |  |  |  |  |
|  | Overslag dominant [-]                    | True      |  |  |  |  |  |  |  |
|  | <b>HBN</b>                               |           |  |  |  |  |  |  |  |
|  | HBN [m+NAP]                              | 2.74      |  |  |  |  |  |  |  |
|  | Doelkans [1/jaar]                        | 1/3,000   |  |  |  |  |  |  |  |
|  | Betrouwbaarheidsindex doelkans [-]       | 3.40293   |  |  |  |  |  |  |  |
|  | Berekende kans [1/jaar]                  | 1/2,999   |  |  |  |  |  |  |  |
|  | Betrouwbaarheidsindex berekende kans [-] | 3.40286   |  |  |  |  |  |  |  |
|  | Convergentie                             | Ja        |  |  |  |  |  |  |  |
|  | Overslagdebiet                           |           |  |  |  |  |  |  |  |
|  | Overslagdebiet [I/m/s]                   | 0.08      |  |  |  |  |  |  |  |
|  | Doelkans [1/jaar]                        | 1/3,000   |  |  |  |  |  |  |  |
|  | Betrouwbaarheidsindex doelkans [-]       | 3.40293   |  |  |  |  |  |  |  |
|  | Berekende kans [1/jaar]                  | 1/3,003   |  |  |  |  |  |  |  |
|  | Betrouwbaarheidsindex berekende kans [-] | 3.40321   |  |  |  |  |  |  |  |
|  | Convergentie                             | Ja        |  |  |  |  |  |  |  |
|  |                                          |           |  |  |  |  |  |  |  |

*Figuur 19.8: Resultaten Grasbekleding (GEKB) in werkpaneel* EIGENSCHAPPEN

De belangrijkste resultaten voor dit faalmechanisme zijn:

- $\Diamond$  De berekende faalkans [1/jaar].
- De indicatieve golfhoogte [m]. Dit betreft de golfhoogte horende bij de berekende faalkans bij overslag over de dijkkruin.
- Overslag dominant: Wanneer het resultaat True is, dan is het golfoverslagmechanisme dominant voor het resultaat. Wanneer het resultaat False is, dan is het overloopmechanisme dominant voor het resultaat.
- $\diamond$  Optioneel: Het HBN [m+NAP] behorende bij de gedefinieerde doelkans.
- Optioneel: Het overslagdebiet [l/m/s] behorende bij de gedefinieerde doelkans.

Wanneer de gebruiker heeft aangegeven dat Riskeer de illustratiepunten inleest dan kan deze aanvullende informatie worden verkregen door te dubbelklikken op één van de drie elementen in de map "Resultaat" [\[Figuur 19.9\]](#page-181-0). Voor overige informatie wordt verwezen naar [para](#page-191-0)[graaf 21.4.](#page-191-0)

<span id="page-181-0"></span>

|                                                                                                    | Sterkte berekening X |                                                |                                                           |  |  |                                                                                                    |                                                                                                    |  |  |  |
|----------------------------------------------------------------------------------------------------|----------------------|------------------------------------------------|-----------------------------------------------------------|--|--|----------------------------------------------------------------------------------------------------|----------------------------------------------------------------------------------------------------|--|--|--|
| Modelfactor voor brekende golven<br>Waterstand Usselmeer<br>Windsnelheid Schiphol 16 richtingen met weerstand<br>Onzekerheid waterstand Usselmeer<br>Onzekerheid windsnelheid Schiphol 16 richtingen met weerstand<br>Modelonzekerheid lokale waterstand   Modelonzekerheid golfhoogte<br>Modelonzekerheid golfperiode Coverig |                      |                                                |                                                           |  |  |                                                                                                    |                                                                                                    |  |  |  |
| nvloedscoëfficiënt^2<br>un                                                                                                    |                      |                                                |                                                           |  |  | <b>Overstroming en Overslag</b><br>Berekende kans = 5.77964E-11<br>Betrouwbaarheidsindex = $6.44501$ |                                                                                                    |  |  |  |
|                                                                                                    | Windrichting         | <b>Berekende</b><br>kans<br>$\left[ - \right]$ | Betrouwbaarheidsindex<br>berekende kans<br>F <sub>1</sub> |  |  |                                                                                                    |                                                                                                    |  |  |  |
|                                                                                                    | M.                   | 1/17,302,116,480                               | 6.44501                                                   |  |  | <b>Overslag RTO</b>                                                                                  | Overstroming                                                                                           |  |  |  |
|                                                                                                    | <b>NNO</b>           | 1/8,300,320,066                                | 6.33267                                                   |  |  | Berekende kans = 4.65965E-11                                                                         | Berekende kans = $1.62196F-11$                                                                         |  |  |  |
|                                                                                                    | <b>NO</b>            | 1/3,471,739,519                                | 6.19684                                                   |  |  | Betrouwbaarheidsindex = $6.47760$                                                                    | Betrouwbaarheidsindex = $6.63505$                                                                      |  |  |  |
|                                                                                                    | ONO                  | 1/35,835,665                                   | 5.43173                                                   |  |  |                                                                                                    |                                                                                                    |  |  |  |
|                                                                                                    | $\Omega$             | 1/16,300,167                                   | 5.28943                                                   |  |  |                                                                                                    |                                                                                                    |  |  |  |
|                                                                                                    | <b>OZO</b>           | 1/63,088,415                                   | 5.53177                                                   |  |  |                                                                                                    |                                                                                                    |  |  |  |
|                                                                                                    | 70                   | 1/216.795.252                                  | 5.74439                                                   |  |  |                                                                                                    |                                                                                                    |  |  |  |
|                                                                                                    | <b>ZZO</b>           | 1/59,506,333                                   | 5.52151                                                   |  |  |                                                                                                    |                                                                                                    |  |  |  |
|                                                                                                    | 7                    | 1/671,565,641                                  | 5.93280                                                   |  |  |                                                                                                    | Alle faalkansen kleiner dan 1/100.000 zijn afgerond weergegeven in wetenschappelijke notatie. Door een |  |  |  |
|                                                                                                    | ZZW                  | 1/8,958,547,928                                | 6.34443                                                   |  |  |                                                                                                    | node te selecteren, wordt het bijhorende volledige getal in het eigenschappenpaneel weergegeven.       |  |  |  |

*Figuur 19.9: Resultaten berekening Grasbekleding (GEKB) met de illustratiepunten*

# **20 Faalmechanismen Kunstwerken**

# **20.1 Introductie faalmechanismen Kunstwerken**

Dit hoofdstuk beschrijft de volgende drie faalmechanismen met betrekking tot kunstwerken:

- $\Diamond$  Hoogte kunstwerk (HTKW)
- $\Diamond$  Betrouwbaarheid sluiting kunstwerk (BSKW)
- $\Diamond$  Sterkte en stabiliteit puntconstructies (STKWp)

Voor deze drie faalmechanismen geldt dat Riskeer zowel de belasting als de faalkans berekent. De manier waarop dit gebeurt is voor de drie faalmechanismen sterk vergelijkbaar. Wanneer er verschillen zijn tussen de drie faalmechanismen dan vindt per faalmechanisme een uitleg plaats.

- [Paragraaf 20.2](#page-182-0) beschrijft de invoergegevens voor de drie faalmechanismen, waarbij wordt ingegaan op de locaties van kunstwerken en de eigenschappen van kunstwerken.
- <span id="page-182-0"></span> $\diamond$  [Paragraaf 20.3](#page-186-0) beschrijft hoe de gebruiker berekeningen kan uitvoeren met Riskeer. Er is aandacht voor het bewerken van invoergegevens en de weergave van resultaten.

### <span id="page-182-3"></span>**20.2 Invoergegevens**

### **20.2.1 Invoer locaties**

Bij het importeren van de gegevens met betrekking tot kunstwerken vraagt Riskeer om een shapefile [\[deelparagraaf 9.3.2\]](#page-79-0) met daarin de kunstwerklocaties. Vervolgens koppelt Riskeer dit locatiebestand met de naam <*Bestandsnaam*.shp> aan een bijbehorend CSV-bestand [\[deelparagraaf 9.3.1\]](#page-79-1) met de naam <*Bestandsnaam*.csv> waarin de eigenschappen van de kunstwerken zijn opgenomen. Dit CSV-bestand wordt beschreven in [deelparagraaf 20.2.2.](#page-182-1) De gebruiker is zelf verantwoordelijk voor het beschikbaar hebben van het locatiebestand. Er dient voldaan te worden aan de volgende voorwaarden:

- $\Diamond$  Het locatiebestand dient een zogenaamd puntenbestand te zijn waarbij de punten moeten liggen op de referentielijn. Indien dit niet het geval is zal Riskeer het betreffende punt niet accepteren.
- $\Diamond$  Het invoerbestand bevat twee verplichte attributen [\[Tabel 20.1\]](#page-182-2). De gebruiker kan indien gewenst een aantal optionele attributen toevoegen. In deze tabel betekent "Character(254)" dat de inhoud van dit veld maximaal 254 karakters mag bevatten. Dit betreft hoofdletters, kleine letters, cijfers, spaties en bijzondere leestekens. Het veld KWKNAAM dient wel aanwezig te zijn, maar leeg blijven. In dat geval wordt als kunstwerknaam de inhoud van KWKIDENT gebruikt.

<span id="page-182-2"></span>

| Veldnaam | Datatype        | <b>Toelichting</b>                        | Verplicht |
|----------|-----------------|-------------------------------------------|-----------|
| KWKIDENT | Character (254) | Identificatie van het kunstwerk $\vert$ J |           |
| KWKNAAM  |                 | Character (254)   Naam van het kunstwerk  |           |

<span id="page-182-1"></span>*Tabel 20.1: Veldnamen in de shapefile met locaties te beoordelen of ontwerpen kunstwerken*

### **20.2.2 Invoer eigenschappen**

De eigenschappen van kunstwerken worden geschematiseerd in een CSV-bestand [\[deelpara](#page-79-1)[graaf 9.3.1\]](#page-79-1) waarvan de bestandsnaam correspondeert met de bestandsnaam van de locaties van het kunstwerk [\[deelparagraaf 20.2.1\]](#page-182-3). Voor het CSV-bestand gelden de volgende regels:

- $\Diamond$  Alle velden in elke regel moeten gescheiden worden door middel van een puntkomma (;).
- De decimalen moeten achter een punt (.) geschreven worden.
- $\Diamond$  De eerste regel bevat de veldnamen waarmee de kunstwerken worden beschreven: Identificatie;Kunstwerken.identificatie;AlfaNumeriekeWaarde; NumeriekeWaarde;Standaardafwijking.variatie;Boolean.
- $\diamond$  De volgende regels beschrijven de fysieke eigenschappen van de kunstwerken, in de volgorde van de velden zoals weergegeven in de kopregel.
- $\Diamond$  Van elk te beoordelen of ontwerpen kunstwerk dient minimaal één eigenschap te worden ingevoerd. De gebruiker heeft de mogelijkheid om deze fysieke eigenschappen in de berekeningen aan te passen of aan te vullen [\[deelparagraaf 20.3.1\]](#page-186-0).

Hieronder is een voorbeeld van een bestand met de schematisatie van en kunstwerken weergegeven dat kan worden toegepast voor het faalmechanisme Betrouwbaarheid Sluiting Kunstwerk (BSKW). De betekenis van de velden wordt vervolgens beschreven.

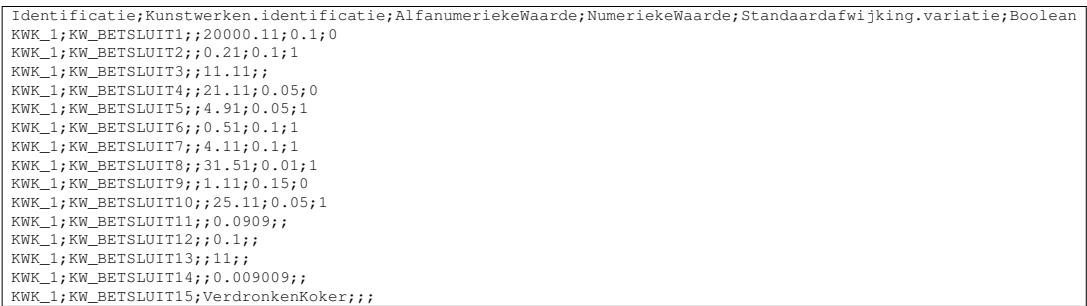

### Identificatie

Het veld Identificatie heeft als doel om het betreffende kunstwerk te koppelen aan het locatiebestand zoals beschreven in [deelparagraaf 20.2.1.](#page-182-3) Voor de betreffende locatie dient de inhoud van het veld KWKIDENT [\[Tabel 20.1\]](#page-182-2) identiek te zijn aan de inhoud van dit veld. Er dient voor elke opgegeven waarde van KWKIDENT minimaal één corresponderende waarde van Identificatie aanwezig te zijn voordat het betreffende kunstwerk wordt gemodelleerd in Riskeer.

#### Kunstwerken.identificatie

Het veld Kunstwerken.identificatie refereert aan een bepaalde eigenschap van het kunstwerk. De referentiecode voor de eigenschap is als volgt bepaald:

- $\Diamond$  Voor het faalmechanisme Hoogte kunstwerk (HTKW) luidt de referentiecode KW HOOGTE#. waarbij "#" een geheel getal is van 1 t/m 8. De betekenis van de referentiecodes voor dit faalmechanisme is weergegeven in [Tabel 20.2.](#page-184-0)
- $\diamond$  Voor het faalmechanisme Betrouwbaarheid sluiting kunstwerk (BSKW) luidt de referentiecode KW\_BETSLUIT#, waarbij "#" een geheel getal is van 1 t/m 15. De betekenis van de referentiecodes voor dit faalmechanisme is weergegeven in [Tabel 20.3.](#page-185-0)
- Het faalmechanisme Sterkte en stabiliteit puntconstructies (STKWp) heeft de referentiecode KW\_STERSTAB#, waarbij "#" een geheel getal is van 1 t/m 26. De betekenis van de referentiecodes voor dit faalmechanisme is weergegeven in [Tabel 20.4.](#page-185-1)

### AlfaNumeriekeWaarde

Het veld AlfaNumeriekeWaarde speelt alleen een rol bij het veld dat aangeeft welk instroommodel van toepassing is. Dit onderwerp wordt later in deze paragraaf behandeld.

#### NumeriekeWaarde

Het veld NumeriekeWaarde betreft een getal dat dient te worden ingevuld tenzij het veld Kunstwerken.identificatie als "Type invoer" een "Tekst" opgeeft. Wanneer het "Type invoer" een "Lognormaal" of een een "Normaal" opgeeft, dan betreft het de gemiddelde waarde van een statistische verdeling. Voor het type "Lognormaal" geldt bovendien als eis dat de NumeriekeWaarde groter dient te zijn dan 0. Voor "Deterministisch" betreft het een deterministische waarde.

### Standaardafwijking.variatie

Het veld Standaardafwijking.variatie betreft de afwijking van de gemiddelde waarde zoals weergegeven onder het veld NumeriekeWaarde. Deze afwijking dient te worden opgegeven wanneer de invoerparameter een stochast betreft (Type invoer "Normaal" of "Lognormaal"). Riskeer hanteert twee typen afwijking, namelijk de variatiecoëfficiënt en de standaardafwijking. Dit verschilt per invoerparameter en is weergegeven in onderstaande tabellen. Wanneer de eigenschap één van het type Tekst of Deterministisch is, is de afwijking niet van toepassing.

#### Boolean

Met het veld Boolean geeft de gebruiker aan of de afwijking van het type de variatiecoëffici- $\ddot{\text{e}}$ nt (Boolean = 0) of van het type standaardafwijking is (Boolean = 1). Wanneer dit type afwijkt van de voorkeursafwijking van Riskeer, wordt de invoerwaarde omgezet. Dit wordt gemeld in het werkpaneel BERICHTEN [\[Figuur 20.1\]](#page-184-1). In het algemeen wordt geadviseerd om in de schematisatie zoveel mogelijk gebruik te maken van de standaardwaarden zoals tussen haakjes is weergeven in de kolom **Afwijking** in onderstaande tabellen. Wanneer een stochastische invoerparameter geen waarde voor Boolean bevat volgt een foutmelding. Wanneer de eigenschap één van het type Tekst of Deterministisch is, hoeft er geen waarde te worden opgegeven.

<span id="page-184-1"></span>De variatie voor parameter 'KW\_STERSTAB8' van kunstwerk 'Sassluis' (17k6) wordt omgerekend in een standaardafwijking (regel 32). De variatie voor parameter 'KW\_STERSTAB4' van kunstwerk 'Sassluis' (17k6) wordt omgerekend in een standaardafwijking (regel 28).

<span id="page-184-0"></span>

| Identificatie | <b>Beschrijving</b>                             | <b>Dimensies</b> | <b>Type invoer</b> | Afwijking |
|---------------|-------------------------------------------------|------------------|--------------------|-----------|
| KW HOOGTE1    | Oriëntatie normaal kunstwerk t.o.v. het noorden | $\circ$          | Deterministisch    |           |
| KW HOOGTE2    | Kerende hoogte kunstwerk                        | $m+NAP$          | Normaal            | std(1)    |
| KW HOOGTE3    | Stroomvoerende breedte bodembescherming         | m                | Lognormaal         | std(1)    |
| KW HOOGTE4    | Kritiek instromend debiet directe invoer per    | $m^3/s/m$        | Lognormaal         | var $(0)$ |
|               | strekkende meter                                |                  |                    |           |
| KW HOOGTE5    | Breedte doorstroomopening                       | m                | Normaal            | std(1)    |
| KW HOOGTE6    | Faalkans kunstwerk gegeven erosie bodem         |                  | Deterministisch    |           |
| KW HOOGTE7    | Kombergend oppervlak                            | m <sup>2</sup>   | Lognormaal         | var $(0)$ |
| KW HOOGTE8    | Toegestane peilverhoging komberging             | m                | Lognormaal         | std(1)    |

*Figuur 20.1: Melding van een omzetting in het type afwijking*

#### *Tabel 20.2: Invoercodes faalmechanisme Kunstwerk Hoogte (HTKW)*

<span id="page-185-0"></span>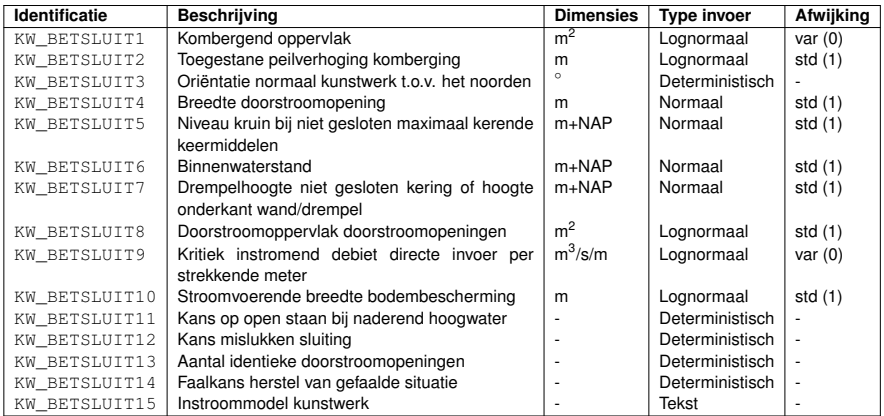

<span id="page-185-1"></span>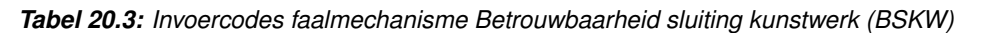

| Identificatie        | <b>Beschrijving</b>                                                        | <b>Dimensies</b>  | <b>Type invoer</b> | Afwijking    |
|----------------------|----------------------------------------------------------------------------|-------------------|--------------------|--------------|
| KW STERSTAB1         | Oriëntatie normaal kunstwerk t.o.v. het noorden                            |                   | Deterministisch    |              |
| KW STERSTAB2         | Kombergend oppervlak                                                       | m <sup>2</sup>    | Lognormaal         | var $(0)$    |
| KW STERSTAB3         | Toegestane peilverhoging komberging                                        | m                 | Lognormaal         | std(1)       |
| <b>KW STERSTAB4</b>  | Breedte doorstroomopening                                                  | m                 | Normaal            | std(1)       |
| <b>KW STERSTAB5</b>  | Binnenwaterstand                                                           | $m+NAP$           | Normaal            | std(1)       |
| KW STERSTAB6         | Drempelhoogte niet gesloten kering of hoogte<br>onderkant wand/drempel     | $m+NAP$           | Normaal            | std(1)       |
| KW STERSTAB7         | Kritiek instromend debiet directe invoer per<br>strekkende meter           | $m^3/s/m$         | Lognormaal         | var $(0)$    |
| KW STERSTAB8         | Stroomvoerende breedte bodembescherming                                    | m                 | Lognormaal         | std(1)       |
| <b>KW STERSTAB9</b>  | Kritieke sterkte constructie volgens de lineaire<br>belastingschematisatie | kN/m <sup>2</sup> | Lognormaal         | var $(0)$    |
| KW STERSTAB10        | Kritieke sterkte constructie volgens de kwadrati-                          | kN/m              | Lognormaal         | var $(0)$    |
|                      | sche belastingschematisatie                                                |                   |                    |              |
| KW STERSTAB11        | Bermbreedte                                                                | m                 | Normaal            | std(1)       |
| KW STERSTAB12        | Binnenwaterstand bij constructief falen                                    | $m+NAP$           | Normaal            | std(1)       |
| KW STERSTAB13        | Hoogte waarop de constructieve sterkte wordt                               | $m+NAP$           | Deterministisch    |              |
|                      | beoordeeld                                                                 |                   |                    |              |
| KW STERSTAB14        | Kerende hoogte kunstwerk                                                   | $m+NAP$           | Normaal            | std(1)       |
| KW_STERSTAB15        | Verticale afstand tussen onderkant wand en                                 | m                 | Deterministisch    |              |
|                      | teen dijk/berm                                                             |                   |                    |              |
| KW STERSTAB16        | Faalkans herstel van gefaalde situatie                                     |                   | Deterministisch    |              |
| KW_STERSTAB17        | Bezwijkwaarde aanvaarenergie                                               | kN <sub>m</sub>   | Lognormaal         | var(0)       |
| KW STERSTAB18        | Massa schip                                                                | ton               | Normaal            | var $(0)$    |
| KW STERSTAB19        | Aanvaarsnelheid                                                            | m/s               | Normaal            | var $(0)$    |
| KW STERSTAB20        | Aantal nivelleringen per jaar                                              | 1/iaar            | Deterministisch    |              |
| KW_STERSTAB21        | Kans op aanvaring tweede keermiddel per nivel-                             | 1/nivellering     | Deterministisch    |              |
|                      | lering                                                                     |                   |                    |              |
| KW STERSTAB22        | Stroomsnelheid waarbij na aanvaring het eerste                             | m/s               | Normaal            | $0.20$ (var) |
|                      | keermiddel nog net kan worden gesloten                                     |                   |                    |              |
| KW STERSTAB23        | Kritieke stabiliteit constructie volgens de lineaire                       | kN/m <sup>2</sup> | Lognormaal         | var $(0)$    |
|                      | belastingschematisatie                                                     |                   |                    |              |
| KW STERSTAB24        | Kritieke stabiliteit constructie volgens de kwa-                           | kN/m              | Lognormaal         | var $(0)$    |
|                      | dratische belastingschematisatie                                           |                   |                    |              |
| <b>KW STERSTAB25</b> | Doorstroomoppervlak doorstroomopeningen                                    | m <sup>2</sup>    | Lognormaal         | std(1)       |
| KW STERSTAB26        | Instroommodel kunstwerk                                                    |                   | <b>Tekst</b>       |              |

*Tabel 20.4: Invoercodes faalmechanisme Sterkte en stabiliteit puntconstructies (STKWp)*

Voor de faalmechanismen Betrouwbaarheid sluiting kunstwerk (BSKW) en Sterkte en stabiliteit puntconstructies (STKWp) dient de gebruiker aan te geven met welk type instroommodel Riskeer de berekening dient uit te voeren. Afhankelijk van het instroommodel zijn bepaalde fysieke eigenschappen wel of niet van belang.

# <span id="page-186-0"></span>**20.3 Berekeningen**

### **20.3.1 Voorbereiden individuele berekeningen**

Bij het voorbereiden van de invoergegevens voor een berekening [\[deelparagraaf 10.6.2\]](#page-91-0) kan de gebruiker in het werkpaneel EIGENSCHAPPEN de volgende gegevens met betrekking tot kunstwerken invoeren of wijzigen:

- $\diamond$  De gebruiker moet voor elke berekening een koppeling maken tussen de berekening en een HB Locatie. Zonder deze koppeling is het niet mogelijk om een berekening uit te voeren.
- $\diamond$  De gebruiker moet voor elke berekening aangeven welk kunstwerk het betreft. Zonder keuze voor een kunstwerk is het niet mogelijk om een berekening uit te voeren. Wanneer de berekeningen zijn geïnitialiseerd met de optie *Genereer berekeningen* dan is dit reeds gebeurd. De gebruiker kan eventueel hierin een wijziging aanbrengen.
- $\diamond$  De gebruiker kan aangeven met welk voorlandprofiel er wordt gewerkt om een eventuele reductie van de golfbelasting mee te nemen in de berekening [\[paragraaf 13.5\]](#page-126-0). Dit is echter niet noodzakelijk voor het uitvoeren van een berekening. Wanneer een voorlandprofiel en/of dam eenmaal is ingevoerd in een berekening, dan kan de gebruiker ervoor kiezen of hier tijdens het rekenproces wel of geen rekening mee te houden. Onder de elementen "Dam" en "Voorlandgeometrie" kan de gebruiker bij "Gebruik" een keuze maken. De optie *False* geeft aan dat voorlandprofiel en/of dam niet wordt gebruikt, de optie *True* geeft aan dat voorlandprofiel en/of dam wel wordt gebruikt [\[Figuur 20.2\]](#page-186-1).

<span id="page-186-1"></span>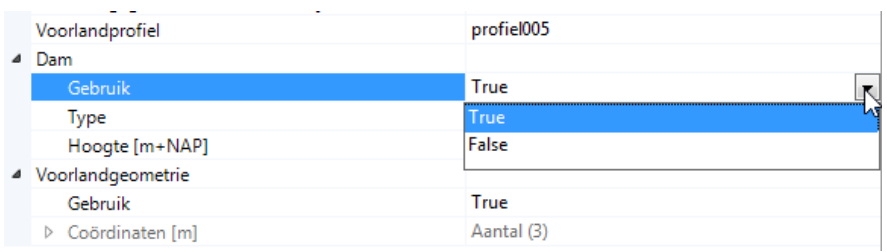

*Figuur 20.2: Het wel of niet meenemen van een voorlandprofiel of een dam in een berekening*

- $\diamond$  De gebruiker heeft de mogelijkheid om de invoerwaarden zoals beschreven in [deelpa](#page-182-1)[ragraaf 20.2.2](#page-182-1) te wijzigen. Het kan zijn dat de invoerbestanden nog niet alle relevante gegevens bevat. In dat geval is het noodzakelijk om deze gegevens in het werkpaneel EIGENSCHAPPEN in te voeren voordat een berekening mogelijk wordt.
- $\diamond$  Riskeer bevat een aantal modelinstellingen die geen onderdeel uitmaken van de modelinvoer. Welke rekeninstellingen relevant zijn voor de berekening is afhankelijk van het faalmechanisme en met uitzondering van het faalmechanisme Hoogte kunstwerk (HTKW) van het opgegeven instroommodel. Modelinstellingen die niet relevant zijn voor de berekening worden niet weergegeven in het werkpaneel EIGENSCHAPPEN.
- In onderstaande tabellen wordt een overzicht gegeven van de relevante rekeninstellingen. Deze tabellen bevatten tevens de dimensies en de standaardwaarden zoals in Riskeer geprogrammeerd. De gebruiker kan deze gegevens wijzigen, maar is daartoe niet verplicht om een berekening te kunnen uitvoeren:
	- [Tabel 20.5](#page-187-0) bevat de rekeninstellingen voor faalmechanisme Hoogte kunstwerk (HTKW).
	- [Tabel 20.6](#page-187-1) bevat de rekeninstellingen voor het faalmechanisme Betrouwbaarheid sluiting kunstwerk (BSKW).
	- [Tabel 20.7](#page-187-2) bevat de rekeninstellingen voor het faalmechanisme Sterkte en stabiliteit puntconstructies (STKWp).

<span id="page-187-0"></span>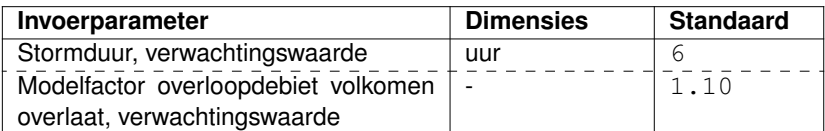

*Tabel 20.5: Rekeninstellingen faalmechanisme Hoogte kunstwerk (HTKW)*

<span id="page-187-1"></span>

| <b>Instroommodel</b> | Invoerparameter                       | <b>Dimensies</b>         | <b>Standaard</b> |
|----------------------|---------------------------------------|--------------------------|------------------|
| Allen                | Stormduur, verwachtingswaarde         | uur                      | b                |
| Allen                | Factor voor stormduur hoogwater       |                          | 1.00             |
| Verticale wand       | Modelfactor overloopdebiet volkomen   | $\overline{\phantom{0}}$ | 1.10             |
|                      | overlaat: verwachtingswaarde          |                          |                  |
| Verdronken koker     | Afvoercoëfficiënt,<br>Verwachtings-   |                          | 1.00             |
|                      | waarde                                |                          |                  |
| Verdronken koker     | Afvoercoëfficiënt, Standaardafwijking | -                        | 0.20             |

*Tabel 20.6: Rekeninstellingen faalmechanisme Betrouwbaarheid sluiting kunstwerk (BSKW)*

<span id="page-187-2"></span>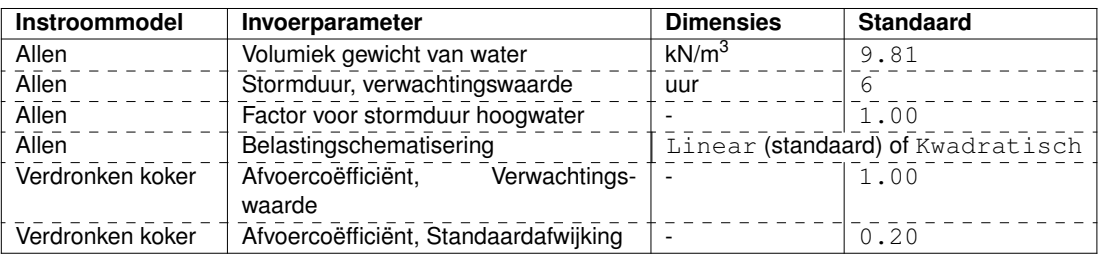

*Tabel 20.7: Rekeninstellingen faalmechanisme Sterkte en stabiliteit puntconstructies (STKWp)*

# **20.3.2 Voorbereiden meerdere berekeningen**

Behalve het voorbereiden van de invoer van een individuele berekening kan de gebruiker er ook voor kiezen om de invoer van meerdere berekeningen voor kunstwerken voor te bereiden [\[deelparagraaf 10.6.2\]](#page-91-0). In het hoofdscherm verschijnt het documentvenster BEREKENINGEN waarin het mogelijk is om de invoer van meerdere berekeningen te bewerken:

- $\Diamond$  [Figuur 20.3](#page-187-3) toont het documentvenster BEREKENINGEN voor het faalmechanisme Hoogte kunstwerk (HTKW).
- [Figuur 20.4](#page-188-0) toont het documentvenster BEREKENINGEN voor het faalmechanisme Betrouwbaarheid sluiten kunstwerk (BSKW).
- $\Diamond$  [Figuur 20.5](#page-188-1) toont het documentvenster BEREKENINGEN voor het faalmechanisme Sterkte en stabiliteit puntconstructies (STKWp).

<span id="page-187-3"></span>

| and Berekeningen X |                                                                            |  |                |               |                         |                              |                                                   |                                                                |                                                                  |  |  |  |
|--------------------|----------------------------------------------------------------------------|--|----------------|---------------|-------------------------|------------------------------|---------------------------------------------------|----------------------------------------------------------------|------------------------------------------------------------------|--|--|--|
| Naam               | Hydraulische belastingenlocatie Voorlandprofiel                            |  | Gebruik<br>dam | Damtype       | Damhoogte<br>$[m+NAPI]$ | Gebruik<br>voorlandgeometrie | Verwachtingswaarde<br>kerende hoogte<br>$[m+NAP]$ | Verwachtingswaarde<br>kritiek instromend debiet<br>$[m^3/s/m]$ | Verwachtingswaarde<br>toegestane peilverhoging komberging<br>[m] |  |  |  |
| Sassluis           | VM_2_13-6_dk_00284 (266 m) - <selecteer> -</selecteer>                     |  |                | Havendam 0.00 |                         |                              | 3.25                                              | 0.10                                                           | 1.00                                                             |  |  |  |
|                    | Stormduur 8 uur   YM_2_13-6_dk_00284 (266 m)   -   <selecteer></selecteer> |  |                | Havendam 0.00 |                         |                              | 3.25                                              | 0.10                                                           | 1.00                                                             |  |  |  |
|                    |                                                                            |  |                |               |                         |                              |                                                   |                                                                |                                                                  |  |  |  |
|                    |                                                                            |  |                |               |                         |                              |                                                   |                                                                |                                                                  |  |  |  |

*Figuur 20.3: Mogelijkheid om de invoer van meerdere berekeningen voor te bereiden voor het faalmechanisme Hoogte kunstwerk (HTKW)*

<span id="page-188-0"></span>

| Berekeningen X |                 |                                                                                     |  |                |                 |                        |                              |                                           |                                                      |                                                                                       |                                                                  |  |  |
|----------------|-----------------|-------------------------------------------------------------------------------------|--|----------------|-----------------|------------------------|------------------------------|-------------------------------------------|------------------------------------------------------|---------------------------------------------------------------------------------------|------------------------------------------------------------------|--|--|
|                | Naam            | Hydraulische belastingenlocatie Voorlandprofiel                                     |  | Gebruik<br>dam | Damtype         | Damhoogte<br>$[m+NAP]$ | Gebruik<br>voorlandgeometrie | Instroommodel                             | Verwachtingswaarde<br>binnenwaterstand<br>$[m+NAPI]$ | Verwachtingswaarde<br>kritiek instromend debiet<br>$\text{Im}^{3}/\text{s}/\text{ml}$ | Verwachtingswaarde<br>toegestane peilverhoging komberging<br>[m] |  |  |
|                | <b>Sassluis</b> | YM 2 13-6 dk 00284 (266 m) <selecteer>  </selecteer>                                |  |                | Havendam - 0.00 |                        |                              | Lage drempel                              | $-0.30$                                              | 0.05                                                                                  | 1.00                                                             |  |  |
|                |                 | Kans op mislukken 1 in 100 YM 2_13-6_dk_00284 (266 m) v <selecteer> v  </selecteer> |  |                | Havendam - 0.00 |                        |                              | Verticale wand                            |                                                      | 0.05                                                                                  | 1.00                                                             |  |  |
|                |                 |                                                                                     |  |                |                 |                        |                              | Lage drempel<br><b>Broodcookee Bookee</b> |                                                      |                                                                                       |                                                                  |  |  |

*Figuur 20.4: Mogelijkheid om de invoer van meerdere berekeningen voor te bereiden voor het faalmechanisme Betrouwbaarheid sluiting kunstwerk (BSKW)*

<span id="page-188-1"></span>

| Berekeningen X  |                                                                                   |                                           |                |                 |                        |                              |                        |                                                                                                    |  |  |  |
|-----------------|-----------------------------------------------------------------------------------|-------------------------------------------|----------------|-----------------|------------------------|------------------------------|------------------------|----------------------------------------------------------------------------------------------------|--|--|--|
| <b>Naam</b>     | Hydraulische belastingenlocatie Voorlandprofiel                                   |                                           | Gebruik<br>dam | Damtype         | Damhoogte<br>$[m+NAP]$ | Gebruik<br>voorlandgeometrie |                        | Verwachtingswaarde<br>Belastingschematisering lineaire belastingschematisering constructieve sterkte<br>[kN/m <sup>2</sup> ] |  |  |  |
| <b>Sassluis</b> | YM 2 13-6 dk 00284 (266 m)                                                        | $\sim$<br>$\cdot$ <selecteer></selecteer> |                | Havendam • 0.00 |                        |                              | Lineair                | $- 90.71$                                                                                                    |  |  |  |
|                 | Kwadratisch belastingmodel YM_2_13-6_dk_00284 (266 m) - <selecteer> -</selecteer> |                                           |                | Havendam - 0.00 |                        |                              | Lineair<br>Kwadratisch | 190.71                                                                                                    |  |  |  |

*Figuur 20.5: Mogelijkheid om de invoer van meerdere berekeningen voor te bereiden voor het faalmechanisme Sterkte en stabiliteit puntconstructies (STKWp)*

Deze documentvensters hebben de volgende gemeenschappelijke velden waar het mogelijk is om de invoer voor te bereiden:

- De koppeling met een *Hydraulische belastingenlocatie*.
- De keuze voor het *Voorlandprofiel*.
- Een keuze *Gebruik dam* voor het wel of niet meenemen van een dam in de berekeningen, waarbij het tevens mogelijk is om het *Damtype* en de *Damhoogte [m+NAP]* in te voeren. Wanneer er geen keuze voor het rekenen met een dam wordt gemaakt, dan zijn de bijbehorende velden grijs weergegeven.
- Een keuze *Gebruik voorlandgeometrie* voor het wel of niet meenemen van een voorlandprofiel in de berekeningen. Dit is alleen mogelijk wanneer het dijkprofiel een voorlandprofiel bevat. Als dat niet het geval is wordt deze keuze grijs weergegeven.

Daarnaast hebben de documentvenster een aantal velden voor specifieke invoergegevens. Voor het faalmechanisme Hoogte kunstwerk (HTKW) betreft dit:

- *Verwachtingswaarde kerende hoogte [m+NAP]*
- *Verwachtingswaarde kritiek instromend debiet [m<sup>3</sup> /s/m]*
- *Verwachtingswaarde toegestane peilverhoging komberging [m]*

Voor het faalmechanisme Betrouwbaarheid sluiting kunstwerk (BSKW) betreft dit:

- Een keuze voor het *Instroommodel*
- *Verwachtingswaarde binnenwaterstand [m+NAP]*
- *Verwachtingswaarde kritiek instromend debiet [m<sup>3</sup> /s/m]*
- *Verwachtingswaarde toegestane peilverhoging komberging [m]*

Voor het faalmechanisme Sterkte en stabiliteit puntconstructies (STKWp) betreft dit:

- Een keuze voor de *Belastingschematisering*
- $\diamond$  Verwachtingswaarde lineaire belastingschematisering constructieve sterkte [kN/m<sup>2</sup>]
- *Verwachtingswaarde kwadratische belastingschematisering constructieve sterkte [kN/m]*
- *Verwachtingswaarde lineaire belastingschematisering stabiliteit [kN/m<sup>2</sup> ]*
- *Verwachtingswaarde kwadratische belastingschematisering stabiliteit [kN/m*]
- <span id="page-188-2"></span>*Analysehoogte [m+NAP]*

### **20.3.3 Weergave rekenresultaten**

<span id="page-189-0"></span>Voor de faalmechanismen kunstwerken geeft Riskeer de rekenresultaten weer zoals beschreven in [paragraaf 21.2](#page-190-0) [\[Figuur 20.6\]](#page-189-0).

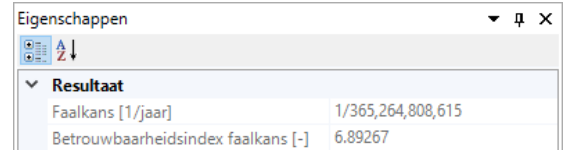

*Figuur 20.6: Weergave resultaat berekening kunstwerken*

Wanneer de gebruiker heeft aangegeven dat Riskeer de illustratiepunten inleest dan kan deze aanvullende informatie worden verkregen door te dubbelklikken op het element "Resultaat". In het hoofdvenster opent zich dan een documentvenster met de naam RESULTAAT. Als voorbeeld wordt het documentvenster voor het faalmechanisme Sterkte en stabiliteit puntconstructies (STKWp) weergegeven in [Figuur 20.7.](#page-189-1) Voor overige informatie wordt verwezen naar [paragraaf 21.4.](#page-191-0)

<span id="page-189-1"></span>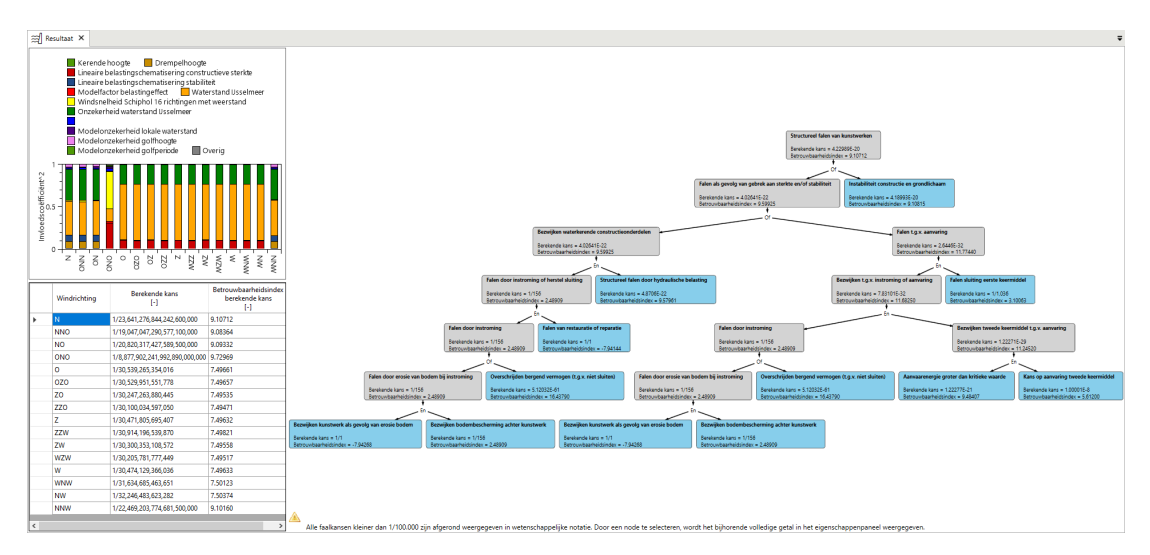

*Figuur 20.7: Overzicht resultaten berekening Sterkte en stabiliteit puntconstructies (STKWp)*

# **21 Analyse rekenresultaten**

# **21.1 Introductie analyse rekenresultaten**

Op een aantal plaatsen in Riskeer is het mogelijk om berekeningen uit te voeren. Het gaat hierbij om de hydraulische belastingen en faalkansberekeningen voor de afzonderlijke faalmechanismen. Dit hoofdstuk beschrijft de mogelijke resultaten van de berekeningen ten behoeve van verdere analyse door de gebruiker.

- [Paragraaf 21.2](#page-190-0) geeft een beschrijving van de berekende faalkans als uitkomst.
- $\Diamond$  [Paragraaf 21.3](#page-190-1) geeft een beschrijving van de berekende parameters als uitkomst.
- <span id="page-190-0"></span> $\Diamond$  [Paragraaf 21.4](#page-191-0) gaat in op de informatie die beschikbaar komt bij het inlezen van illustratiepunten.

### **21.2 Berekende faalkans**

<span id="page-190-2"></span>Wanneer er een faalkans wordt berekend, dan worden de volgende resultaten gepresenteerd in het werkpaneel EIGENSCHAPPEN [\[Figuur 21.1\]](#page-190-2):

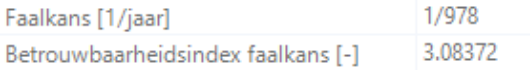

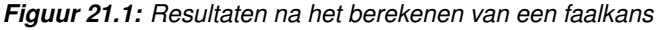

- *Faalkans [1/jaar]*: dit betreft de door Riskeer berekende faalkans P.
- *Betrouwbaarheidsindex faalkans [-]*: de Betrouwbaarheidsindex van de faalkans wordt berekend met de inverse functie van de standaardnormale verdeling  $\Phi^{-1}\hskip-2pt:\hskip-2pt\beta=\Phi^{-1}(P).$

<span id="page-190-1"></span>**Opmerking:** Met uitzondering van het faalmechanisme Piping (STPH) worden in de groep *Sterkteberekeningen* de faalkansen per doorsnede berekend. Voor het faalmechanisme Piping (STPH) worden in de probabilistische modus zowel de faalkansen per doorsnede als de faalkansen per vak berekend.

### **21.3 Berekende parameters**

<span id="page-190-3"></span>Voor de hydraulische belastingen en voor het faalmechanisme Grasbekleding erosie kruin en binnentalud (GEKB) worden er door Riskeer doelkansberekeningen uitgevoerd waarbij een parameter berekend wordt die precies tot een opgegeven faalkans leidt. Het betreft hierbij het waterstand, de golfhoogte, de golfperiode, de golfrichting, het Hydraulisch BelastingNiveau (HBN) of het overslagdebiet. Wanneer een dergelijke parameter is berekend geeft Riskeer de volgende informatie [\[Figuur 21.2\]](#page-190-3):

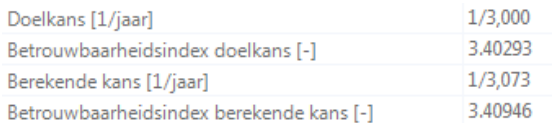

*Figuur 21.2: Resultaten na het berekenen van een specifieke parameter*

- *Doelkans [1/jaar]*: Dit is de overschrijdingskans waarvoor de specifieke parameter wordt berekend  $P_{doel}$ .
- $\diamond$  Betrouwbaarheidsindex doelkans [-]:  $\beta_{doel} = \Phi^{-1}(P_{doel})$ .
- *Berekende kans [1/jaar]*: Dit betreft de uiteindelijke kans waarvoor de specifieke parameter is berekend  $P_{\text{berekend}}$ . Deze kans dient vrijwel gelijk te zijn aan de doelkans.
- $\diamond$  Betrouwbaarheidsindex berekende kans [-]:  $\dot{\beta}_{berekend} = \Phi^{-1}(P_{berekend})$ .

<span id="page-191-1"></span>Daarnaast wordt er aangegeven of de berekening is geconvergeerd naar de daarvoor geldende criteria [\[Figuur 21.3\]](#page-191-1). Wanneer de convergentie als resultaat een Nee krijgt, dan is het rekenresultaat mogelijk niet nauwkeurig.

| <b>Resultaat</b><br>$\checkmark$                                     | 10.07    |  |  |  |  |  |  |  |
|----------------------------------------------------------------------|----------|--|--|--|--|--|--|--|
| Waterstand [m+NAP]                                                   |          |  |  |  |  |  |  |  |
| Doelkans [1/jaar]                                                    | 1/10,000 |  |  |  |  |  |  |  |
| Betrouwbaarheidsindex doelkans [-]                                   | 3.71902  |  |  |  |  |  |  |  |
| Berekende kans [1/jaar]                                              | 1/10,035 |  |  |  |  |  |  |  |
| Betrouwbaarheidsindex berekende kans [-]                             | 3.71990  |  |  |  |  |  |  |  |
| Convergentie                                                         | Ja       |  |  |  |  |  |  |  |
| Convergentie<br>Is convergentie bereikt in de waterstand berekening? |          |  |  |  |  |  |  |  |

*Figuur 21.3: Indicator of berekening is geconvergeerd*

# <span id="page-191-0"></span>**21.4 Analyse illustratiepunten berekend met Hydra-Ring**

Voor de berekeningen van de faalkansen en de parameters maakt Riskeer gebruik van het probabilistisch programma Hydra-Ring [\[deelparagraaf 2.4.1\]](#page-27-0). De resultaten uit Hydra-Ring worden opgeslagen in een tijdelijke map met een volstrekt willekeurige naam. De locatie van deze tijdelijke map verschijnt na de berekening in het werkpaneel BERICHTEN [\[Figuur 21.4\]](#page-191-2).

<span id="page-191-2"></span>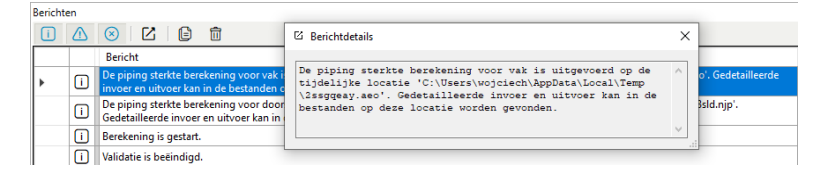

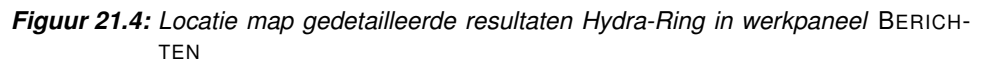

Voor een aantal berekeningen biedt Riskeer de mogelijkheid om deze resultaten in te lezen, dit wordt aangeduid als het inlezen van illustratiepunten. Het betreft de volgende berekeningen:

- $\Diamond$  Hydraulische belastingen [\[deelparagraaf 13.3.4\]](#page-122-0)
- Faalmechanisme Piping (STPH) [\[deelparagraaf 17.5.2\]](#page-158-0)
- Faalmechanisme Grasbekleding erosie kruin en buitentalud (GEKB) [\[deelparagraaf 19.3.3\]](#page-179-0)
- Faalmechanismen Kunstwerken [\[deelparagraaf 20.3.3\]](#page-188-2)

<span id="page-191-3"></span>Voor het inlezen is het nodig dat de gebruiker bij de invoer aangeeft dat de illustratiepunten dienen te worden ingelezen [\[Figuur 21.5\]](#page-191-3). Wanneer deze optie is geactiveerd en de berekeningen succesvol zijn uitgevoerd, heeft de gebruiker de mogelijkheid om een uitgebreidere analyse van de rekenresultaten uit te voeren. Het analyseren van de rekenresultaten van Hydra-Ring binnen Riskeer kan op verschillende niveaus die achtereenvolgens worden toegelicht. Als voorbeeld wordt een berekening voor het faalmechanisme Hoogte kunstwerk (HTKW) gebruikt.

| $\times$ Sterkte berekening |        |
|-----------------------------|--------|
| Illustratiepunten inlezen   | True   |
| <b>HRN</b>                  | lrue   |
| HBN berekenen.              | False  |
| Doelkans [1/jaar]           | 10.UUU |

*Figuur 21.5: Optie Illustratiepunten inlezen*

Wanneer de gebruiker één keer klikt op het resultaat van een berekening dan wordt het werkpaneel EIGENSCHAPPEN geopend. Dit is ook mogelijk door met de secundaire muisknop op het resultaat te klikken en vervolgens in het contextmenu de optie *Openen* te selecteren. Het werkpaneel EIGENSCHAPPEN toont de algemene resultaten van de berekening onder de map "Resultaat" [\[paragraaf 21.3\]](#page-190-1) en de map "Illustratiepunten" [\[Figuur 21.6\]](#page-192-0).

<span id="page-192-0"></span>

| Projectverkenner                                                                                             | $ \uparrow$ $\times$ | Eigenschappen                                                 | $\mathbf{v} \square \times$ |
|----------------------------------------------------------------------------------------------------|----------------------|---------------------------------------------------------------|-----------------------------|
| <b>E</b> Traject<br>由 8 Piping                                                                               |                      | $\frac{1}{2}$<br>$\times$ Resultaat                           |                             |
| (8) Grasbekleding erosie kruin en binnentalud<br>in 8 Macrostabiliteit binnenwaarts<br>(8) Hoogte kunstwerk  |                      | Faalkans [1/jaar]<br>Betrouwbaarheidsindex faalkans [-]       | 1/39, 123, 591<br>5.44737   |
| 中 <b>图 Invoer</b><br><b>Berekeningen</b><br>Ė-F                                                              |                      | Illustratiepunten<br>$\checkmark$<br>Maatgevende windrichting | <b>WNW</b>                  |
| <b>Kunstwerk</b><br>Opmerkingen                                                                              |                      | Invloedscoëfficiënten [-]<br>Tijdsduren [uur]                 | Aantal (20)<br>Aantal (20)  |
| <b>Invoer</b><br><b>Respltaat</b>                                                                            |                      | Illustratiepunten                                             | Aantal (16)                 |
| <b>Hollow</b> Betrouwbaarheid sluiting kunstwerk<br><b>EDIT: (8)</b> Sterkte en stabiliteit puntconstructies |                      |                                                               |                             |

*Figuur 21.6: Berekende resultaten en illustratiepunten op het niveau "Resultaat"*

De uitklapmenu's onder de map "Illustratiepunten" hebben de volgende betekenis:

- $\Diamond$  "Maatgevende windrichting" geeft de maatgevende windrichting aan. Dit is de windrichting met de laagste waarde voor de berekende betrouwbaarheidsindex (ofwel de hoogste kans). Afhankelijk van het watersysteem is het aantal windrichtingen 12 of 16.
- <span id="page-192-1"></span> $\Diamond$  "Invloedscoëfficiënten [-]" geeft de invloed weer van de stochasten die zijn meegenomen tijdens de berekening met Hydra-Ring. Het aantal stochasten wordt eveneens vermeld. De invloedscoëfficiënt van een stochast betreft het relatieve belang van deze stochast op het rekenresultaat. Hierbij geldt dat de som van alle gekwadrateerde Invloedscoëfficiënten 1.0 is [\[Figuur 21.7\]](#page-192-1).

| Invloedscoëfficiënten [-]                                     | Aantal (20) |
|---------------------------------------------------------------|-------------|
| Modelfactor overslagdebiet                                    | $-0.03670$  |
| Kerende hoogte                                                | 0.06196     |
| Modelfactor overloopdebiet volkomen overlaat                  | 0.08017     |
| Toegestane peilverhoging komberging                           | 0.01038     |
| Modelfactor kombergend vermogen                               | 0.02060     |
| Kombergend oppervlak                                          | 0.01038     |
| Modelfactor instromend volume                                 | 0.00000     |
| Stroomvoerende breedte bodembescherming                       | 0.06101     |
| Kritiek instromend debiet                                     | $-0.04853$  |
| Faalkans gegeven erosie bodem                                 | 0.00000     |
| Breedte van doorstroomopening                                 | $-0.04078$  |
| Stormduur                                                     | $-0.02515$  |
| Windrichting                                                  | 0.00000     |
| <b>Waterstand Usselmeer</b>                                   | $-0.85216$  |
| Windsnelheid Schiphol 16 richtingen met weerstand             | $-0.01917$  |
| Onzekerheid waterstand IJsselmeer                             | $-0.49824$  |
| Onzekerheid windsnelheid Schiphol 16 richtingen met weerstand | $-0.01188$  |
| Modelonzekerheid lokale waterstand                            | $-0.06316$  |
| Modelonzekerheid golfhoogte                                   | $-0.01673$  |
| Modelonzekerheid golfperiode                                  | $-0.01360$  |
|                                                               |             |

*Figuur 21.7: Invloedscoëfficiënten [-] van stochasten in een Hydra-Ring berekening*

- $\Diamond$  "Tijdsduren [uur]" geeft de tijdsduren weer waarop de stochasten betrekking hebben.
- $\Diamond$  "Illustratiepunten" bevat de submappen met daarin de rekenresultaten voor de 12 of 16 windrichtingen [\[Figuur 21.8\]](#page-193-0). In de meeste gevallen wordt er een illustratiepunt per windrichting getoond. Voor gebieden waar rekening wordt gehouden met keringssituaties is sprake van meerdere illustratiepunten per windrichting.

<span id="page-193-0"></span>

| Illustratiepunten<br>$\checkmark$ | Aantal (16)    |
|-----------------------------------|----------------|
| $>$ [1]                           | Ν              |
| $\rightarrow$<br>$[2]$            | <b>NNO</b>     |
| [3]<br>$\rightarrow$              | <b>NO</b>      |
| $\geq$ [4]                        | ONO            |
| $\geq$ [5]                        | o              |
| [6]<br>>                          | <b>OZO</b>     |
| $[7]$<br>$\rightarrow$            | Z <sub>0</sub> |
| [8]<br>>                          | <b>ZZO</b>     |
| $\geq$ [9]                        | z              |
| (10)                              | <b>ZZW</b>     |
| [11]                              | ZW             |
| [12]                              | <b>WZW</b>     |
| [13]<br>>                         | W              |
| $[14]$<br>$\rightarrow$           | <b>WNW</b>     |
| $\rightarrow$<br>[15]             | <b>NW</b>      |
| ><br>$[16]$                       | <b>NNW</b>     |

*Figuur 21.8: Resultaten voor de 16 windrichtingen*

De gebruiker kan ook dubbelklikken op het resultaat. In dat geval opent zich in het hoofdscherm RESULTAAT met de volgende onderdelen [\[Figuur 21.9\]](#page-193-1):

<span id="page-193-1"></span>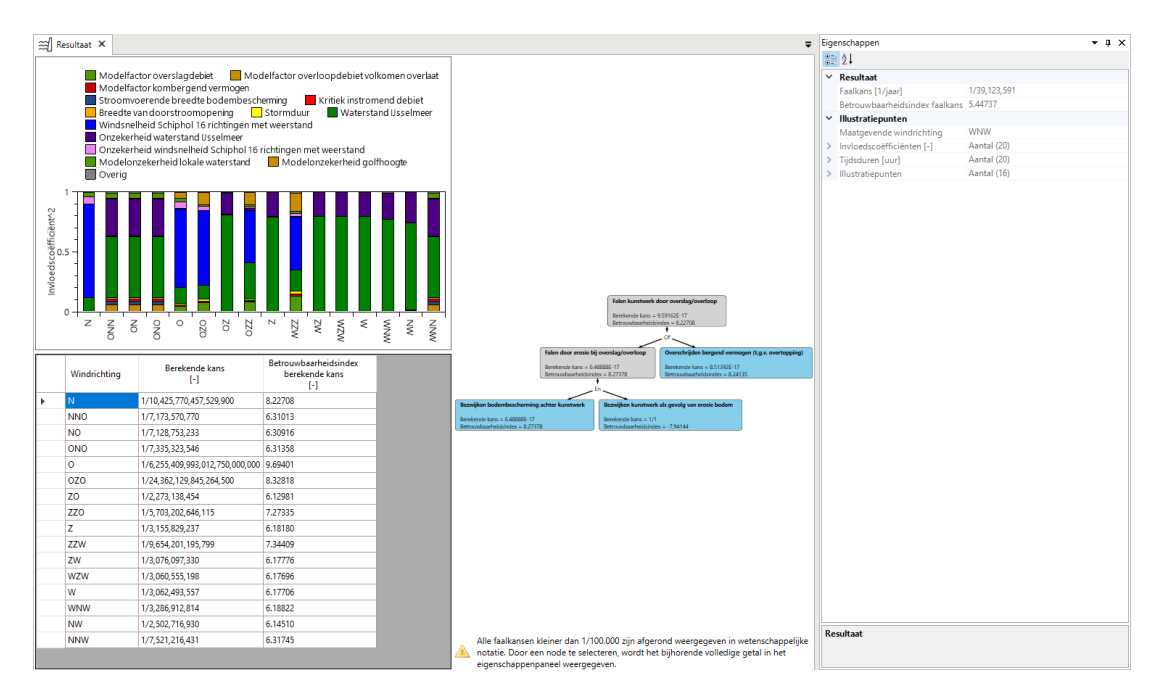

*Figuur 21.9: Hoofdscherm resultaten Hydra-Ring*

 De grafiek met de gekwadrateerde Invloedscoëfficiënten geeft de relatieve afhankelijkheid van de verschillende stochasten als functie van de windrichting en, wanneer relevant de keringssituatie weer [\[Figuur 21.10\]](#page-194-0).

<span id="page-194-0"></span>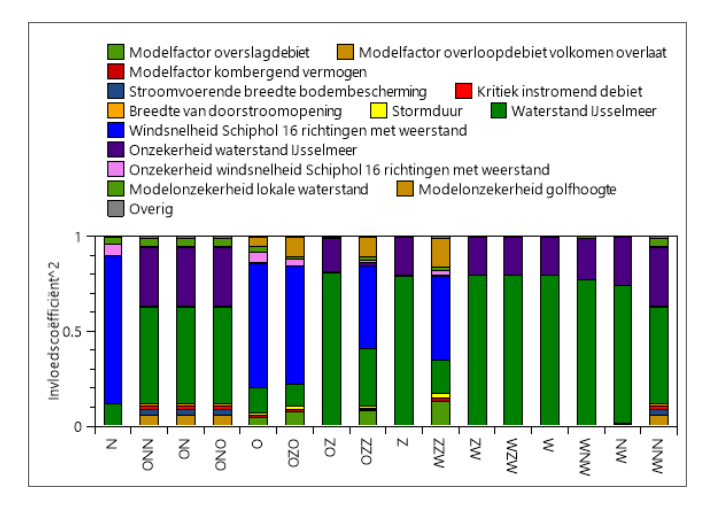

*Figuur 21.10: Diagram met gekwadrateerde invloedscoëfficiënten*

<span id="page-194-1"></span> $\Diamond$  [Figuur 21.11](#page-194-1) geeft als voorbeeld een tabel met 16 windrichtingen met de berekende kans en de bijbehorende betrouwbaarheidsindex. Met de muis kan de gebruiker een windrichting selecteren. Dit is van invloed op de gegevens die worden getoond in het werkpaneel EIGENSCHAPPEN en de foutenboom.

|   | Windrichting | Berekende kans<br>$[\cdot]$     | Betrouwbaarheidsindex<br>berekende kans<br>$\lbrack - \rbrack$ |
|---|--------------|---------------------------------|----------------------------------------------------------------|
|   | Ν            | 1/10,425,770,457,529,900        | 8.22708                                                        |
|   | <b>NNO</b>   | 1/7,173,570,770                 | 6.31013                                                        |
|   | <b>NO</b>    | 1/7,128,753,233                 | 6.30916                                                        |
|   | <b>ONO</b>   | 1/7,335,323,546                 | 6.31358                                                        |
| Þ | $\circ$<br>Ņ | 1/6,255,409,993,012,750,000,000 | 9.69401                                                        |
|   | <b>OZO</b>   | 1/24,362,129,845,264,500        | 8.32818                                                        |
|   | zo           | 1/2,273,138,454                 | 6.12981                                                        |
|   | ZZO          | 1/5,703,202,646,115             | 7.27335                                                        |
|   | 7            | 1/3,155,829,237                 | 6.18180                                                        |
|   | ZZW          | 1/9,654,201,195,799             | 7.34409                                                        |
|   | ZW           | 1/3,076,097,330                 | 6.17776                                                        |
|   | WZW          | 1/3,060,555,198                 | 6.17696                                                        |
|   | w            | 1/3,062,493,557                 | 6.17706                                                        |
|   | <b>WNW</b>   | 1/3,286,912,814                 | 6.18822                                                        |
|   | NW           | 1/2,502,716,930                 | 6.14510                                                        |
|   | <b>NNW</b>   | 1/7,521,216,431                 | 6.31745                                                        |

*Figuur 21.11: Tabel met windrichtingen met berekende kans en betrouwbaarheidsindex*

 $\Diamond$  De foutenboom geeft voor de windrichting die is geselecteerd in de tabel de bijdrage van de verschillende deelfaalmechanisme aan de berekende kans. In deze foutenboom is een knoop "grijs" weergegeven en een eindpunt "blauw" weergegeven. Hierbij is "Eindpunt" de grafische weergave van een deelfaalmechanisme. Voor deze deelmechanismen wordt geen gecombineerd resultaat berekend, maar wordt een probabilistische berekening uitgevoerd per windrichting en sluitscenario. "Knoop" is de grafische weergave van een gecombineerd resultaat van twee of meer deelmechanismen. Met de muis kan de gebruiker een knoop of een eindpunt selecteren [\[Figuur 21.12\]](#page-195-0). Dit is van invloed op de gegevens die worden getoond in het werkpaneel EIGENSCHAPPEN.

<span id="page-195-0"></span>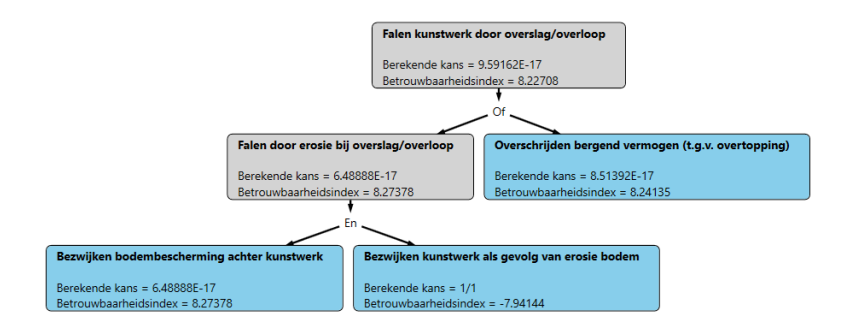

*Figuur 21.12: Foutenboom met de berekende kansen voor de geselecteerde windrichting*

Door het selecteren van de windrichting in de tabel en het selecteren van knopen en eindpunten in de foutenboom kan de gebruiker navigeren door de rekenresultaten van de Hydra-Ring berekening. Hiervoor geldt dat de resultaten voor een geselecteerde windrichting in relatie tot de bovenste knoop in de foutenboom identiek zijn aan de resultaten die worden getoond wanneer de betreffende windrichting wordt opengeklapt in [Figuur 21.8.](#page-193-0)

Wanneer de gebruiker in de foutenboom op een knoop klikt, dan verschijnt er in het werkpaneel EIGENSCHAPPEN de berekende resultaten voor deze knoop. Het betreft de berekende kans, de betrouwbaarheidsindex, de windrichting, de invloedscoëfficiënten en de tijdsduren. Onder de map "Illustratiepunten" zijn de gegevens beschikbaar van de onderliggende knopen en/of eindpunten [\[Figuur 21.13\]](#page-195-1).

<span id="page-195-1"></span>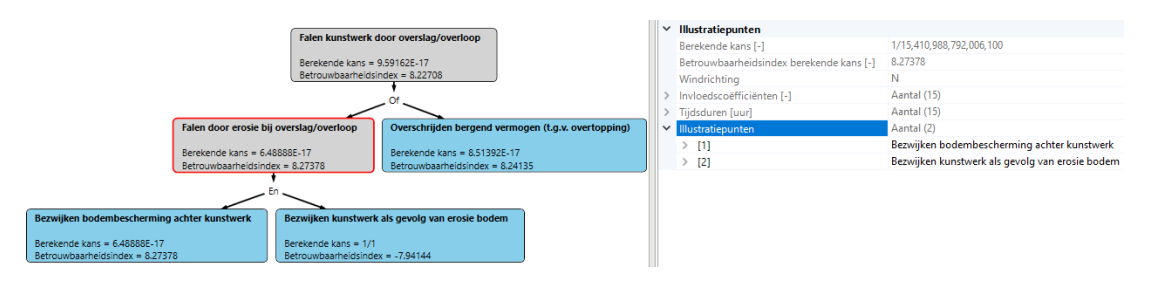

*Figuur 21.13: Resultaten voor een geselecteerde knoop in het werkpaneel* EIGENSCHAP-PEN

Wanneer de gebruiker in de foutenboom op een eindpunt klikt, dan verschijnt er in het werkpaneel EIGENSCHAPPEN voor de betreffende eindpunt behalve de "Invloedscoëfficiënten" en "Tijdsduren" twee waarden in het illustratiepunt [\[Figuur 21.14\]](#page-195-2):

<span id="page-195-2"></span>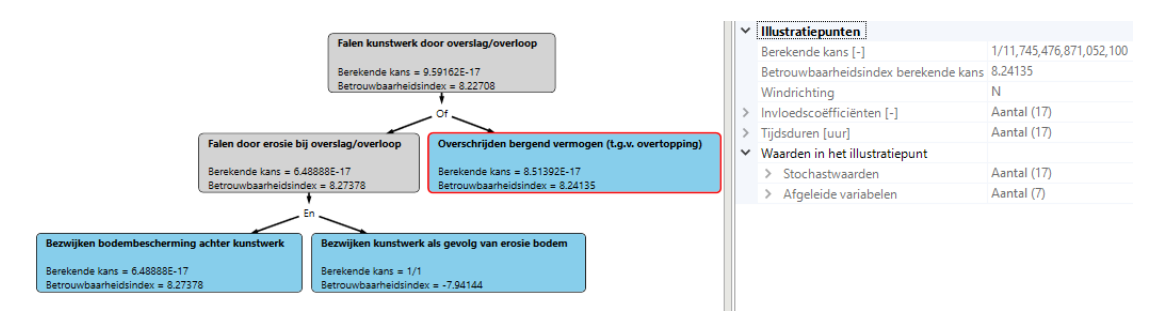

*Figuur 21.14: Resultaten voor een geselecteerde eindpunt in het werkpaneel* EIGEN-**SCHAPPEN** 

<span id="page-196-0"></span> $\diamond$  Onder de map "Stochastwaarden" zijn voor de relevante stochasten voor het geselecteerde deelmechanisme de realisaties in het illustratiepunt gepresenteerd [\[Figuur 21.15\]](#page-196-0).

| Stochastwaarden                                                   | Aantal (17) |
|-------------------------------------------------------------------|-------------|
| Modelfactor overslagdebiet [-]                                    | 0.2682      |
| Kerende hoogte [m+NAP]                                            | 3.22036     |
| Modelfactor overloopdebiet volkomen overlaat [-]                  | 1.1         |
| Toegestane peilverhoging komberging [m]                           | 0.96177     |
| Modelfactor kombergend vermogen [-]                               | 0.85755     |
| Kombergend oppervlak [m <sup>2</sup> ]                            | 19235.3     |
| Modelfactor instromend volume [-]                                 | 1           |
| Breedte van doorstroomopening [m]                                 | 10.0859     |
| Stormduur fuurl                                                   | 7.18169     |
| Windrichting [-]                                                  | $\Omega$    |
| Waterstand Usselmeer [m+NAP]                                      | 0.6199      |
| Windsnelheid Schiphol 16 richtingen met weerstand [m/s]           | 43,8549     |
| Onzekerheid waterstand Usselmeer [m]                              | 0.03308     |
| Onzekerheid windsnelheid Schiphol 16 richtingen met weerstand [-] | 1.10324     |
| Modelonzekerheid lokale waterstand [m]                            | 0.26702     |
| Modelonzekerheid golfhoogte [-]                                   | 1.38287     |
| Modelonzekerheid golfperiode [-]                                  | 0.96        |

*Figuur 21.15: "Stochastwaarden" voor het illustratiepunt van geselecteerd eindpunt in het werkpaneel* EIGENSCHAPPEN

<span id="page-196-1"></span> $\Diamond$  Onder de map "Afgeleide variabelen" zijn voor de kenmerkende variabelen van het betreffende illustratiepunt de waarden in het illustratiepunt gepresenteerd [\[Figuur 21.16\]](#page-196-1).

| $\times$ Afgeleide variabelen             | Aantal (7) |
|-------------------------------------------|------------|
| $Z[-1]$                                   | $-51.2998$ |
| Lokale waterstand [m+NAP]                 | 3.35094    |
| Significante golfhoogte (Hs) [m]          | 2.21383    |
| Piekperiode (Tp) [s]                      | 4.07707    |
| Hoek van golfinval [°]                    | 33,4907    |
| Overslagdebiet [m <sup>3</sup> /s/m]      |            |
| Overstromingsdebiet [m <sup>3</sup> /s/m] | 0.84347    |

*Figuur 21.16: "Afgeleide variabelen" van de kenmerkende variabelen voor het illustratiepunt van geselecteerd eindpunt in het werkpaneel* EIGENSCHAPPEN

<span id="page-196-2"></span>Wanneer de gebruiker dit wenselijk acht is het mogelijk om de berekende illustratiepunten te verwijderen, terwijl de reguliere resultaten aanwezig blijven in het Riskeer project. Hiervoor klikt de gebruiker met de secundaire muisknop op de berekening of de map met berekeningen en kiest respectievelijk voor de optie *Wis illustratiepunten* of *Wis alle illustratiepunten* [\[Figuur 21.17\]](#page-196-2).

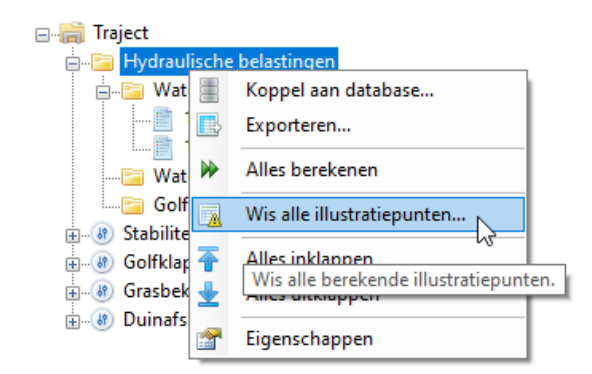

*Figuur 21.17: Mogelijkheid om rekenresultaten met betrekking tot illustratiepunten te wissen*

**Registratie en assemblage**

# **22 Inleiding groep** *Registratie en assemblage*

<span id="page-200-0"></span>In de groep *Registratie en assemblage* kan de gebruiker de beoordelingsresultaten van een dijktraject registreren en assembleren. Nadat de gebruiker een traject aan een project heeft toegevoegd wordt er in de PROJECTVERKENNER van deze groep een boomstructuur zichtbaar met daarin de elementen waarmee de gebruiker aan de slag kan gaan [\[Figuur 22.1\]](#page-200-0).

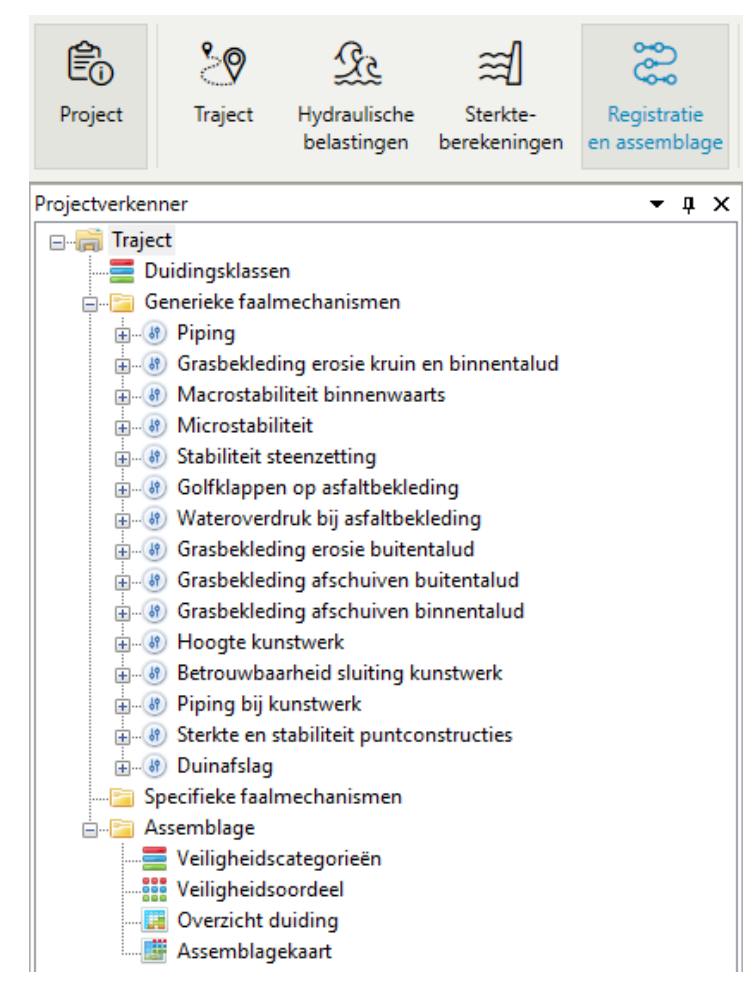

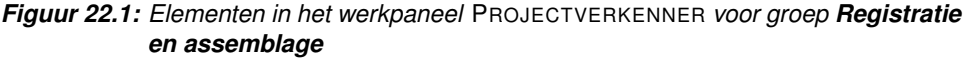

Achtereenvolgens komen de volgende onderwerpen aan bod:

- [Hoofdstuk 23](#page-202-0) geeft een algemene toelichting met een aantal begrippen die in de andere hoofdstukken aan bod zullen komen.
- [Hoofdstuk 24](#page-208-0) beschrijft generieke en specifieke faalmechanismen.
- $\diamond$  [Hoofdstuk 25](#page-214-0) beschrijft het importeren en bewerken van een vakkenbestand, welk noodzakelijk is voor de registratie van beoordelingsresultaten.
- $\Diamond$  [Hoofdstuk 26](#page-220-0) beschrijft de registratie en assemblage van de beoordelingsresultaten, inclusief de duidingsklassen.

Tot slot, voor de algemene informatie over het werken met individuele faalmechanismen, wordt verwezen naar [hoofdstuk 10.](#page-82-0)

# <span id="page-202-0"></span>**23 Begrippen**

# **23.1 Introductie begrippen**

Dit hoofdstuk geeft een toelichting en een aantal begrippen die relevant zijn voor het registreren en assembleren van beoordelingsresultaten van een dijktraject in Riskeer.

- $\Diamond$  [Paragraaf 23.2](#page-202-1) geeft een algemene toelichting.
- [Paragraaf 23.3](#page-203-0) beschrijft de duidingsklassen.
- $\Diamond$  [Paragraaf 23.4](#page-203-1) beschrijft de categorieën voor het bepalen van het veiligheidsoordeel.
- $\Diamond$  [Paragraaf 23.5](#page-204-0) beschrijft het lengte-effect op trajectniveau zoals toegepast in Riskeer bij het assembleren van de beoordelingsresultaten.
- <span id="page-202-1"></span> $\Diamond$  [Paragraaf 23.6](#page-205-0) beschrijft het lengte-effect op vakniveau voor de faalmechanismen Piping (STPH) en Macrostabiliteit binnenwaarts (STBI).

### **23.2 Algemene toelichting**

Met behulp van Riskeer kan de gebruiker een oordeel vellen over de staat van de waterkering in de vorm van een faalkans per jaar. Riskeer geeft per faalmechanisme (een verzameling van faalpaden met gemeenschappelijk initieel mechanisme) de mogelijkheid om:

- $\Diamond$  Aan te geven of het initiële mechanisme voor een vak relevant is.
- $\Diamond$  De faalkans van het initiële mechanisme per vak (en per doorsnede) te registreren.
- $\diamond$  Aan te geven dat er een vervolganalyse nodig is ten behoeve van het aanscherpen van de faalkans per vak (en per doorsnede).
- De aangescherpte faalkans per vak (en per doorsnede) te registreren.

Daarnaast geeft Riskeer de mogelijkheid om de faalkansen te assembleren (ofwel combineren) tot:

- De faalkans van één faalmechanisme (gecombineerd over alle vakken).
- De faalkans van het hele traject (gecombineerd over alle faalmechanismen).

Faalkans staat voor de kans op een ongewenste gebeurtenis (falen). De volgende typen kansen worden in Riskeer onderscheiden:

- $\Diamond$  Faalkans per doorsnede voor één faalmechanisme (vaklengte = 0 m).
- $\Diamond$  Faalkans per vak voor één faalmechanisme (vaklengte > 0 m).
- Faalkans van één faalmechanisme gecombineerd over alle vakken.
- Faalkans van het hele traject gecombineerd over alle faalmechanismen.

**Opmerking:** De faalkansen berekend in de groep *Sterkteberekeningen* hebben betrekking op een initieel mechanisme. Met uitzondering van het faalmechanisme (STPH) worden in deze groep faalkansen per doorsnede berekend. Voor het faalmechanisme Piping (STPH) worden in de probabilistische modus zowel de faalkansen per doorsnede als de faalkansen per vak afgeleid.

De faalkansen per vak en de faalkans van het traject worden in categorieën ingedeeld. De grenzen van deze categorieën zijn gedefinieerd als een functie van de signaleringsparameter en de omgevingswaarde:

- $\Diamond$  De faalkansen per vak worden ingedeeld in één van de duidingsklassen [\[paragraaf 23.3\]](#page-203-0).
- $\Diamond$  Aan de faalkans van het traject wordt een veiligheidscategorie toegekend [\[paragraaf 23.4\]](#page-203-1).

De faalkans van het dijktraject vormt de basis voor het veiligheidsoordeel: het veiligheidsoordeel van een traject betreft het eindoordeel over de veiligheid van het traject. Het veiligheidsoordeel is gelijk aan de veiligheidscategorie, waarin de faalkans van het traject ingedeeld is.

<span id="page-203-0"></span>Bij het bepalen van de faalkans per vak en de faalkans van een faalmechanisme wordt vaak rekening met lengte-effecten gehouden. Dit onderwerp wordt in [paragraaf 23.5](#page-204-0) en [para](#page-205-0)[graaf 23.6](#page-205-0) beschreven.

# **23.3 Categorieën faalkans per vak**

Voor het oordeel van een vak (faalkans per vak) zijn de volgende categorieën of duidingsklassen gedefinieerd:

- $\Diamond$  +III: Zeer ruim lager dan signaleringsparameter
- $\Leftrightarrow$  +II: Ruim lager dan signaleringsparameter
- $\Leftrightarrow$  + I: Lager dan signaleringsparameter
- $\Diamond$  0: Net lager of gelijk aan signaleringsparameter
- $\Diamond$  -I: Net lager of gelijk aan omgevingswaarde
- $\Diamond$  -II: Net hoger dan omgevingswaarde
- $\Diamond$  -III: Zeer ruim hoger dan omgevingswaarde
- $\Diamond$  Do: Dominant (geen faalkansschatting mogelijk)
- $\Diamond$  NDo: Niet dominant (geen faalkansschatting mogelijk)
- $\Diamond$  NR: Niet relevant (faalkans per vak gelijk aan 0)

<span id="page-203-2"></span>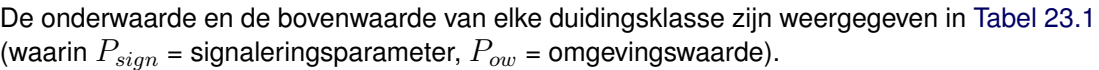

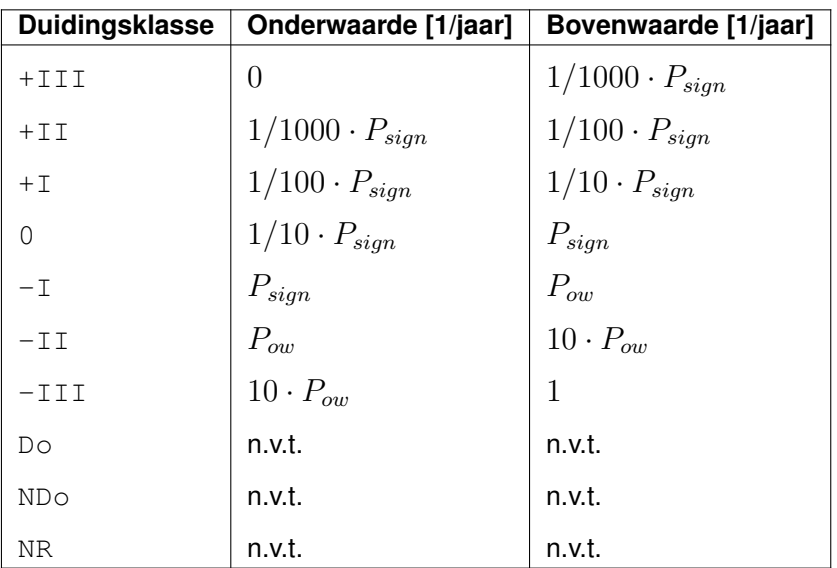

<span id="page-203-1"></span>*Tabel 23.1: Duidingsklassen faalkans per vak. De bovenwaarde, indien van toepassing, is inbegrepen in het bereik van elke duidingsklasse.*

# **23.4 Categorieën veiligheidsoordeel traject**

Voor een veiligheidsoordeel over een geheel dijktraject zijn de volgende veiligheidscategorieën gedefinieerd:

- $\Diamond$  A+: Dijktraject voldoet ruim aan de signaleringsparameter.
- $\Diamond$  A: Dijktraject voldoet aan de signaleringsparameter.
- B: Dijktraject voldoet aan de omgevingswaarde, maar niet aan de signaleringsparameter.
- $\Diamond$  C: Dijktraject voldoet niet aan de signaleringsparameter en ook niet aan de omgevingswaarde.
- $\Diamond$  D: Dijktraject voldoet ruim niet aan de signaleringsparameter en aan de omgevingswaarde.

De categoriegrenzen die de onderwaarde en de bovenwaarde van het veiligheidsoordeel vor-men zijn weergegeven in [Tabel 23.2](#page-204-1) (waarin  $P_{sign}$  = signaleringsparameter,  $P_{ow}$  = omgevingswaarde).

<span id="page-204-1"></span>

| Veiligheidsoordeel | Onderwaarde [1/jaar]                   | Bovenwaarde [1/jaar]                   |
|--------------------|----------------------------------------|----------------------------------------|
| $A+$               |                                        |                                        |
| Ά                  |                                        | $\frac{1/30 \cdot P_{sign}}{P_{sign}}$ |
| B                  | $\frac{1/30 \cdot P_{sign}}{P_{sign}}$ | $P_{ow}$                               |
|                    | $P_{ow}$                               | $30 \cdot P_{ow}$                      |
| D                  | $30 \cdot P_{ow}$                      |                                        |

<span id="page-204-0"></span>*Tabel 23.2: Categoriegrenzen veiligheidsoordeel traject. De bovenwaarde is inbegrepen in het bereik van elk veiligheidsoordeel.*

# **23.5 Lengte-effect faalmechanismen op trajectniveau**

De lengte-effecten die in Riskeer worden gebruikt verschillen per faalmechanisme. Er kan onderscheid worden gemaakt tussen de faalmechanismen waarbij het lengte-effect een functie is van de lengte van een dijktraject, en de faalmechanismen met een constant lengte-effect.

Voor de faalmechanismen Piping (STPH) en Macrostabiliteit binnenwaarts (STBI) geldt dat het lengte-effect afhankelijk is van de lengte van het dijktraject. Voor deze faalmechanismen luidt de formule voor het lengte-effect  $N$ :

$$
N = 1 + \frac{a \cdot L_{trajectory}}{b}
$$

waarin:

- $\Diamond$  a [-]: Mechanismegevoelige fractie van de dijktrajectlengte. De gebruiker heeft de mogelijkheid om deze dimensieloze waarde aan te passen [\[paragraaf 24.4\]](#page-211-0).
- $\delta$   $\phi$  [m]: Lengtemaat (in meter) die de intensiteit van het mechanismegevoelige lengte-effect weergeeft. De gebruiker heeft niet de mogelijkheid om deze waarde aan te passen.
- $\Diamond$   $L_{trajectory}$  [m]: Lengte van het dijktraject langs de referentielijn (in meter) [\[paragraaf 11.3\]](#page-104-0).

De standaard waarden van de coëfficiënten  $a$  en b worden weergegeven in [Tabel 23.3.](#page-205-1)

| Faalmechanisme                                    | a [-] | b[m]  |
|---------------------------------------------------|-------|-------|
| Piping (STPH)                                     | 0.4   | ∣ 300 |
| Macrostabiliteit binnenwaarts (STBI)   0.033   50 |       |       |

<span id="page-205-1"></span>*Tabel 23.3: Coëfficiënten lente-effect voor de faalmechanismen Piping (STPH) en Macrostabiliteit binnenwaarts (STBI)*

Voor het faalmechanisme Golfklappen op asfaltbekleding (AGK) wordt het lengte-effect berekend met de formule:

$$
N = \max\{1, \frac{L_{trajectory}}{\Delta L}\}
$$

waarin:

 $\Diamond$   $\Delta L$  [m]: Lengte van onafhankelijke dijkstrekkingen voor dit faalmechanisme. De standaardwaarde bedraagt 1000 m. Deze waarde kan door de gebruiker worden aangepast [\[paragraaf 24.4\]](#page-211-0).

Voor het faalmechanisme Betrouwbaarheid Sluiting Kunstwerk (BSKW) is het lengte-effect afhankelijk van het aantal kunstwerken in het dijktraject. De waarde van de parameter voor het lengte-effect is:

$$
N = \max\{1, C \cdot 2NA\}
$$

waarin:

- $\circ$  C [-]: Reductiefactor om tot uitdrukking te brengen dat de faalkansen van kunstwerken niet allemaal precies even groot zijn. In Riskeer heeft deze parameter een constante waarde van 0.50, die niet door de gebruiker kan worden aangepast.
- $\delta \propto 2NA$  [-]: Aantal kunstwerken in het diiktraject waarvan de faalkans niet verwaarloosbaar klein is. In Riskeer heeft de gebruiker heeft de mogelijkheid om dit aantal te wijzigen [\[paragraaf 24.4\]](#page-211-0). De standaardwaarde is 1.

Voor de faalmechanismen Grasbekleding erosie kruin en binnentalud (GEKB), Grasbekleding erosie buitentalud (GEBU) en Hoogte kunstwerk (HTKW) heeft de Schematiseringshandleiding Grasbekleding advieswaarden voor het lengte-effect  $N$  per traject opgenomen. De waarde van deze parameter varieert tussen 1.0, 2.0 of 3.0. Riskeer neemt deze waarde over op basis van het TRAJECT\_ID van de referentielijn [\[deelparagraaf 11.3.4\]](#page-106-0). De gebruiker kan deze waarden aanpassen [\[paragraaf 24.4\]](#page-211-0).

<span id="page-205-0"></span>Voor de overige faalmechanismen (ook voor de locatiespecifieke faalmechanismen) is het lengte-effect  $N$  constant. De gebruiker heeft in Riskeer de mogelijkheid om deze waarde aan te passen [\[paragraaf 24.4\]](#page-211-0).

# **23.6 Lengte-effect faalmechanismen op vakniveau**

Voor de faalmechanismen Piping (STPH) en Macrostabiliteit binnenwaarts (STBI) bepaalt Riskeer ook een vakspecifieke waarde voor het lengte-effect  $N_{vak}$  [\[paragraaf 25.5\]](#page-216-0):

$$
N_{vak} = 1 + \frac{a \cdot L_{vak}}{b}
$$

waarin:

 $\Diamond$   $L_{vak}$  [m]: Lengte van een vak

 $\Diamond$  a en b: zie [paragraaf 23.5](#page-204-0)

Het lengte-effect  $N_{vak}$  wordt gebruikt bij het omrekenen van de faalkans per doorsnede naar de faalkans per vak [\[deelparagraaf 26.3.1](#page-221-0) en [deelparagraaf 26.4.1\]](#page-224-0).

# <span id="page-208-0"></span>**24 Generieke en specifieke faalmechanismen**

# **24.1 Introductie generieke en specifieke faalmechanismen**

In de PROJECTVERKENNER van de groep *Registratie en assemblage* wordt een onderscheid gemaakt tussen de generieke en (locatie)specifieke faalmechanismen.

- $\Diamond$  [Paragraaf 24.2](#page-208-1) beschrijft de mogelijkheid om specifieke faalmechanismen toe te voegen.
- $\Diamond$  [Paragraaf 24.3](#page-209-0) legt uit hoe de gebruiker de relevantie van de verschillende faalmechanismen kan aanpassen.
- <span id="page-208-1"></span> [paragraaf 24.4](#page-211-0) omschrijft hoe de gebruiker de lengte-effect instellingen van de verschillende faalmechanismen kan veranderen.

### **24.2 Mogelijkheden specifieke faalmechanismen**

De lijst met de specifieke faalmechanismen in PROJECTVERKENNER voor de groep *Registratie en assemblage* is in beginsel leeg. De gebruiker kan een nieuw faalmechanisme aan de lijst toevoegen door met de secundaire muisknop op de map "Specifieke faalmechanismen" te klikken en vervolgens de optie *Faalmechanisme toevoegen* in het contextmenu te selecteren [\[Figuur 24.1\]](#page-208-2).

<span id="page-208-2"></span>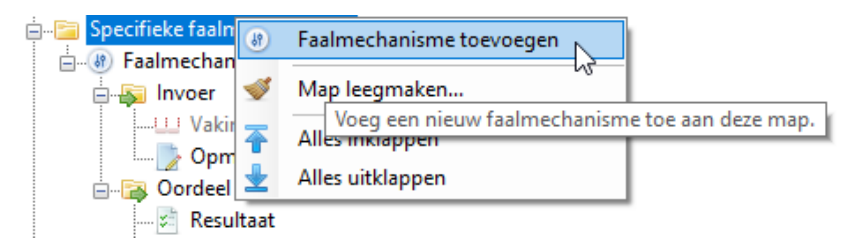

*Figuur 24.1: Toevoegen van een specifiek faalmechanisme*

<span id="page-208-3"></span>Wanneer de gebruiker klikt op een faalmechanisme dan verschijnt er het werkpaneel EI-GENSCHAPPEN met daarin informatie over dit faalmechanisme. In het werkpaneel kan de gebruiker de naam, het label en de instellingen van het lengte-effect van het faalmechanisme aanpassen [\[Figuur 24.2\]](#page-208-3). Het aanpassen van de lengte-effect instellingen wordt verder in [paragraaf 24.4](#page-211-0) beschreven.

|              | Eigenschappen                      |                           |
|--------------|------------------------------------|---------------------------|
|              | <b>BELAT</b>                       |                           |
| $\checkmark$ | <b>Algemeen</b>                    |                           |
|              | Naam                               | Mijn eigen faalmechanisme |
|              | In assemblage                      | True                      |
| $\checkmark$ | Lengte-effect                      |                           |
|              | N [-]                              | 1.00                      |
|              | Toepassen lengte-effect binnen vak | False                     |
|              |                                    |                           |

*Figuur 24.2: Het* EIGENSCHAPPEN *werkpaneel van een specifiek faalmechanisme*

De gebruiker kan een faalmechanisme uit de map "Specifieke faalmechanismen" verwijderen door met de secundaire muisknop op het faalmechanisme te klikken en in het contextmenu de optie *Verwijderen* te selecteren [\[Figuur 24.3\]](#page-209-1).

<span id="page-209-1"></span>

| Specifieke faalmechanismen  |                                                       |  |
|-----------------------------|-------------------------------------------------------|--|
| Faalmech<br>白……69<br>Invoer | Openen                                                |  |
| Va                          | In assemblage                                         |  |
| =I<br>Oorde                 | Hernoemen                                             |  |
| Re                          | Verwijderen <sub>N</sub>                              |  |
| Assemblage<br>Veiligheid    | Aller inklannen<br>Verwijder dit element uit de boom. |  |
| Veiligheid<br>Overzicht     | Alles ultkiappen<br>Eigenschappen                     |  |
| Assemblagekaart             |                                                       |  |

*Figuur 24.3: Verwijderen van een specifiek faalmechanisme*

<span id="page-209-2"></span>Wanneer een specifiek faalmechanisme wordt verwijderd worden alle onderliggende gegevens gewist. Riskeer vraagt in dit geval om een bevestiging [\[Figuur 24.4\]](#page-209-2).

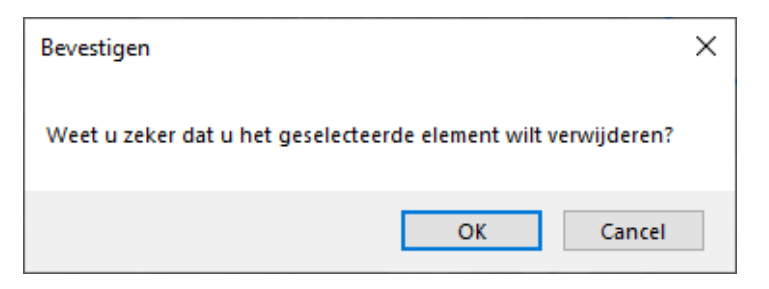

*Figuur 24.4: Bevestiging bij het verwijderen van een specifiek faalmechanisme*

De gebruiker kan ook alle specifieke faalmechanismen in een actie verwijderen door met de secundaire muisknop op de map "Specifieke faalmechanismen" te klikken en vervolgens de optie *Map leegmaken* in het contextmenu te kiezen [\[Figuur 24.5\]](#page-209-3).

<span id="page-209-3"></span>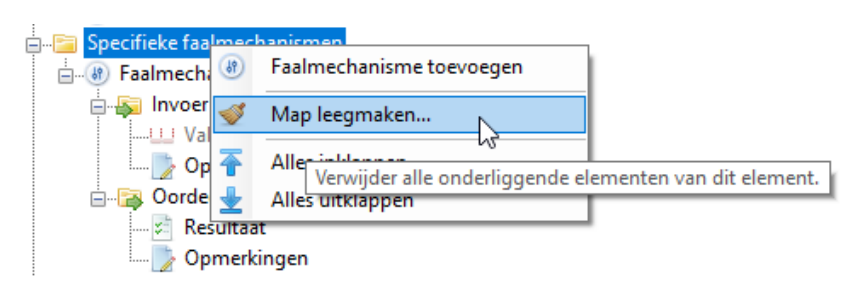

*Figuur 24.5: Verwijderen van alle faalmechanismen uit de map "Specifieke faalmechanismen"*

<span id="page-209-0"></span>**Opmerking:** Het is niet mogelijk om de generieke faalmechanismen te verwijderen.

# **24.3 Relevantie faalmechanismen aangeven**

De gebruiker bepaalt zelf voor welke faalmechanismen het noodzakelijk is om een beoordeling uit te voeren. Riskeer biedt de mogelijkheid om de faalmechanismen die niet relevant zijn niet mee te laten nemen bij het assembleren. Wanneer er met de secundaire muisknop op een faalmechanisme wordt geklikt verschijnt er een contextmenu. Hierin kan, met de optie *In assemblage*, de relevantie van het faalmechanisme aan of uit worden gezet [\[Figuur 24.6\]](#page-210-0).

<span id="page-210-0"></span>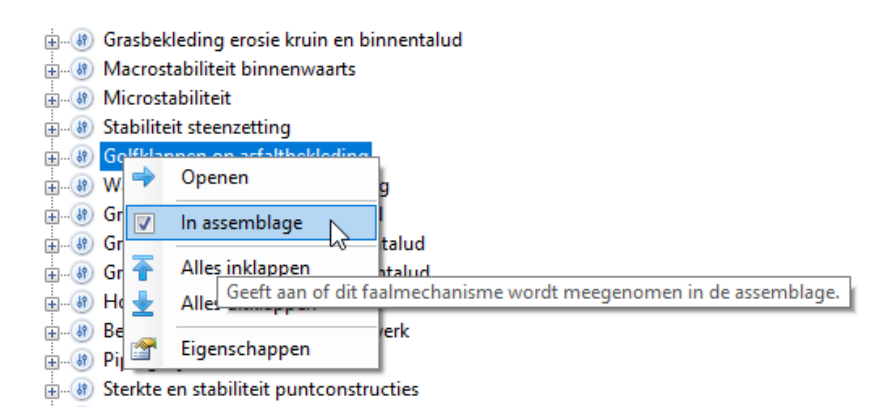

*Figuur 24.6: Mogelijkheid om aan te geven of een faalmechanisme relevant is*

Wanneer er een faalmechanisme niet wordt meegenomen in de beoordeling, dan verdwijnt het normale contextmenu onder dit faalmechanisme, en wordt het faalmechanisme grijs weergegeven in Riskeer. Alleen het element "Opmerkingen" kan dan bewerkt worden [\[Figuur 24.7\]](#page-210-1).

<span id="page-210-1"></span>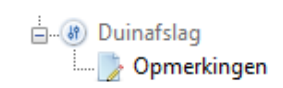

*Figuur 24.7: Een faalmechanisme dat niet relevant is voor het te beoordelen traject*

<span id="page-210-2"></span>De relevantie van generieke faalmechanismen wordt ook beïnvloed door het trajecttype. Afhankelijk van het TRAJECT\_ID van de referentielijn [\[deelparagraaf 11.3.4\]](#page-106-0) definieert Riskeer het type voor het betreffende traject. De gebruiker kan het type wijzigen in het EIGENSCHAP-PEN werkpaneel van het traject in de groep *Registratie en assemblage* [\[Figuur 24.8\]](#page-210-2).

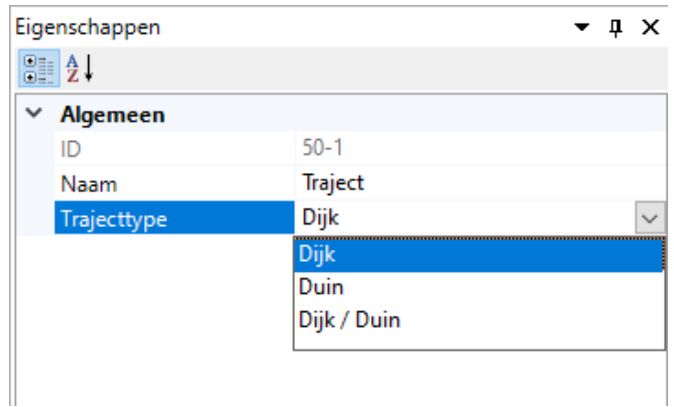

*Figuur 24.8: Optie "Trajecttype" in het* EIGENSCHAPPEN *werkpaneel van het traject*

In Riskeer zijn de volgende drie typen trajecten gedefinieerd:

 Dijk  $\lozenge$  Duin  $\lozenge$  Dijk/Duin

Voor het trajecttype Dijk wordt het faalmechanisme Duinafslag (DA) als niet relevant gemarkeerd. Voor het type Duin worden de volgende faalmechanisme buiten beschouwing gelaten:

- $\Diamond$  Piping
- Grasbekleding erosie kruin en binnentalud
- $\diamond$  Macrostabiliteit binnenwaarts
- $\Diamond$  Stabiliteit steenzetting
- Golfklappen op asfaltbekleding
- Grasbekleding erosie buitentalud
- Hoogte kunstwerk
- $\diamond$  Betrouwbaarheid sluiting kunstwerk
- $\Diamond$  Piping bij kunstwerk
- $\diamond$  Sterkte en stabiliteit puntconstructies

<span id="page-211-0"></span>Voor het trajecttype Dijk/Duin zijn alle generieke faalmechanismen in beginsel relevant.

### **24.4 Aanpassen lengte-effect instellingen**

<span id="page-211-1"></span>De gebruiker kan de instellingen van het lengte-effect van een faalmechanisme aanpassen in het werkpaneel EIGENSCHAPPEN, die na het klikken op het faalmechanisme verschijnt [\[Figuur 24.9\]](#page-211-1).

|      | Eigenschappen<br>▼ ¤ ×                  |             |  |
|------|-----------------------------------------|-------------|--|
| 器 まし |                                         |             |  |
| v    | Algemeen                                |             |  |
|      | Naam                                    | Piping      |  |
|      | Label                                   | <b>STPH</b> |  |
|      | In assemblage                           | True        |  |
|      | $\times$ Lengte-effect                  |             |  |
|      | $a$ [-]                                 | 0.4         |  |
|      | $b$ [m]                                 | 300         |  |
|      | Lengte* [m]                             | 5321.92     |  |
|      | $N^*$ [-]                               | 8.10        |  |
|      | Toepassen lengte-effect binnen vak True |             |  |

*Figuur 24.9: Aanpassen lengte-effect instellingen in het werkpaneel* EIGENSCHAPPEN *van het faalmechanisme Piping (STPH)*

De lengte-effect instellingen omvatten:

- $\diamond$  De lengte-effect parameters, die door de gebruiker voor alle faalmechanismen kunnen worden aangepast [\[paragraaf 23.5\]](#page-204-0).
- De keuze om het lengte-effect binnen een vak al dan niet toe te passen.

Voor enkele generieke faalmechanismen en voor alle specifieke faalmechanismen kan de gebruiker in het dropdownmenu "Toepassen lengte-effect binnen vak" de keuze maken om dit effect al dan niet toe te passen door True of, respectievelijk, False, te selecteren [\[Fi](#page-212-0)[guur 24.10\]](#page-212-0):

- De keuze True betekent dat er rekening met het lengte-effect binnen een vak gehouden moet worden, omdat de faalkans per doorsnede kleiner is dan de faalkans per vak, en dat de gebruiker beide kansen in Riskeer dient te registeren.
- <span id="page-212-0"></span> $\diamond$  De optie False betekent dat er geen rekening met het lengte-effect binnen een vak gehouden wordt, omdat de faalkans per doorsnede gelijk is aan de faalkans per vak. De gebruiker hoeft dan slechts de faalkans per vak in Riskeer te registeren.

|              | Eigenschappen<br>ņ.                |                       |  |
|--------------|------------------------------------|-----------------------|--|
|              | 8≣ â↓                              |                       |  |
| $\checkmark$ | Algemeen                           |                       |  |
|              | Naam                               | Faalmechanisme        |  |
|              | In assemblage                      | True                  |  |
| $\checkmark$ | Lengte-effect                      |                       |  |
|              | $N$ [-]                            | 1.00                  |  |
|              | Toepassen lengte-effect binnen vak | False<br>$\checkmark$ |  |
|              |                                    | True                  |  |
|              |                                    | False                 |  |
|              |                                    |                       |  |

*Figuur 24.10: Keuze "Toepassen lengte-effect binnen vak" in het werkpaneel* EIGEN-SCHAPPEN *van een faalmechanisme*

Voor een aantal faalmechanismen is de waarde van "Toepassen lengte-effect binnen vak" voorgeschreven en mag door de gebruiker niet worden gewijzigd [\[Tabel 24.1\]](#page-212-1).

<span id="page-212-1"></span>

| Faalmechanisme                                  | Toepassen lengte-effect binnen vak |
|-------------------------------------------------|------------------------------------|
| Piping (STPH)                                   | True (niet aanpasbaar)             |
| Macrostabiliteit binnenwaarts (STBI)            | True (niet aanpasbaar)             |
| Hoogte kunstwerk (HTKW)                         | False (niet aanpasbaar)            |
| Betrouwbaarheid sluiting kunstwerk(BSKW)        | False (niet aanpasbaar)            |
| Piping bij kunstwerk (PKW)                      | False (niet aanpasbaar)            |
| Sterkte en stabiliteit puntconstructies (STKWp) | False (niet aanpasbaar)            |
| Duinafslag (DA)                                 | False (niet aanpasbaar)            |
| Andere faalmechanismen                          | True of False (aanpasbaar)         |

*Tabel 24.1: Waarde "Toepassen lengte-effect binnen vak" per faalmechanisme*

**Opmerking:** De waarde van "Toepassen lengte-effect binnen vak" beïnvloedt het aantal kolommen in het documentvenster RESULTAAT [\[deelparagraaf 26.4.1\]](#page-224-0).

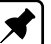

# <span id="page-214-0"></span>**25 Vakindeling**

# **25.1 Introductie vakindeling**

De vakindeling definieert hoe een traject voor een bepaald faalmechanisme in verschillende vakken is ingedeeld. Binnen een vak worden de eigenschappen voor het betreffende faalmechanisme als uniform verondersteld. Elk vak wordt gerepresenteerd als een gedeelte van de referentielijn [\[Figuur 25.1\]](#page-214-1).

- [Paragraaf 25.2](#page-214-2) beschrijft het importeren van een vakindeling per faalmechanisme.
- $\Diamond$  [Paragraaf 25.3](#page-215-0) beschrijft het bijwerken van een vakindeling.
- [Paragraaf 25.4](#page-215-1) beschijft de eisen die gesteld worden aan de bestanden met de vakindeling.
- <span id="page-214-1"></span> $\diamond$  [Paragraaf 25.5](#page-216-0) beschrijft het weergeven van de vakindeling van een faalmechanisme in een kaart.

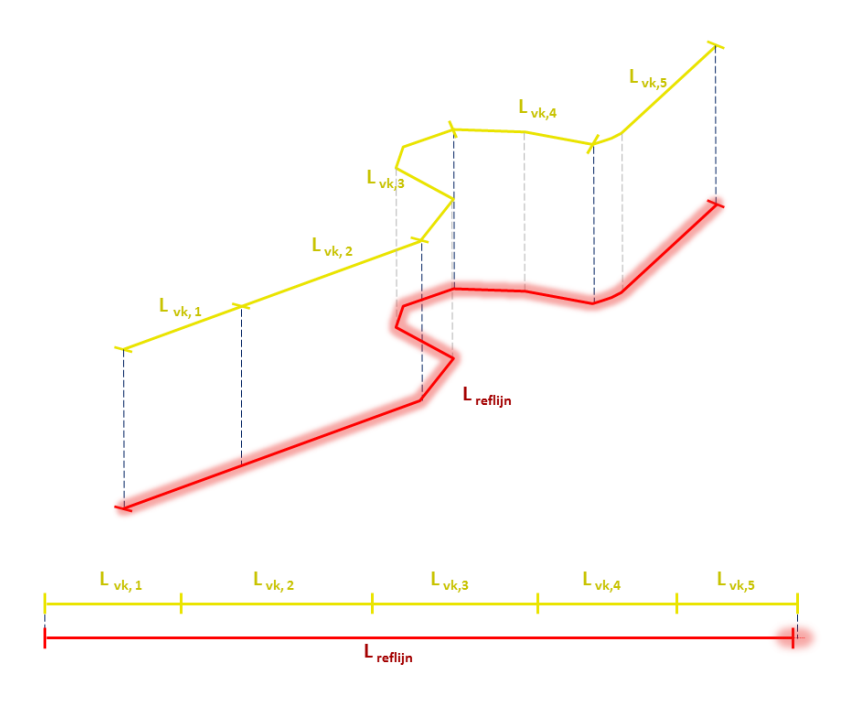

*Figuur 25.1: Lijnsegmenten die de vakindeling weergeven op de referentielijn*

# <span id="page-214-2"></span>**25.2 Importeren gegevens vakindeling**

Voor het registreren van de beoordelingsresultaten dient de gebruiker onder de map "Invoer" in de PROJECTVERKENNER voor de groep *Registratie en assemblage* een vakindeling voor elk gewenst faalmechanisme te importeren. Hiervoor klikt de gebruiker met de secundaire muisknop op het element "Vakindeling" en kiest vervolgens voor de optie *Importeren* [\[Fi](#page-215-2)[guur 25.2\]](#page-215-2).

<span id="page-215-2"></span>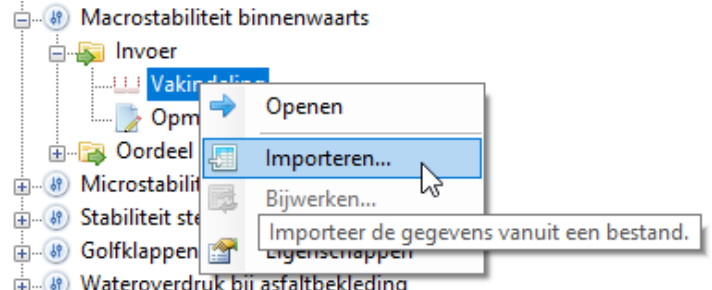

*Figuur 25.2: Importeren van een vakindeling*

Als de vakindeling succesvol is geïmporteerd verandert de kleur van het element "Vakindeling" van grijs naar zwart. Wanneer een vakindeling is geïmporteerd kan deze worden overschreven door een andere vakindeling. Wanneer er echter een registratie van oordelen per vak is uitgevoerd, dan kunnen deze verloren gaan [\[deelparagraaf 26.4.1\]](#page-224-0).

**Opmerking:** Om de probabilistische berekeningen voor het faalmechanisme Piping (STPH) uit te voeren dient de gebruiker een vakindeling te importeren voor het faalmechanisme in de groep *Sterkteberekeningen* of in de groep *Registratie en assemblage*. Het gaat in dit geval om één bestand dat voor beide groepen geldt.

# <span id="page-215-0"></span>**25.3 Bijwerken vakindeling**

Wanneer een vakindeling eenmaal is geïmporteerd, en deze moet worden bewerkt, dan kan de gebruiker na het aanpassen van het vakindelingsbestand gebruik maken van de optie *Bijwerken* [\[Figuur 25.3\]](#page-215-3).

<span id="page-215-3"></span>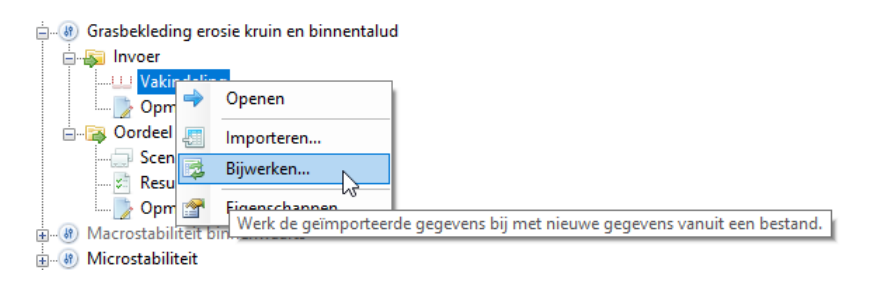

*Figuur 25.3: Bijwerken van een vakindeling*

<span id="page-215-1"></span>Het voordeel van het bijwerken van de vakindeling ten opzichte van het opnieuw importeren van de vakindeling ligt in het feit dat de registratie van de beoordelinsgresultaten van het betreffende faalmechanisme alleen wordt verwijderd voor de vakken die zijn aangepast. Voor de vakken waarvoor geen veranderingen doorgevoerd zijn, blijft de registratie ongewijzigd.

# **25.4 Bestandsformaat vakindeling**

De vakindeling bestaat uit een SHP-bestand dat dient te voldoen aan de volgende voorwaarden:

- $\Diamond$  Alle features in de shapefile zijn van het type POLYLINE.
- $\diamond$  De shapefile bevat het attribuut Vaknaam. Dit attribuut dient van het type "String" te zijn. Overige attributen worden in Riskeer niet gebruikt.
- $\diamond$  De begin- en eindpunten mogen niet verder dan maximaal 1 m vanaf de referentielijn worden gepositioneerd.
- $\Diamond$  De vakken dienen op elkaar aan te sluiten.
- $\diamond$  De gezamenlijke lengte van alle vakken moet, met een foutenmarge van maximaal één meter, gelijk zijn aan de lengte van de referentielijn:

$$
\sum_{i=1}^{N_{vakken}} L_{vak,i} = L_{reflijn} + \epsilon \text{ waarbij } | \text{ } \epsilon \mid \leq 1m.
$$

#### **25.5 Weergave vakindeling**

Wanneer de vakindeling van een faalmechanisme is geïmporteerd, is het mogelijk om deze in een kaart weer te geven [\[deelparagraaf 7.4.2\]](#page-71-0). Dit gebeurt door te dubbelklikken op het betreffende faalmechanisme, of door met de secundaire muisknop te klikken op het faalmechanisme en vervolgens te klikken op openen (PROJECTVERKENNER → "<Faalmechanisme>"  $\rightarrow$  *Openen*) [\[Figuur 25.4\]](#page-216-0).

<span id="page-216-0"></span>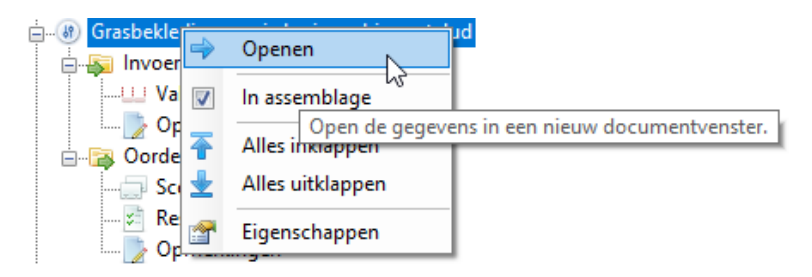

*Figuur 25.4: Weergeven vakindeling in een kaart*

Dit kan alleen voor een groep waar de vakindeling te zien is. Dit betekent voor alle faalmechanismen in de groep *Registratie en assemblage*, en voor Piping (STPH) ook in de groep *Sterkteberekeningen*.

Wanneer de kaart is geopend worden de volgende drie lagen weergegeven. De lagen zijn gebundeld in een map met kaartlagen met de naam "Vakindeling". Deze lagen zijn in [Figuur 25.5](#page-217-0) aangevinkt:

- $\Diamond$  Vakindeling (eindpunten): eindpunten van elk vaksegment.
- $\Diamond$  Vakindeling (startpunten): beginpunten van elk vaksegment.
- Vakindeling: lijnen die de vakken definiëren.

<span id="page-217-0"></span>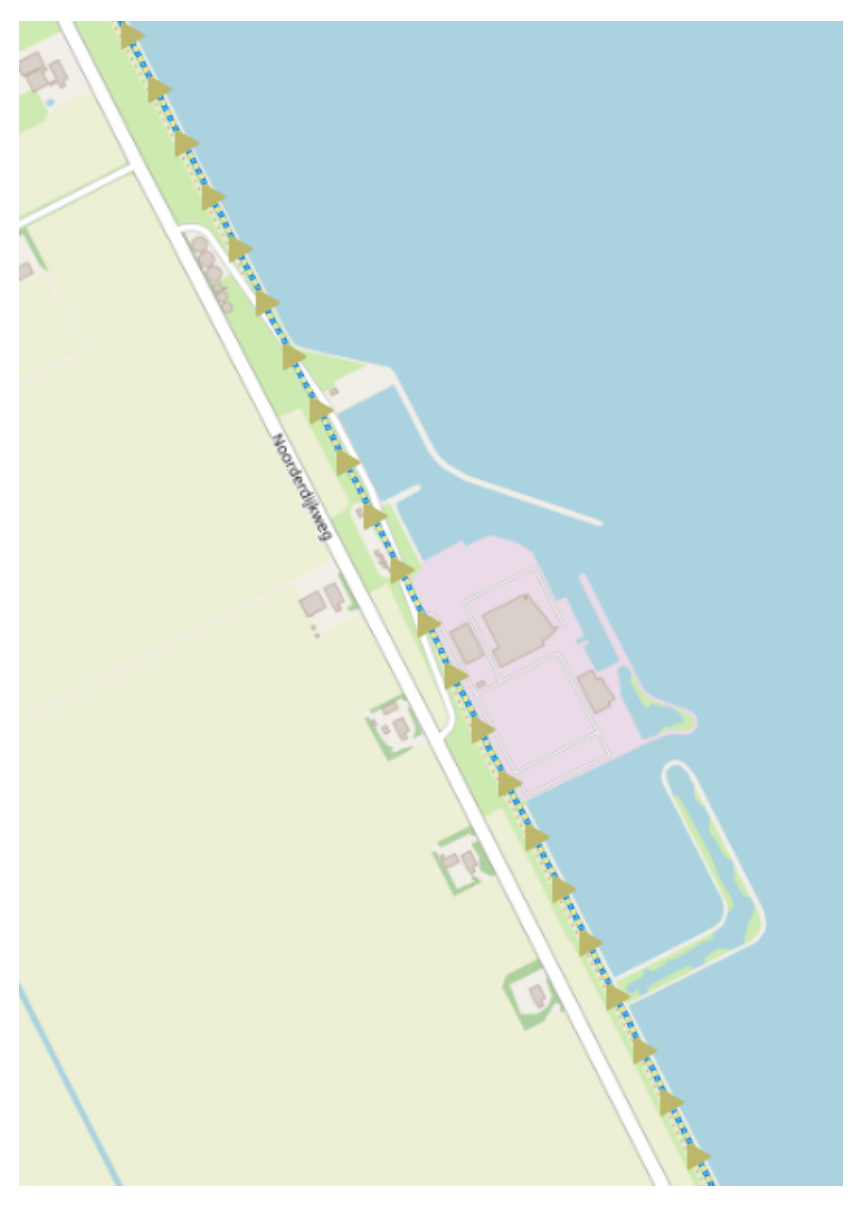

*Figuur 25.5: Weergave vakindeling met referentielijn*

De eigenschappen van de vakindeling kunnen worden getoond door te dubbelklikken op "Vakindeling" of door met de rechtermuisknop het contextmenu te openen en te klikken op de optie *Openen* [\[Figuur 25.6\]](#page-217-1).

<span id="page-217-1"></span>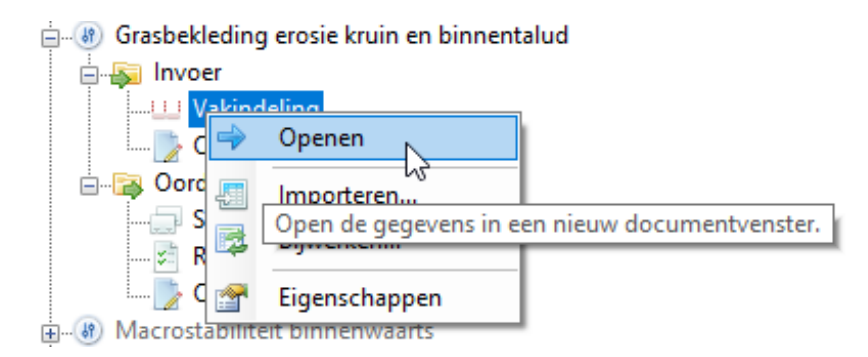

*Figuur 25.6: Openen documentvenster* VAKINDELING

In het documentvenster VAKINDELING verschijnt nu informatie met betrekking tot de vaknaam, de metrering binnen het traject en de lengte van de afzonderlijke vakken. In het werkpaneel EIGENSCHAPPEN zijn tevens de begin- en eindpunten van de vakken weergegeven [\[Fi](#page-218-0)[guur 25.7\]](#page-218-0).

<span id="page-218-0"></span>

| Vakindeling X |            |                                                                    |         |         | $\overline{ }$ | Eigenschappen      | $ \uparrow$ $\times$       |                                                  |          |
|---------------|------------|--------------------------------------------------------------------|---------|---------|----------------|--------------------|----------------------------|--------------------------------------------------|----------|
|               | Vaknaam    | Metrering<br>Metrering<br>Lengte*<br>$van^*[m]$<br>tot* [m]<br>[m] |         |         | $\sim$         |                    | 8121<br>$\times$ Algemeen  |                                                  | $\wedge$ |
| I⊧            | 12 2 00000 | 0.00                                                               | 2283.82 | 2283.82 |                |                    | <b>Bronlocatie</b>         | C:\Users\Public\Documents\BOl\Riskeer 21.2.1.1\W |          |
|               | 12 2 00100 | 2283.82                                                            | 100.00  |         |                | $\vee$ Vakindeling | Aantal (187)               |                                                  |          |
|               | 12 2 00200 | 2383.82                                                            | 2483.82 | 100.00  |                |                    | $~\vee~$ [1]               | 12 2 00000                                       |          |
|               | 12 2 00300 | 2483.82                                                            | 2583.82 | 100.00  |                |                    | Vaknaam                    | 12 2 00000                                       |          |
|               |            |                                                                    |         |         |                |                    | Metrering van* [m] 0.00    |                                                  |          |
|               | 12 2 00400 | 2583.82                                                            | 2683.82 | 100.00  |                |                    | Metrering tot* [m] 2283.82 |                                                  |          |
|               | 12 2 00500 | 2683.82                                                            | 2783.82 | 100.00  |                |                    | Lengte* [m]                | 2283.82                                          |          |
|               | 12 2 00600 | 2783.82                                                            | 2883.82 | 100.00  |                |                    | Beginpunt                  | (131682.464000005, 549716.437999999)             |          |
|               | 12 2 00700 | 2883.82                                                            | 2983.82 | 100.00  |                |                    | Eindpunt                   | (131554.107323937, 548313.729267515)             |          |
|               | 12 2 00800 | 2983.82                                                            | 3083.82 | 100.00  |                |                    | $[2]$                      | 12 2 00100                                       |          |
|               | 12.2.00000 | רח בחחב                                                            | 100.00  |         |                | $\sqrt{3}$         | 12 2 00200                 |                                                  |          |

*Figuur 25.7: Eigenschappen* VAKINDELING

Voor de faalmechanismen Piping (STPH) en Macrostabiliteit binnenwaarts (STBI) bepaalt Riskeer ook een vakspecifieke waarde voor het lengte-effect  $N_{vak}$  [\[paragraaf 23.6\]](#page-205-0). Deze waarde wordt eveneens weergegeven in het werkpaneel EIGENSCHAPPEN [\[Figuur 25.8\]](#page-218-1). De asterisk  $(*)$  in Riskeer geeft aan dat de waarde is afgerond op 2 decimalen.

<span id="page-218-1"></span>

|              | Eigenschappen                                            | x<br>Д                               |
|--------------|----------------------------------------------------------|--------------------------------------|
|              | $\frac{1}{2}$ $\frac{1}{2}$                              |                                      |
| $\checkmark$ | Algemeen                                                 |                                      |
|              | C:\Users\Public\Documents\BOl\Riskeer 21.2.1.1\Voorbeeld |                                      |
|              | ▼ Vakindeling                                            | Aantal (187)                         |
|              | $~\vee~$ [1]                                             | 12 2 00000                           |
|              | Vaknaam                                                  | 12 2 00000                           |
|              | Metrering van* [m]                                       | 0.00                                 |
|              | Metrering tot* [m]                                       | 2283.82                              |
|              | Lengte* [m]                                              | 2283.82                              |
|              | Beginpunt                                                | (131682.464000005, 549716.437999999) |
|              | Eindpunt                                                 | (131554.107323937, 548313.729267515) |
|              | Nvak* [-]                                                | 4.05                                 |

*Figuur 25.8: Eigenschappen* VAKINDELING *Piping (STPH) en Macrostabiliteit binnenwaarts (STBI)*

# **26 Registratie en assemblage resultaten**

## **26.1 Introductie registratie en assemblage resultaten**

Dit hoofdstuk beschrijft de registratie en assemblage van de beoordelingsresultaten.

- [Paragraaf 26.2](#page-220-0) beschrijft de duidingsklassen.
- $\Diamond$  [Paragraaf 26.3](#page-221-0) beschrijft het werken met scenario's.
- $\Diamond$  [Paragraaf 26.4](#page-224-0) beschrijft hoe de beoordelingsresultaten kunnen worden geregistreerd.
- <span id="page-220-0"></span>[Paragraaf 26.5](#page-234-0) beschrijft hoe per vak en traject een oordeel kan worden geassembleerd.

#### **26.2 Duidingsklassen**

<span id="page-220-1"></span>Wanneer de gebruiker in de PROJECTVERKENNER van de groep *Registratie en assemblage* het element "Duidingsklassen" opent, dan worden de categoriegrenzen zichtbaar voor het oordeel over een vak [\[paragraaf 23.3\]](#page-203-0). Deze categoriegrenzen worden zowel weergegeven in een documentvenster in het hoofdscherm [\[Figuur 26.1\]](#page-220-1) als in het EIGENSCHAPPEN werkpaneel [\[Figuur 26.2\]](#page-220-2).

| Naam       | Kleur | Ondergrens [1/jaar] | Bovengrens [1/jaar] |  |  |  |  |
|------------|-------|---------------------|---------------------|--|--|--|--|
| $+$ III    |       | 1/Oneindig          | 1/30,000,000        |  |  |  |  |
| ٠II        |       | 1/30,000,000        | 1/3,000,000         |  |  |  |  |
| $+$        |       | 1/3,000,000         | 1/300,000           |  |  |  |  |
| 0          |       | 1/300,000           | 1/30,000            |  |  |  |  |
| -1         |       | 1/30,000            | 1/10,000            |  |  |  |  |
| -11        |       | 1/10,000            | 1/1,000             |  |  |  |  |
| -111       |       | 1/1,000             | 1/1                 |  |  |  |  |
| Do         |       | ۰                   | ۰                   |  |  |  |  |
| <b>NDo</b> |       | ۰                   | ۰                   |  |  |  |  |
| <b>NR</b>  |       | ۰                   | ٠                   |  |  |  |  |

*Figuur 26.1: Het documentvenster* DUIDINGSKLASSEN

<span id="page-220-2"></span>

|              | Eigenschappen                        | 4<br>x       |
|--------------|--------------------------------------|--------------|
|              | $\frac{1}{2}$ $\frac{1}{2}$          |              |
|              | $\times$ Algemeen                    |              |
| $\checkmark$ | Duidingsklassen                      | Aantal (10)  |
|              | $\times$ [1]                         | $+$ III      |
|              | Naam                                 | $+$ III      |
|              | Ondergrens [1/jaar]                  | 1/Oneindig   |
|              | Bovengrens [1/jaar]                  | 1/30,000,000 |
|              | $\ge$ [2]                            | $+  $        |
|              | ><br>[3]                             | $+$          |
|              | Y.<br>[4]                            | 0            |
|              | > [5]                                | -1           |
|              | [6]<br>$\mathcal{P}$                 | -11          |
|              | $\mathcal{P}$<br>$\lbrack 7 \rbrack$ | -111         |
|              | $\mathcal{P}$<br>[8]                 | Do           |
|              | > [9]                                | <b>NDo</b>   |
|              | $[10]$<br>⋋                          | ΝR           |

*Figuur 26.2: Het* EIGENSCHAPPEN *werkpaneel van het element "Duidingsklassen"*

<span id="page-221-0"></span>De categoriegrenzen zijn functies van de signaleringsparameter en de omgevingswaarde. Deze kunnen worden aangepast in het werkpaneel EIGENSCHAPPEN van het element "Normen" in de PROJECTVERKENNER voor de groep *Traject* [\[paragraaf 11.4\]](#page-107-0).

#### <span id="page-221-3"></span>**26.3 Scenario's**

#### **26.3.1 Beschrijving scenario's**

Voor de volgende faalmechanismen bevat de map "Oordeel" het element "Scenario's":

- $\Diamond$  Piping (STPH)
- $\diamond$  Macrostabiliteit binnenwaarts (STBI)
- Grasbekleding erosie kruin en binnentalud (GEKB)
- $\Diamond$  Hoogte kunstwerk (HTKW)
- $\Diamond$  Betrouwbaarheid sluiting kunstwerk (BSKW)
- $\Diamond$  Sterkte en stabiliteit puntconstructies (STKWp)

Hiermee heeft de gebruiker de mogelijkheid om per vak aan te geven welke rekenresultaten voor het betreffende faalmechanisme dienen te worden meegenomen bij het assembleren. Wanneer de mogelijkheid bestaat om met scenario's te rekenen dan stelt de gebruiker een faalkans per vak (en per doorsnede) samen door een gewicht toe te kennen aan de uitgevoerde rekenscenario's [\[deelparagraaf 26.3.2\]](#page-221-1).

<span id="page-221-2"></span>De gebruiker opent het element "Scenario's" door in de map "Oordeel" met de secundaire muisknop te klikken op het element en vervolgens de optie *Openen* te kiezen [\[Figuur 26.3\]](#page-221-2).

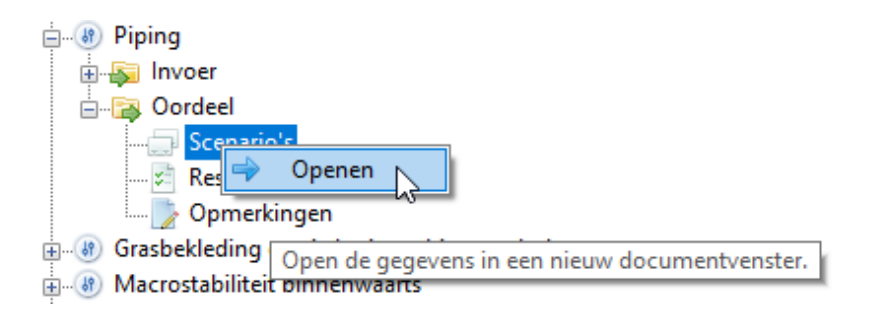

*Figuur 26.3: Openen element "Scenario's"*

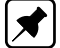

<span id="page-221-1"></span>**Opmerking:** Voordat het element "Scenario's" kan worden bewerkt is het noodzakelijk dat er voor het betreffende faalmechanisme eerst een vakindeling is geïmporteerd [\[paragraaf 25.2\]](#page-214-0). Opnieuw importeren van een vakindeling of het bijwerken van de bestaande vakindeling leidt tot het bijwerken van de gegevens in het element "Scenario's".

## **26.3.2 Faalkans op basis van rekenscenario's**

<span id="page-222-0"></span>Met het element "Scenario's" kan de gebruiker een gewicht toekennen aan de berekeningen die voor het betreffende vak zijn uitgevoerd. Dit wordt toegelicht met een voorbeeld in [Tabel 26.1.](#page-222-0)

| <b>Berekening</b> | <b>Berekende faalkans</b> | Toegekende bijdrage |  |  |  |  |
|-------------------|---------------------------|---------------------|--|--|--|--|
| Berekening 1      | 1/1000                    | 25%                 |  |  |  |  |
| Berekening 2      | 1/800                     | 40%                 |  |  |  |  |
| Berekening 3      | 1/280                     | 35%                 |  |  |  |  |
| Totaal:           | 1/500                     | 100%                |  |  |  |  |

*Tabel 26.1: Oordeel per vak door toekennen bijdrage aan berekeningen*

Wanneer de gebruiker het element "Scenario's" opent, dan opent zich in het hoofdscherm een documentvenster SCENARIO'S met links een lijst van de vakken voor het betreffende faalmechanisme en rechts een tabel met daarin een aantal kolommen [\[Figuur 26.4\]](#page-222-1).

<span id="page-222-1"></span>

| Scenario's X<br>Vak                            |   |                      | Berekeningen voor geselecteerd vak |                                                 |                                       |                                        |
|------------------------------------------------|---|----------------------|------------------------------------|-------------------------------------------------|---------------------------------------|----------------------------------------|
| $41 - 18$<br>A<br>$41 - 19$<br>$41 - 110$      |   | <b>In</b><br>oordeel | Bijdrage aan<br>scenario<br>[%]    | Naam                                            | Faalkans per<br>doorsnede<br>[1/iaar] | <b>Faalkans</b><br>per vak<br>[1/jaar] |
| 41-111<br>41-112                               | ٠ | ☑                    | 2.00                               | Vak_41-123 Vak_41-123_Segment_41009_1D2   1/2   |                                       | 1/2                                    |
| 41-113                                         |   | $\checkmark$         | 2.00                               | Vak_41-123 Vak_41-123_Segment_41009_1D3   1/2   |                                       | 1/2                                    |
| 41-114<br>41-115                               |   | $\checkmark$         | 4.00                               | Vak_41-123 Vak_41-123_Segment_41009_1D4   1/634 |                                       | 1/480                                  |
| $41 - 116$                                     |   | $\checkmark$         | 8.00                               | Vak_41-123 Vak_41-123_Segment_41009_1D6   1/4   |                                       | 1/3                                    |
| 41-117<br>41-118                               |   | $\checkmark$         | 8.00                               | Vak_41-123 Vak_41-123_Segment_41009_1D7   1/4   |                                       | 1/3                                    |
| 41-119                                         |   | ✓                    | 12.00                              | Vak 41-123 Vak 41-123 Segment 41009 1D1 1/634   |                                       | 1/480                                  |
| 41-120<br>$41 - 121$                           |   | $\checkmark$         | 16.00                              | Vak_41-123 Vak_41-123_Segment_41009_1D8   1/636 |                                       | 1/481                                  |
| 41-122                                         |   | ☑                    | 48.00                              | Vak 41-123 Vak 41-123 Segment 41009 1D5 1/583   |                                       | 1/441                                  |
| 41-123<br>41-124<br>$41 - 125$<br>$\checkmark$ |   |                      |                                    |                                                 |                                       |                                        |

*Figuur 26.4: Documentvenster* SCENARIO'S *voor het faalmechanisme Macrostabiliteit binnenwaarts (STBI)*

- De kolom *In oordeel* biedt de gebruiker de mogelijkheid om aan te geven of een berekening dient te worden meegenomen in het bepalen van de faalkans.
- De kolom *Bijdrage aan scenario [%]* geeft aan welke relatieve bijdrage aan de geselecteerde berekening wordt toegekend bij het bepalen van de faalkans. De gebruiker heeft de mogelijkheid om dit percentage aan te passen met een nauwkeurigheid van twee decimalen.
- De kolom *Naam* toont de naam van de berekening.
- $\diamond$  De daaropvolgende kolommen bevatten de rekenresultaten van de berekeningen. Dit verschilt per faalmechanisme. Wanneer de berekening nog niet is uitgevoerd wordt als resultaat een [-] getoond.
	- Voor de faalmechanismen Piping (STPH) en Macrostabiliteit binnenwaarts (STBI) worden zowel de faalkansen per doorsnede ( $P_{dsn}$ ) als de faalkansen per vak ( $P_{nak}$ ) in de tabel getoond. In het geval van een semi-probabilistische toets geldt voor Piping (STPH) en Macrostabiliteit binnenwaarts (STBI) dat  $P_{vak} = N_{vak} \cdot P_{dsn}$ , waarin  $N_{nak}$ is het lengte-effect voor het betreffende vak [\[paragraaf 23.6\]](#page-205-0). In het geval van een probabilistische toets worden voor het faalmechanisme Piping (STPH) de faalkansen per doorsnede én per vak met Hydra-Ring berekend.
	- Voor de overige faalmechanismen worden alleen de faalkansen per vak in de tabel getoond. In dit geval is de faalkans per doorsnede gelijk aan de faalkans per vak.

Voor de faalmechanismen Piping (STPH) en Macrostabiliteit binnenwaarts (STBI) geldt dat de bijdrage van een berekening aan het scenario in beginsel wordt bepaald door de kans die aan een stochastisch ondergrondmodel is toegekend [\[deelparagraaf 17.2.2\]](#page-146-0). De gebruiker heeft te allen tijde de mogelijkheid om de bijdrage van een berekening aan te passen. Dit is zelfs wenselijk wanneer de som van de bijdragen ongelijk is aan 100%, omdat er in dat geval geen resultaat voor het oordeel kan worden bepaald. Wanneer de stochastische ondergrondmodellen worden bijgewerkt [\[deelparagraaf 10.5.2\]](#page-87-0) dan worden de waarden in het element "Scenario's" niet aangepast.

Voor de overige faalmechanismen geldt dat de gebruiker zelf gewichten dient toe te kennen aan de rekenscenario's die betrekking hebben op het oordeel van het betreffende vak. Zonder aanpassing is de bijdrage van een rekenscenario aan het oordeel 100%. Wanneer er meerdere rekenscenario's aanwezig zijn dienen de bijdragen aan het oordeel te worden aangepast zodat de som van de bijdragen 100% wordt. Anders volgt een foutmelding.

Voor het faalmechanisme Piping (STPH) bevat het documentvenster SCENARIO'S ook het dropdownmenu *Type toets*. Hier kan de gebruiker één van de volgende mogelijkheden kiezen [\[Figuur 26.5\]](#page-223-0):

- $\Diamond$  Semi-probabilistisch
- $\Diamond$  Probabilistisch
- <span id="page-223-0"></span>Per vak instelbaar

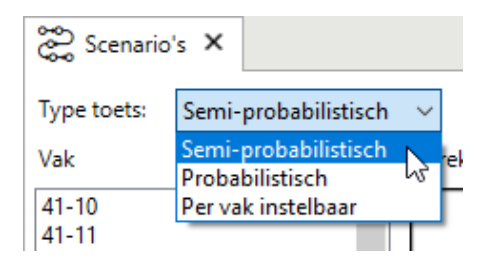

*Figuur 26.5: Het dropdownmenu Type toets in het documentvenster* SCENARIO'S *van het faalmechanisme Piping (STPH)*

Wanneer de gebruiker voor Semi-probabilistisch kiest, dan worden voor alle vakken alleen de semi-probabilistische berekeningen in de tabel getoond. De gecombineerde faalkansen zijn dan altijd op de semi-probabilistische resultaten gebaseerd. Wanneer de gebruiker Probabilistisch selecteert, dan worden voor alle vakken alleen de probabilistische berekeningen in de tabel getoond. Analoog zijn dan de gecombineerde faalkansen alleen op de probabilistische resultaten gebaseerd. Met behulp van Per vak instelbaar kan de gebruiker voor elk vak aangeven welk type toets (*Semi-probabilistisch* of *Probabilistisch*) van toepassing is bij het bepalen van de gecombineerde faalkansen. In het geval van deze optie is een onderbouwing nodig, die aantoont dat de gekozen combinatie van probabilistisch en semi-probabilistisch getoetste vakken niet leidt tot een te onveilig rekenresultaat op het trajectniveau. Dat wordt met het waarschuwingssymbool in het documentvenster SCENARIO's aangegeven.

**Opmerking:** Indien gewenst worden de gecombineerde faalkansen weergegeven in het documentvenster RESULTAAT van het betreffende faalmechanisme [\[deelparagraaf 26.4.1\]](#page-224-0). Het resultaat hoort dan bij het initiële mechanisme.

## <span id="page-224-0"></span>**26.4 Registratie resultaat faalmechanisme**

#### **26.4.1 Documentvenster RESULTAAT**

Wanneer de gebruiker in de PROJECTVERKENNER voor de groep *Registratie en assemblage* het element "Resultaat" opent, dan verschijnt er in het hoofdscherm het documentvenster met dezelfde naam. In het documentvenster kunnen voor elk vak binnen het faalmechanisme de beoordelingsresultaten worden geregistreerd.

Het documentvenster RESULTAAT bevat een tabel met een overzicht van de boordelingsresultaten per vak en de optie *Faalkans van dit faalmechanisme voor het traject [1/jaar]*. [Fi](#page-224-1)[guur 26.6](#page-224-1) toont als voorbeeld het documentvenster RESULTAAT voor het faalmechanisme Piping (STPH).

<span id="page-224-1"></span>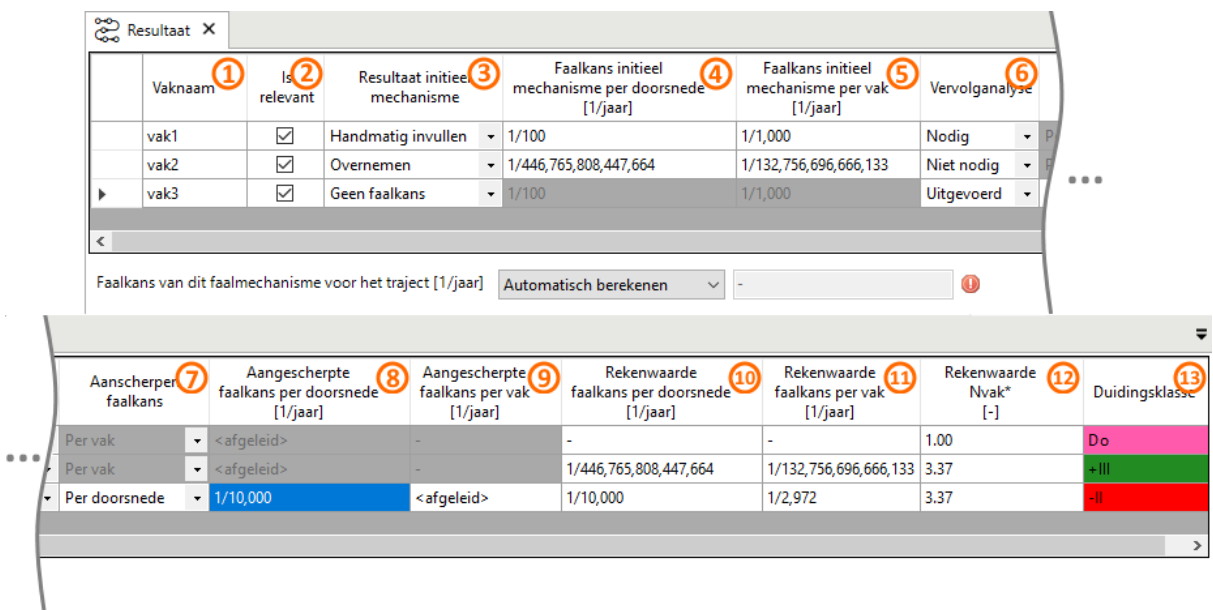

*Figuur 26.6: Het documentvenster* RESULTAAT *voor het faalmechanisme Piping (STPH)*

- [Paragraaf 26.4.2](#page-224-2) beschrijft de overzichtstabel, waarin de beoordelingsresultaten per vak geregistreerd kunnen worden.
- [Paragraaf 26.4.3](#page-231-0) beschrijft de optie *Faalkans van dit faalmechanisme voor het traject [1/jaar]*.
- $\Diamond$  [Paragraaf 26.4.4](#page-232-0) beschrijft hoe de gebruiker de beoordelingsresultaten op de kaart in Riskeer kan weergeven.

<span id="page-224-2"></span>**Opmerking:** Voordat het element "Resultaat" kan worden bewerkt is het noodzakelijk dat er voor het betreffende faalmechanisme eerst een vakindeling is geïmporteerd [\[paragraaf 25.2\]](#page-214-0). Wanneer een nieuwe vakindeling wordt geïmporteerd dan gaan de handmatig ingevulde resultaten in het documentvenster RESULTAAT verloren. Wanneer de vakindeling wordt bijgewerkt, gaan alleen de resultaten verloren voor de vakken waarvoor veranderingen zijn doorgevoerd [\[paragraaf 25.3\]](#page-215-0).

# **26.4.2 Overzichtstabel**

De kolommen in de tabel van het documentvenster RESULTAAT [\[Figuur 26.6\]](#page-224-1) verschillen per faalmechanisme en zijn, onder andere, afhankelijk van de optie *Toepassen lengte-effect binnen vak*, die in het EIGENSCHAPPEN werkpaneel van elk faalmechanisme in de groep *Registratie en assemblage* weergegeven wordt [\[paragraaf 24.4\]](#page-211-0).

Wanneer de optie *Toepassen lengte-effect binnen vak* gelijk is aan True, dan bevat de tabel de kolommen:

- **1** Vaknaam
- **2** Is relevant
- **3** Resultaat initieel mechanisme
- **4** Faalkans initieel mechanisme per doorsnede
- **5** Faalkans initieel mechanisme per vak
- **6** Vervolganalyse
- **7** Aanscherpen faalkans (indien relevant)
- **8** Aangescherpte faalkans per doorsnede
- **9** Aangescherpte faalkans per vak
- **10** Rekenwaarde faalkans per doorsnede
- **11** Rekenwaarde faalkans per vak
- **12** Rekenwaarde Nvak
- **13** Duidingsklasse

Wanneer de optie *Toepassen lengte-effect binnen vak* gelijk is aan False, dan bevat de tabel slechts de onderstaande kolommen:

- **1** Vaknaam
- **2** Is relevant
- **3** Resultaat initieel mechanisme
- **5** Faalkans initieel mechanisme per vak
- **6** Vervolganalyse
- **9** Aangescherpte faalkans per vak
- **11** Rekenwaarde faalkans per vak
- **13** Duidingsklasse

Alle kolommen worden hieronder een voor een beschreven.

## **1. Vaknaam**

In deze kolom worden namen van de beschouwde vakken getoond. Deze corresponderen met de geïmporteerde vakindeling [\[paragraaf 25.2\]](#page-214-0).

## **2. Is relevant**

In deze kolom kan de gebruiker aangeven of het initiële mechanisme voor dat vak relevant is [\[Figuur 26.7\]](#page-226-0):

- $\Diamond$  Als het hokje aangevinkt is, betekent dat dat er een verdere beoordeling van het mechanisme voor het vak nodig is.
- <span id="page-226-0"></span> De uitgevinkte optie betekent dat de gebruiker geen oordeel meer voor het vak kan registreren. In de kolom *Duidingsklasse* verschijnt dan het eindresultaat NR - Niet relevant.

| Vaknaam | Ιc<br>relevant | Resultaat<br>initieel<br>mechanisme | mecha |
|---------|----------------|-------------------------------------|-------|
| vak1    |                | Overnemen                           |       |
| vak2    |                | Overnemen                           |       |
| vak3    |                | Overnemen                           |       |

*Figuur 26.7: Kolom "Is relevant"*

# **3. Resultaat initieel mechanisme**

<span id="page-226-1"></span>In deze kolom kan de gebruiker per vak aangeven hoe de resultaten in de kolommen *Faalkans initieel mechanisme per doorsnede* (indien aanwezig) en *Faalkans initieel mechanisme per vak* worden opgenomen. Het dropdownmenu bevat per vak de volgende mogelijkheden [\[Figuur 26.8\]](#page-226-1):

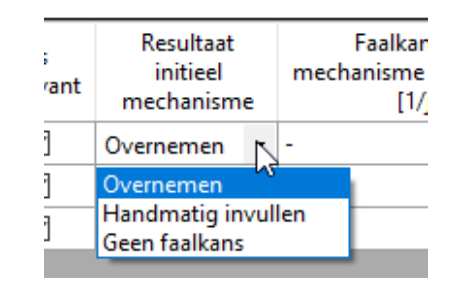

*Figuur 26.8: Opties in het dropdownmenu van de kolom "Resultaat initieel mechanisme"*

- Overnemen (indien relevant): bij deze optie worden de faalkansen in de kolommen *Faalkans initieel mechanisme per doorsnede* en *Faalkans initieel mechanisme per vak* met Riskeer berekend. Deze mogelijkheid is alleen aanwezig in het geval van initiële mechanismen waarvoor een faalkansberekening met Riskeer kan worden uitgevoerd (met andere woorden, voor alle faalmechanismen aanwezig in de groep *Sterkteberekeningen*).
- $\diamond$  Handmatig invullen: Wanneer de gebruiker kiest voor deze optie, dan dienen de faalkansen in de kolommen *Faalkans initieel mechanisme per doorsnede* en *Faalkans initieel mechanisme per vak* door de gebruiker zelf te worden ingevuld. Deze faalkansen worden buiten Riskeer berekend.
- Geen faalkans: deze keuze is bedoeld voor vakken/initiële mechanismen waarvoor geen faalkans berekend kan worden (noch in Riskeer noch erbuiten). In dit geval is het niet meer mogelijk om faalkansen in de kolommen *Faalkans initieel mechanisme per doorsnede* en *Faalkans initieel mechanisme per vak* in te vullen [\[Figuur 26.9\]](#page-227-0).

<span id="page-227-0"></span>

| <b>Resultaat initieel</b><br>mechanisme | <b>Faalkans initieel</b><br>mechanisme per doorsnede<br>[1/jaar] | <b>Faalkans initieel</b><br>mechanisme per vak<br>[1/jaar] |
|-----------------------------------------|------------------------------------------------------------------|------------------------------------------------------------|
| Geen faalkans                           |                                                                  |                                                            |
| Overnemen                               | Ð                                                                | A                                                          |

*Figuur 26.9: Keuze Geen faalkans*

## **4. Faalkans initieel mechanisme per doorsnede**

Deze kolom is aanwezig wanneer de optie *Toepassen lengte-effect binnen vak* gelijk is aan True. In deze kolom wordt per vak de doorsnedefaalkans van het initiële mechanisme geregistreerd [\[Figuur 26.10\]](#page-228-0).

Wanneer de waarde Overnemen in de kolom *Resultaat initieel mechanisme* is geselecteerd, dan wordt de doorsnedekans automatisch door Riskeer afgeleid op basis van de berekeningen die voor het vak in het documentvenster SCENARIO'S gedefinieerd zijn [\[deelpara](#page-221-3)[graaf 26.3.1\]](#page-221-3).

Wanneer voor een vak de waarde Handmatig invullen in de kolom *Resultaat initieel mechanisme* is geselecteerd, dan dient de doorsnedekans door de gebruiker te worden ingevuld. Deze kans moet in het bereik [0, 1] liggen en het moet kleiner dan of gelijk aan de kans per vak (kolom *Faalkans initieel mechanisme per vak*) zijn.

# **5. Faalkans initieel mechanisme per vak**

In deze kolom wordt de faalkans van het initiële mechanisme per vak geregistreerd [\[Fi](#page-228-0)[guur 26.10\]](#page-228-0).

Wanneer de waarde Overnemen in de kolom *Resultaat initieel mechanisme* is geselecteerd, dan wordt de kans voor dit vak automatisch door Riskeer afgeleid op basis van de berekeningen die voor het vak in het documentvenster SCENARIO'S gedefinieerd zijn [\[deelpa](#page-221-3)[ragraaf 26.3.1\]](#page-221-3).

Voor de faalmechanismen Piping (STPH, semi-probabilistische toets) en Macrostabiliteit binnenwaarts (STBI) wordt de faalkans per vak  $(P_{vak})$  als volgt berekend:

$$
P_{vak} = N_{vak} \cdot P_{dsn}
$$

waarin  $P_{dsn}$  staat voor de faalkans van het initiële mechanisme per doorsnede en  $N_{vak}$  is het lengte-effect binnen het vak [\[paragraaf 23.6\]](#page-205-0).

Voor het faalmechanisme Piping (STPH, probabilistische toets) wordt de faalkans per vak door Hydra-Ring bepaald rekening houdend met ruimtelijke correlaties; de bovenstaande formule is dan dus niet meer van toepassing.

Voor het faalmechanisme Grasbekleding erosie kruin en binnentalud (GEKB) en wanneer *Toepassen lengte-effect binnen vak* = True, is de faalkans per vak  $(P_{vak})$  gelijk aan de faalkans per doorsnede  $(P_{dsn})$ .

Wanneer de waarde Handmatig invullen in de kolom *Resultaat initieel mechanisme* is geselecteerd, dan dient de kans per vak door de gebruiker te worden ingevuld. Deze kans moet in het bereik [0, 1] liggen en het moet groter dan of gelijk aan de kans per doorsnede

<span id="page-228-0"></span>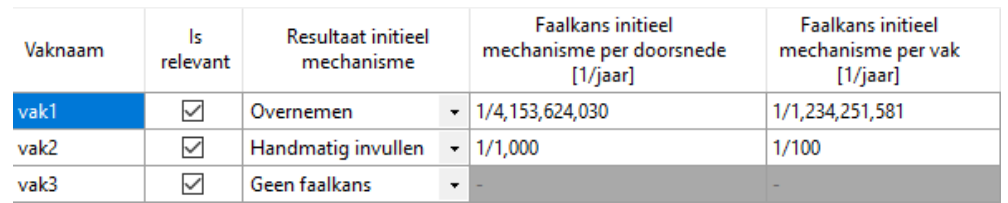

(kolom *Faalkans initieel mechanisme per doorsnede*) zijn.

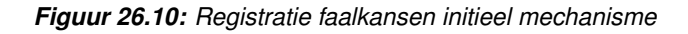

## **6. Vervolganalyse**

In deze kolom kan de gebruiker, met behulp van een dropdownmenu, aangegeven of er een vervolganalyse nodig is voor elk vak ten behoeve van het aanscherpen van de faalkans per vak en/of doorsnede. Het dropdownmenu bevat de volgende mogelijkheden [\[Figuur 26.11\]](#page-228-1):

- $\diamond$  Niet nodig (een vervolganalyse is niet nodig): het eindresultaat voor het vak is gebaseerd op de resultaten van het initiële mechanisme (bij Overnemen of Handmatig invullen in de kolom *Resultaat initieel mechanisme*) of het eindresultaat is gelijk aan de duidingsklasse NDo - Niet dominant (bij Geen faalkans in de kolom *Resultaat initieel mechanisme*).
- $\diamond$  Nodig (een vervolganalyse is nodig, maar de resultaten van deze analyse zijn nog niet bekend): het eindresultaat voor het vak is gelijk aan de duidingsklasse  $Do - Dominant$ . Dit is een tussentoestand, waarin de aangescherpte faalkans van het faalmechanisme nog onbekend is. Na het uitvoeren van de vervolganalyse dient de waarde Nodig naar de waarde Uitgevoerd door de gebruiker te worden aangepast.
- <span id="page-228-1"></span> $\diamond$  Uitgevoerd (een vervolganalyse is uitgevoerd en resultaten van de analyse zijn bekend): deze waarde betekent dat de aangescherpte faalkans per doorsnede (optioneel) en/of de aangescherpte faalkans per vak in Riskeer geregisterd kunnen worden. De volgende kolommen zijn in dit geval actief:
	- *Aanscherpen faalkans* (optionele kolom)
	- *Aanscherpte faalkans per doorsnede* (optionele kolom)
	- *Aanscherpte faalkans per vak*

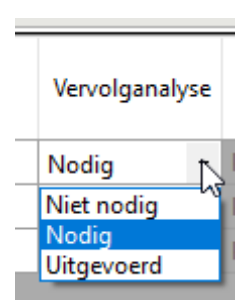

*Figuur 26.11: Dropdownmenu in de kolom Vervolganalyse*

# **7. Aanscherpen faalkans**

Deze kolom is alleen aanwezig in het geval van de faalmechanismen Piping (STPH), Macrostabiliteit binnenwaarts (STBI) en Grasbekleding erosie kruin en binnentalud (GEKB). De kolom is actief mits *Vervolganalyse* = Uitgevoerd en *Toepassen lengte-effect binnen vak*  $=$  True voor GEKB.

<span id="page-229-0"></span>In deze kolom kan de gebruiker aangeven welke faalkans voor dat vak aangescherpt wordt. Het dropdownmenu bevat de volgende opties [\[Figuur 26.12\]](#page-229-0):

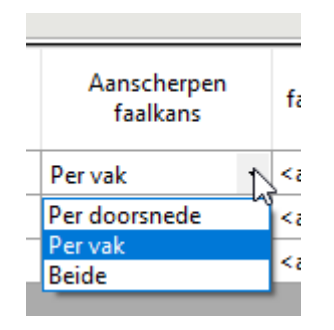

*Figuur 26.12: Dropdownmenu in de kolom Aanscherpen faalkans*

 $\diamond$  Per doorsnede: de gebruiker dient de waarde van de aangescherpte faalkans per doorsnede in de bijhorende kolom *Aangescherpte faalkans per doorsnede* in te vullen. De aangescherpte faalkans per vak  $(P_{vak})$  wordt in dit geval automatisch door Riskeer berekend als:

# $P_{vak} = P_{dsn} \cdot N_{vak}$

waarin  $P_{dsn}$  staat voor de aangescherpte faalkans per doorsnede en  $N_{vak}$  voor het lengte-effect binnen het vak.

- Voor de faalmechanismen Piping (STPH) en Macrostabiliteit binnenwaarts (STBI) wordt de waarde van  $N_{vak}$  met de formule uit [paragraaf 23.6](#page-205-0) berekend.
- □ Voor het faalmechanisme Grasbekleding erosie kruin en binnentalud (GEKB) is  $N_{vak}$ gelijk aan 1.0.
- De aangescherpte faalkans per vak wordt direct in de kolom *Rekenwaarde faalkans per vak* getoond. In de kolom *Aangescherpte faalkans per vak* wordt de tekst <afgeleid> gepresenteerd [\[Figuur 26.13\]](#page-230-0).
- $\Diamond$  Per vak: de gebruiker dient in dit geval de aangescherpte faalkans per vak in de bijhorende kolom in te vullen. De aangescherpte faalkans per doorsnede ( $P_{dsn}$ ) wordt dan automatisch door Riskeer op basis van de onderstaande formule afgeleid:

$$
P_{\rm dsn} = P_{\rm vak}/N_{\rm vak}
$$

waarin  $P_{vak}$  staat voor de aangescherpte faalkans per vak en  $N_{vak}$  is het lengte-effect binnen het vak.

- Voor de faalmechanismen Piping (STPH) en Macrostabiliteit binnenwaarts (STBI) wordt de waarde van  $N_{vak}$  met de formule uit [paragraaf 23.6](#page-205-0) berekend.
- □ Voor het faalmechanisme Grasbekleding erosie kruin en binnentalud (GEKB) is  $N_{vak}$ gelijk aan 1.0.
- De aangescherpte faalkans per doorsnede wordt direct in de kolom *Rekenwaarde faalkans per doorsnede* getoond. In de kolom *Aangescherpte faalkans per doorsnede*

wordt de tekst <afgeleid> gepresenteerd [\[Figuur 26.13\]](#page-230-0).

 $\diamond$  Beide: de gebruiker dient voor het vak zowel de aangescherpte faalkans per doorsnede als de aangescherpte faalkans per vak in te vullen in de kolommen *Aangescherpte faalkans per doorsnede* en *Aangescherpte faalkans per vak*, respectievelijk [\[Figuur 26.13\]](#page-230-0).

<span id="page-230-0"></span>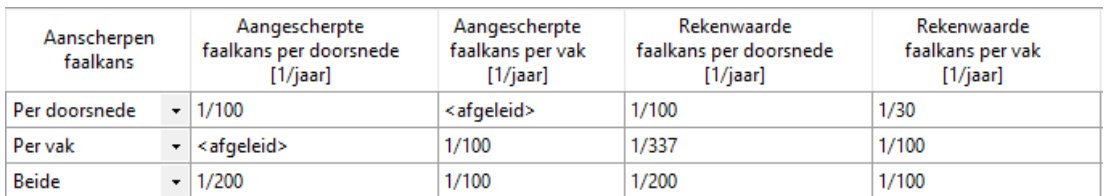

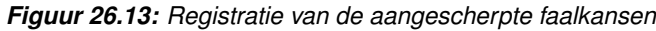

#### **8. Aangescherpte faalkans per doorsnede**

Deze kolom is aanwezig wanneer *Toepassen lengte-effect binnen vak* = True. Hierin kan de gebruiker de aangescherpte doorsnedekans registreren. Deze kans moet in het bereik [0, 1] liggen en hij moet kleiner dan of gelijk aan de kans per vak (kolom *Aangescherpte faalkans per vak*) zijn.

#### **9. Aangescherpte faalkans per vak**

Deze kans moet door de gebruiker in het bereik [0, 1] gespecificeerd worden, en die moet groter dan of gelijk aan de kans per doorsnede (kolom *Aangescherpte faalkans per doorsnede*) zijn.

## **10. Rekenwaarde faalkans per doorsnede**

Deze kolom geeft de effectieve waarde weer en is aanwezig wanneer *Toepassen lengte-effect binnen vak* = True. Het wordt benadrukt dat de aangescherpte faalkans per doorsnede de kans per doorsnede van het initiële mechanisme overschrijft. Met deze effectieve doorsnedekansen wordt vervolgens de faalkans van het betreffende faalmechanisme berekend [\[deelparagraaf 26.4.3\]](#page-231-0).

## **11. Rekenwaarde faalkans per vak**

In deze kolom worden de effectieve faalkansen per vak weergegeven [\[Figuur 26.14\]](#page-231-1). Hierbij wordt benadrukt dat de aangescherpte faalkans per vak de kans per doorsnede van het initiële mechanisme overschrijft. Met deze effectieve kansen wordt vervolgens de faalkans van het betreffende faalmechanisme berekend [\[deelparagraaf 26.4.3\]](#page-231-0).

## **12. Rekenwaarde Nvak**

Deze kolom is aanwezig, wanneer *Toepassen lengte-effect binnen vak* = True. In deze kolom wordt per vak het effectieve lengte-effect binnen het vak  $(N_{vak,eff})$  weergegeven [\[Fi](#page-231-1)[guur 26.14\]](#page-231-1). Deze effectieve waarde is een verhouding tussen de effectieve faalkans per vak (Pvak,ef f uit kolom *Rekenwaarde faalkans per vak*) en de effectieve faalkans per doorsnede ( $P_{dsn,eff}$  uit kolom *Rekenwaarde faalkans per doorsnede*), en wordt vastgesteld aan de hand van de volgende formule:

$$
P_{vak,eff} = N_{vak,eff} \cdot P_{dsn,eff}
$$

# **13. Duidingsklasse**

In deze kolom worden de effectieve faalkansen per vak (kolom *Rekenwaarde faalkans per vak*) in één van de duidingsklassen ingedeeld [\[Figuur 26.14\]](#page-231-1). De duidingsklassen worden weergegeven in de vorm van een lettercode en een kleur waarmee de cel ingekleurd is [\[pa](#page-220-0)[ragraaf 26.2\]](#page-220-0).

<span id="page-231-1"></span>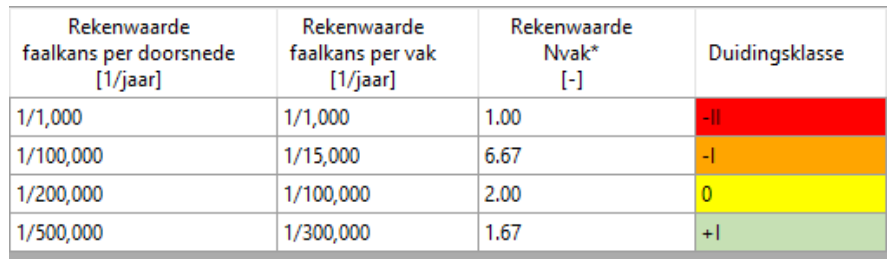

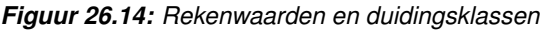

# **26.4.3 Faalkans van een faalmechanisme**

<span id="page-231-0"></span>De optie *Faalkans van dit faalmechanisme voor het traject [1/jaar]* in het documentvenster RESULTAAT geeft de gecombineerde faalkans van het betreffende faalmechanisme voor het gehele dijktraject weer. Hier kan de gebruiker met behulp van een dropdownmenu één van deze twee opties selecteren [\[Figuur 26.15\]](#page-231-2):

```
 Automatisch berekenen
\diamond Handmatig invullen
    Faalkans van dit faalmechanisme voor het traiect [1/jaar]
                                                  Handmatig invullen
                                                   Automatisch berekei
                                                  Handmatig invullen
```
*Figuur 26.15: De optie Faalkans van dit faalmechanisme voor het traject [1/jaar] in het documentvenster* RESULTAAT

Wanneer de waarde Automatisch berekenen is geselecteerd, wordt de gecombineerde faalkans automatisch berekend. Wanneer de waarde Handmatig invullen is gekozen, dan dient de gebruiker een faalkans in het bereik [0, 1] zelf in te vullen.

De gecombineerde faalkans ( $P_{mech}$ ) in het geval van Automatisch berekenen wordt afgeleid met behulp van de volgende formule:

$$
P_{mech} = \min\{P_{combin,1}, P_{combin,2}\}\
$$

waarin:

$$
P_{\text{combin},1} = 1 - (1 - P_{\text{vak},1}) \times \cdots \times (1 - P_{\text{vak},n})
$$

$$
P_{\text{combin},2} = \max\{P_{\text{dsn}}\} \cdot N
$$

 $P_{vak}$  staat voor de effectieve faalkans per vak (uit de kolom *Rekenwaarde faalkans per vak*),  $P_{dsn}$  voor de effectieve faalkans per doorsnede (uit de kolom *Rekenwaarde faalkans per doorsnede*),  $n$  is het aantal vakken en  $N$  is het lengte-effect van het betreffende faalmechanisme [\[paragraaf 23.5\]](#page-204-0).

Voor de mogelijkheid Automatisch berekenen gelden de volgende regels:

- $\Diamond$  Indien ten minste één van de vakken in de duidingsklasse  $Do Dominant ingedeeld$ is, dan kan de gecombineerde faalkans niet worden berekend.
- $\Diamond$  Vakken met de duidingsklasse NDo Niet dominant worden niet meegenomen bij het bepalen van de gecombineerde faalkans.
- <span id="page-232-0"></span> $\diamond$  Vakken met de duidingsklasse NR - Niet relevant worden wel niet meegenomen bij het bepalen van de gecombineerde faalkans (maar met de faalkans gelijk aan 0). Effectief dragen dus deze vakken niet bij.

#### **26.4.4 Weergave van de duidingsklassen op de kaart**

Naast de tabelmatige weergave van de beoordelingsresultaten per faalmechanisme en per vak, zoals beschreven in [deelparagraaf 26.4.2,](#page-224-2) worden per faalmechanisme de duidingsklassen ook grafisch gepresenteerd op een kaart [\[Figuur 26.16\]](#page-232-1). Voor ieder faalmechanisme in de groepen *Registratie en assemblage* kan een kaartweergave worden geopend door te dubbelklikken op het betreffende faalmechanisme, of door met de secundaire muisknop te klikken op het faalmechanisme en vervolgens te klikken op *Openen* [\[deelparagraaf 7.3.2\]](#page-69-0).

<span id="page-232-1"></span>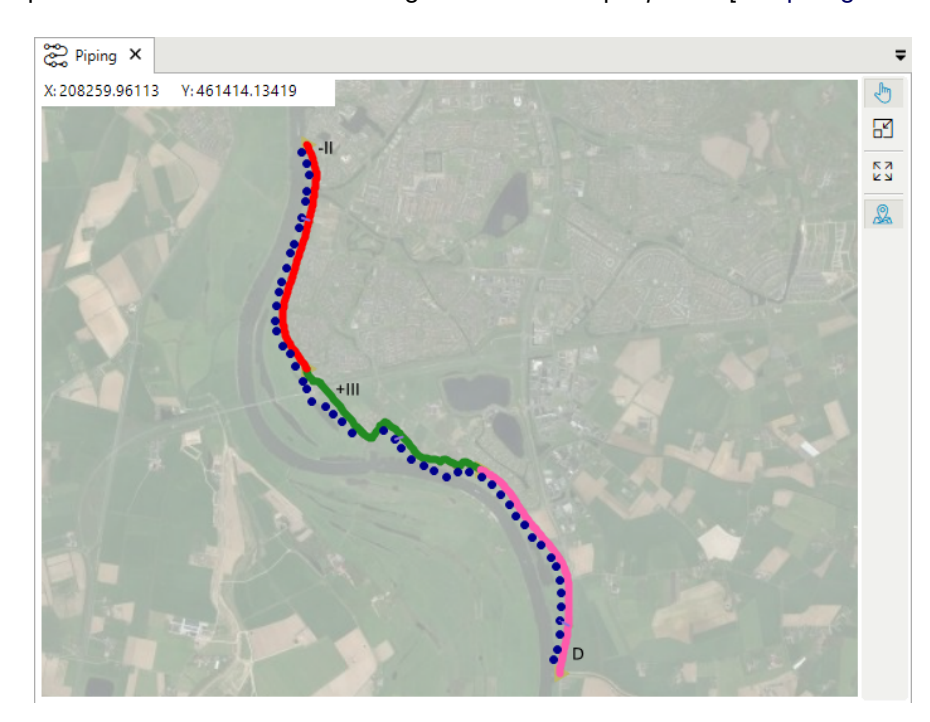

*Figuur 26.16: Weergave van de duidingsklassen per vak op de kaart*

Na het openen van de kaart voor het betreffende faalmechanisme, is een kaartlaag beschikbaar waarop de duidingsklassen per vak worden gepresenteerd. In het werkpaneel KAART wordt het kaartlaag "Duidingsklasse per vak" weergegeven [\[Figuur 26.17\]](#page-233-0).

<span id="page-233-0"></span>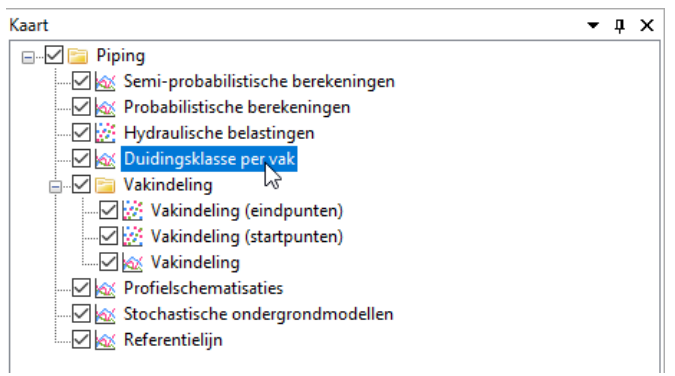

*Figuur 26.17: Weergave van het* KAART *werkpaneel na het openen van de kaart*

<span id="page-233-1"></span>De kaartlaag heeft standaard een stijl die per duidingsklasse een ander uiterlijk heeft. Dit is zichtbaar in het EIGENSCHAPPEN werkpaneel na het selecteren van deze kaartlaag [\[Fi](#page-233-1)[guur 26.18](#page-233-1) en [deelparagraaf 7.4.4\]](#page-73-0). In dit werkpaneel kan per duidingsklasse door de gebruiker aangegeven worden hoe deze op de kaart moet worden weergegeven. Daarbij is het mogelijk om zowel lijndikte, -stijl als kleur aan te passen.

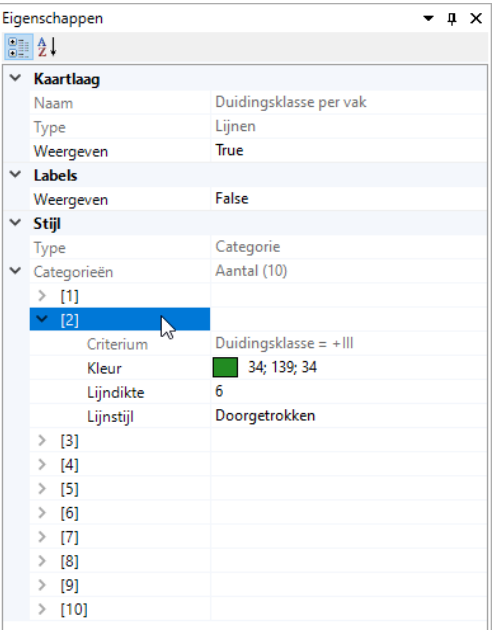

*Figuur 26.18: Weergave van het* EIGENSCHAPPEN *werkpaneel voor het aanpassen van de weergave van een kaartlaag met duidingsklassen*

# <span id="page-234-0"></span>**26.5 Assemblage van het veiligheidsoordeel**

## **26.5.1 Beschrijving map "Assemblage"**

<span id="page-234-1"></span>De map "Assemblage" staat onderaan de boomstructuur van het PROJECTVERKENNER werkpaneel voor de groep *Registratie en assemblage*. In deze map bevinden zich de volgende elementen [\[Figuur 26.19\]](#page-234-1):

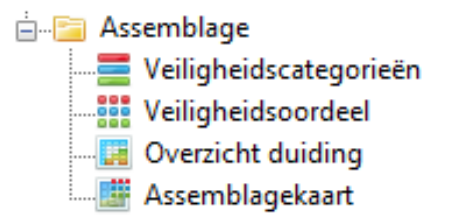

*Figuur 26.19: De map "Assemblage" in de* PROJECTVERKENNER *van groep Registratie en assemblage*

- "Veiligheidscategorieën" geeft de categoriegrenzen voor de faalkans van het gehele dijktraject weer [\[deelparagraaf 26.5.2\]](#page-234-2).
- "Veiligheidsoordeel" geeft het veiligheidsoordeel voor het traject samen met de faalkansen van de individuele faalmechanisme [\[deelparagraaf 26.5.3\]](#page-235-0).
- "Overzicht duiding" geeft een overzicht van de duidingsklassen voor de deelvakken in het traject [\[deelparagraaf 26.5.4\]](#page-236-0).
- "Assemblagekaart" geeft de gebruiker de mogelijkheid om de duidingsklasse per deelvak op de kaart te tonen [\[deelparagraaf 26.5.5\]](#page-237-0).

**Opmerking:** Het is niet mogelijk om met Riskeer 22.1.1 de assemblageresultaten naar een GML-bestand te exporteren.

<span id="page-234-3"></span>De gegevens die worden gepresenteerd in de documentvensters zijn afkomstig uit de registratie van de beoordelingsresultaten die zijn aangemaakt voor de verschillende faalmechanismen [\[paragraaf 26.4\]](#page-224-0). Riskeer signaleert wanneer er een aanpassing is doorgevoerd in één van de faalmechanismen waardoor de resultaten in de map "Assemblage" mogelijk niet meer actueel is. In dat geval verandert de knop *Resultaten verversen* van grijs naar zwart en wordt het waarschuwingssymbool **A** zichtbaar [\[Figuur 26.20\]](#page-234-3).

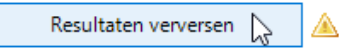

<span id="page-234-2"></span>*Figuur 26.20: Verversen van resultaten in de map "Assemblage"*

## **26.5.2 Veiligheidscategorieën**

<span id="page-235-1"></span>Wanneer de gebruiker het element "Veiligheidscategorieën" opent, dan verschijnt er in het hoofdscherm een documentvenster met dezelfde naam [\[Figuur 26.21\]](#page-235-1). In het documentvenster worden de categoriegrenzen weergegeven voor het veiligheidsoordeel over het dijktraject [\[paragraaf 23.4\]](#page-203-1).

|  |       | Veiligheidscategorieën X |                     |                                  |  |  |  |  |  |
|--|-------|--------------------------|---------------------|----------------------------------|--|--|--|--|--|
|  | Naam  | Kleur                    | Ondergrens [1/jaar] | Bovengrens [1/jaar]<br>1/900,000 |  |  |  |  |  |
|  | $A +$ |                          | 1/Oneindig          |                                  |  |  |  |  |  |
|  | А     |                          | 1/900,000           | 1/30,000<br>1/10,000<br>1/333    |  |  |  |  |  |
|  | В     |                          | 1/30,000            |                                  |  |  |  |  |  |
|  | C     |                          | 1/10,000            |                                  |  |  |  |  |  |
|  | D     |                          | 1/333               | 1/1                              |  |  |  |  |  |

*Figuur 26.21: Documentvenster* VEILIGHEIDSCATEGORIEËN

<span id="page-235-0"></span>De categoriegrenzen zijn functies van de signaleringsparameter en de omgevingswaarde. Deze kunnen worden aangepast in het EIGENSCHAPPEN werkpaneel van het element "Normen" in de PROJECTVERKENNER van de groep *Traject* [\[paragraaf 11.4\]](#page-107-0).

# **26.5.3 Veiligheidsoordeel**

<span id="page-235-2"></span>Wanneer de gebruiker het element "Veiligheidsoordeel" opent, dan verschijnt er in het hoofdscherm een documentvenster met dezelfde naam [\[Figuur 26.22\]](#page-235-2).

| Veiligheidsoordeel X                         |              |                             |  |  |
|----------------------------------------------|--------------|-----------------------------|--|--|
| Resultaten verversen                         |              |                             |  |  |
| C<br>Veiligheidsoordeel                      |              |                             |  |  |
| 1/9.089<br>Faalkans van het traject [1/jaar] |              |                             |  |  |
| Samenvatting resultaten per faalmechanisme:  |              |                             |  |  |
| <b>Faalmechanisme</b>                        | Label        | <b>Faalkans</b><br>[1/jaar] |  |  |
| Piping                                       | <b>STPH</b>  | 1/33,333,334                |  |  |
| Grasbekleding erosie kruin en binnentalud    | <b>GEKB</b>  | 1/100,000                   |  |  |
| Macrostabiliteit binnenwaarts                | <b>STBI</b>  | ٠                           |  |  |
| Microstabiliteit                             | <b>STMI</b>  | 1/10,000                    |  |  |
| Stabiliteit steenzetting                     | ZST          | 1/Oneindig                  |  |  |
| Golfklappen op asfaltbekleding               | AGK          | ٠                           |  |  |
| Wateroverdruk bij asfaltbekleding            | AWO          | ٠                           |  |  |
| Grasbekleding erosie buitentalud             | GEBU         | ٠                           |  |  |
| Grasbekleding afschuiven buitentalud         | GARU         | $\ddot{\phantom{0}}$        |  |  |
| Grasbekleding afschuiven binnentalud         | <b>GABI</b>  | ٠                           |  |  |
| Hoogte kunstwerk                             | <b>HTKW</b>  |                             |  |  |
| Betrouwbaarheid sluiting kunstwerk           | <b>BSKW</b>  | ٠                           |  |  |
| Piping bij kunstwerk                         | <b>PKW</b>   | ۰                           |  |  |
| Sterkte en stabiliteit puntconstructies      | <b>STKWp</b> | ۰                           |  |  |
| Duinafslag                                   | DA           | ٠                           |  |  |

*Figuur 26.22: Het documentvenster* VEILIGHEIDSOORDEEL

Het documentvenster VEILIGHEIDSOORDEEL bevat de volgende informatie:

- De knop *Resultaten verversen* bevat de mogelijkheid om de data in het documentvenster te verversen indien daar aanleiding voor bestaat [\[deelparagraaf 26.5.1\]](#page-234-0).
- Het *Veiligheidsoordeel [-]* wordt voor het gehele traject weergegeven [\[paragraaf 23.4](#page-203-1) en [deelparagraaf 26.5.2\]](#page-234-2).
- De waarde van de *Faalkans van het traject [1/jaar]* geldt ook voor het gehele traject.
- $\Diamond$  De eerste twee kolommen van de tabel bevatten de naam en het label van het faalmechanisme respectievelijk.
- $\diamond$  De laatste kolom bevat de faalkans van het gehele traject voor het betreffende faalmechanisme [\[deelparagraaf 26.4.3\]](#page-231-0). Faalmechanismen waarvan is aangegeven dat zij niet relevant zijn krijgen de score [-].

De faalkans van het traject ( $P_{trajectory}$ ) wordt berekend aan de hand van de volgende vergelijking:

 $P_{trajectory} = 1 - (1 - P_{mech,1}) \times \cdots \times (1 - P_{mech,n})$ 

waarin  $P_{mech}$  staat voor de faalkans van een faalmechanisme en n is het aantal relevante faalmechanismen. De faalkans van het traject wordt in één van de veiligheidscategorieën ingedeeld, wat vervolgens in het veiligheidsoordeel resulteert [\[paragraaf 23.4](#page-203-1) en [deelpara](#page-234-2)[graaf 26.5.2\]](#page-234-2).

<span id="page-236-0"></span>**Opmerking:** De faalkans van het traject en het veiligheidsoordeel kunnen worden berekend indien de faalkansen van de relevante faalmechanismen bekend zijn [\[paragraaf 24.3\]](#page-209-0). Wanneer er geen oordeel toegekend is aan één of meerdere faalmechanismen, dan zijn de faalkans van het traject en het veiligheidsoordeel leeg [-].

## **26.5.4 Overzicht duiding**

Naast het assembleren tot een veiligheidsoordeel van het traject is er ook behoefte aan samenvatting van de duidingsklassen over alle faalmechanismen en inzicht in de ruimtelijke spreiding van de duidingsklassen over het hele traject. Omdat de vakindeling per faalmechanisme kan variëren is het noodzakelijk om een gezamenlijke vakindeling te maken bestaande uit de grootste gemene deelvakken van alle faalmechanismen. De duidingsklassen per vak per faalmechanisme kunnen op deze wijze worden toegekend aan deze grootste gemene deelvakken, waarna op basis van de duidingsklassen per deelvak per faalmechanisme de slechtste duidingsklasse voor het deelvak (over alle relevante faalmechanismen) bepaald kan worden.

Het weergegeven van de duidingsklassen per deelvak per faalmechanisme en het bepalen van de slechtste duidingsklasse per deelvak vindt in het element "Overzicht duiding" plaats. Wanneer de gebruiker dat element opendoet, dan verschijnt er in het hoofdscherm het bijhorende documentvenster [\[Figuur 26.23\]](#page-237-1).

 $\blacktriangleright$ 

<span id="page-237-1"></span>

|                                                                                                    | $\sum_{k=0}^{\infty}$ Overzicht duiding $x$<br>$\blacksquare$ |         |       |        |  |                |                 |    |  |  |  |  |  |                                         |        |  |  |  |        |
|----------------------------------------------------------------------------------------------------|---------------------------------------------------------------|---------|-------|--------|--|----------------|-----------------|----|--|--|--|--|--|-----------------------------------------|--------|--|--|--|--------|
|                                                                                                    | Resultaten verversen                                          |         |       |        |  |                |                 |    |  |  |  |  |  |                                         |        |  |  |  |        |
| Metrering<br>Metrering<br><b>INN</b><br><b>STPH</b><br><b>STKWI</b><br><b>GEKB</b><br><b>STBI</b><br><b>STMI</b><br><b>ZST</b><br>AGK<br><b>HTKW</b><br><b>BSKW</b><br><b>PKW</b><br><b>STBU</b><br>AWO<br><b>GEBU</b><br><b>GABU</b><br><b>GABI</b><br><b>STKWp</b><br>DA<br>tot <sup>*</sup> [m]<br>$van^*[m]$ |                                                               |         |       |        |  |                |                 |    |  |  |  |  |  | Slechtste duidingsklasse<br>per deelvak |        |  |  |  |        |
| ٠                                                                                                    | 0.00                                                          | 760.27  | #II.  | +II.   |  |                | NR.             |    |  |  |  |  |  | đШ.                                     |        |  |  |  |        |
|                                                                                                    | 760.27                                                        | 886.99  | $+11$ | $+11$  |  |                | NR.             |    |  |  |  |  |  | an.                                     |        |  |  |  |        |
|                                                                                                    | 886.99                                                        | 1330.48 | $+11$ | $+$ II |  | ÷Ш             | INR.            |    |  |  |  |  |  | Ш                                       |        |  |  |  | $+$ II |
|                                                                                                    | 1330.48                                                       | 1520.55 | $+11$ | +III   |  | Ш              | NR.             |    |  |  |  |  |  | m                                       |        |  |  |  | $+11$  |
|                                                                                                    | 1520.55                                                       | 1773.97 | $+11$ | cШ.    |  | Ш              | ND <sub>o</sub> |    |  |  |  |  |  | m                                       |        |  |  |  | $+11$  |
|                                                                                                    | 1773.97                                                       | 2280.82 | $+11$ | -III.  |  |                | ND <sub>o</sub> |    |  |  |  |  |  | đШ                                      |        |  |  |  |        |
|                                                                                                    | 2280.82                                                       | 2660.96 | $+11$ | cШ.    |  |                | ND <sub>o</sub> | ÷  |  |  |  |  |  | Ш                                       |        |  |  |  |        |
|                                                                                                    | 2660.96                                                       | 3041.10 | $+11$ |        |  | <b>NDo</b>     | <b>NDo</b>      |    |  |  |  |  |  |                                         |        |  |  |  |        |
|                                                                                                    | 3041.10                                                       | 3547.95 | $+11$ |        |  | <b>NDo</b>     | $\Omega$        | ×  |  |  |  |  |  |                                         | ٠      |  |  |  |        |
|                                                                                                    | 3547.95                                                       | 3801.37 | $+11$ |        |  | <b>NDo</b>     | $\mathbf{0}$    | u. |  |  |  |  |  |                                         | ı.     |  |  |  |        |
|                                                                                                    | 3801.37                                                       | 3991.44 | $+11$ |        |  | <b>NDo</b>     |                 |    |  |  |  |  |  |                                         | ٠.     |  |  |  |        |
|                                                                                                    | 3991.44                                                       | 4434.93 | $+11$ |        |  | <b>NDo</b>     |                 |    |  |  |  |  |  |                                         |        |  |  |  |        |
|                                                                                                    | 4434.93                                                       | 4561.65 | $+11$ |        |  | Do             |                 |    |  |  |  |  |  |                                         |        |  |  |  | Do     |
|                                                                                                    | 4561.65                                                       | 5321.92 | $+11$ | ñ      |  | D <sub>o</sub> | ĿШ              |    |  |  |  |  |  |                                         | $\sim$ |  |  |  | Do     |

*Figuur 26.23: Documentvenster* OVERZICHT DUIDING

Het documentvenster OVERZICHT DUIDING bevat de onderstaande informatie:

- De gegevens getoond in het documentvenster kunnen bijgewerkt worden door op de knop *Resultaten verversen* te drukken indien daar aanleiding voor bestaat [\[deelpara](#page-234-0)[graaf 26.5.1\]](#page-234-0).
- De kolommen *Metrering van\* [m]* en *Metrering tot\* [m]* presenteren de grenzen van het betreffende deelvak in meters.
- In de kolommen *STPH*, *GEKB*, enz. wordt per faalmechanisme de duidingsklasse per deelvak weergegeven. Deze duidingsklassen corresponderen met de duidingsklassen zoals gepresenteerd in het documentvenster RESULTAAT van het betreffende faalmechanisme [\[deelparagraaf 26.4.2\]](#page-224-2).
- De kolom *Slechtste duidingsklasse per deelvak* geeft de slechtste duidingsklasse per deelvak (over alle relevante faalmechanismen) weer.

<span id="page-237-0"></span>Wanneer een faalmechanisme als niet relevant is gemarkeerd, dan zijn de duidingsklassen per deelvak van het faalmechanisme leeg [-], en telt dit niet mee bij het bepalen van de slechtste duidingsklasse.

## **26.5.5 Assemblagekaart**

De slechtste duidingsklassen per deelvak [\[deelparagraaf 26.5.4\]](#page-236-0) worden ook grafisch gepresenteerd op een kaart [\[Figuur 26.24\]](#page-238-0). De kaartweergave kan worden geopend door te dubbelklikken op het element "Assemblagekaart", of door met de secundaire muisknop te klikken op het element en vervolgens te klikken op *Openen*.

<span id="page-238-0"></span>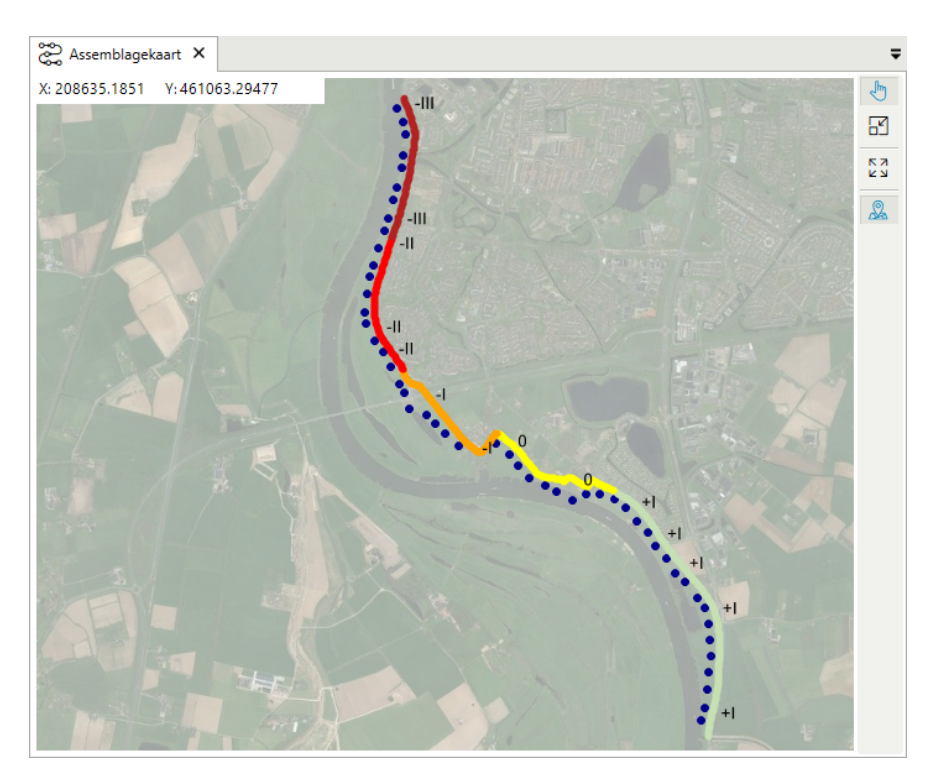

*Figuur 26.24: Weergave van de slechtste duidingsklassen per deelvak op de kaart*

<span id="page-238-1"></span>In dit document, is een laag van deze kaart beschikbaar waarop de slechtste duidingsklassen per deelvak worden gepresenteerd. In het werkpaneel KAART wordt het kaartlaag "Overzicht duiding" weergegeven [\[Figuur 26.25\]](#page-238-1).

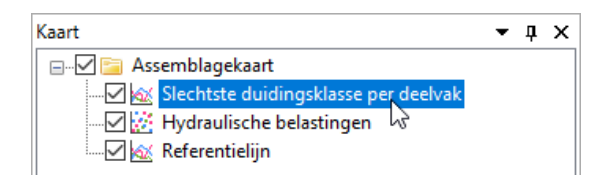

*Figuur 26.25: Weergave van het* KAART *werkpaneel na het openen van de "Assemblagekaart"*

De kaartlaag heeft standaard een stijl die per duidingsklasse een ander uiterlijk heeft. Dit is zichtbaar in het EIGENSCHAPPEN werkpaneel na het selecteren van deze laag [\[deelpara](#page-73-0)[graaf 7.4.4\]](#page-73-0). In dit werkpaneel kan per duidingsklasse door de gebruiker aangegeven worden hoe deze op de kaart moet worden weergegeven. Daarbij is het mogelijk om zowel lijndikte, -stijl als kleur aan te passen.

# **Colofon**

## **Redactie**

De auteurs van deze gebruikershandleiding zijn Marien Boers, David Rodríguez Aguilera, Pieter van Geer, Sylvia van Duijn en Karolina Wojciechowska. Robert Slomp heeft bijgedragen aan de totstandkoming van dit document door mee te denken aan de vorm van het uiteindelijke resultaat.

## **Summary**

This is the user manual of Riskeer. It supports the process of working with Riskeer, by extensively describing the GUI and the failure mechanisms. The manual can be used as a tutorial and a reference work, and is written for Riskeer 22.1.1.

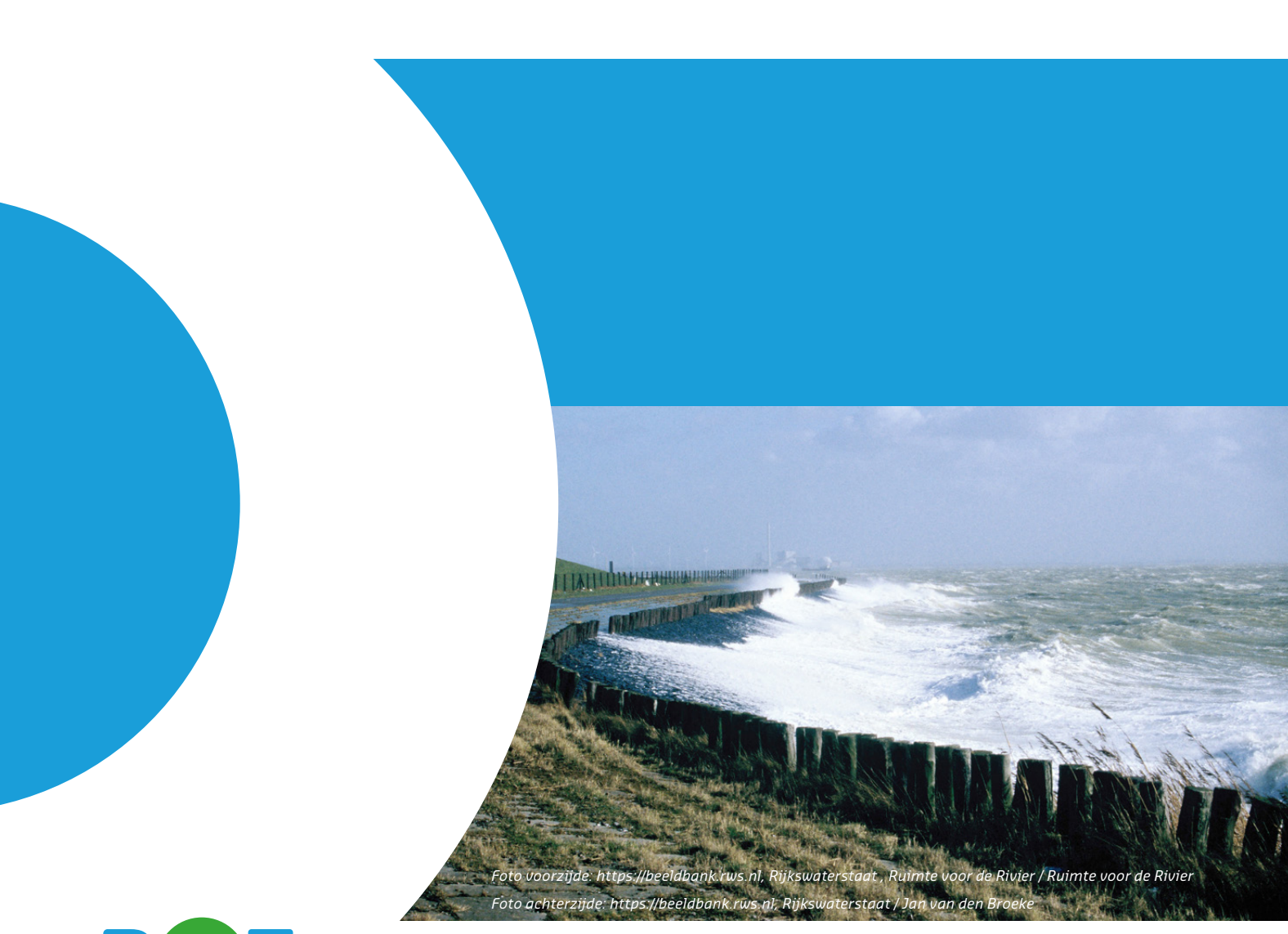

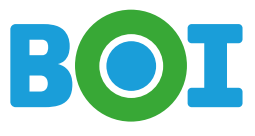

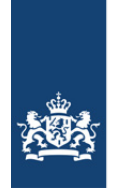

Rijkswaterstaat<br>Ministerie van Infrastructuur en Waterstaat

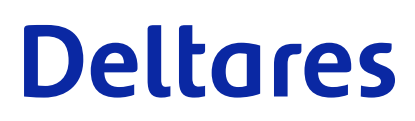